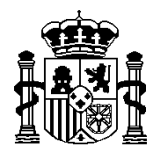

MINISTERIO DE ECONOMIA Y HACIENDA

SECRETARÍA DE ESTADO DE HACIENDA Y PRESUPUESTOS

INTERVENCIÓN GENERAL DE LA ADMINISTRACIÓN DEL ESTADO

# *COMISIONES DE SERVICIO*

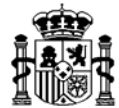

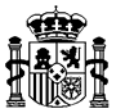

# **INDICE**

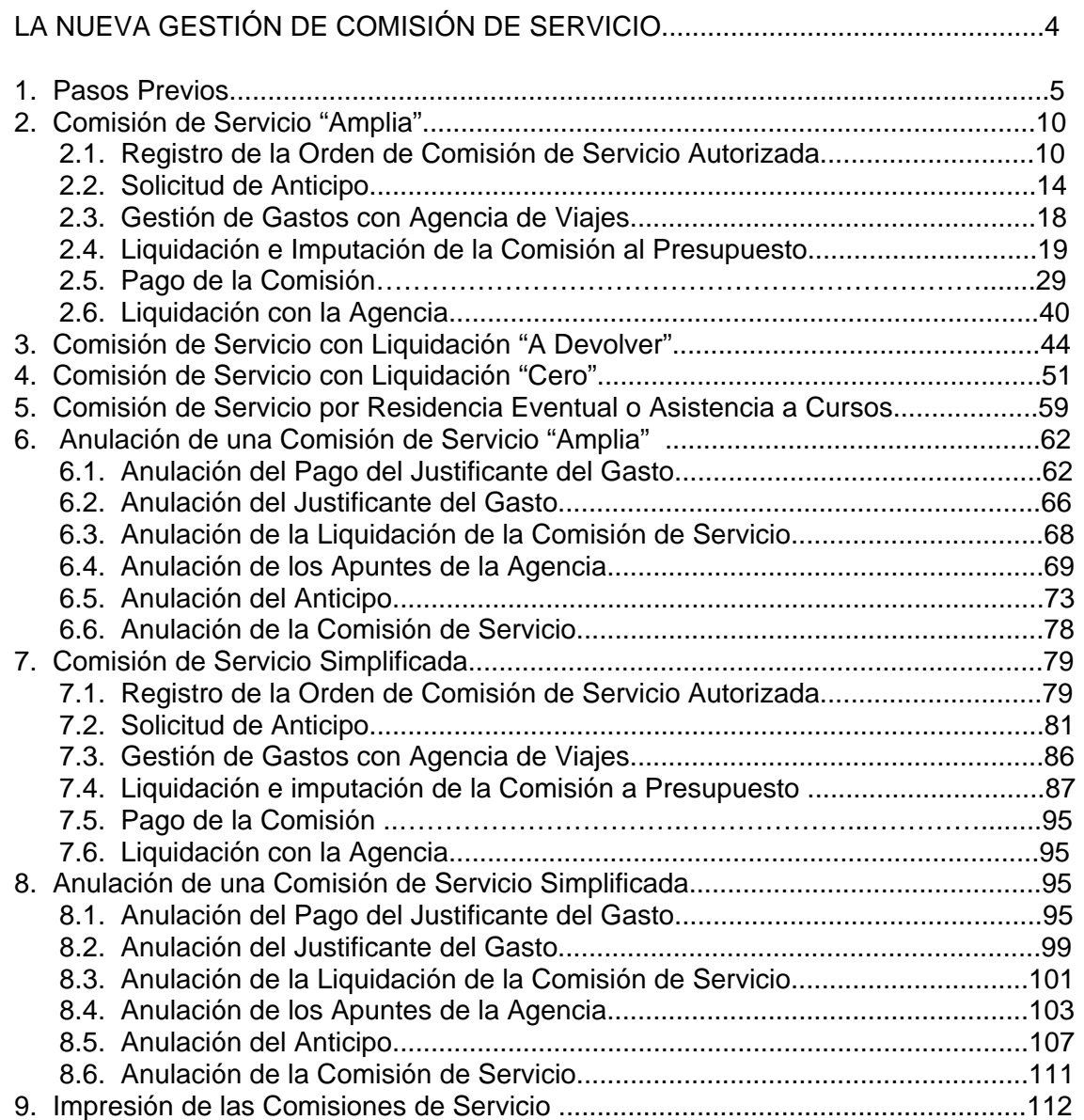

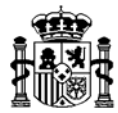

# **LA NUEVA GESTIÓN DE COMISIONES DE SERVICIO**

Sorolla permite la gestión integral de las indemnizaciones por razón de servicio, considerándolas una vez liquidadas como justificantes de gasto de carácter interno a efectos de justificación.

La gestión de las mismas, sigue los siguientes pasos:

#### • **Registro de la Orden de comisión de servicio.**

Se capturan en la aplicación los datos de la Orden de Comisión de servicio aprobada por la autoridad competente para ello.

#### • **Concesión del anticipo.**

Con los datos de la Orden de comisión de Servicio se puede conceder al comisionado un anticipo de fondos, previo a la liquidación de los gastos efectivamente realizados, que no exceda del importe calculado según los datos de la Orden.

#### • **Operaciones con las agencias de viajes.**

En determinados casos el cajero puede gestionar, por cuenta del comisionado, los gastos de dietas y locomoción a través de agencias de viajes.

#### • **Liquidación de la comisión de servicio.**

Después de que haya finalizado la Orden de Comisión y el comisionado presente los correspondientes justificantes de los gastos realizados, se podrá proceder a la liquidación de la Comisión de servicio.

Teniendo en cuenta que alguno de estos gastos ha podido ser realizado a través de agencia de viajes y que se ha podido conceder un anticipo de fondos al comisionado, la liquidación dará como resultado un importe a pagar o a cobrar.

#### • **Imputación al Acuerdo de Caja Fija.**

Dependiendo de la naturaleza del gasto, dietas y/o locomoción, a las facturas generadas en la liquidación de la comisión de servicio se les asignan las aplicaciones presupuestarias correspondientes y que figuren en el Acuerdo de Caja Fija, siempre que el límite de gasto asignado no haya sido superado.

Existen dos formas de registrar una comisión de servicio en Sorolla: una *amplia* que permite registrar todos los datos de gastos especificados en la Orden de Comisión incluyendo el itinerario realizado y otra *simplificada* en la que se registran sólo los datos indispensables para el cálculo de la liquidación sin incluir el detalle del itinerario.

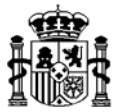

# **1. PASOS PREVIOS**

Para iniciar el registro de una Comisión de Servicio el NIF del comisionado debe estar dado de alta previamente en la tabla de Terceros, a la que accedemos siguiendo las pantallas que a continuación se detallan:

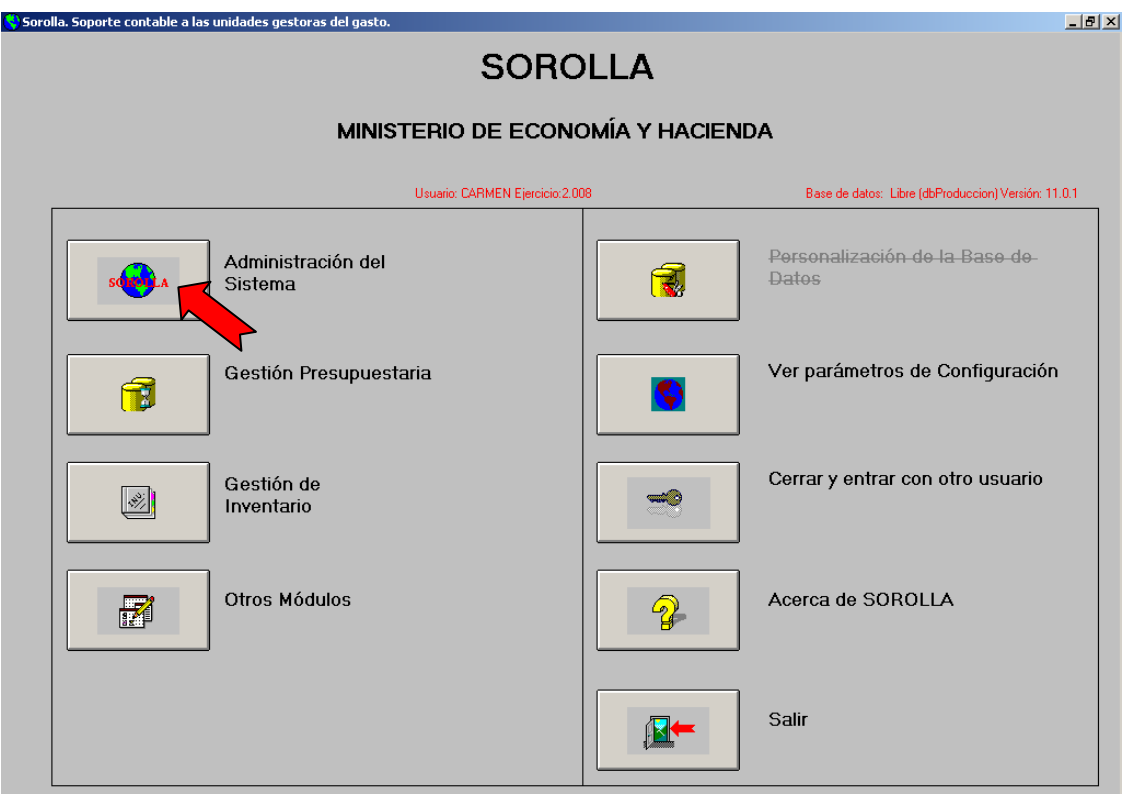

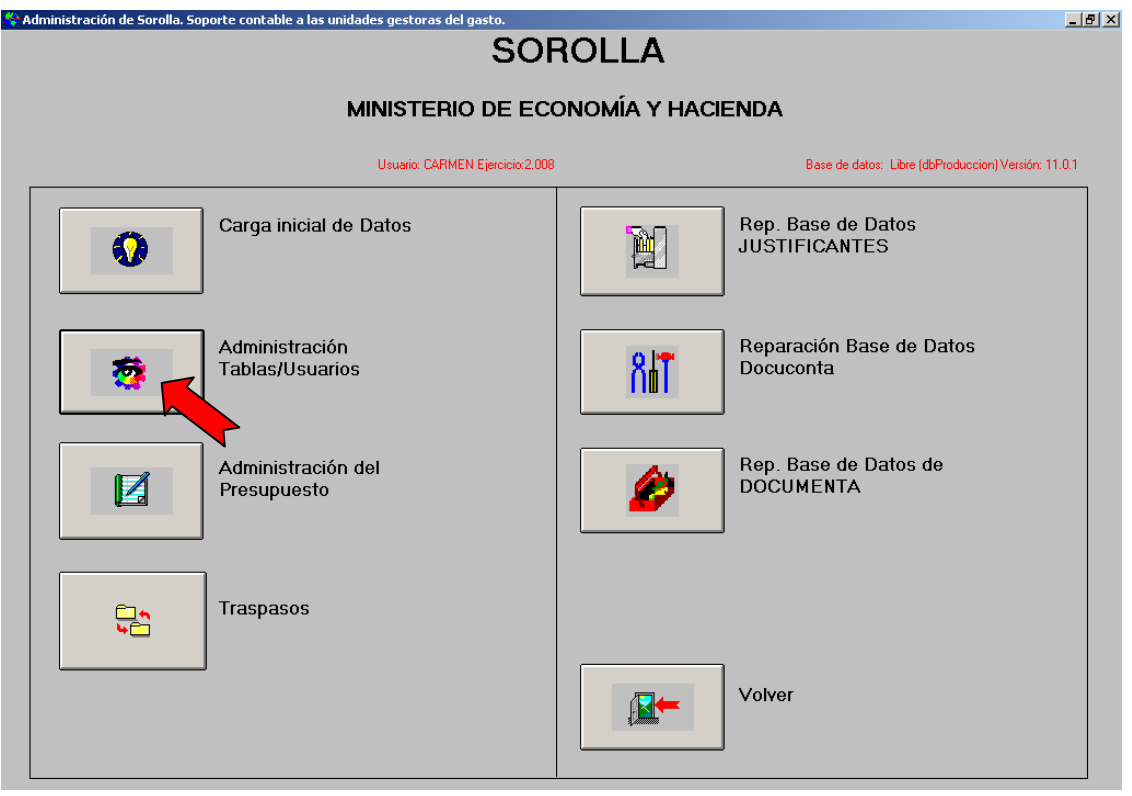

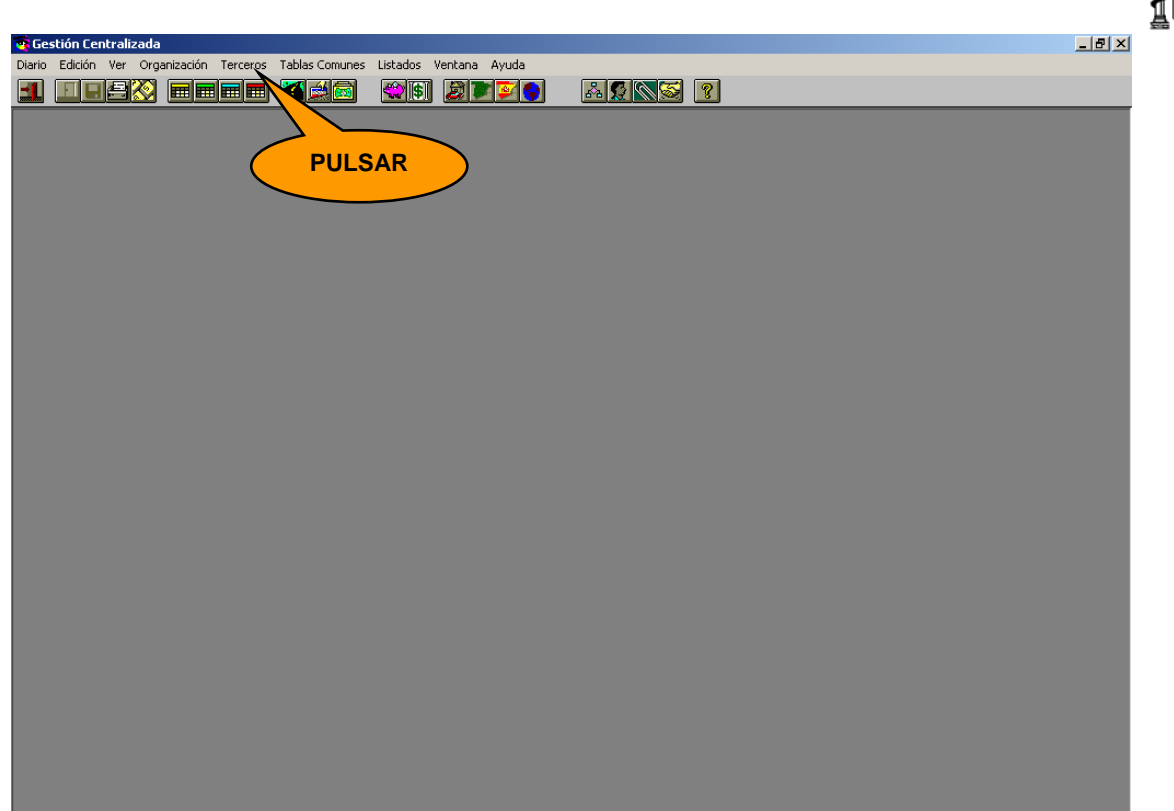

En esta pantalla pulsamos el botón "Añadir" **Añadir y cumplimentamos los datos de las** carpetas **Datos del Domicilio**, **Gestión de dietas** y **Cuentas** tal y como se indica a continuación:

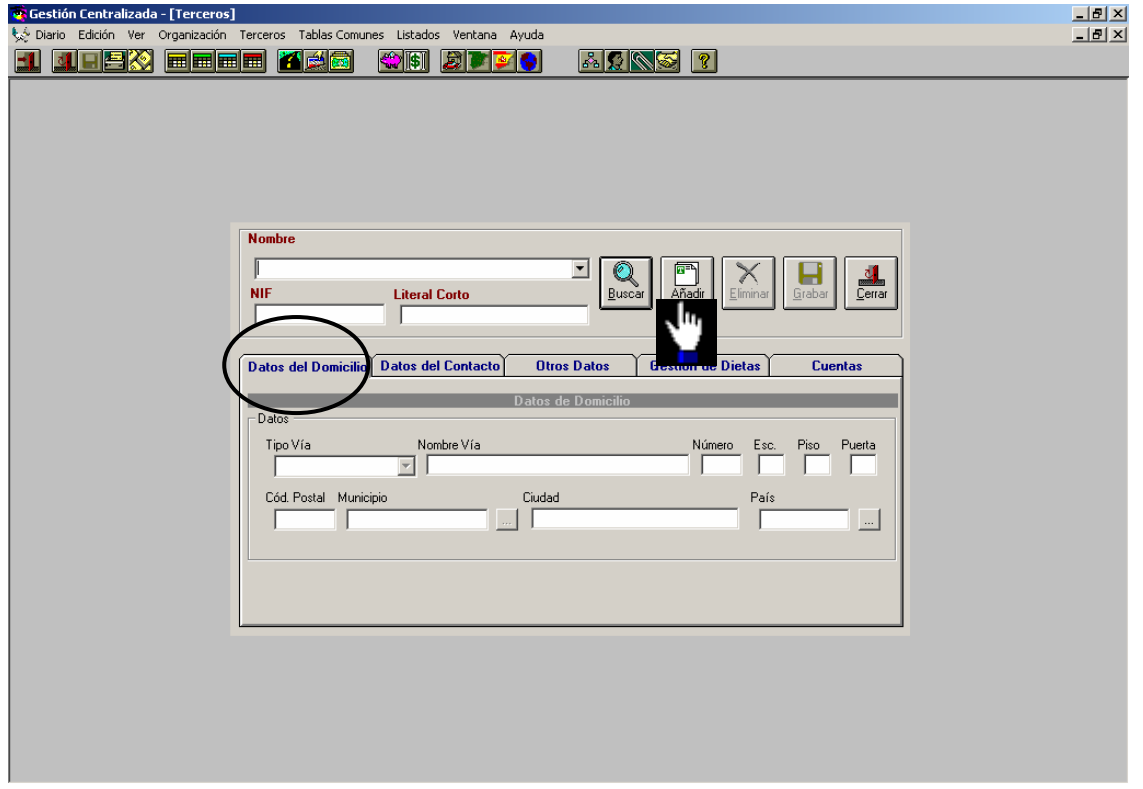

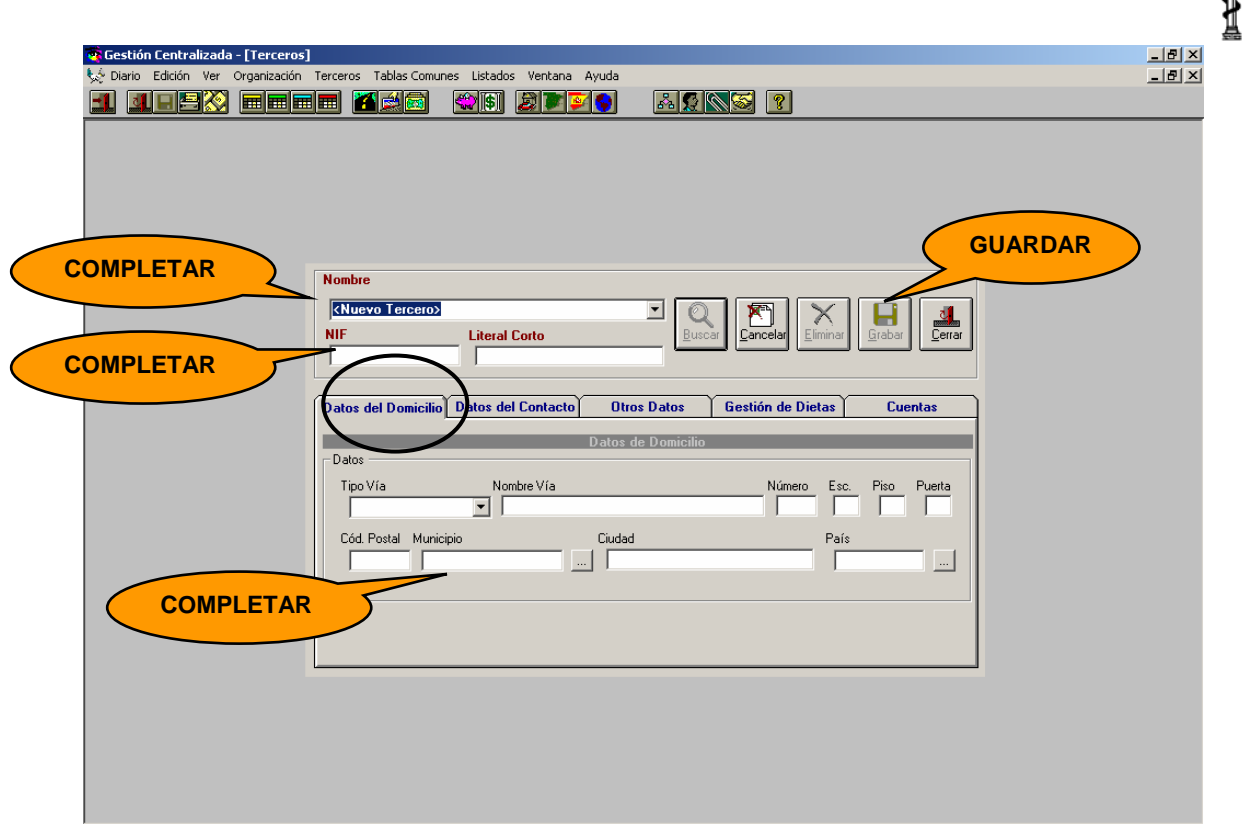

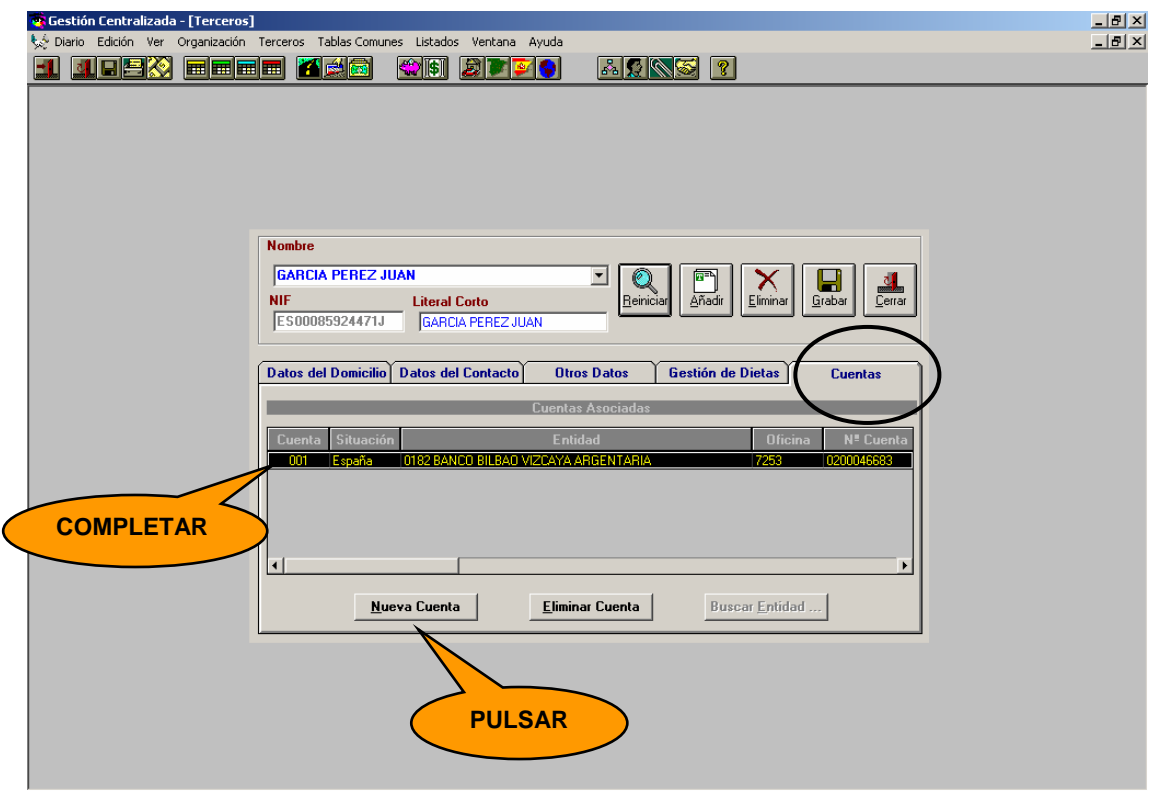

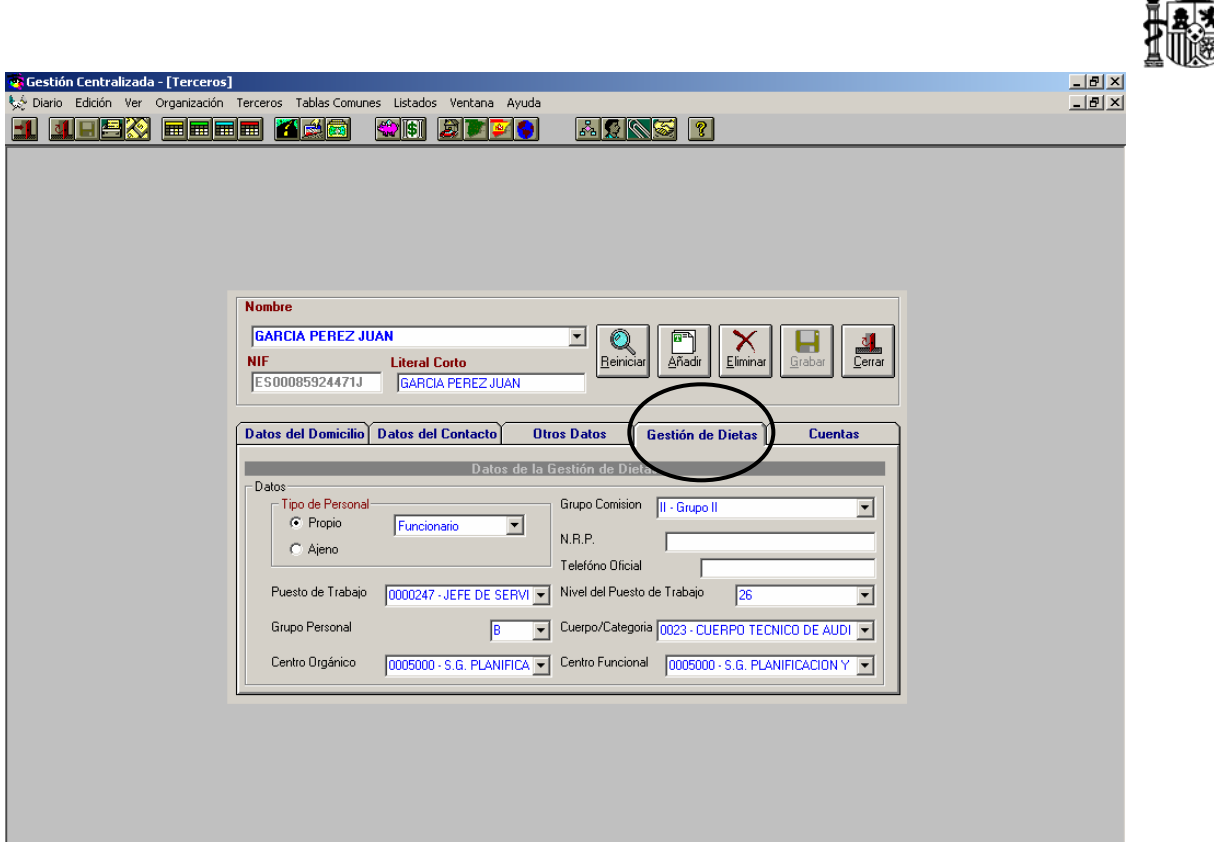

Para la gestión de las comisiones de servicio los comisionados deben tener cumplimentados "necesariamente" en la carpeta **Gestión de dietas** los siguientes campos:

- *Tipo de personal*
- *Grupo Comisión*
- *Puesto de trabajo*
- *Cuerpo / Categoría*
- *Centro Orgánico*
- *Centro Funcional*

Estos campos van ligados a una serie de tablas, que previamente han de ser personalizadas desde el módulo de "**Gestión Centralizada de Tablas**" y a través del siguiente punto de menú:

*Administración del sistema*→ *Administración tablas/usuarios*→ *Tablas Comunes*<sup>→</sup> *Comisiones de servicio* 

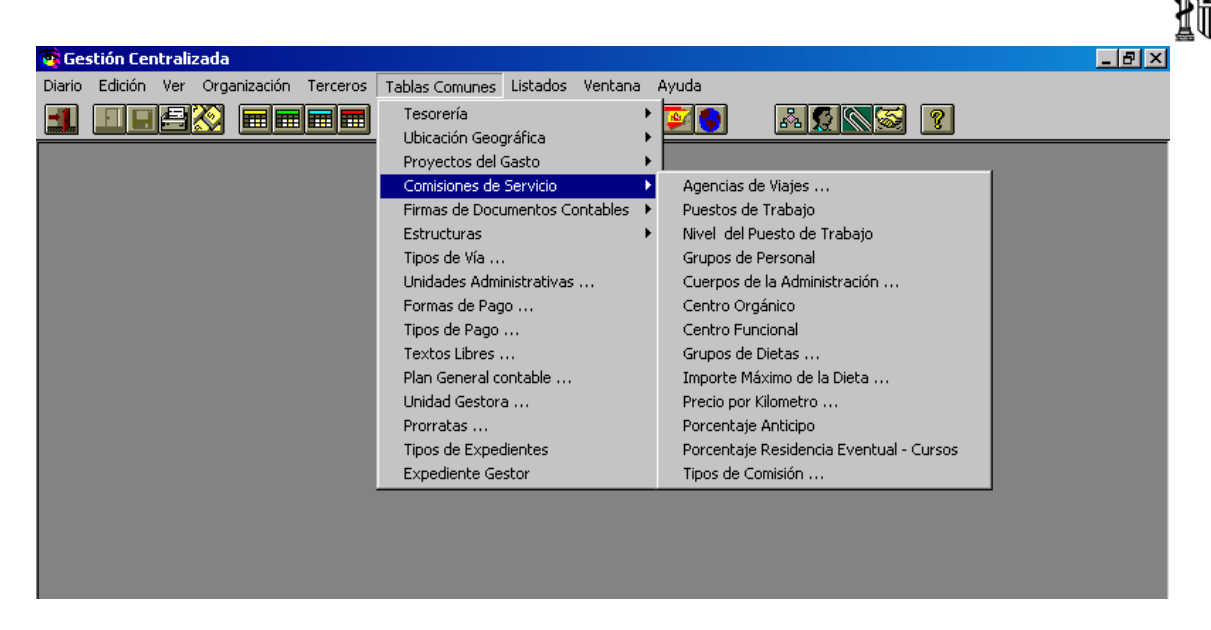

Seleccionando la tabla correspondiente y pulsando el botón "*Añadir*" se registran los datos en cada una de ellas.

Las tablas que deben personalizarse son:

- − Agencias de Viajes (si se trabaja con agencias)
- − Puestos de Trabajo (Obligatorio)
- − Nivel de Puesto de Trabajo
- − Cuerpo de la Administración (Obligatorio)
- − Centro Orgánico (Obligatorio)
- − Centro Funcional (Obligatorio)
- − Porcentaje Anticipo (si se tramitan anticipos)
- − Porcentaje Residencia Eventual Cursos
- − Tipo de Comisión

Las otras tablas (Grupos de Personal, Importe Máximo de Dietas y Precio por kilómetro) ya contienen los datos requeridos y no es necesario personalizarlas.

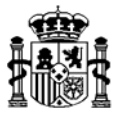

## **2. COMISION DE SERVICIO "AMPLIA"**

## **2.1. Registro de la Orden de Comisión de Servicio Autorizada**

El acceso se realiza desde el **módulo de Justificantes del gasto** a través del siguiente punto de menú:

*Diario* → *Comisiones de servicio* → *Nueva comisión* 

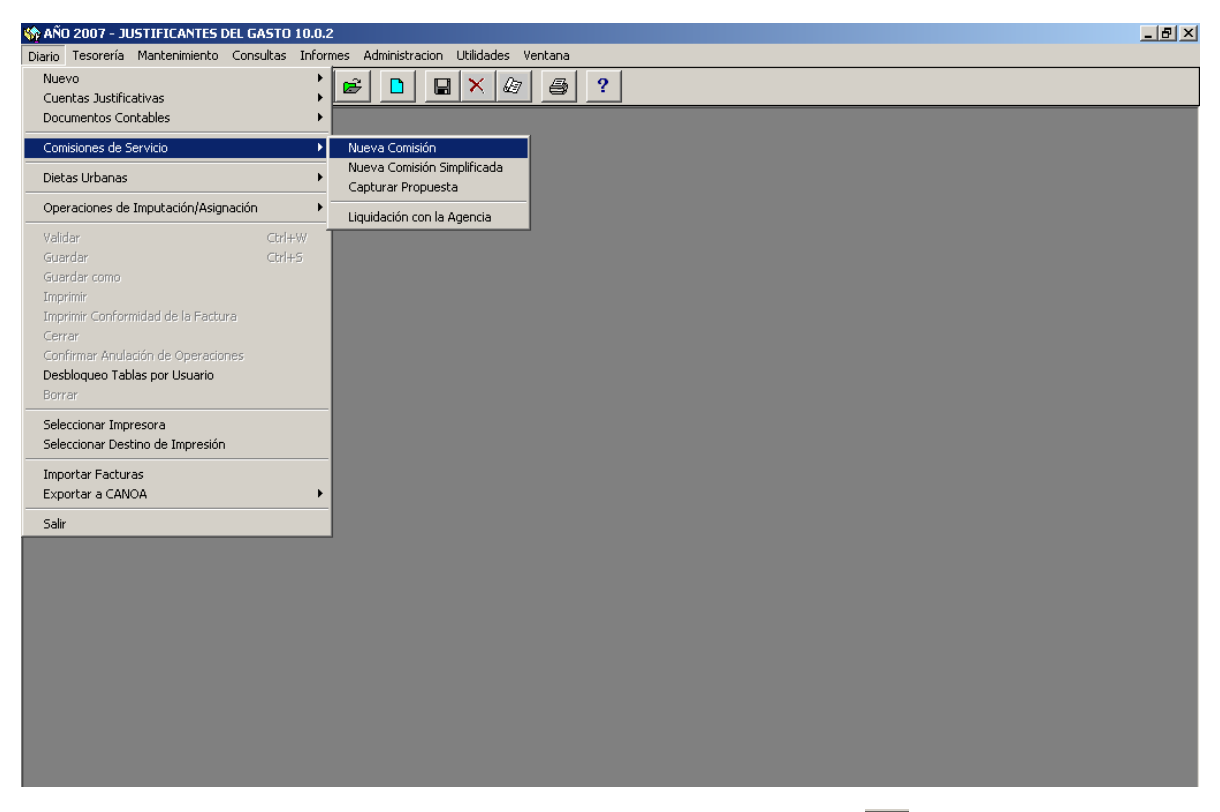

También se puede acceder a través del botón de acceso directo **D** 

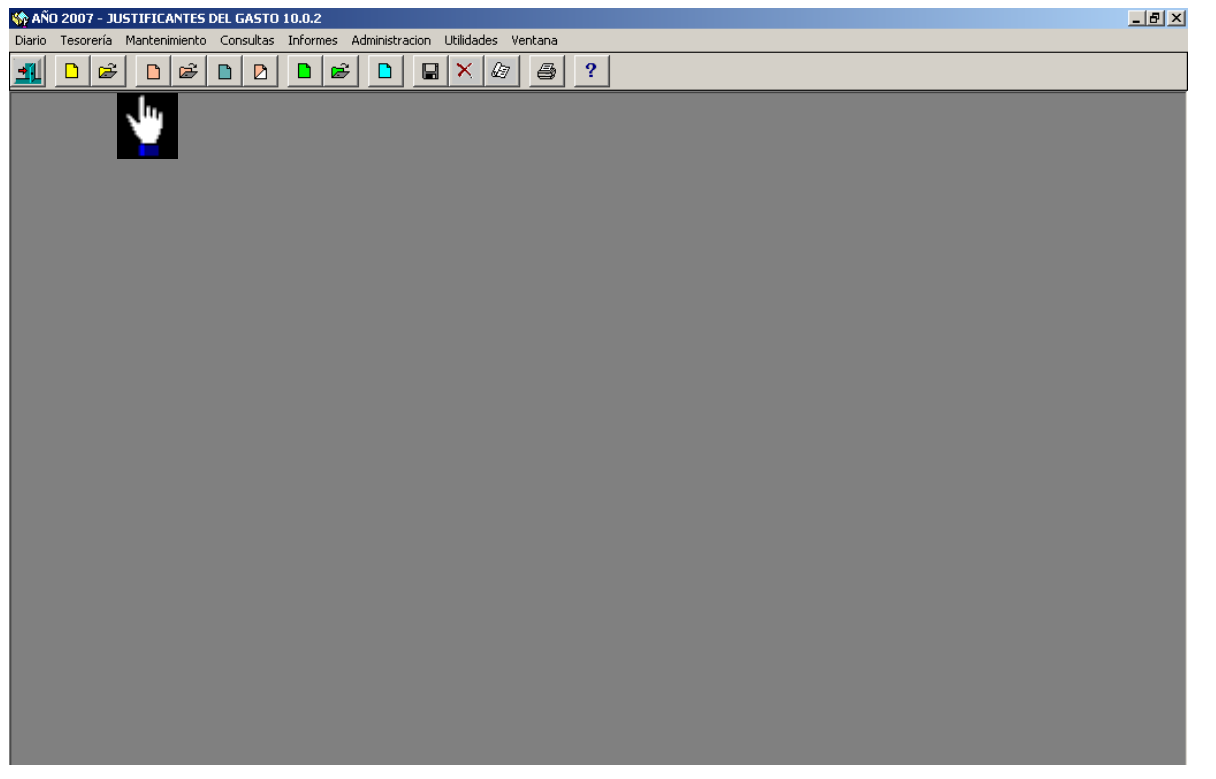

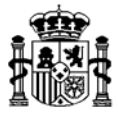

Al iniciar una nueva comisión de servicio, aparecen habilitadas únicamente dos carpetas, la de **Datos generales** y la de **Datos de la comisión**. Estas carpetas son las que recogen los datos de la orden de comisión una vez que ha sido autorizada.

Hasta que no se cumplimenten y guarden los datos contenidos en ellas no se permite el acceso a las siguientes carpetas, ya que suponen fases posteriores a la presentación de la orden de comisión autorizada.

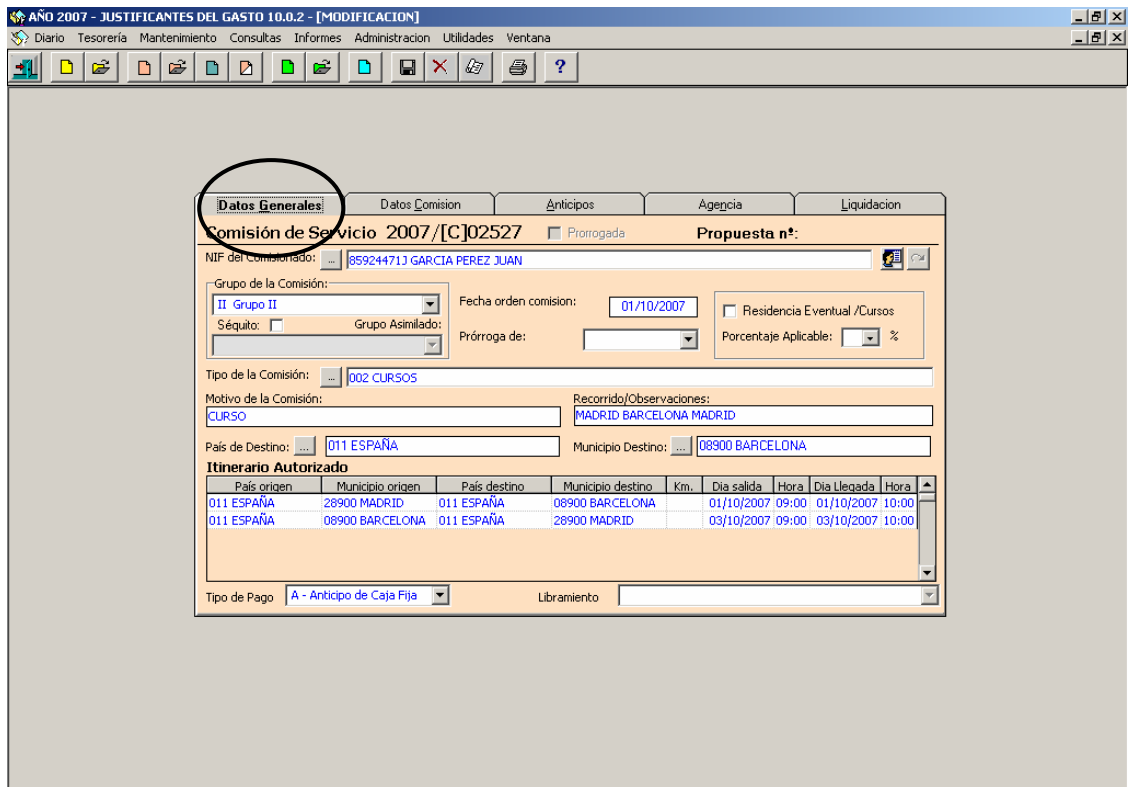

- $\triangleright$  Datos Generales  $\rightarrow$  En esta carpeta se incluye:
- *NIF Comisionado*: Dato Obligatorio. Se selecciona de tabla de terceros
- *Grupo de la comisión:* Dato Obligatorio. Se vuelca automáticamente
- *Fecha de la orden de comisión*: Dato Obligatorio.
- *Prórroga de:* Cuando es continuación de otra anterior*.*
- *Residencia Eventual/Cursos:* Se explica más adelante.
- *Porcentaje Aplicable:* Se explica más adelante*.*
- *Tipo de la Comisión.* Se selecciona de la tabla de tipos de comisión.
- *Motivo de la comisión*: Dato Obligatorio. Breve descripción del asunto de la comisión.

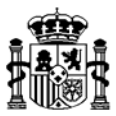

- *Recorrido / Observaciones*: Se indica la ciudad de salida, llegada y regreso.
- *País de Destino:* Dato Obligatorio.
- *Municipio destino:* Dato Obligatorio. En caso de países extranjeros el municipio será un texto libre.
- *Itinerario:* Dato Obligatorio. Se detalla día y hora de salida y llegada. En caso que el transporte se realice en vehículo propio se especifican los kilómetros del recorrido.
- *Tipo de pago:* Dato Obligatorio*.*

Cumplimentados los datos de esta primera pantalla pasamos a la segunda carpeta: *Datos de Comisión*

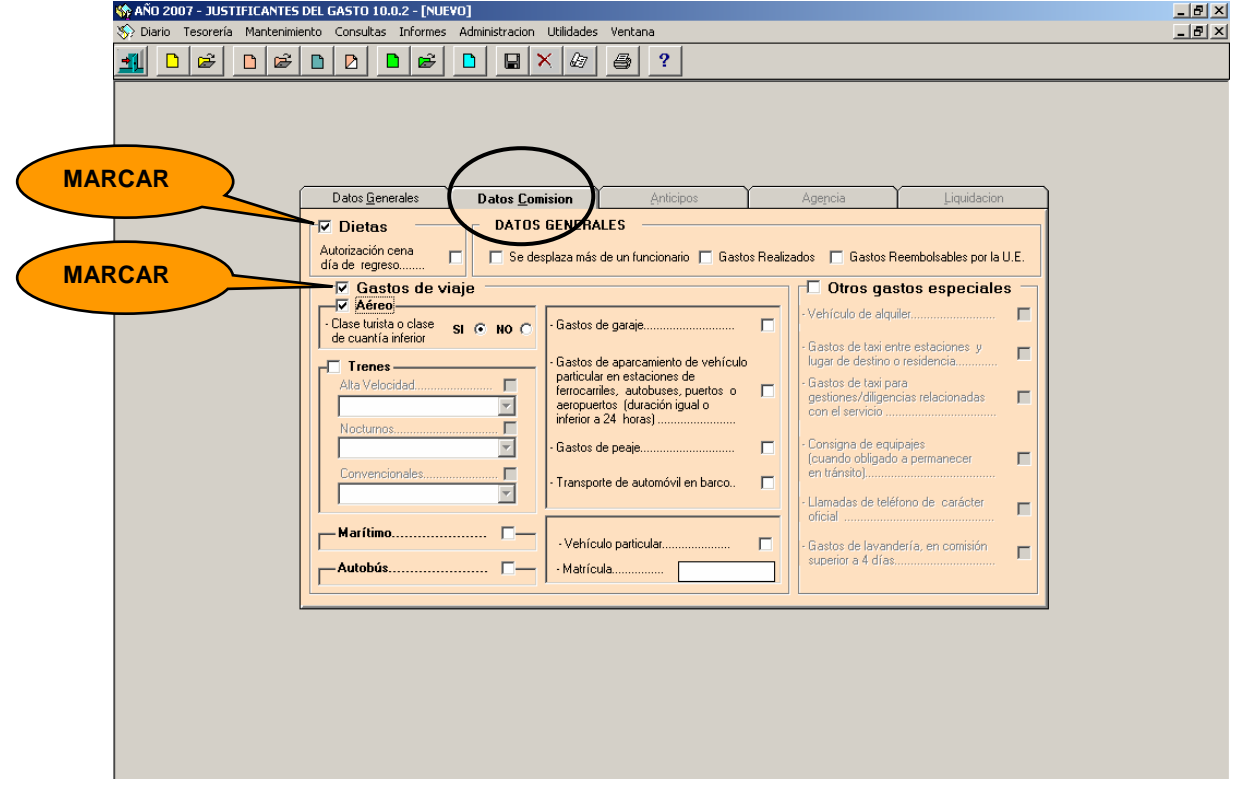

 $\triangleright$  Datos Comisión  $\rightarrow$  En esta carpeta se incluye:

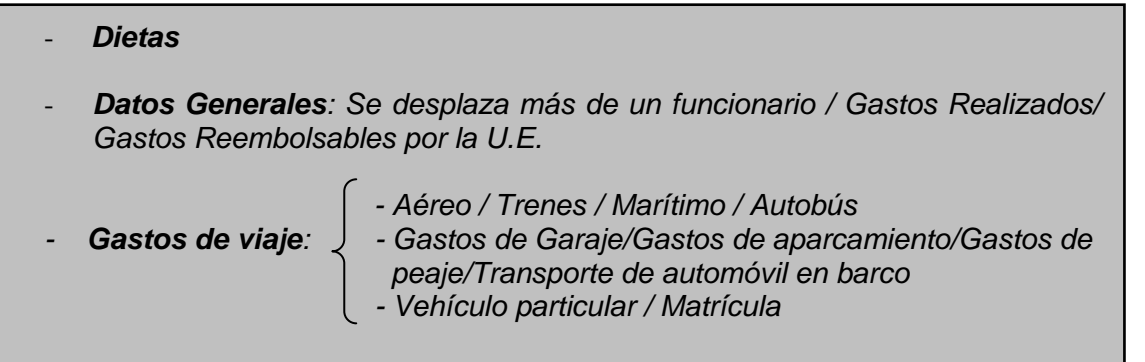

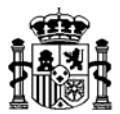

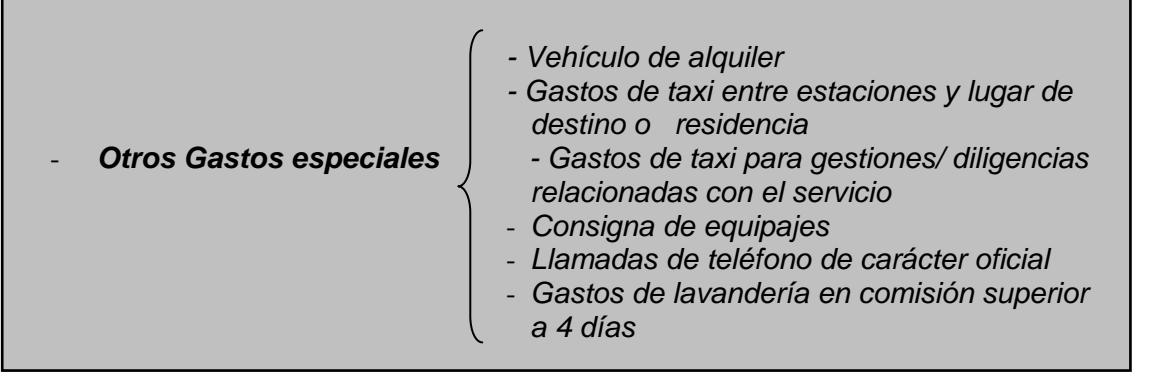

En la carpeta de *Datos Comisión* es necesario marcar la casilla de Dietas (para que Sorolla calcule los importes en la liquidación y en el anticipo, si lo hubiera), marcaremos también las casillas de *Gastos de viaje* y la de *Otros gastos especiales***,** para que se habiliten las opciones que aparecen a continuación.

En el caso de gastos de locomoción, una vez marcada la casilla *Gastos de viaje*  <sup>TV</sup> Gastos de viaje <sup>-</sup>, habrá que señalar el tipo de transporte autorizado.

Para otro tipo de autorizaciones, cualquiera que sea la naturaleza del gasto, se marcará *Otros gastos especiales* y en su caso el gasto correspondiente.

El resto de los datos se refieren a los gastos autorizados en la Orden de Comisión de Servicio. En virtud de esta autorización, el comisionado tendrá derecho a percibir indemnización por los gastos de manutención, locomoción y/o alojamiento.

Los gastos marcados en esta carpeta son los que podrán cumplimentarse en el momento de la liquidación de la comisión o de la concesión del anticipo.

Cuando la comisión se autoriza por el importe de los gastos realmente efectuados, se marcará la casilla *Gastos Realizados .* 

Después de rellenar las carpetas de Datos Generales y Datos Comisión hay que pulsar el botón de *Guardar* **E** para que se habiliten las siguientes carpetas (Anticipo, Agencia y Liquidación).

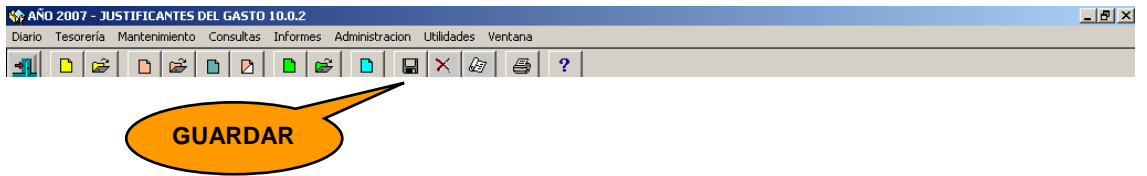

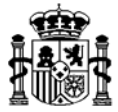

## **2.2. Solicitud y Pago de Anticipo**

Si el comisionado solicita un anticipo de cajero para la comisión de servicio, éste podrá gestionarse, una vez registrada la Orden de Comisión de Servicio, a través de la carpeta que aparece a continuación: **Anticipos**

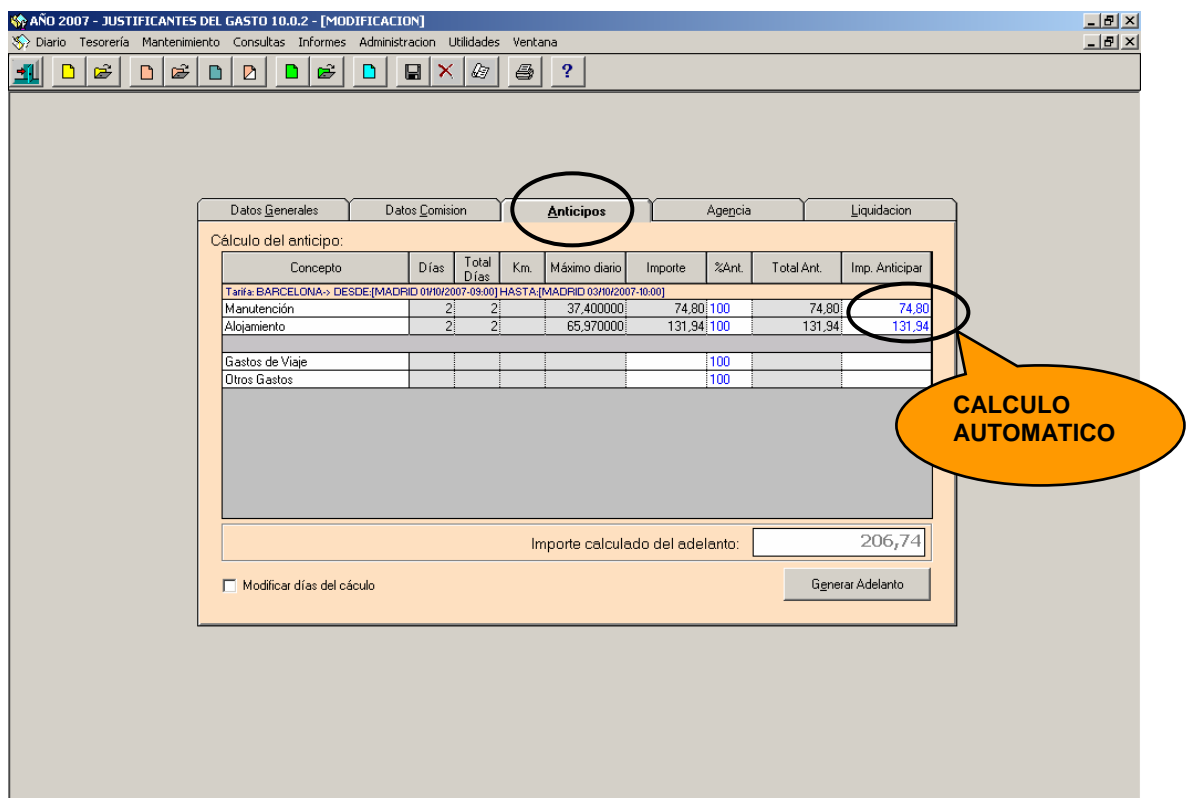

En función del itinerario y de los datos capturados en las carpetas de Datos Generales y Datos Comisión, del grupo del comisionado y de la tabla de Importe máximo de dietas para cada grupo y país, la aplicación devuelve el cálculo de los días con derecho a dieta y de los importes máximos para gastos de manutención y alojamiento.

También se hace el cálculo, en función de los kilómetros capturados en la carpeta Datos Generales, del importe por *Kilómetros* de transporte en vehículo propio.

El resto de gastos autorizados en la Orden de Comisión se podrán completar en las líneas de *Gastos de Viaje* y *Otros Gastos.* 

Existe una columna de porcentaje de anticipo, donde se podrá seleccionar el porcentaje que se quiere aplicar sobre el importe estimado de la comisión de servicio.

La tabla de porcentajes de anticipo se personaliza desde el módulo de "**Gestión Centralizada de Tablas**" (como se vio en el punto "1. Pasos Previos" de este Manual) a través del siguiente punto de menú:

*Administración del sistema* → *Administración tablas / usuarios* →*Tablas Comunes* → *Comisiones de servicio* → *Porcentaje anticipo* 

> MINISTERIO DE ECONOMÍA Y HACIENDA INTERVENCIÓN GENERAL DE LA ADMINISTRACIÓN DEL ESTADO

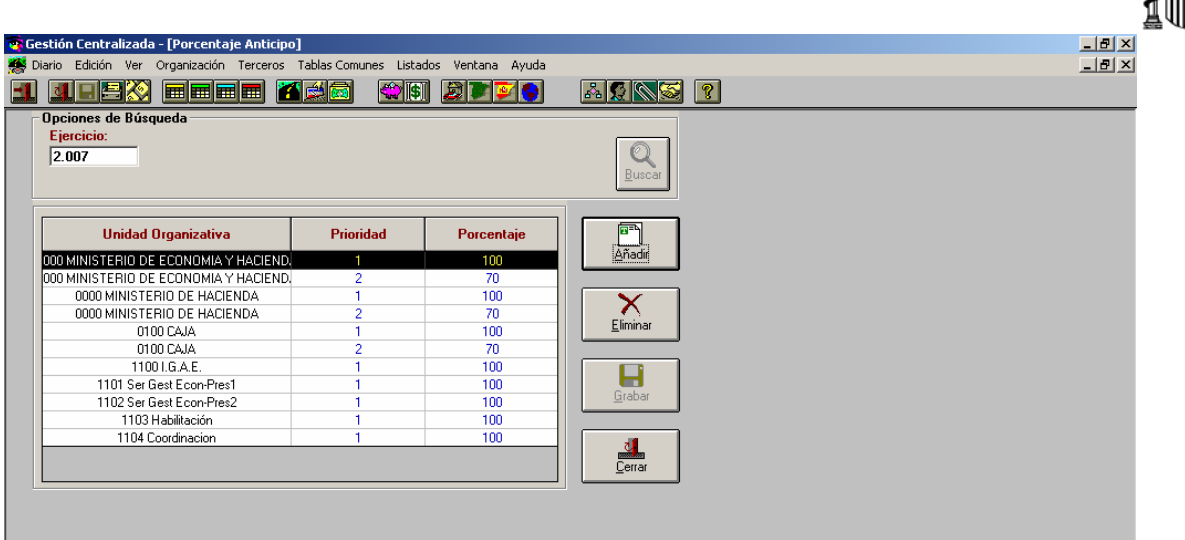

La prioridad que se asigne a cada porcentaje determina el orden en el que aparecen los porcentajes en el campo desplegable "% Ant" de la carpeta **Anticipos**. El porcentaje que tenga prioridad 1 será el que aparezca por defecto.

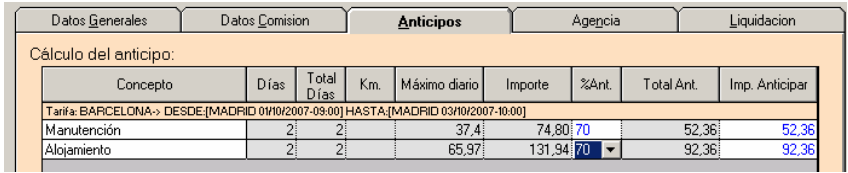

Una vez aplicado el porcentaje de anticipo a la columna de importes, se obtiene el cálculo correspondiente en la columna *Total Anticipo*. Este importe podrá modificarse en la columna *Importe Anticipar*, aunque siempre minorándolo, pues no permitirá poner un importe superior.

En caso que se requiera modificar los días calculados en el anticipo, habrá que marcar la opción Modificar días de cálculo **E Modificar días del cáculo**. Se activa la columna de *Total Días* donde podremos cambiar el número de días para el cálculo del anticipo.

Una vez obtenido el importe a anticipar deseado podrá gestionarse el anticipo. Se utilizará para ello el botón "*Generar Adelanto"* de la carpeta de **Anticipos.** De esta manera, se abrirá la pantalla de captura de adelantos que contendrá los datos del anticipo obtenidos de la comisión.

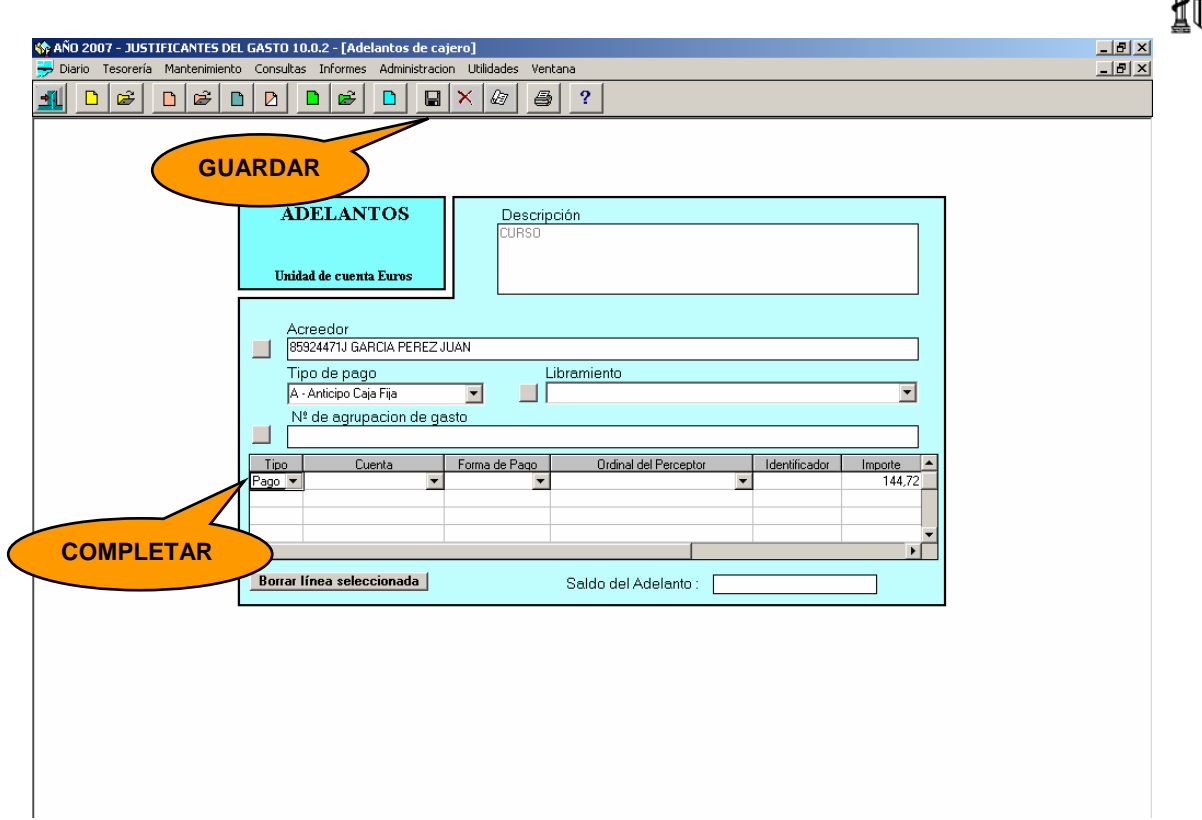

A través de esta pantalla se podrán asignar los siguientes datos:

- *Tipo:* Pago o Cobro.
- *Cuenta:* A la que se carga el pago o cobro.
- *Forma de pago:* Transferencia/ cheque/ efectivo.
- *Ordinal del perceptor:* Cuando el pago es por transferencia*.*
- *Identificador:* Cuando el pago es por cheque.
- *Importe:* Lo vuelca la aplicación.
- *Fecha:* Por defecto vuelca la del sistema, pero se puede cambiar

Después de cumplimentar los datos del anticipo pulsamos el botón de *Guardar* **II** y volvemos automáticamente a la comisión. Luego salimos de la comisión pues es necesario cerrar la comisión de servicio antes de realizar el pago del anticipo.

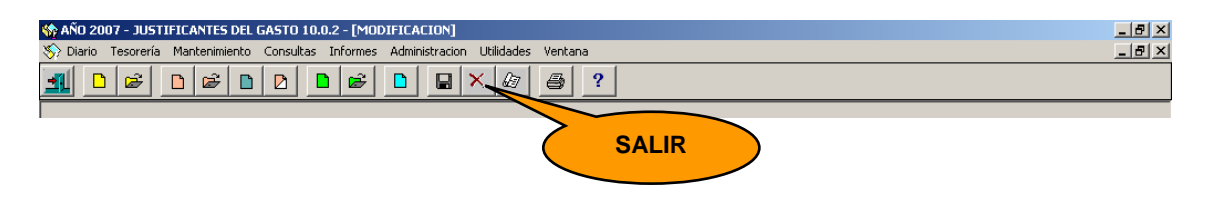

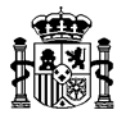

# **Pago del Anticipo**

El pago del anticipo se realizará siguiendo el procedimiento de pago habitual. Primero se realiza la Gestión para el pago y luego el Pago del adelanto. Esto se realiza a través del siguiente punto de menú:

*Tesorería*→ *Gestión para el pago*→*Ordenes internas de pago* (Si procede) → *Relación de transferencias/cheques*→ G*eneración de transferencias* (Si procede)

→*Fichero de transferencias bancarias* (Si procede)

*Tesorería*→ *Pago de facturas /Adelanto* → *Pago por transferencia*  → *Pago mediante talón*  → Pago en efectivo

(para mayor detalle ver el punto "2.5 Pago de Comisión" de este manual)

# **Recuperar la comisión existente**

Para continuar con la gestión de la dieta recuperamos la comisión a través del siguiente punto del menú:

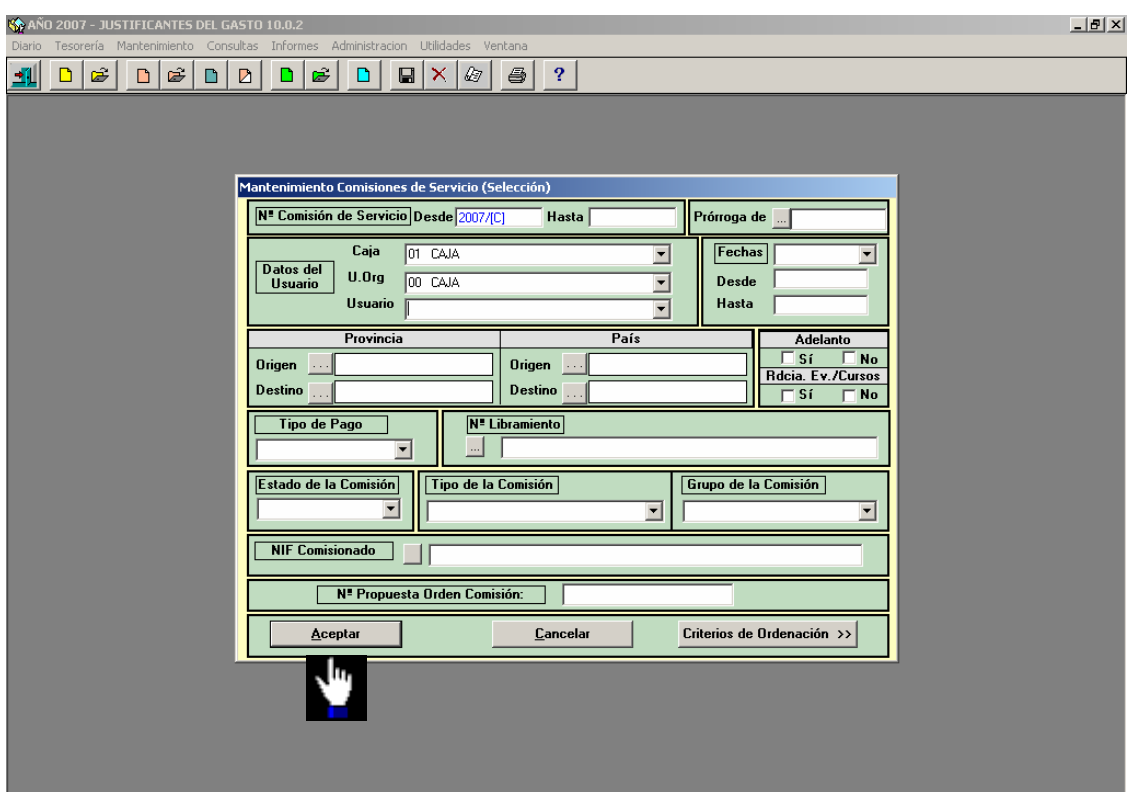

*Mantenimiento* <sup>→</sup> *Comisiones de servicio* 

Una vez generado el anticipo, éste se podrá modificar utilizando el botón "*Modificar Adelanto*" como se muestra en la siguiente pantalla:

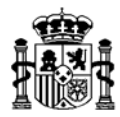

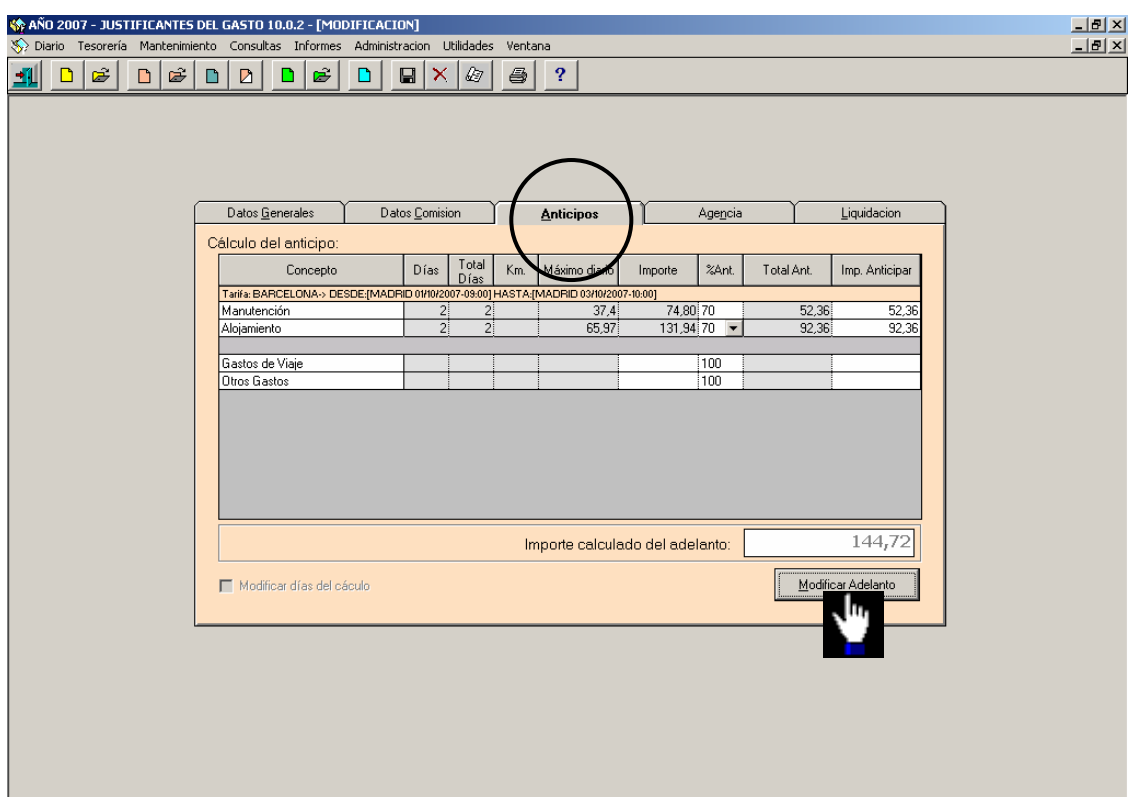

# **2.3. Gestión de Gastos con Agencia de Viajes**

Los gastos para comisiones de servicio que el cajero pagador gestione a través de agencia de viajes se capturan en la carpeta de **Agencia**:

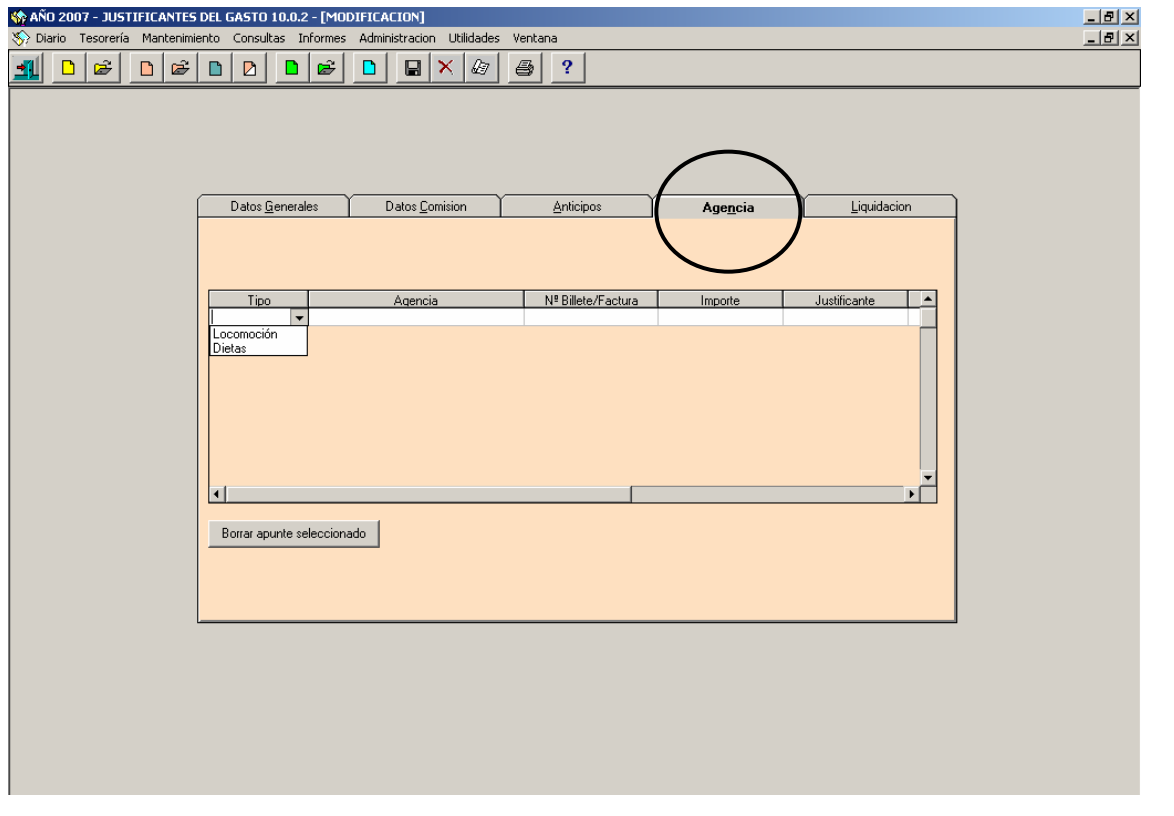

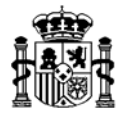

Cada uno de los gastos (locomoción o dietas) que la agencia gestiona por cuenta del comisionado se recogerán en la línea respectiva, añadiendo aquí la agencia de viajes (que habrá sido dada de alta previamente como se indica en el punto "1. Pasos Previos" de este manual), el número de Billete/Factura de la agencia y el importe de los gastos satisfechos por la misma para cada concepto.

# **2.4. Liquidación e Imputación de la Comisión al Presupuesto**

Los datos para la liquidación de la comisión de servicio se recogen en la carpeta de **Liquidación**:

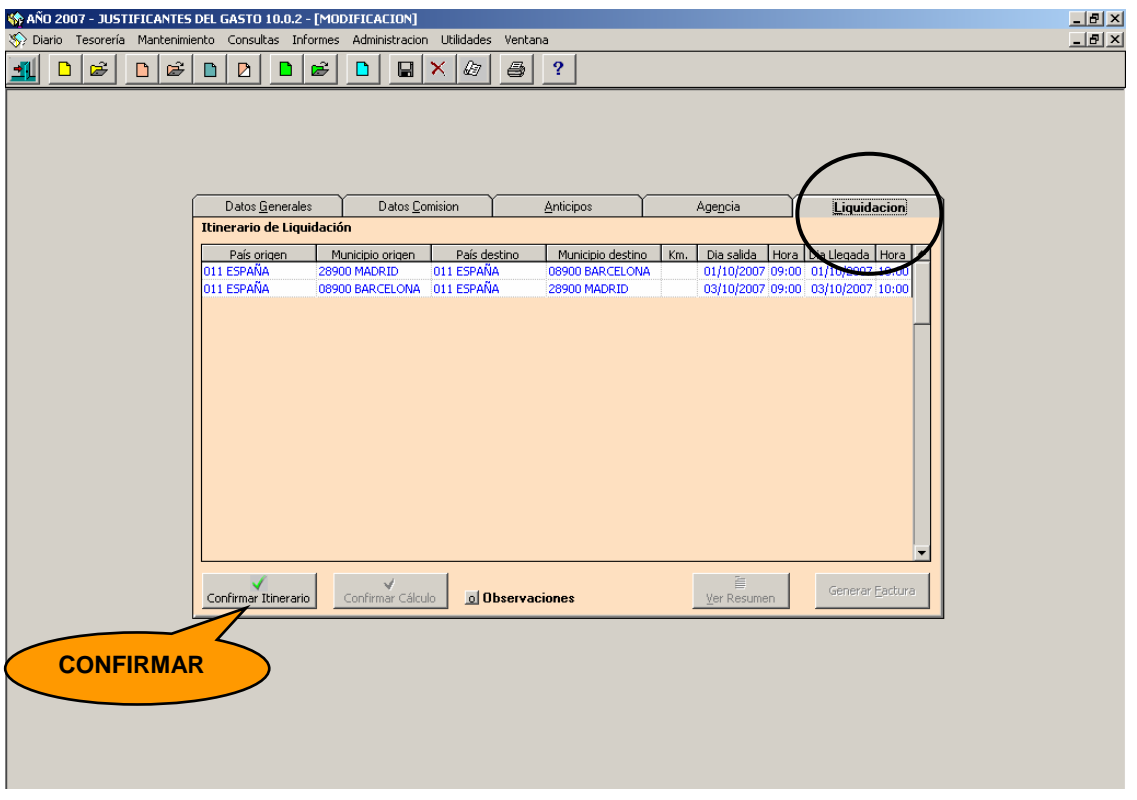

En esta pantalla aparece el itinerario aprobado en la Orden de Comisión y capturado en la carpeta de **Datos Generales** para que se confirme si tuvo lugar tal como se especificó o se modifique si fuese necesario.

Una vez confirmado el itinerario aparece el cálculo de los gastos originados con derecho a indemnización, que figuraban aprobados en la Orden de Comisión como se muestra a continuación:

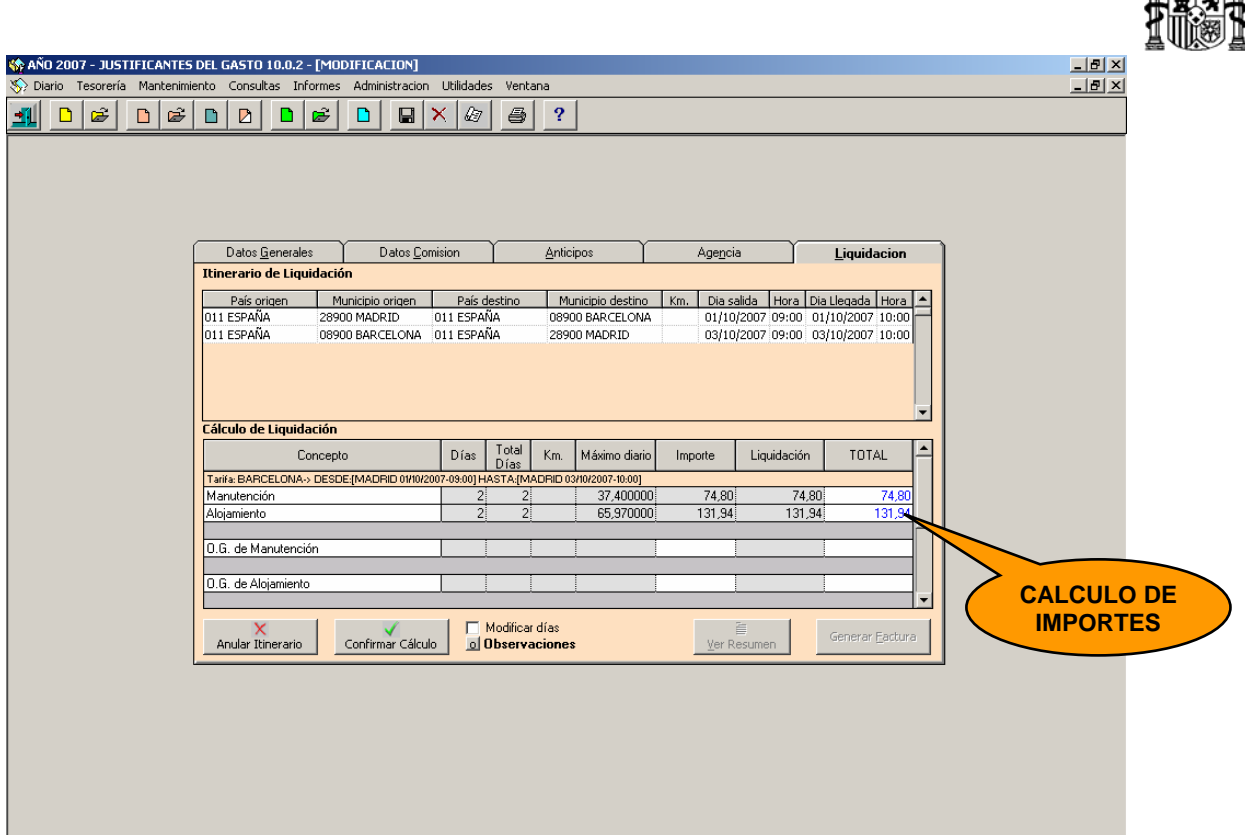

El sistema calcula los importes automáticamente.

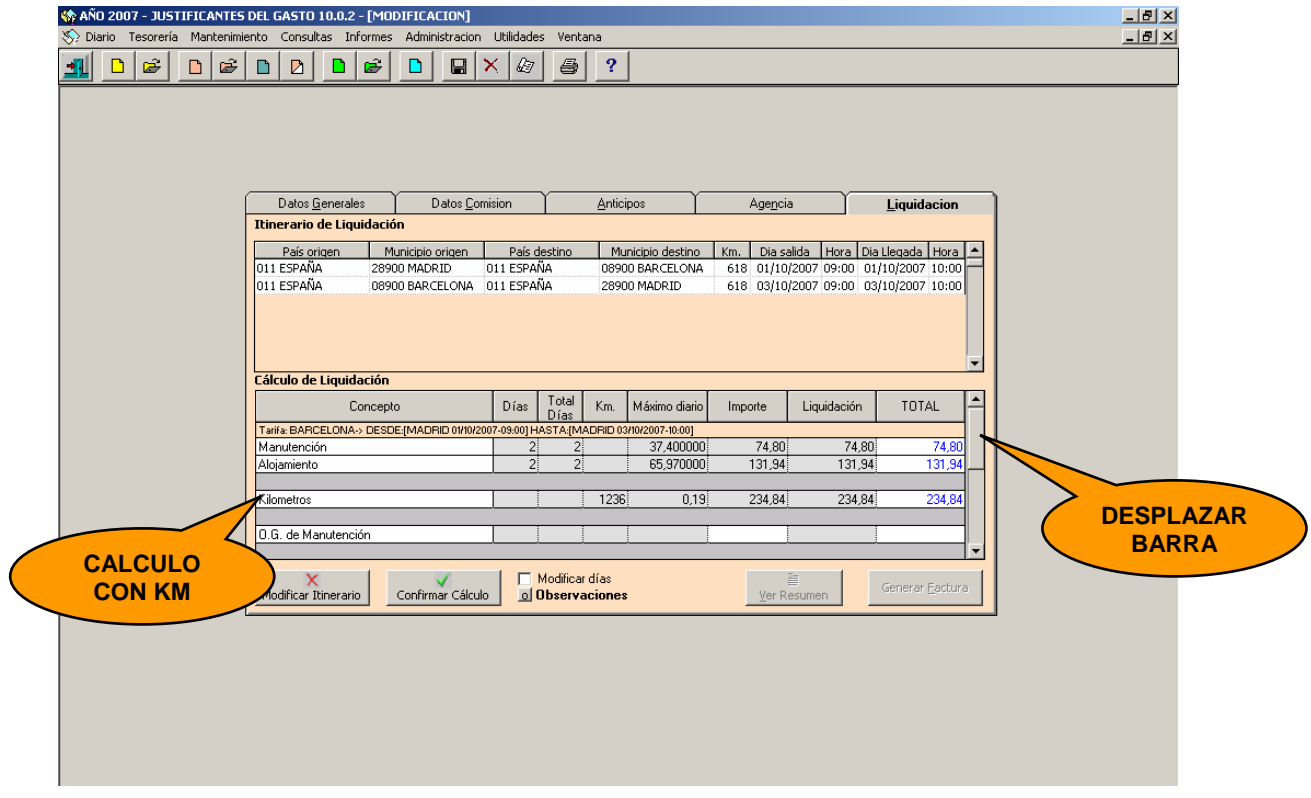

Si se especificó el número de kilómetros, calcula el importe.

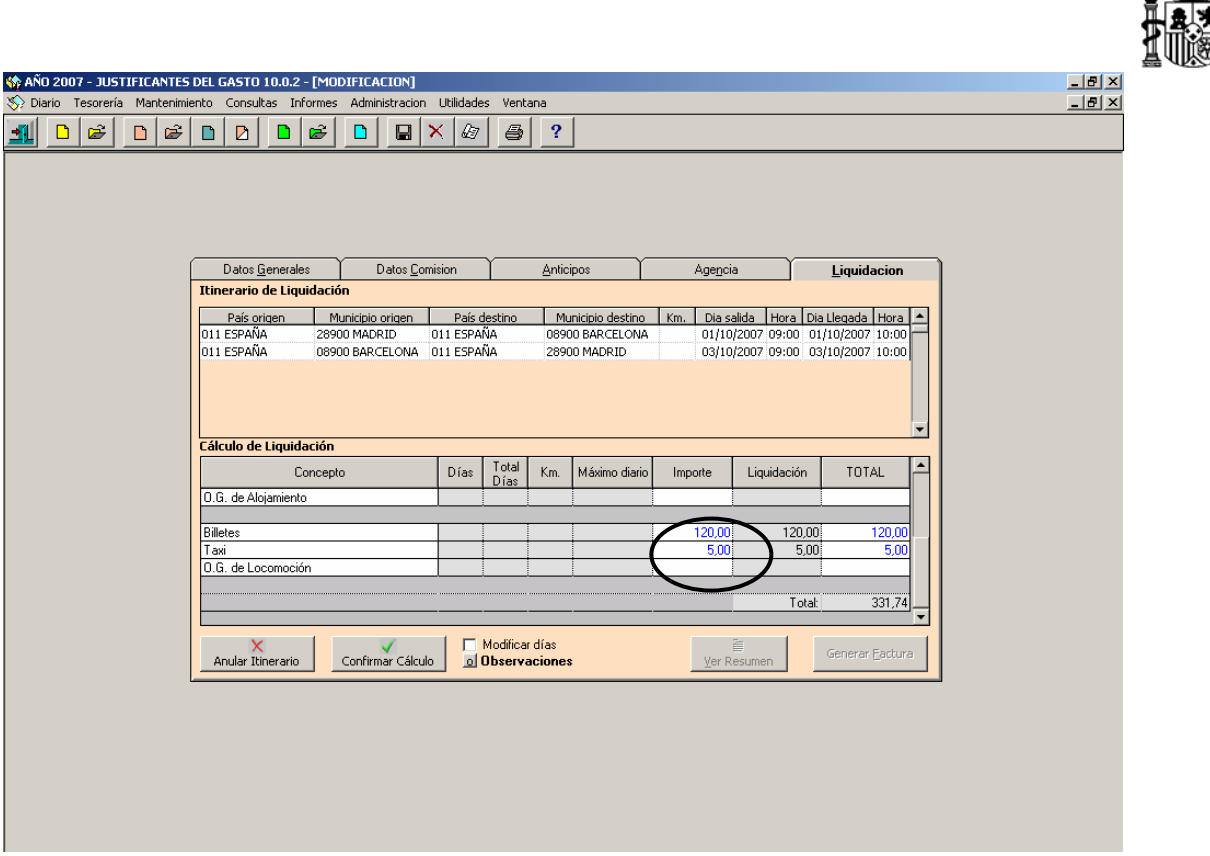

El sistema devuelve los días con derecho a dieta, así como los importes máximos para gastos de Manutención, Alojamiento y kilómetros (cuando el transporte se hizo en vehículo propio).

Los importes calculados por el sistema se podrán minorar. Adicionalmente, se deberá añadir el resto de importes de gastos que fueron autorizados en la carpeta de **Datos Comisión**:

- *"Billetes*" en caso que el transporte utilizado fuese aéreo, tren, marítimo o autobús.
- *"Taxi"*
- *"O.G. de Manutención"*
- *"O.G. de Alojamiento"*
- *"O.G. de Locomoción"*

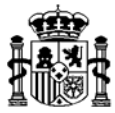

La opción de **Modificar días** permite cambiar el número de días de la comisión, como se muestra en la siguiente pantalla:

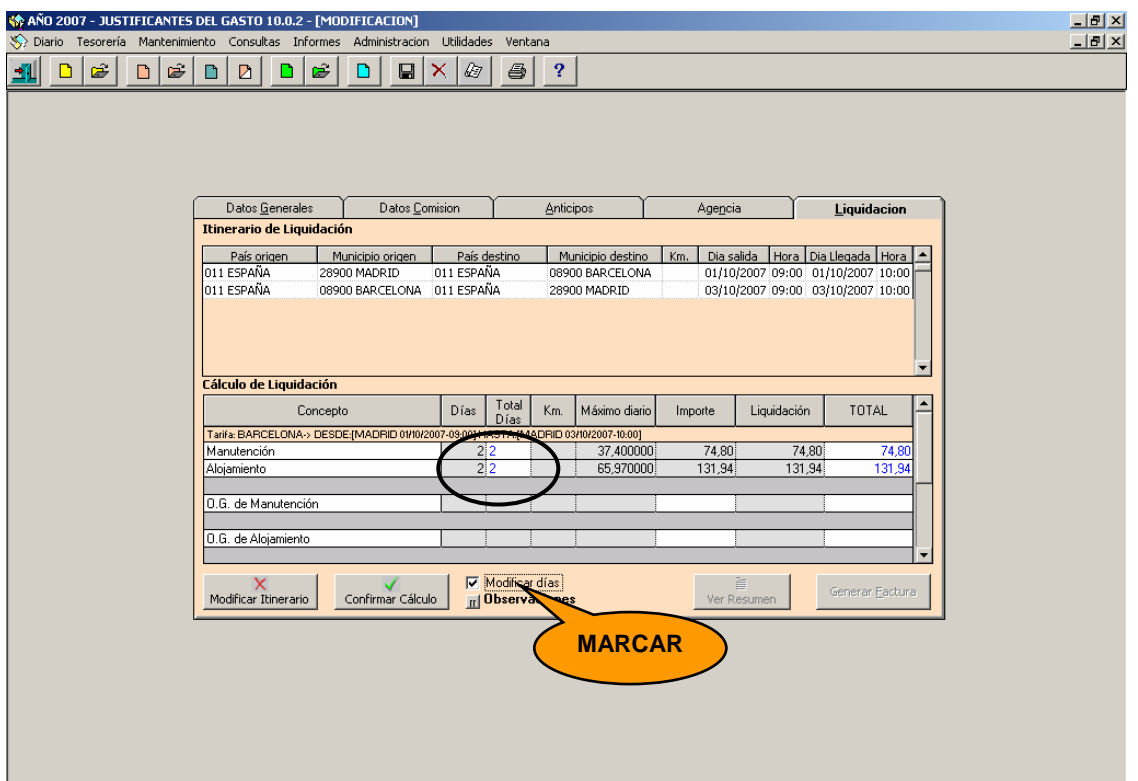

La opción **observaciones** permite añadir un texto a la comisión como se muestra en la siguiente pantalla:

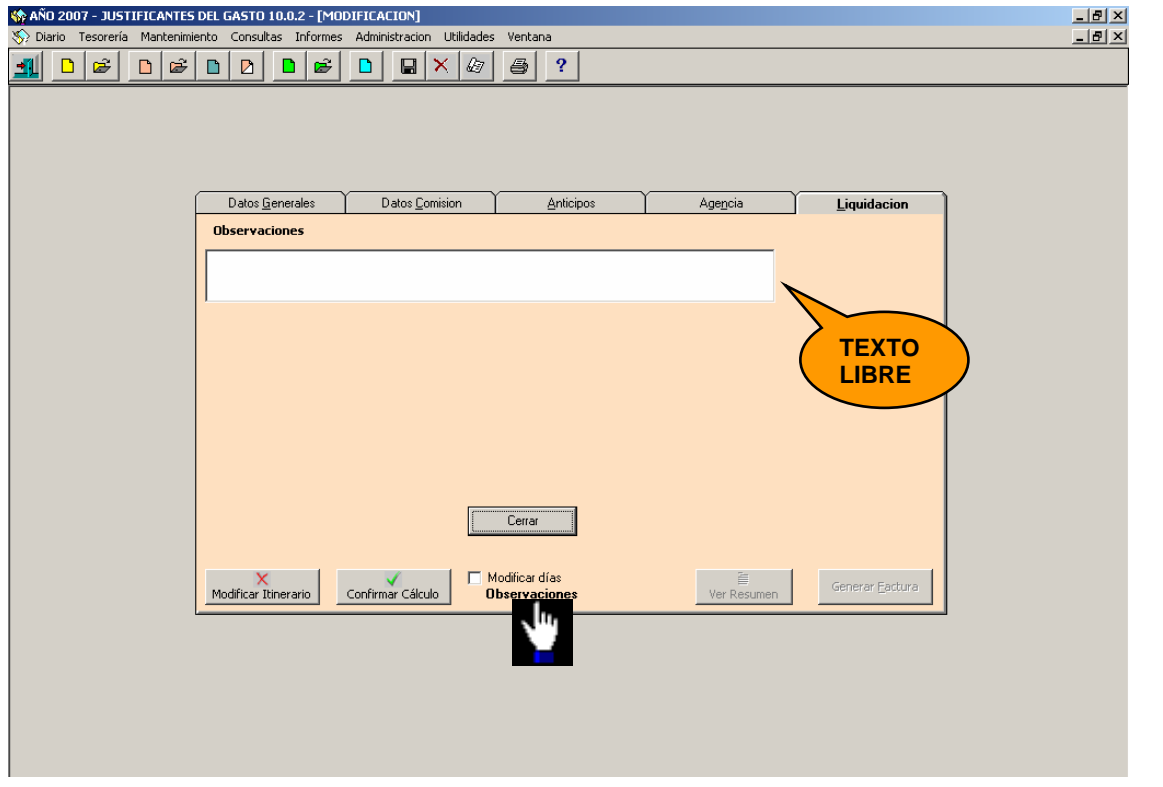

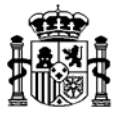

Una vez que se que se han introducido todos los datos se confirma el cálculo pulsando el botón "*Confirmar Cálculo"* <u>I contimar cálculo I,</u> quedando la pantalla inhabilitada para capturar o modificar datos como se muestra a continuación:

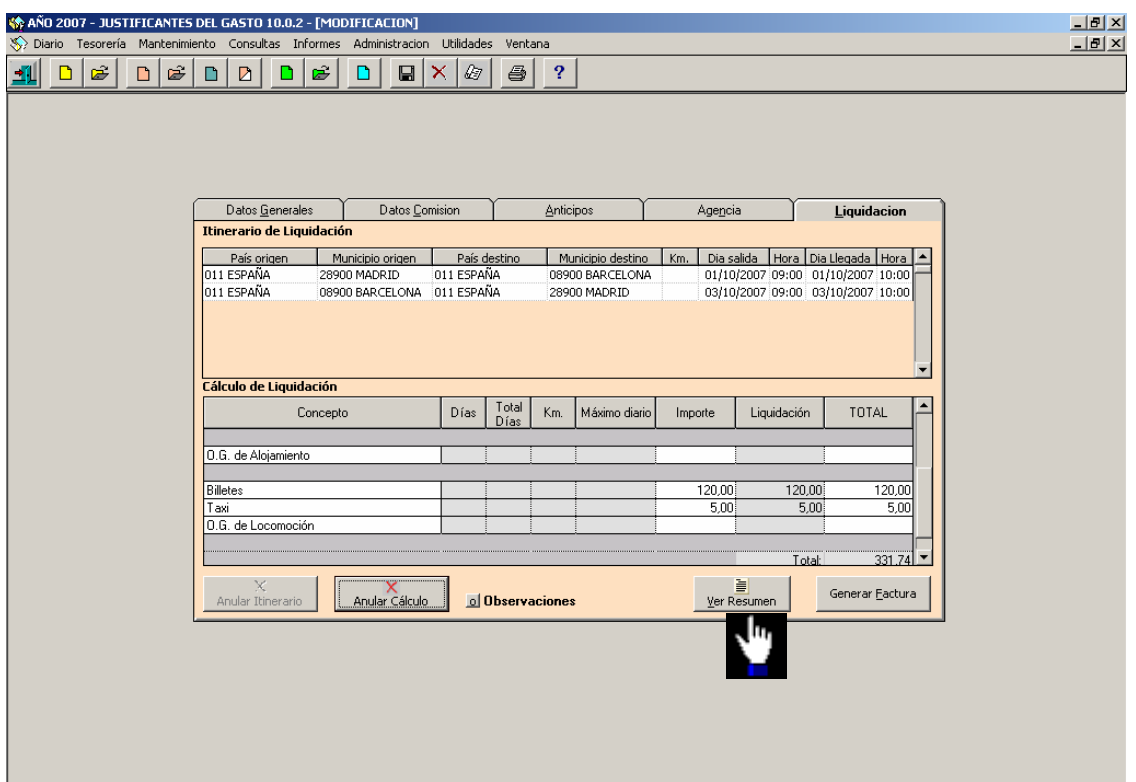

A través del botón "*Ver Resumen"* se puede ver un resumen de los importes de la comisión.

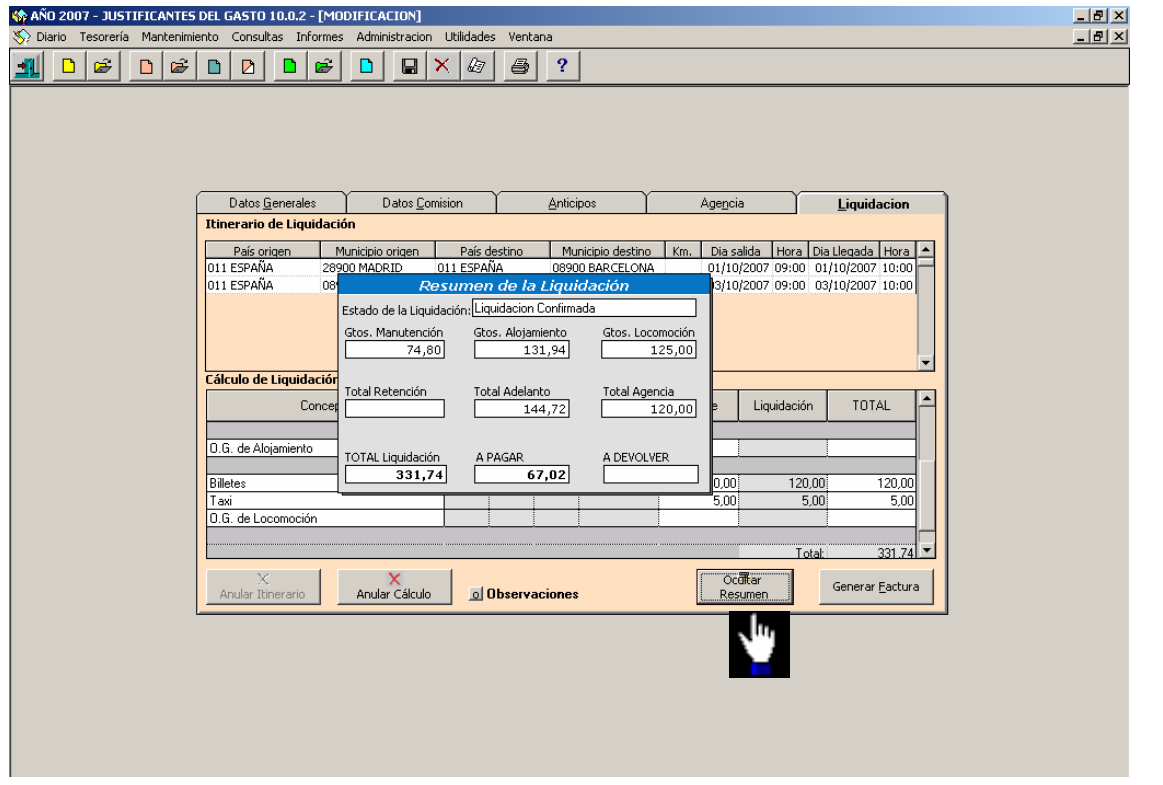

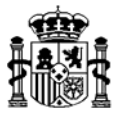

En caso de que se quiera **rectificar el cálculo** se deberá echar marcha atrás la liquidación. Primero se anulará el calculo  $\frac{1}{4}$  después el itinerario  $\frac{1}{4}$   $\frac{1}{4}$   $\frac{1}{4}$   $\frac{1}{4}$   $\frac{1}{4}$   $\frac{1}{4}$   $\frac{1}{4}$   $\frac{1}{4}$   $\frac{1}{4}$   $\frac{1}{4}$   $\frac{1}{4}$   $\frac{1}{4}$   $\frac{1}{4}$   $\frac{1}{4}$   $\frac{1}{$ 

Para imputar los gastos de la Comisión de Servicio liquidada a las aplicaciones presupuestarias respectivas, se utiliza el botón "*Generar Factura*" <sup>Generar Eactura</sub> | con el cual</sup> se accede a la pantalla de imputación que vemos a continuación:

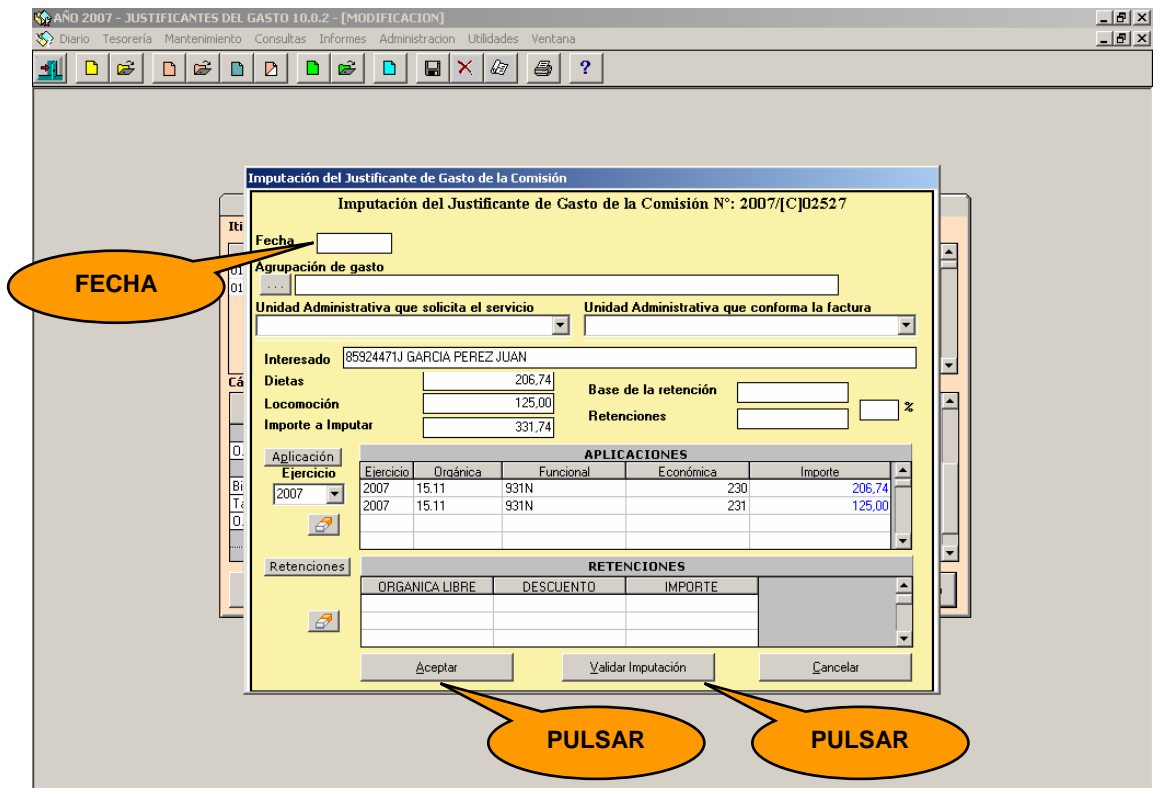

Una vez aceptada esta pantalla, se genera un Justificante del Gasto con idéntica numeración que la comisión de servicio, identificado por la letra (C), pendiente de pago o cobro, según el resultado de la liquidación (a pagar o a devolver).

Luego de pulsar los botones *Validar Imputación* y *Aceptar* aparecerán los siguientes mensajes solicitando confirmación de la liquidación y facturación de la comisión como se muestra en las siguientes pantallas:

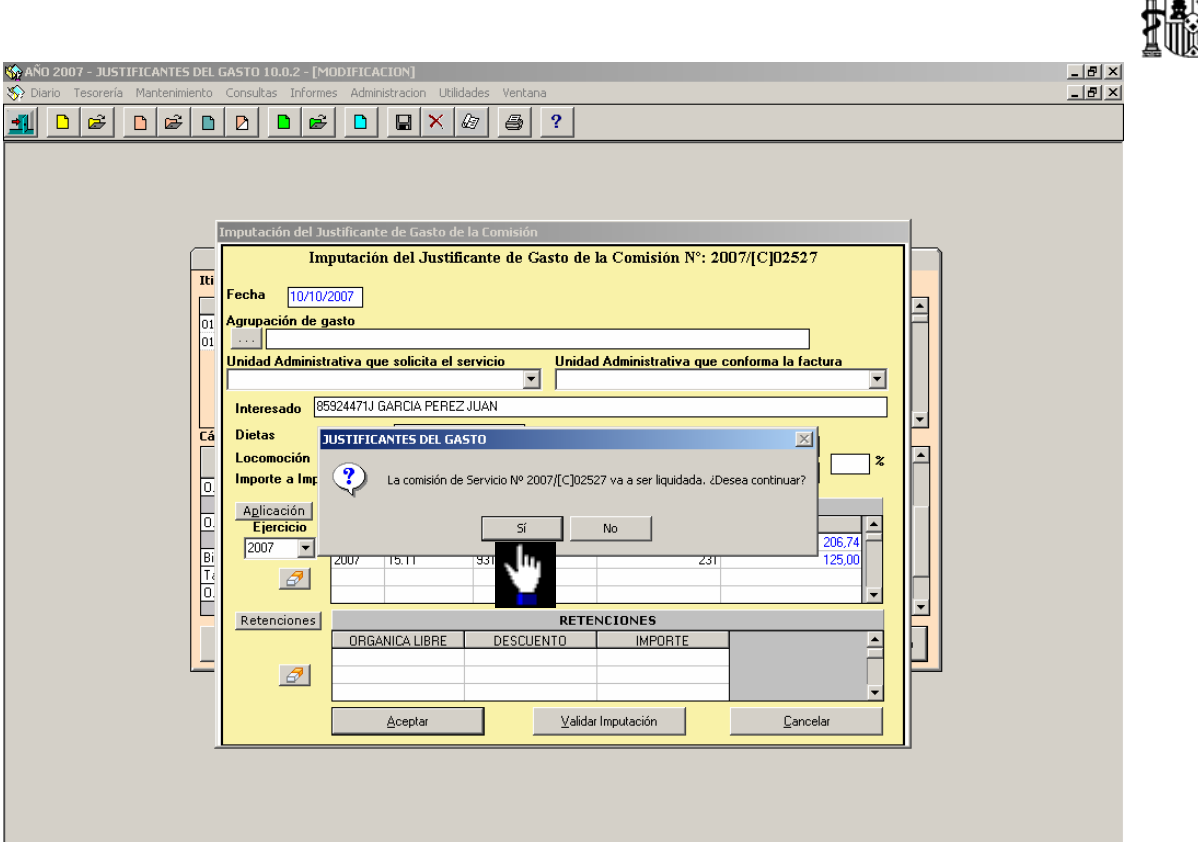

Validada la imputación se confirma la liquidación de la comisión de servicio

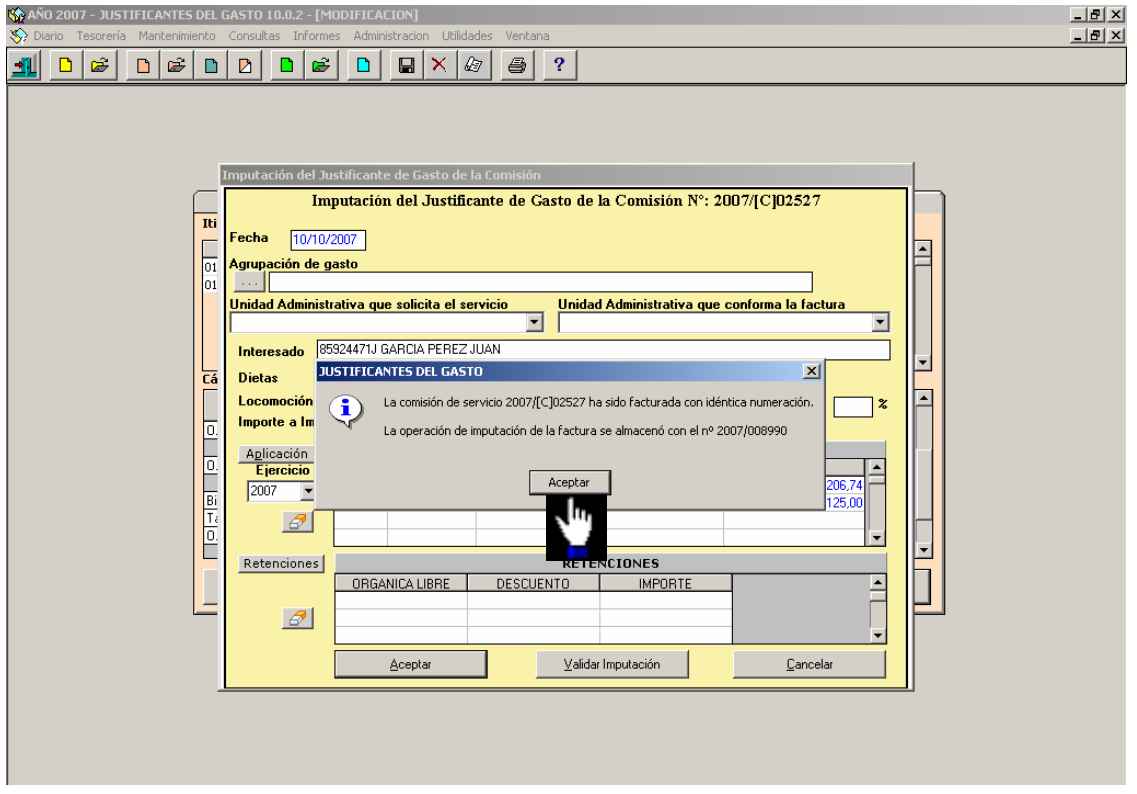

La comisión queda facturada.

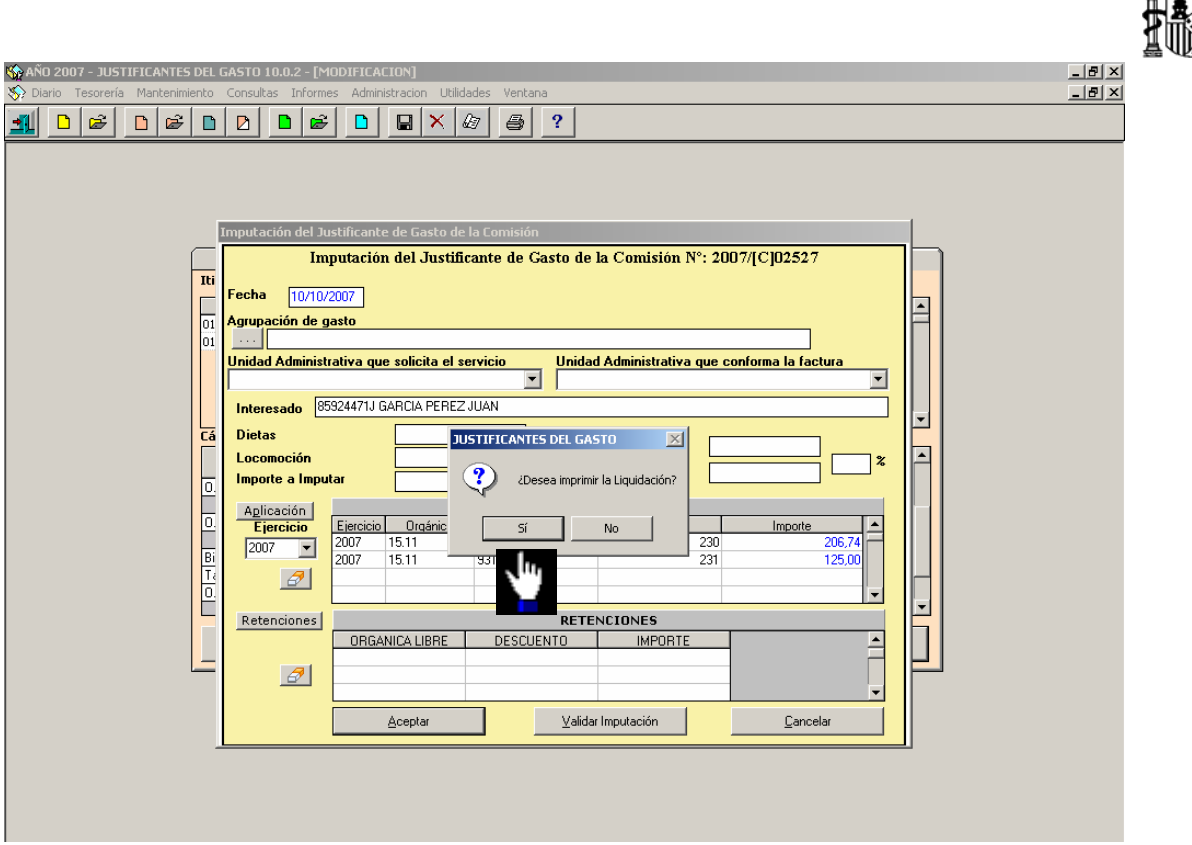

Confirmada la liquidación, podemos imprimirla.

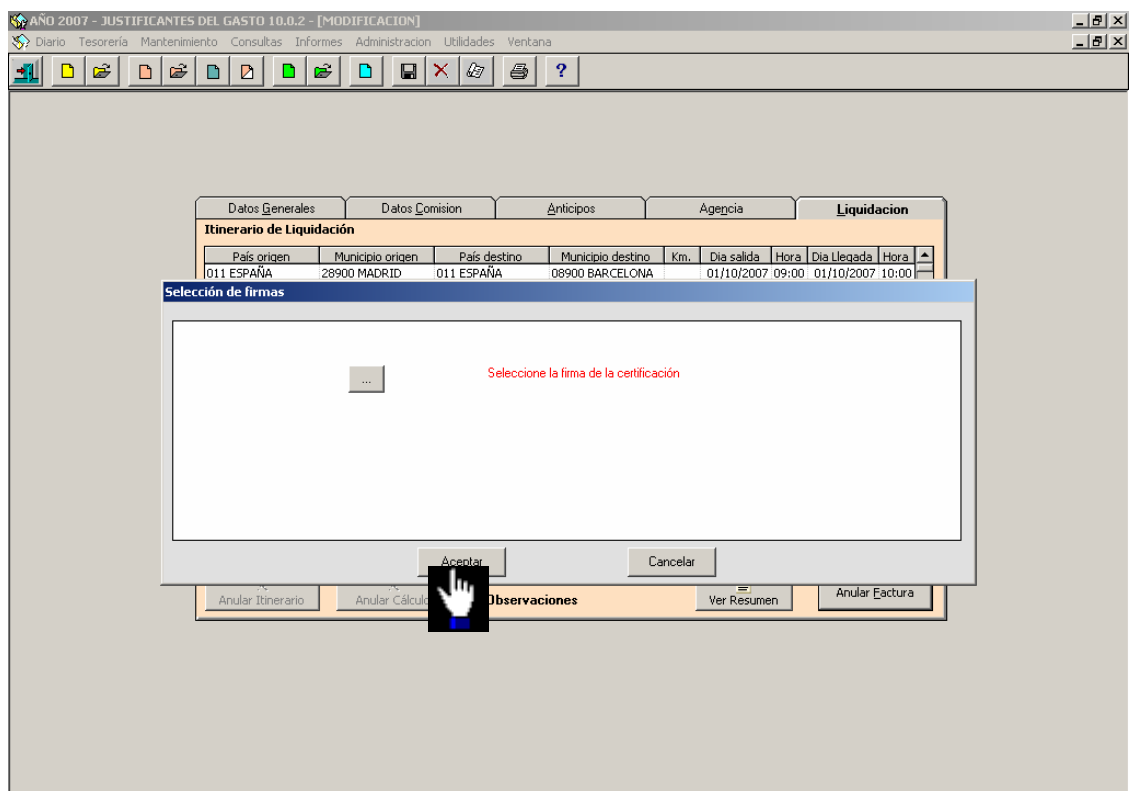

MINISTERIO DE ECONOMÍA Y HACIENDA INTERVENCIÓN GENERAL DE LA ADMINISTRACIÓN DEL ESTADO

ťР

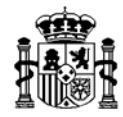

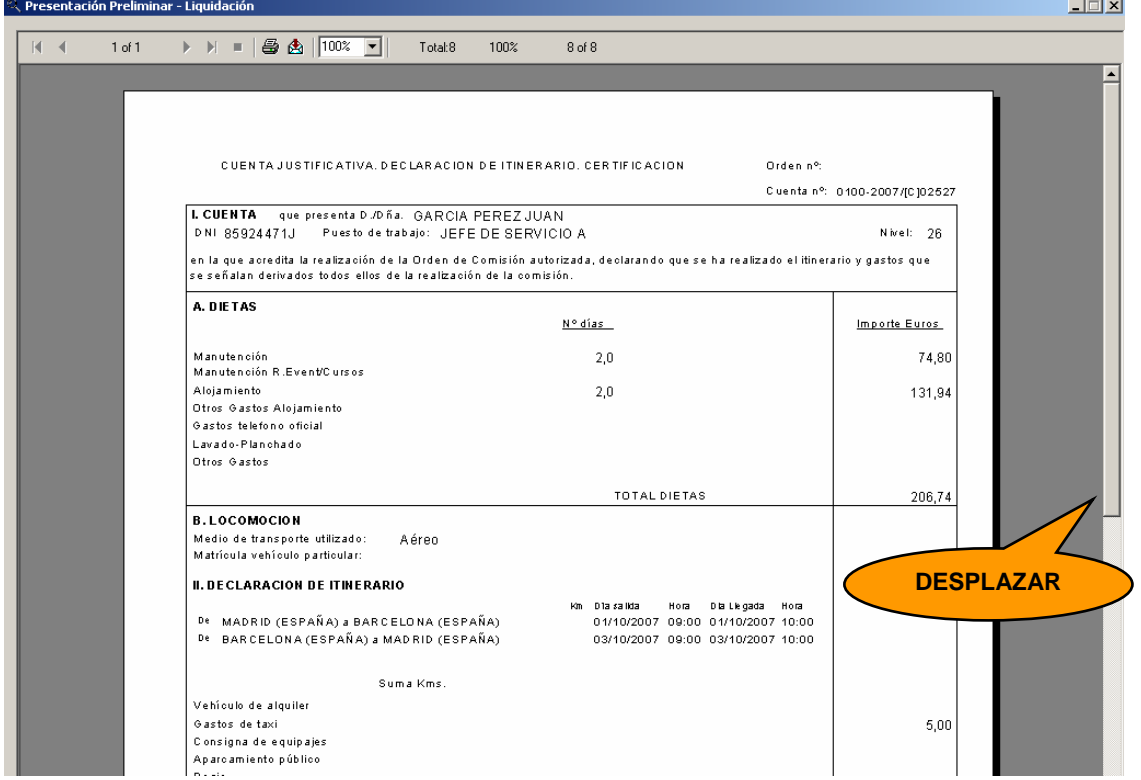

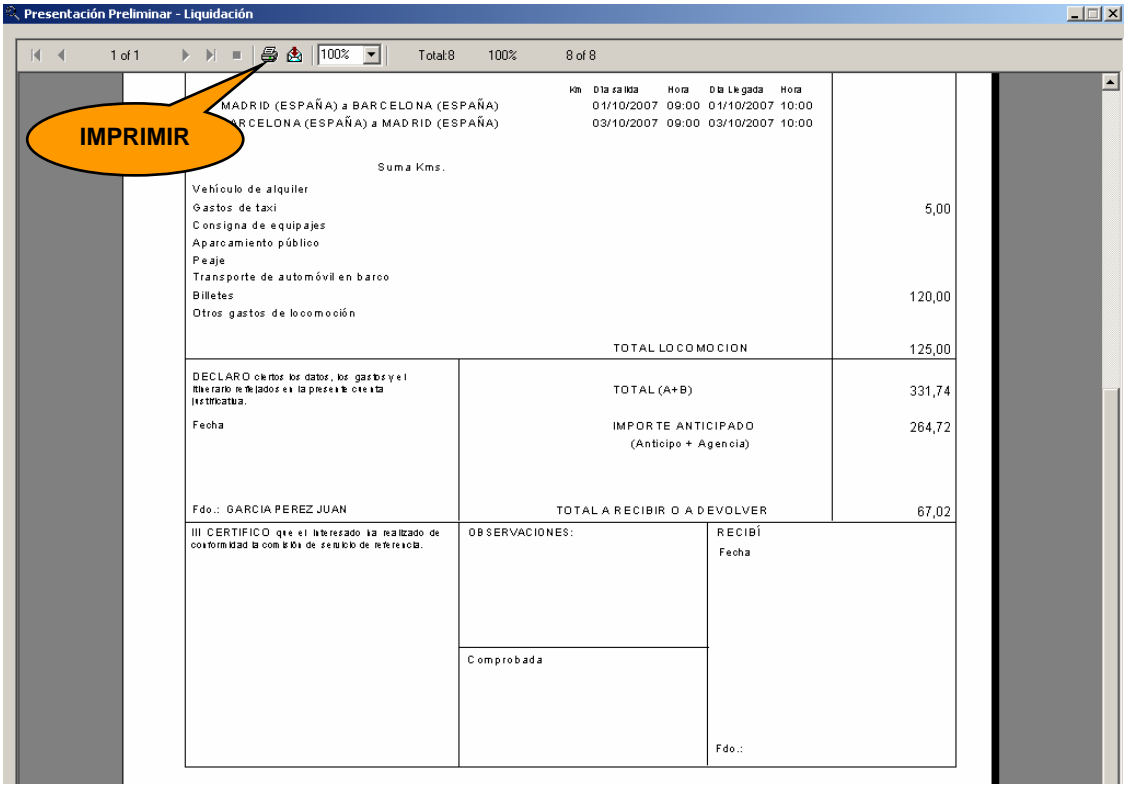

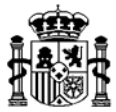

Después de confirmar la liquidación aparece el siguiente mensaje que nos permite recuperar el Justificante del Gasto y completar los *Datos del Pago*:

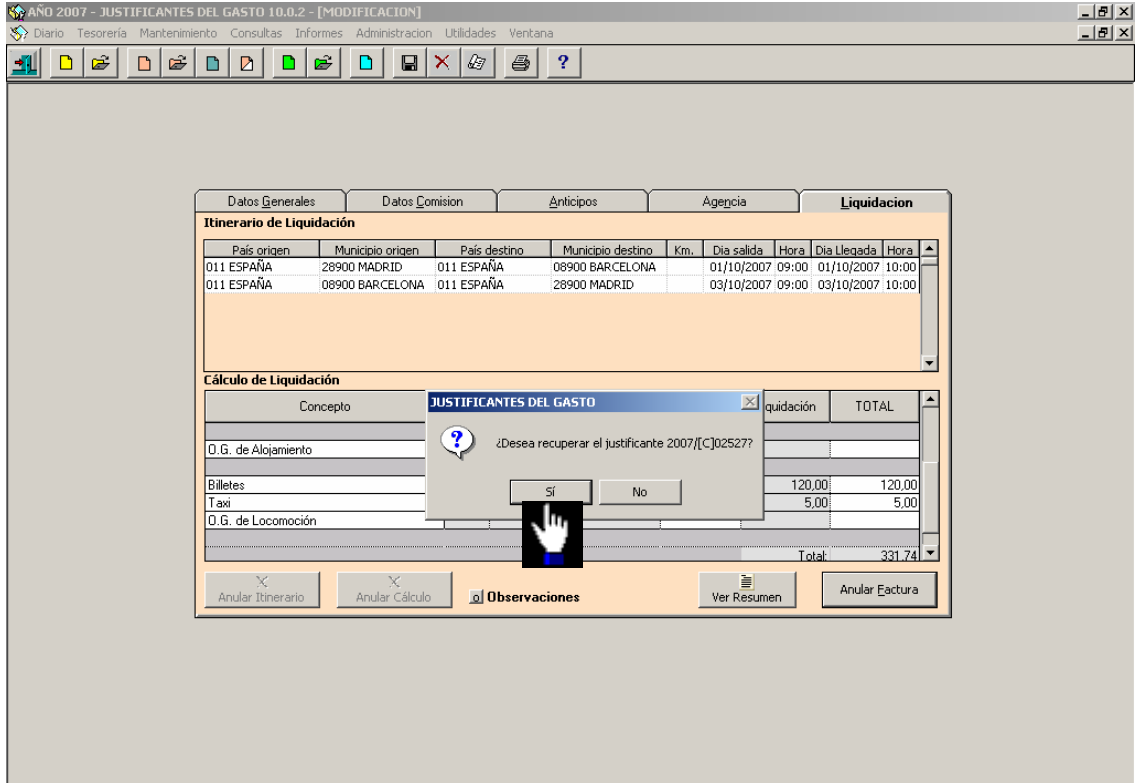

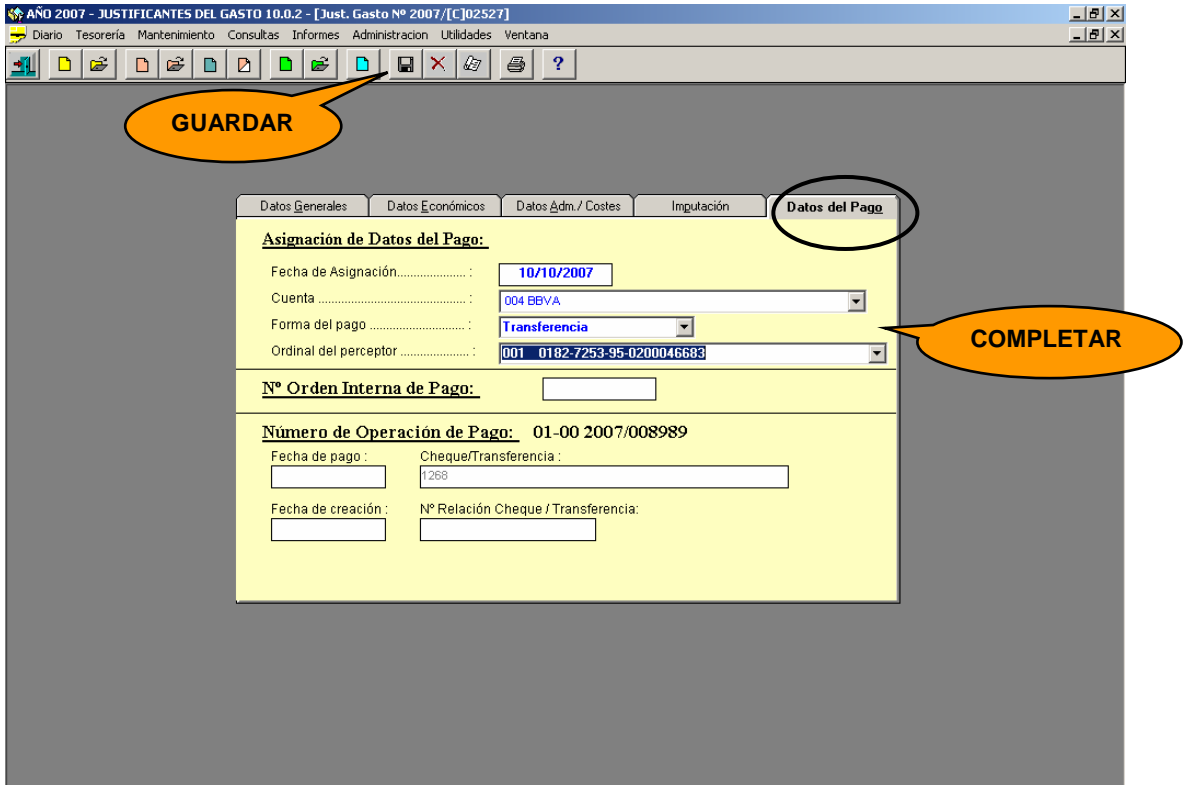

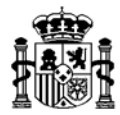

En esta pantalla los datos a cumplimentar son los siguientes:

- − *Fecha de Asignación:* De datos del pago
- − *Cuenta*: Banco o caja a través del que se efectúa el pago (o cobro)
- − *Forma de Pago*: Talón / Transferencia / Efectivo
- − *Ordinal del Perceptor*: Cuenta bancaria del comisionado para pagos por transferencia

Los campos "Nº Orden Interna de Pago" y "Número de operación de pago" no se cumplimentan pues se volcarán luego de forma automáticamente.

 A partir de este momento el Justificante del Gasto generado (que se encuentra en estado imputado) podrá ser incluido en una Orden Interna de Pago, como cualquier otro Justificante del Gasto o Adelanto de cajero.

## **2.5. Pago de la Comisión**

 $\overline{\phantom{a}}$ 

El pago del *Justificante del Gasto* de la comisión se gestiona como el de cualquier otro Justificante del Gasto.

## **Relación de Transferencias**

Si la *Forma de Pago* es por Transferencia se deberá generar previamente la Relación de Transferencia a través del siguiente punto de menú (para las otras formas de pago no es necesario ejecutar este paso):

*Tesorería* → *Gestión para el pago* → *Relación de transferencias y cheques* <sup>→</sup> *Generación de Relación de Transferencias* 

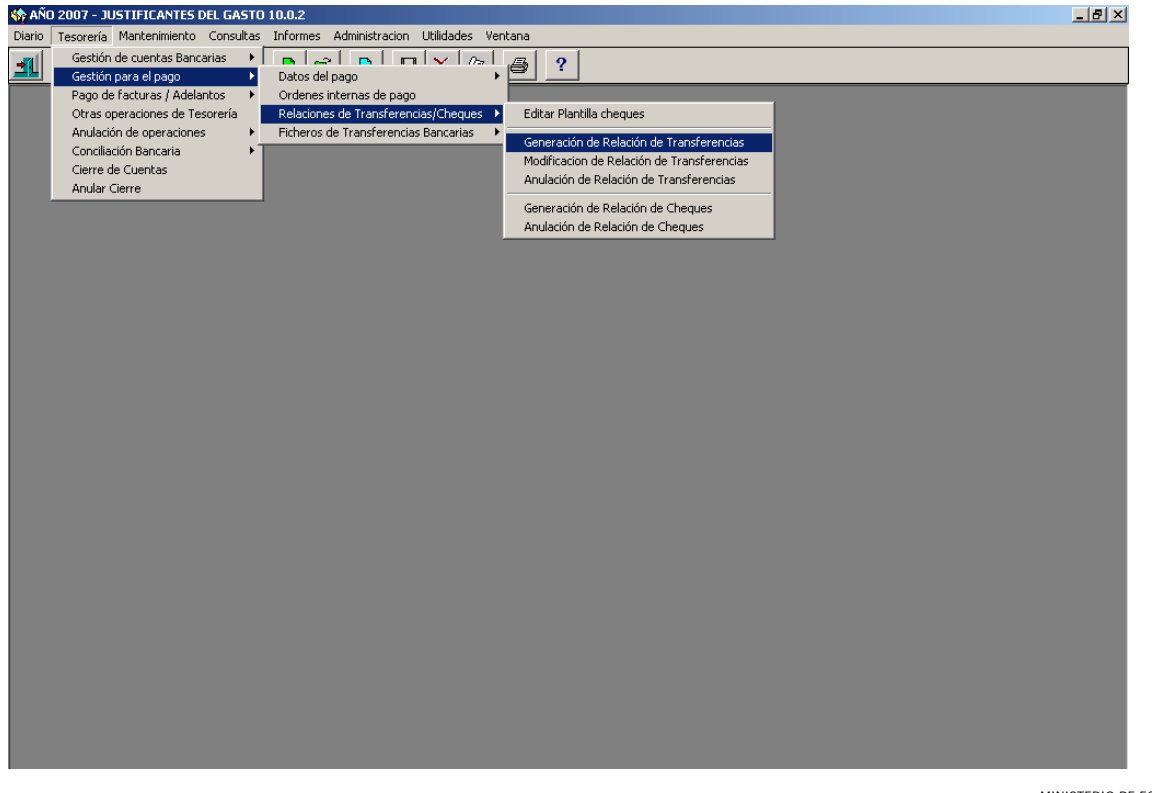

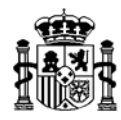

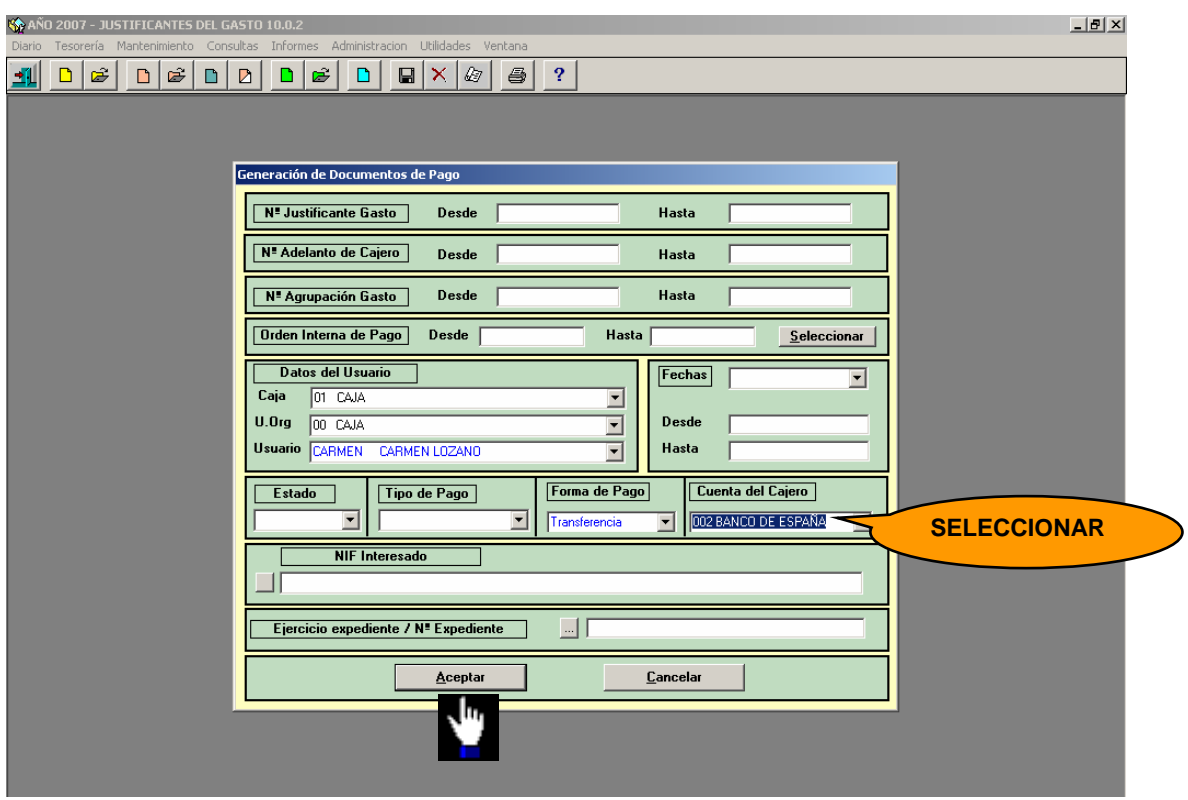

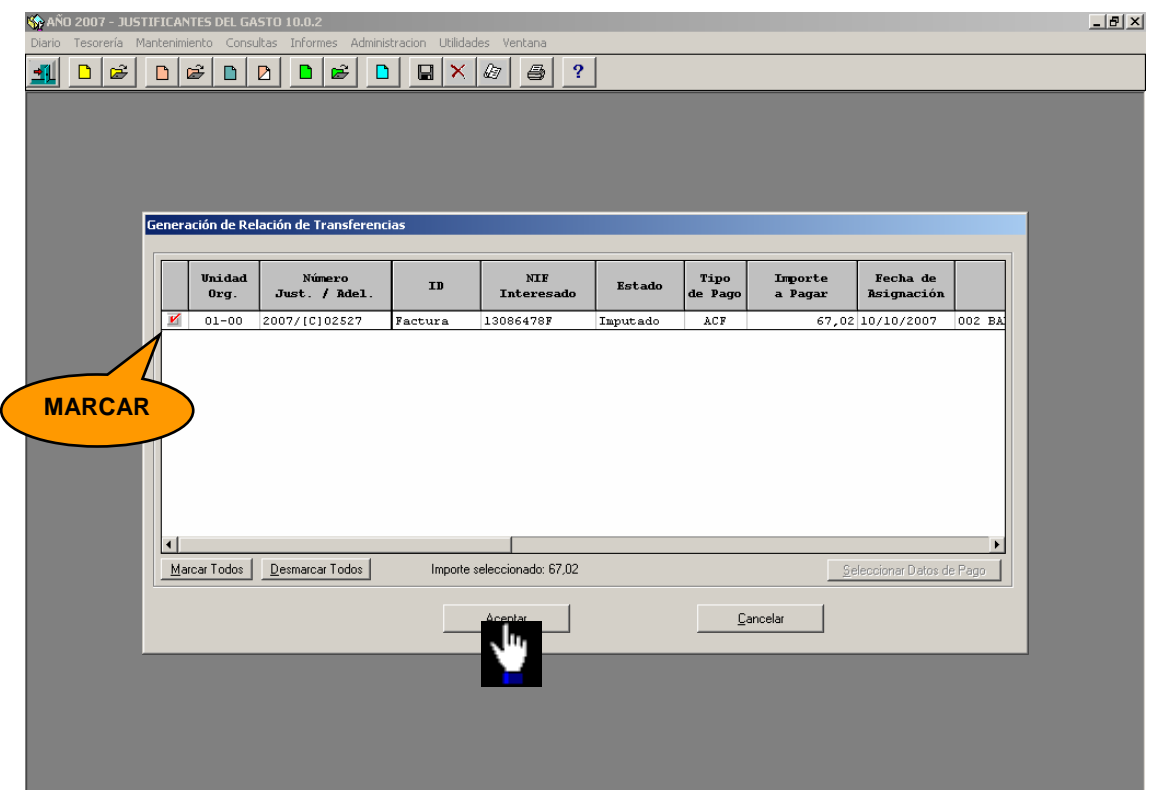

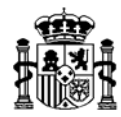

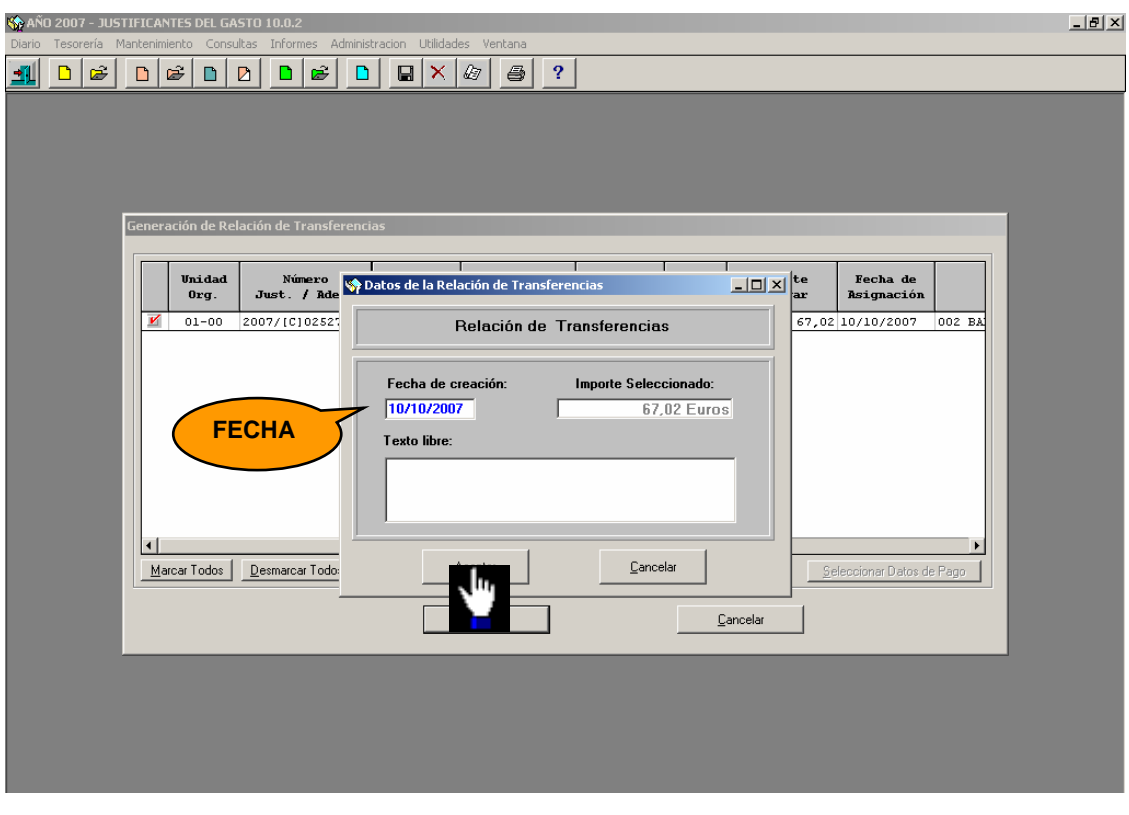

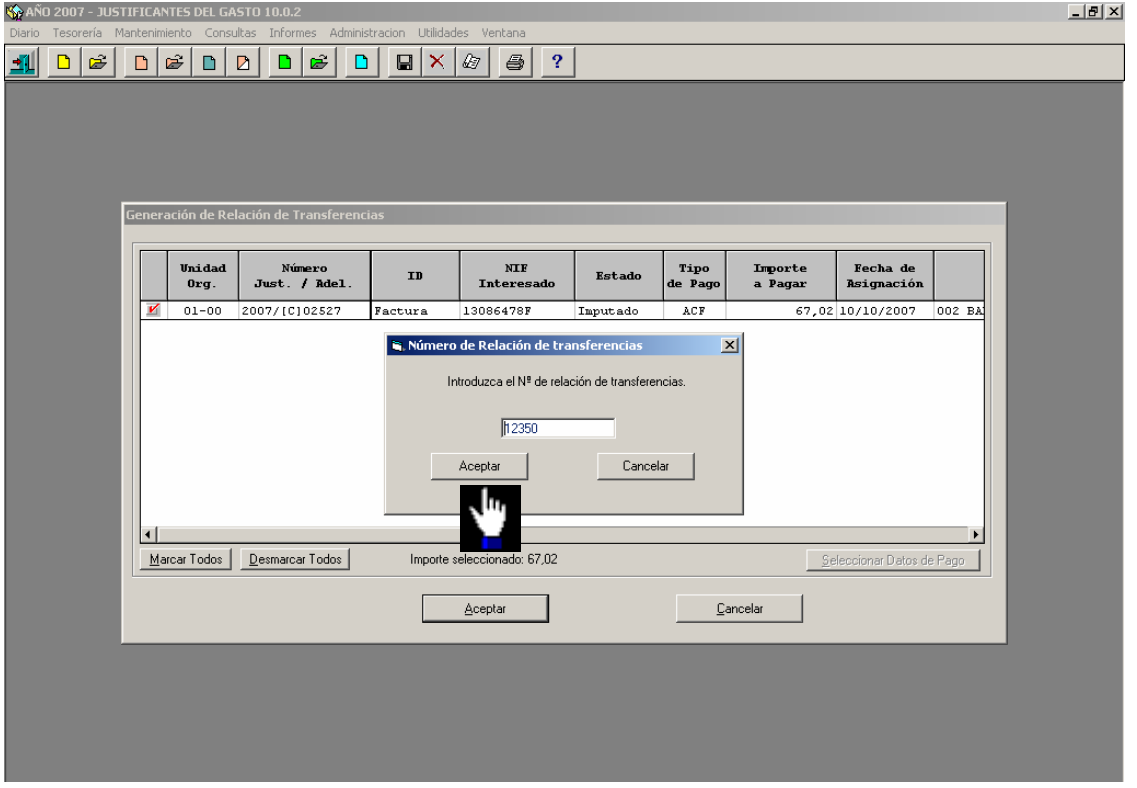

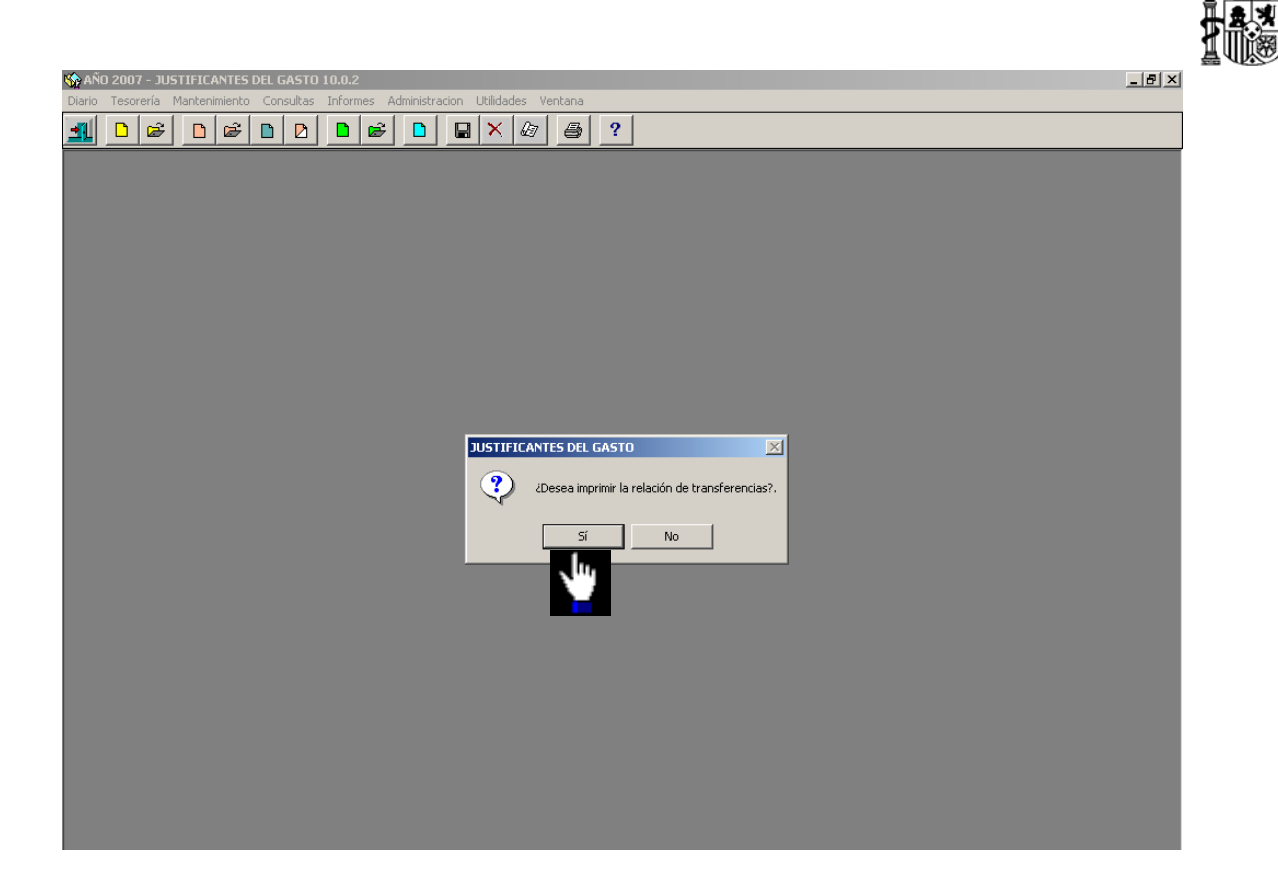

Tenemos la opción de imprimir la relación de Transferencias generada.

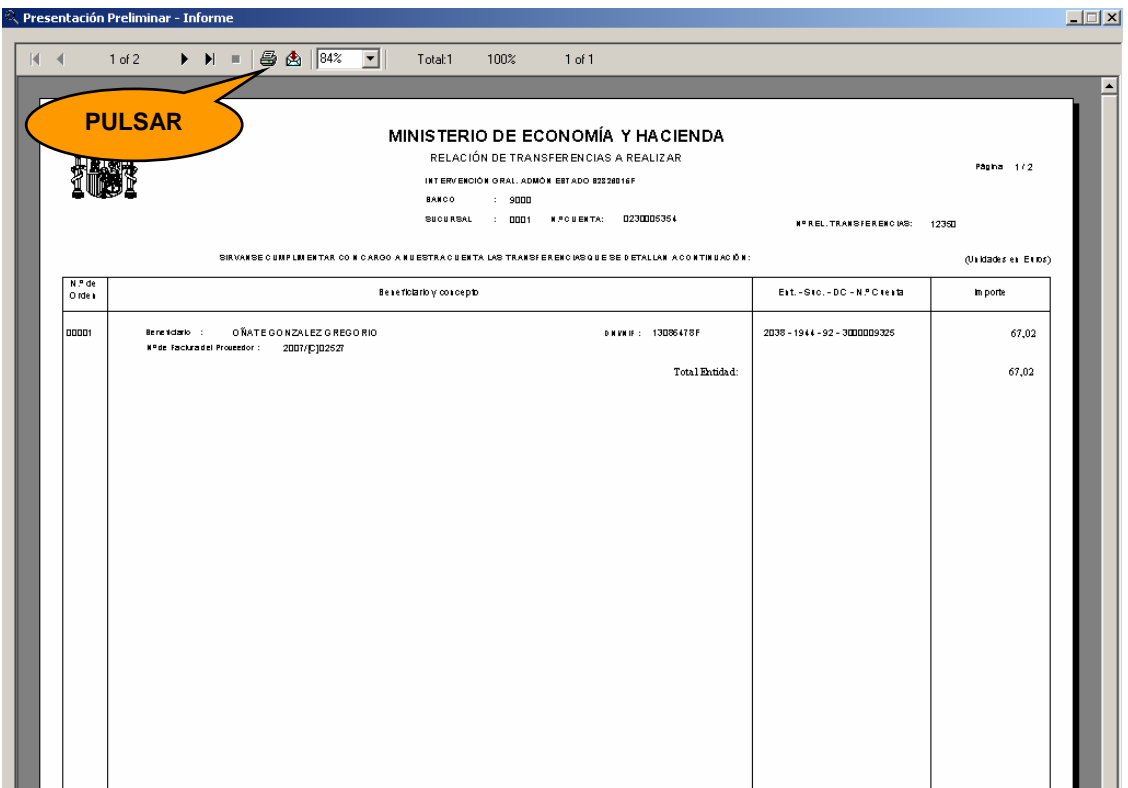

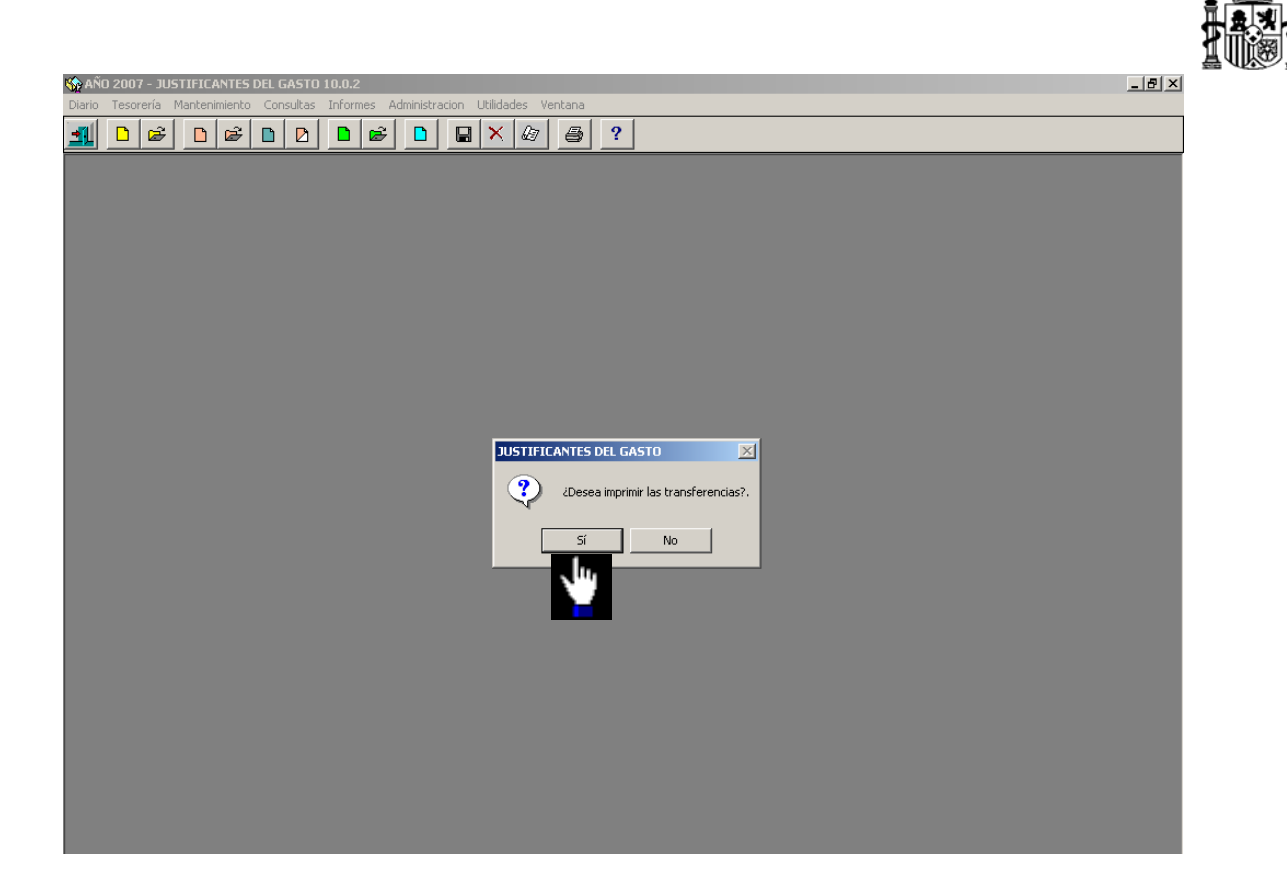

También tenemos opción de imprimir las transferencias por cada perceptor.

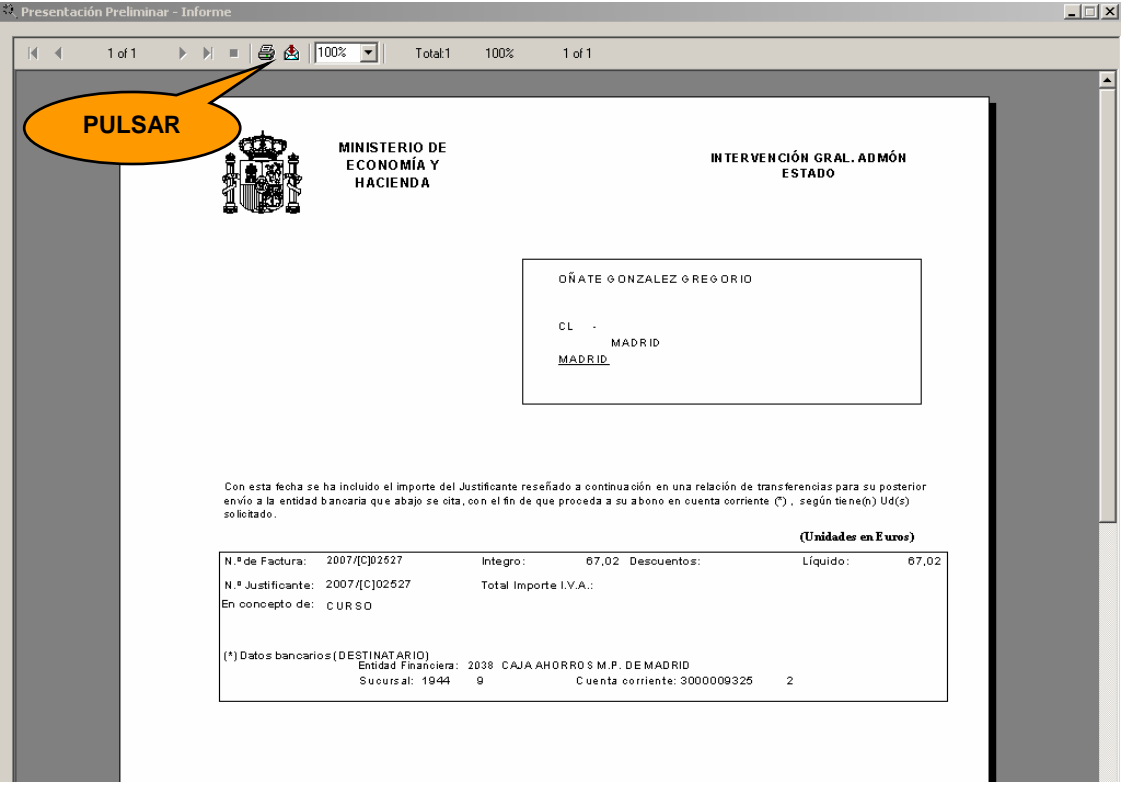

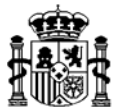

### **Fichero de Transferencias**

Una vez generada la Relación de Transferencias el paso siguiente es la generación del Fichero de Transferencias para su posterior envío al banco (si procede). Esto lo haremos en el siguiente punto del menú:

*Tesorería* → *Gestión para el pago* → *Fichero de Transferencias Bancarias* <sup>→</sup> *Generación del fichero* 

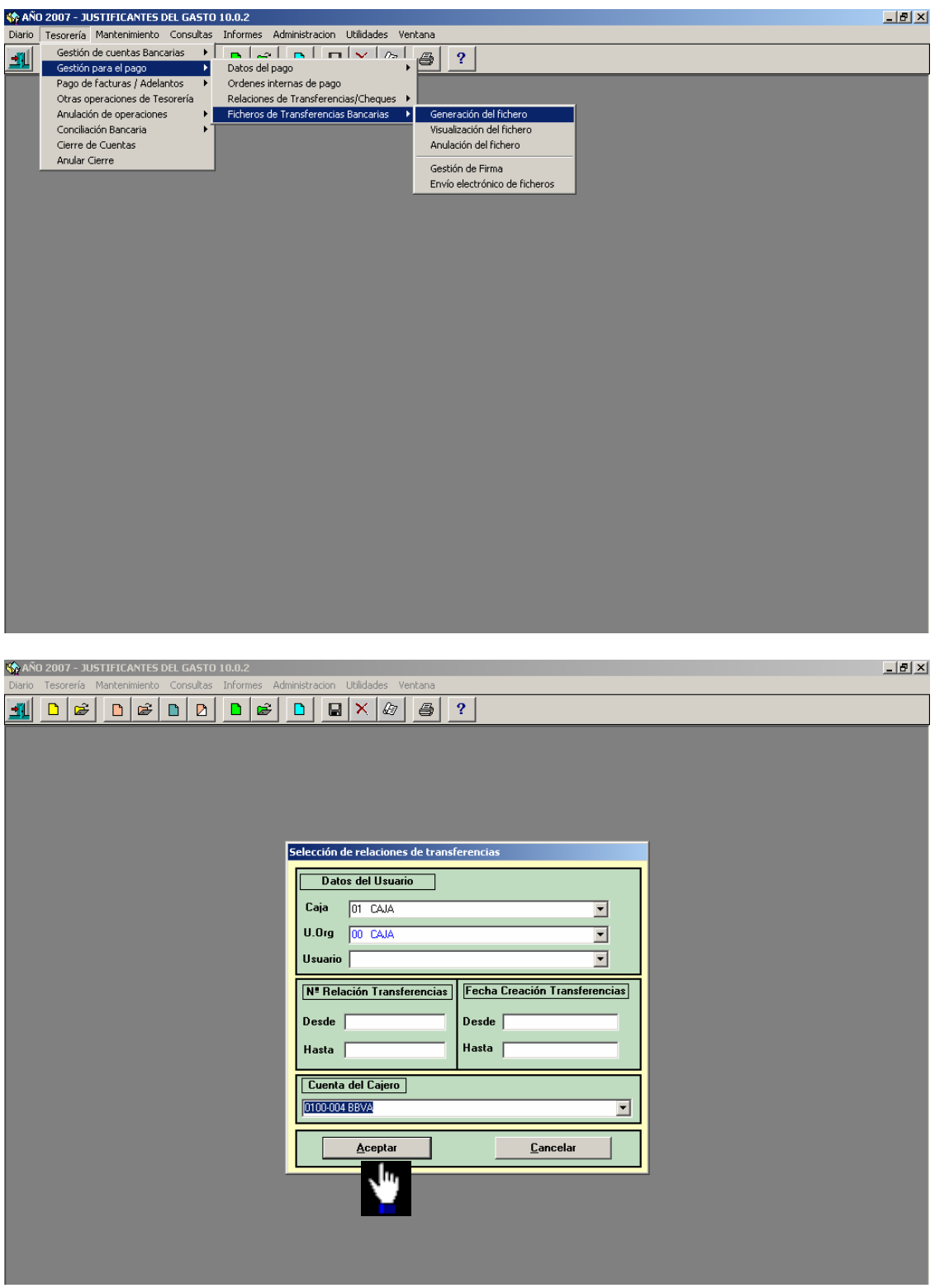

MINISTERIO DE ECONOMÍA Y HACIENDA INTERVENCIÓN GENERAL DE LA ADMINISTRACIÓN DEL ESTADO

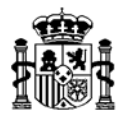

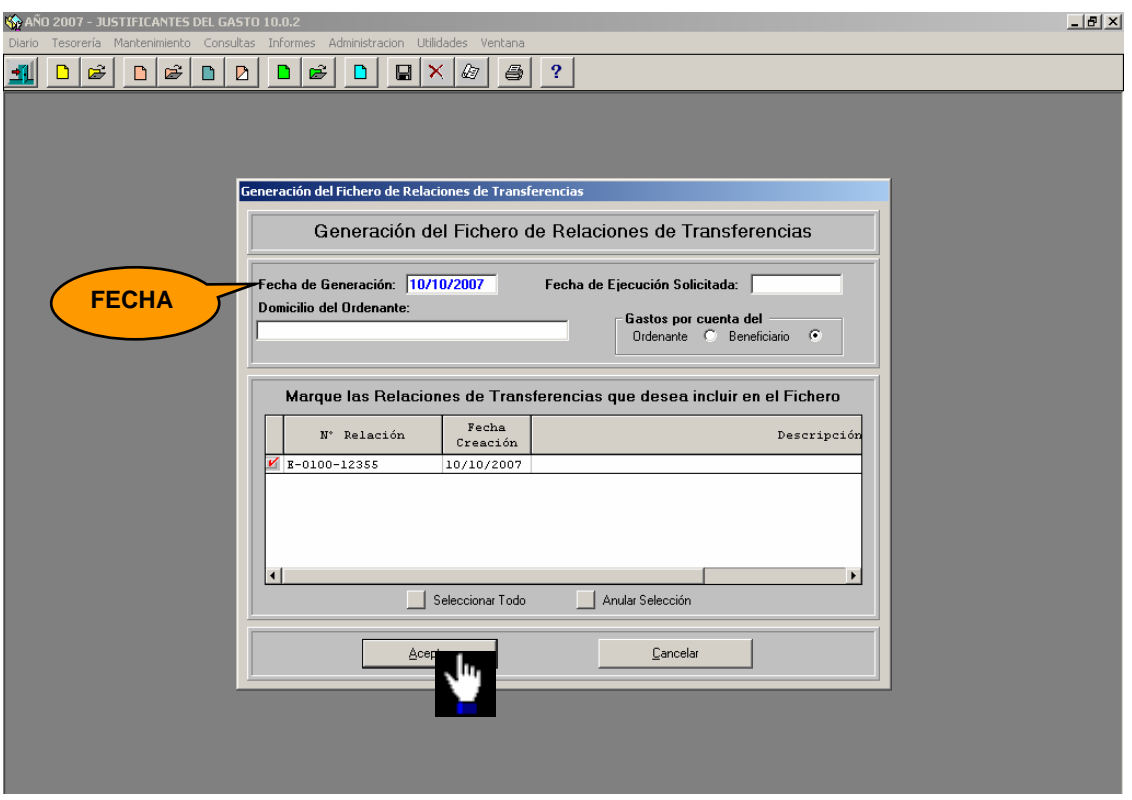

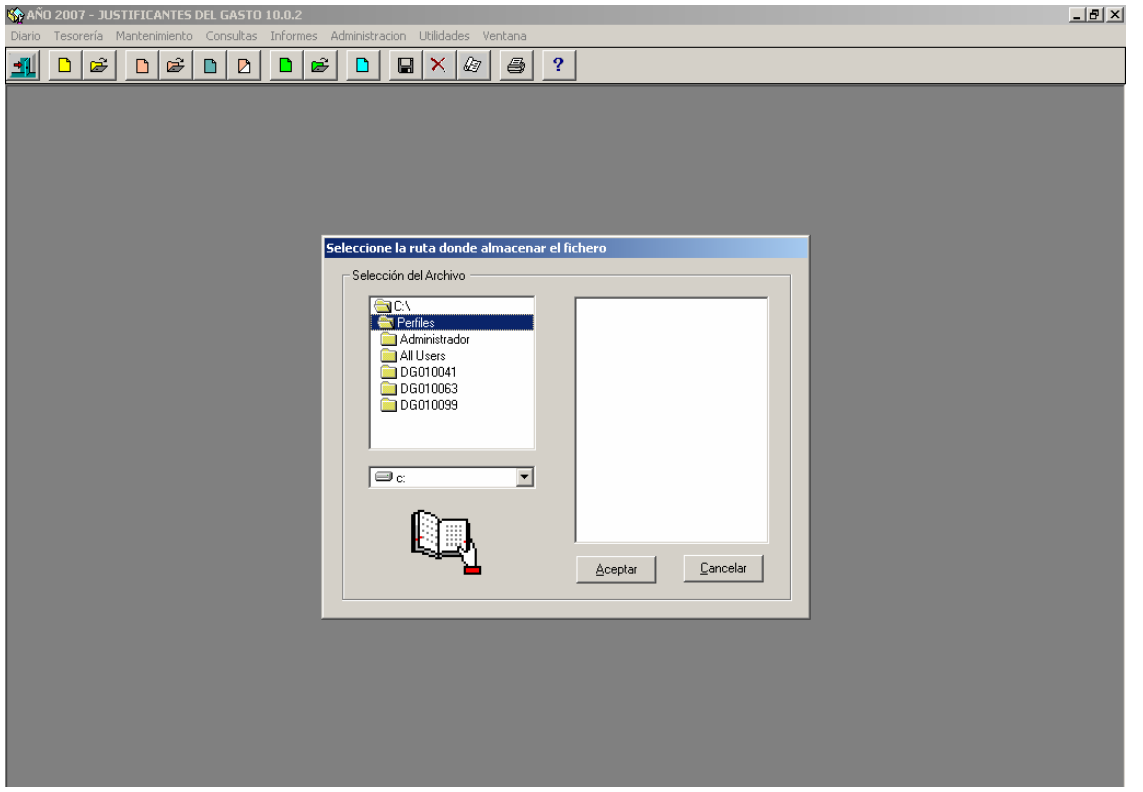

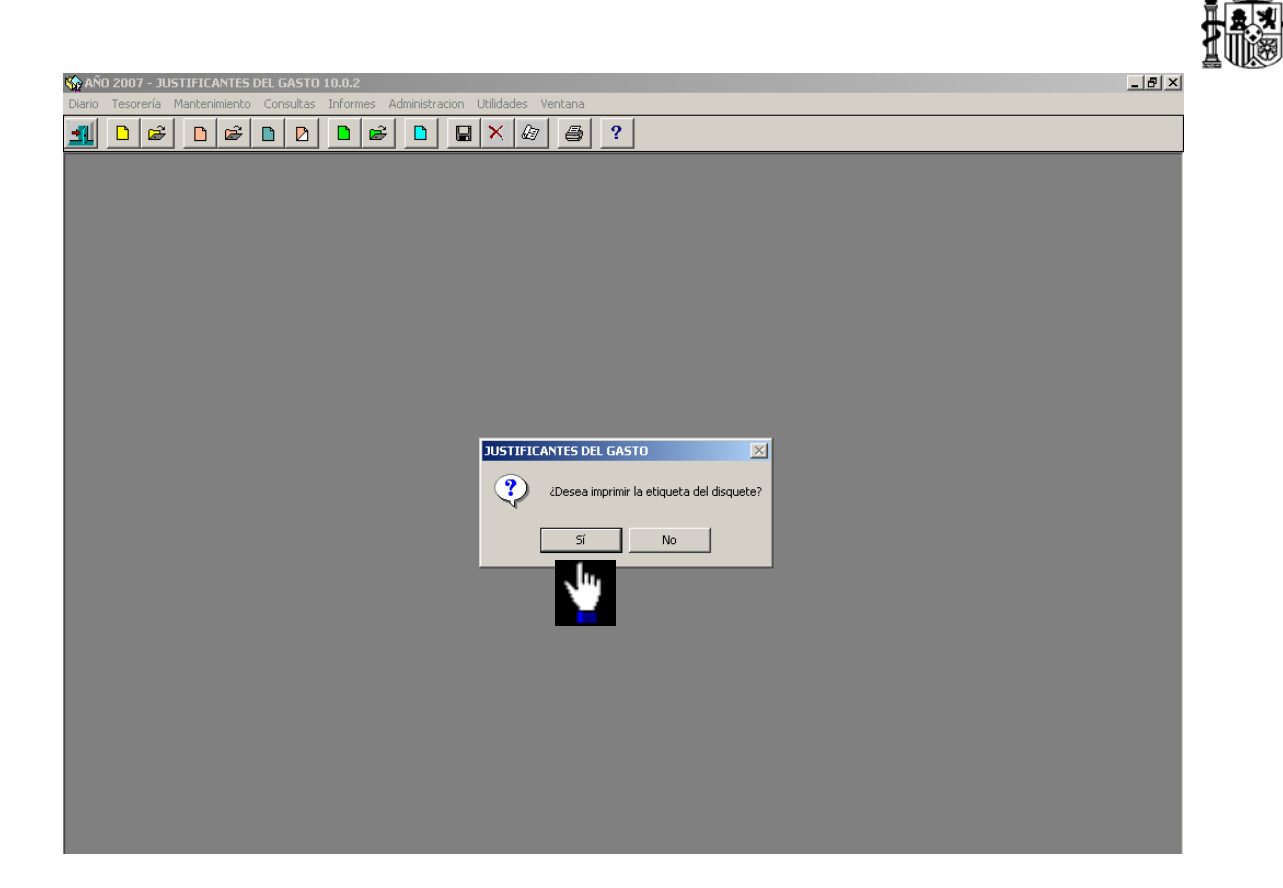

Tenemos opción de imprimir la etiqueta del disquete y el fichero de transferencias

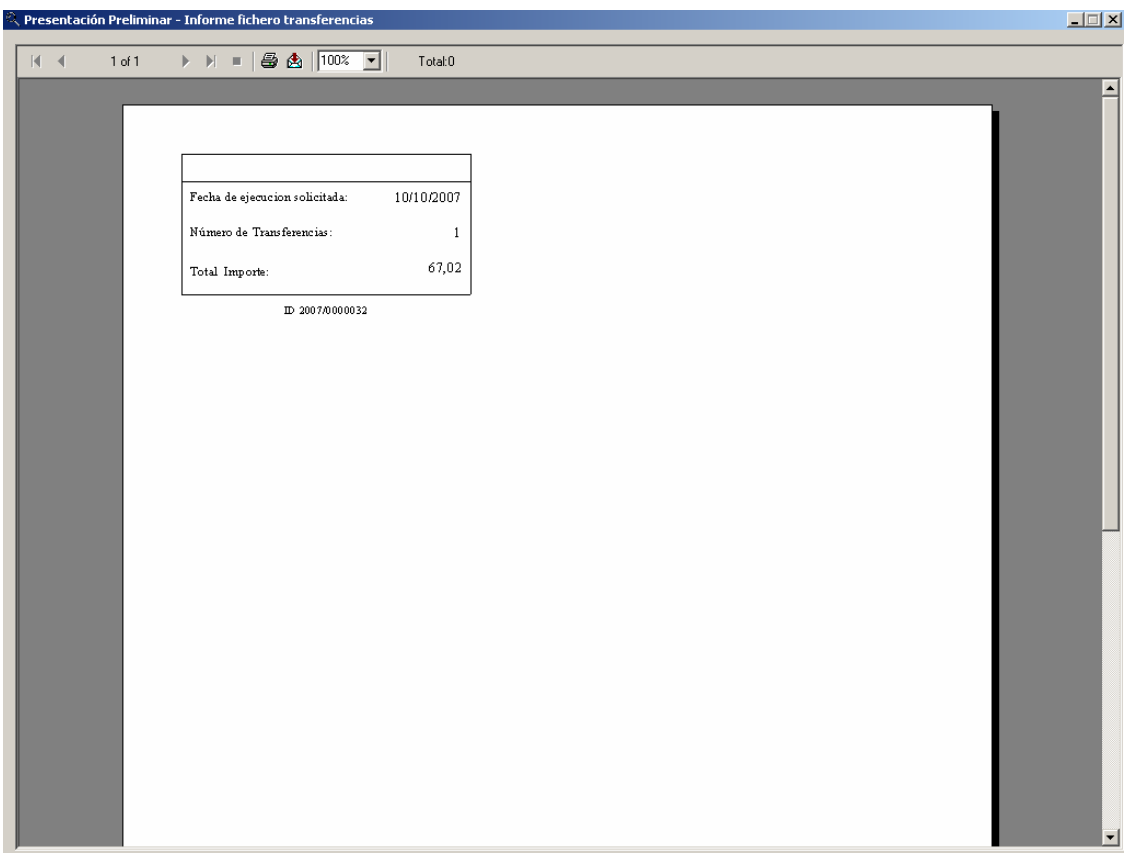
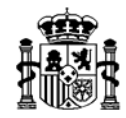

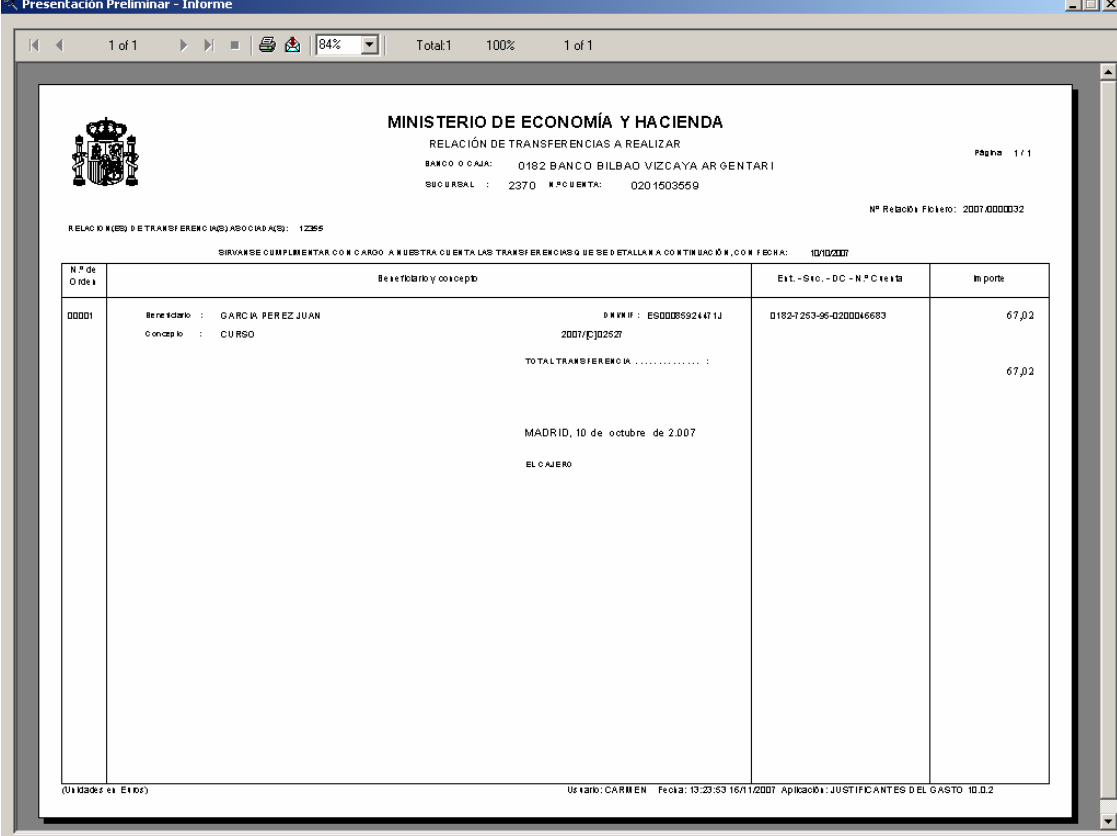

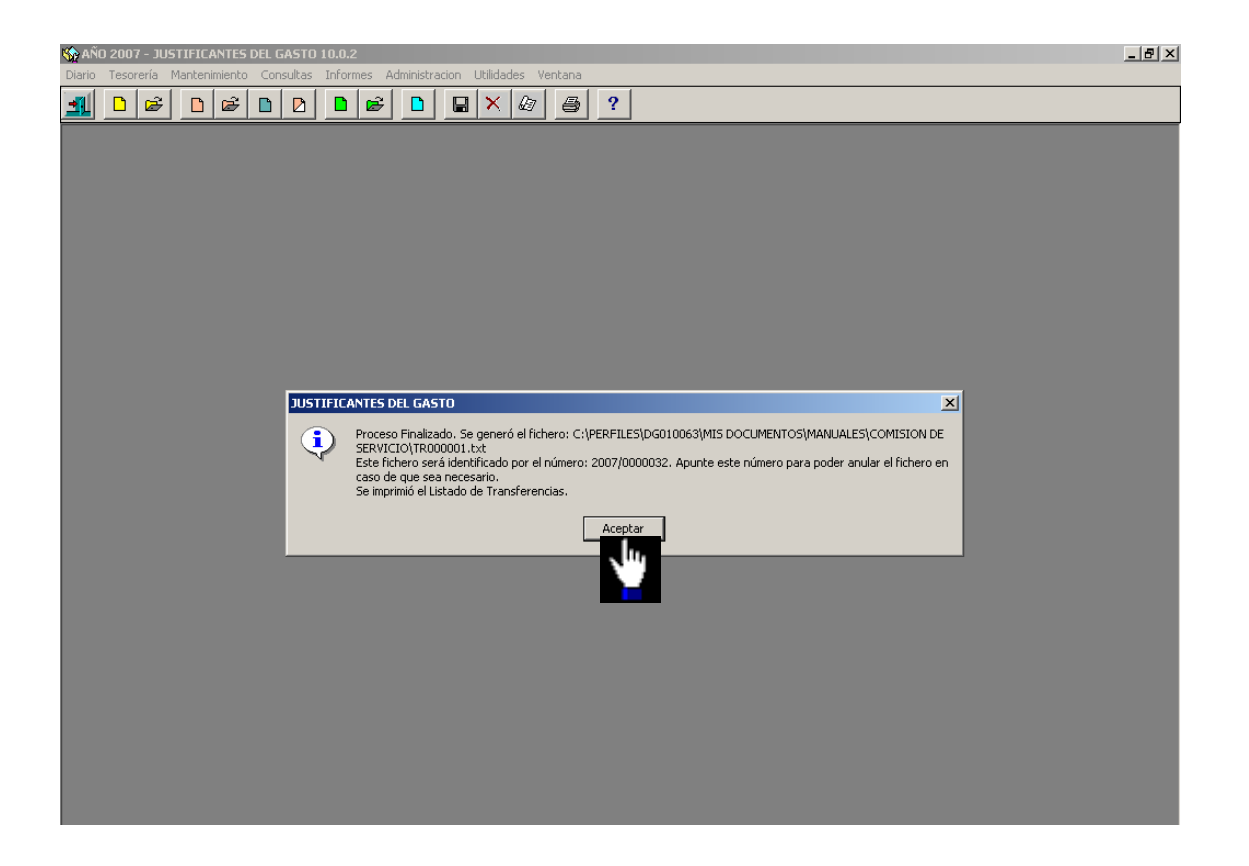

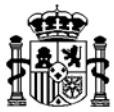

# **Pago del Justificante del Gasto**

Luego hay que realizar el **pago** del justificante del gasto, dependiendo de la "*Forma de Pago"* elegida, desde el siguiente punto del menú:

*Tesorería* → *Pago de facturas/Adelantos* → *Pago por transferencia* 

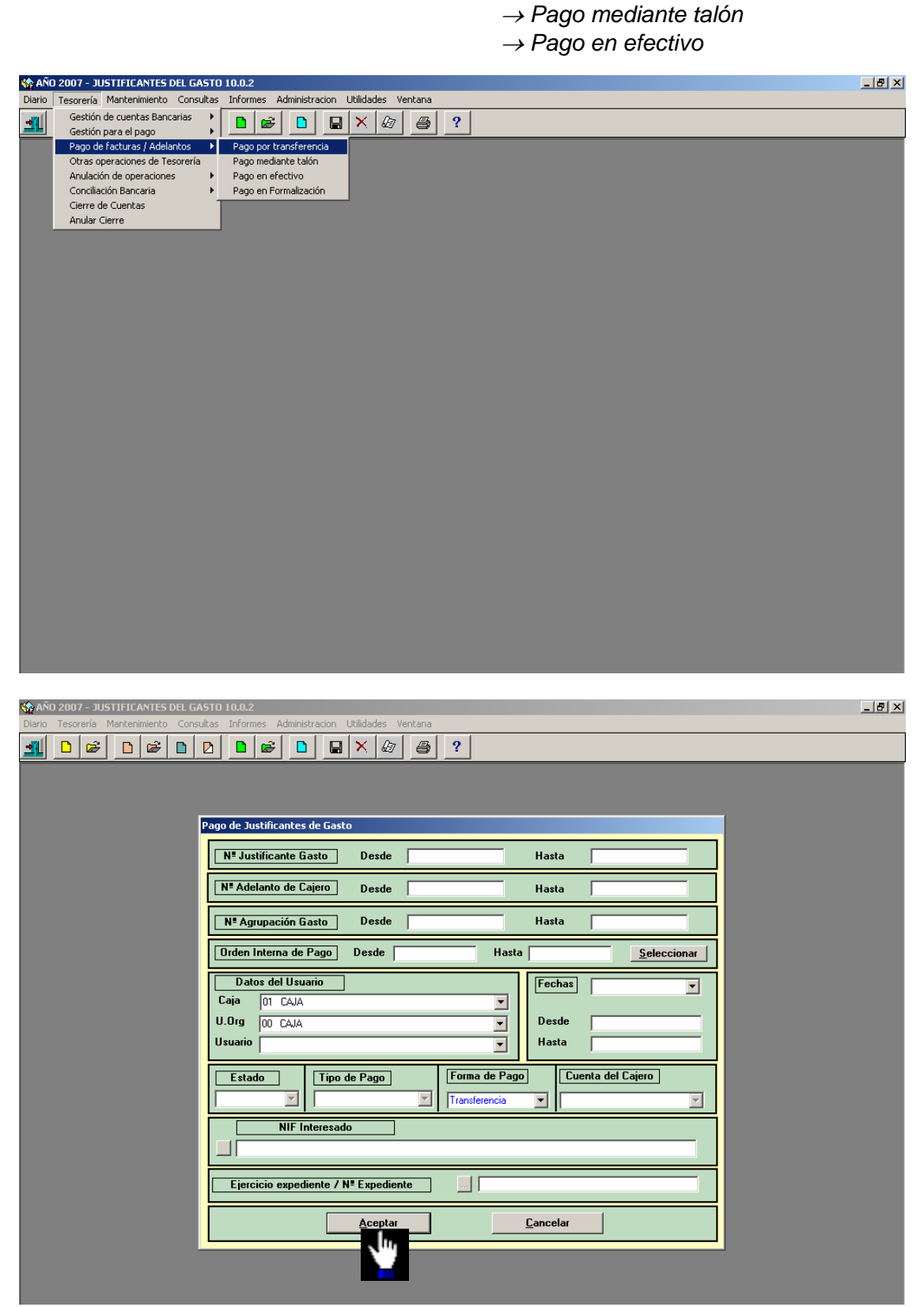

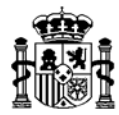

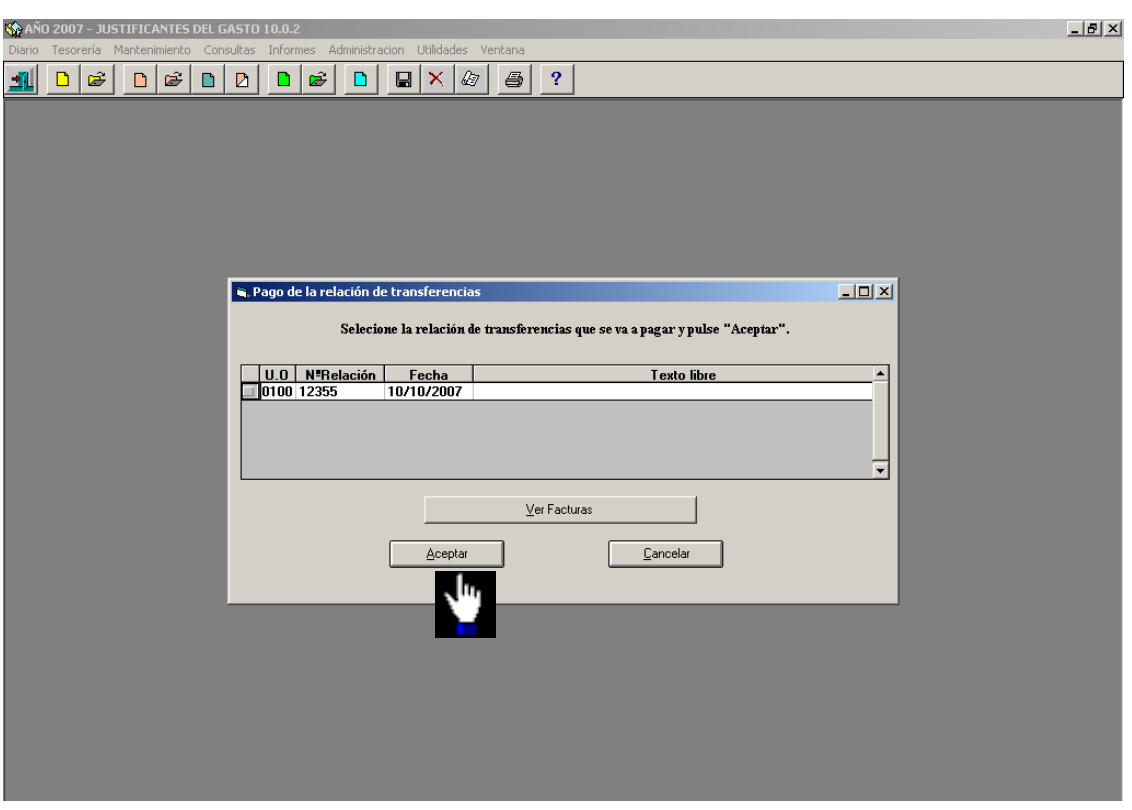

Seleccionamos la relación de transferencia.

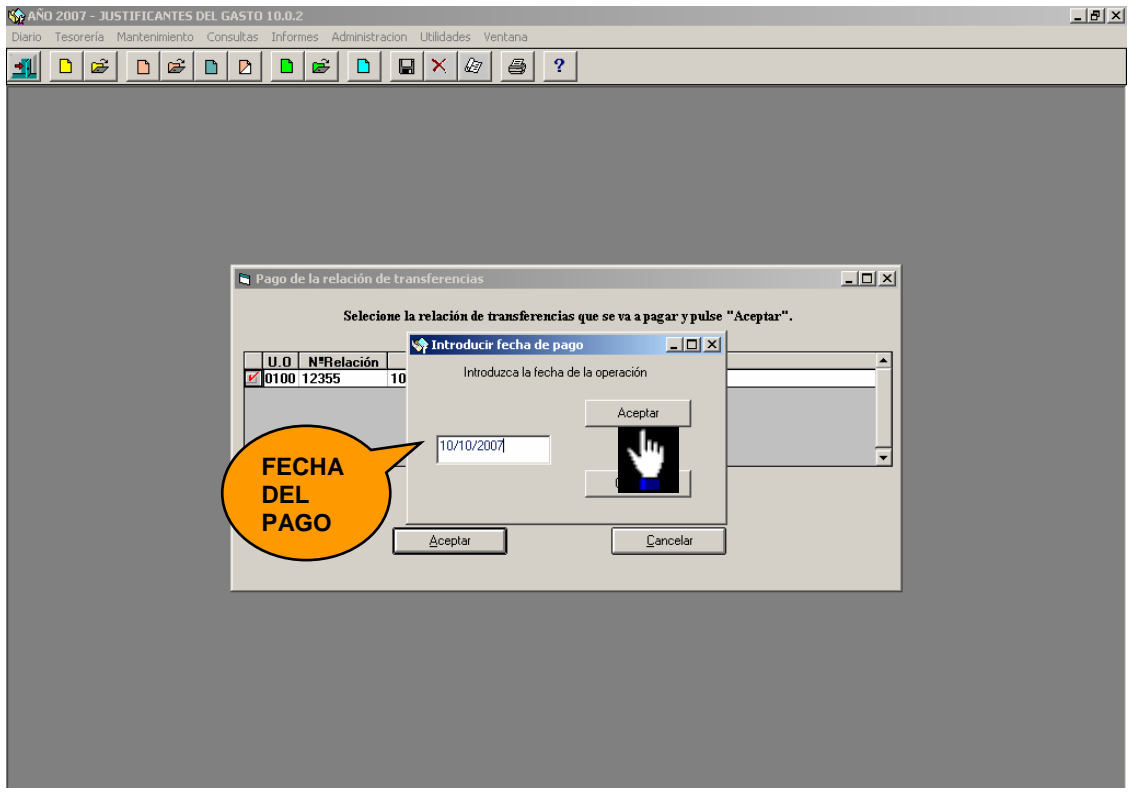

Introducimos la fecha de pago.

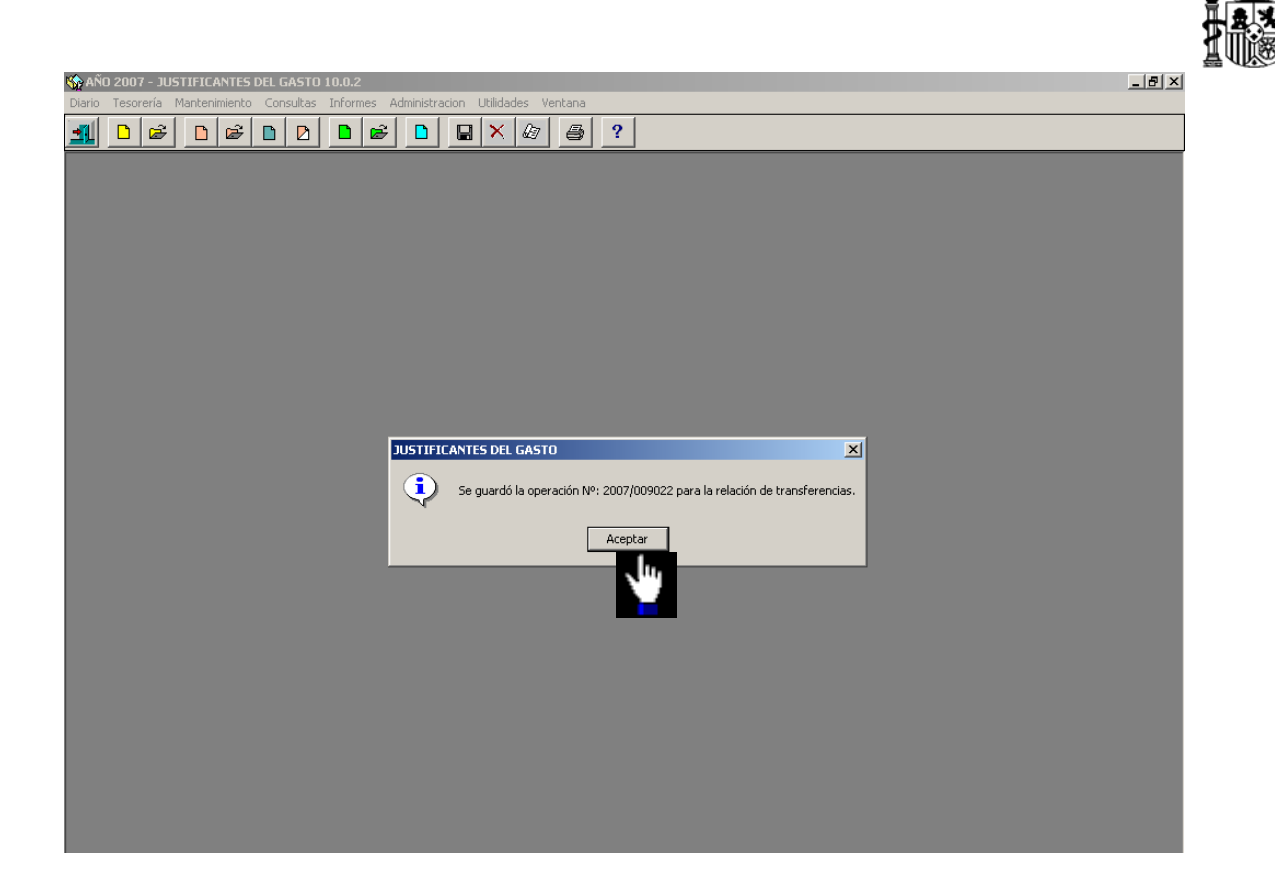

La operación de pago queda confirmada.

## **2.6. Liquidación con la Agencia**

Si la comisión incluye gastos de dietas y/o locomoción tramitados a través de agencia de viajes, será necesario realizar una liquidación con la agencia para luego gestionar el pago respectivo por los gastos realizados.

La **liquidación con la agencia de viajes**, que puede incluir los gastos correspondientes a una o varias de las comisiones de servicio tramitadas con dicha agencia, se realiza a través del siguiente punto del menú:

*Diario* → *Comisiones de servicio* → *Liquidación con la Agencia* 

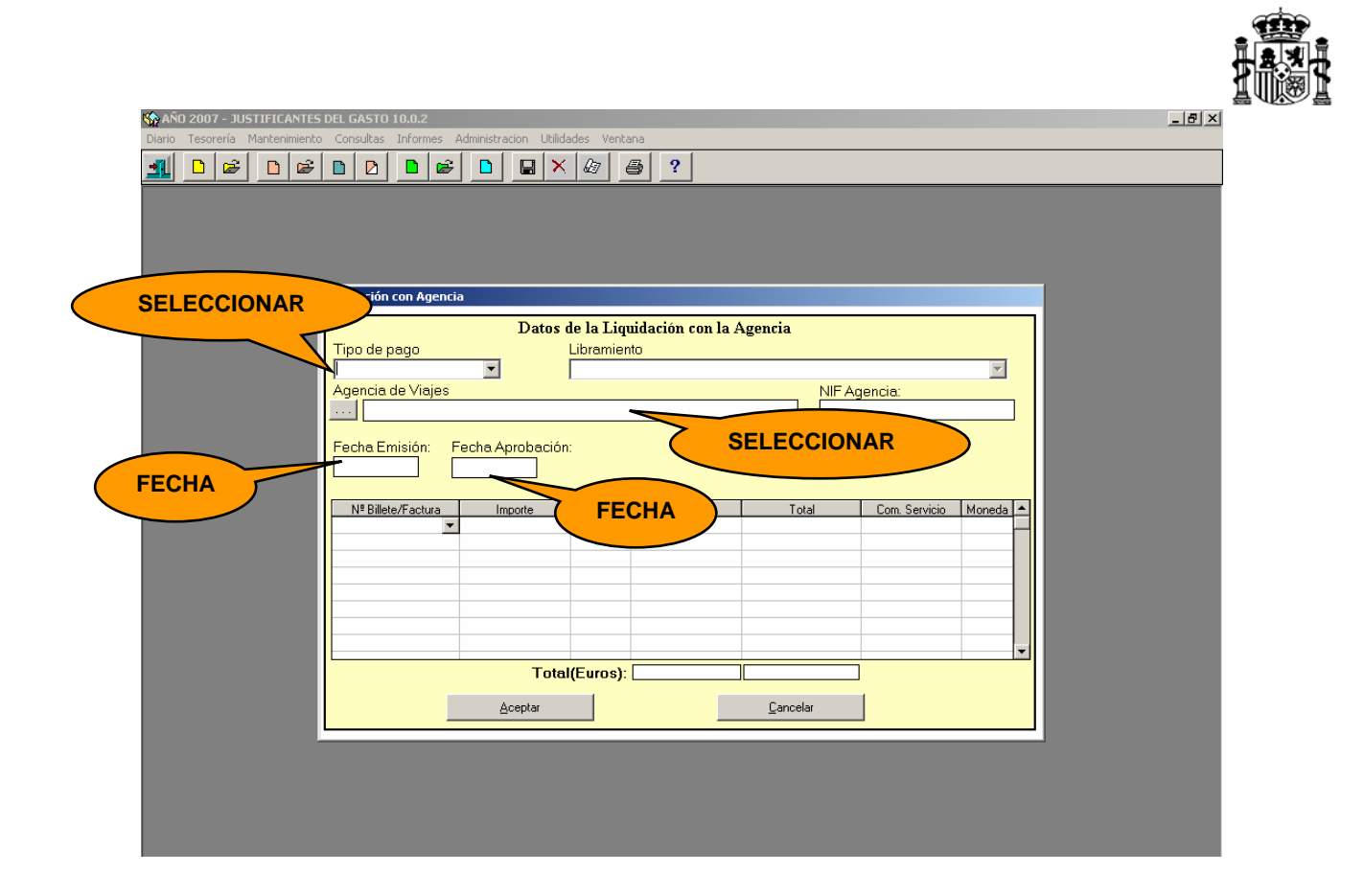

A través de esta pantalla se capturan los datos de la factura emitida por la agencia de viajes, detallándose en cada una de las líneas los apuntes de agencia recogidos en las distintas comisiones de servicio.

Los datos a cumplimentar en esta pantalla son

- **Tipo de Pago**: Anticipo de Caja o Pagos a Justificar.
- *Agencia de Viajes:* Nombre de la Agencia.
- *Fecha Emisión*: De la factura de la Agencia.
- *Fecha Aprobación:* De la factura de Agencia*.*
- *Nº Billete/Factura:* Número de factura recogido del apunte de agencia registrado en la comisión de servicio.

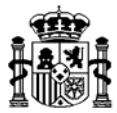

Se AÑO 2007 - JUSTIFICANTES DEL GASTO 10.0.  $\frac{1}{2}$ Litilida Liquidación con Agencia Datos de la Liquidación con la Agencia Tipo de pago<br>|A - Anticipo Caja Fija Libramiento  $\overline{\mathbf{r}}$  $\overline{\mathbb{F}}$ Agencia de Viajes<br>... 006 VIAJES EL CORTE INGLES NIF Agencia Fecha Emisión:<br>12/10/2007 Fecha Aprobación:<br>13/10/2007 <u>Importe</u><br>Importe 120,00 Nº Billete/Factura | Total Com. Servicio Moneda -<br>120,00 2007/[C]02527 E **2 WA** Importe IVA Total(Euros):  $120,00$ Cancelar Acep .և

El importe de cada billete/factura se vuelca de forma automática.

Cumplimentada(s) la(s) línea(s), confirmamos la liquidación.

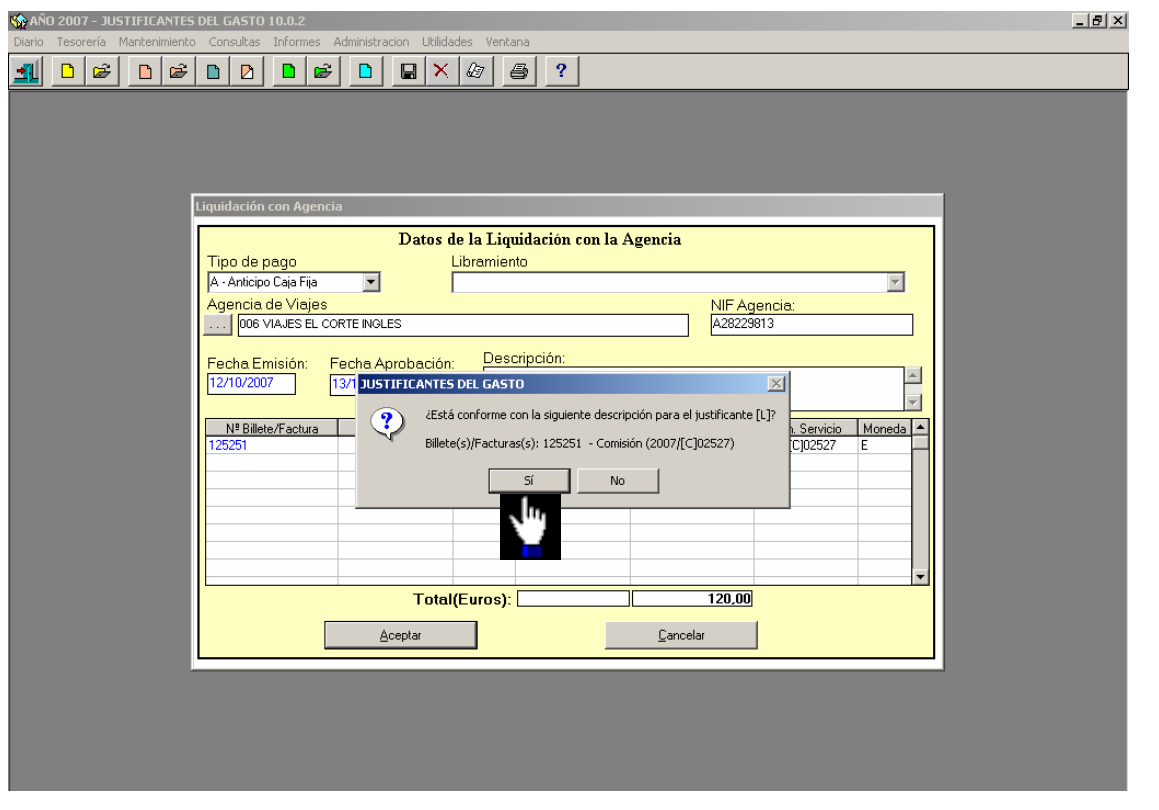

MINISTERIO DE ECONOMÍA Y HACIENDA INTERVENCIÓN GENERAL DE LA ADMINISTRACIÓN DEL ESTADO

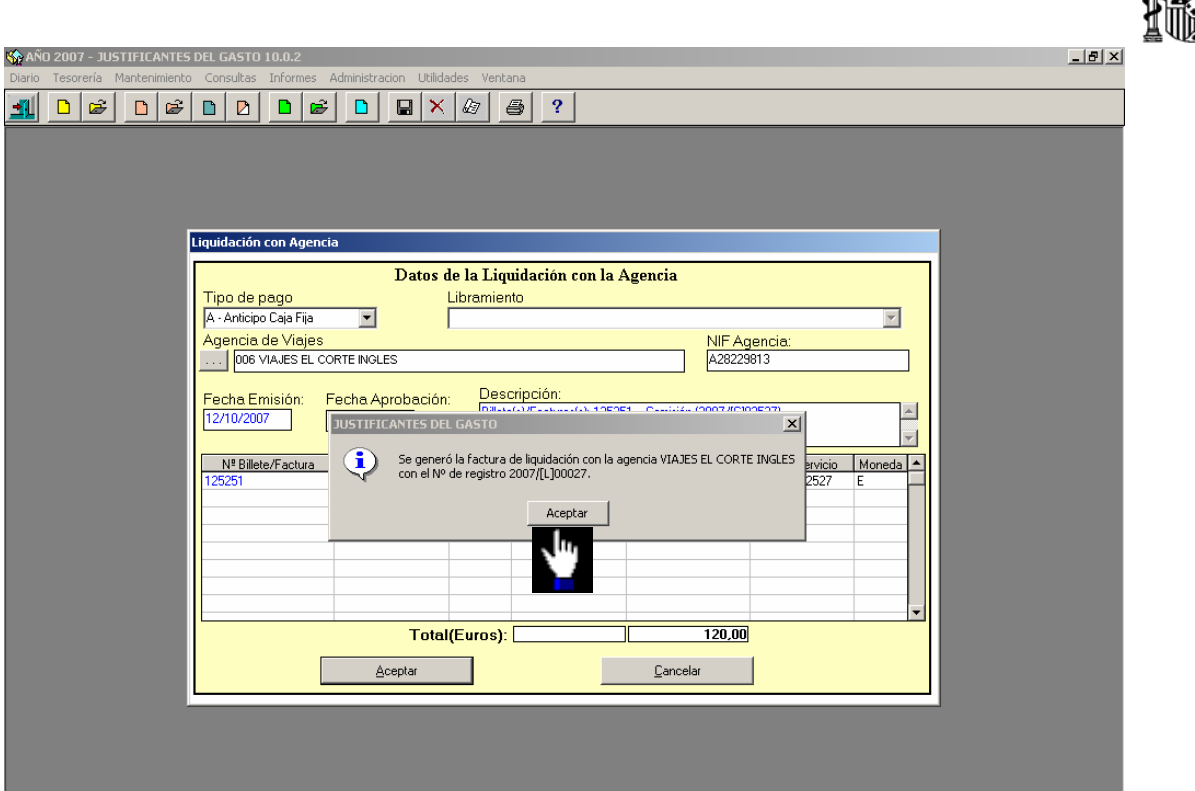

Una vez confirmada esta pantalla, se genera la factura de la liquidación con la agencia, cuya identificación se caracteriza por llevar la letra "L" (Liquidación de agencia). El pago de esta factura se hará siguiendo el mismo procedimiento de pago de un Justificante del Gasto cualquiera.

Lo primero será recuperar el justificante del gasto de la agencia para cumplimentar la carpeta de **Datos del Pago**. Para ello accedemos al siguiente punto del menú: *Mantenimiento* → *Justificantes del gasto*

Mantenimiento Justificantes de Gasto (Selección) Adelantos | ... N<sup>=</sup> Factura Proveedor Tipo de Justificante  $D$ esde  $\sqrt{2007}$ N<sup>ª</sup> Justificante Gasto **Hasta I** - Liquidaciones Agencia  $\overline{\phantom{0}}$ Facturas Estandar<br>Comisiones de Ser Desde ...|  $\sqrt{\phantom{a}N^2\phantom{a}A}$ grupación Gasto $\sqrt{a}$ . • Comisiónes de Servicio<br>. • Liquidaciones Agencia Hasta  $\boxed{...}$ **SELECCIONAR** .<br>Justificante de Descuent<br>Diferencias de Redondeo  $\boxed{01 - \text{CAJA}}$ ietas Urbanas Caja  $\overline{\mathbf{r}}$ Ľ.  $0.0<sub>rg</sub>$  $\boxed{00$  CAJA  $\overline{\mathbf{r}}$ **Desde** .<br>Hasta **Usuario**  $\overline{\mathbf{r}}$  $Exp. N^{\pm}$  ... Estado  $\overline{\mathbf{r}}$ Cuenta Justificativa Tipo de Pago Importe  $\overline{\phantom{0}}$  $\overline{\mathbf{v}}$ Desde Libramiento Hasta  $\Box \Box$ NIF Interesado | | Cancelar Criterios de Ordenación >>

En el campo Tipo de Justificante seleccionamos la opción "L-Liquidación de agencia".<br>El El XI

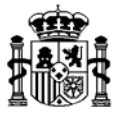

Se cumplimenta la carpeta **Datos del Pago** y luego se tramita el pago siguiendo el procedimiento habitual (ver el punto "2.5 Pago de la Comisión" de este manual)

### **3. COMISION DE SERVICIO CON LIQUIDACION "A DEVOLVER"**

Si el resultado de los cálculos de liquidación de la Comisión de Servicio es **a devolver**, el cobro del justificante del gasto de la comisión se hace a través de los siguientes pasos:

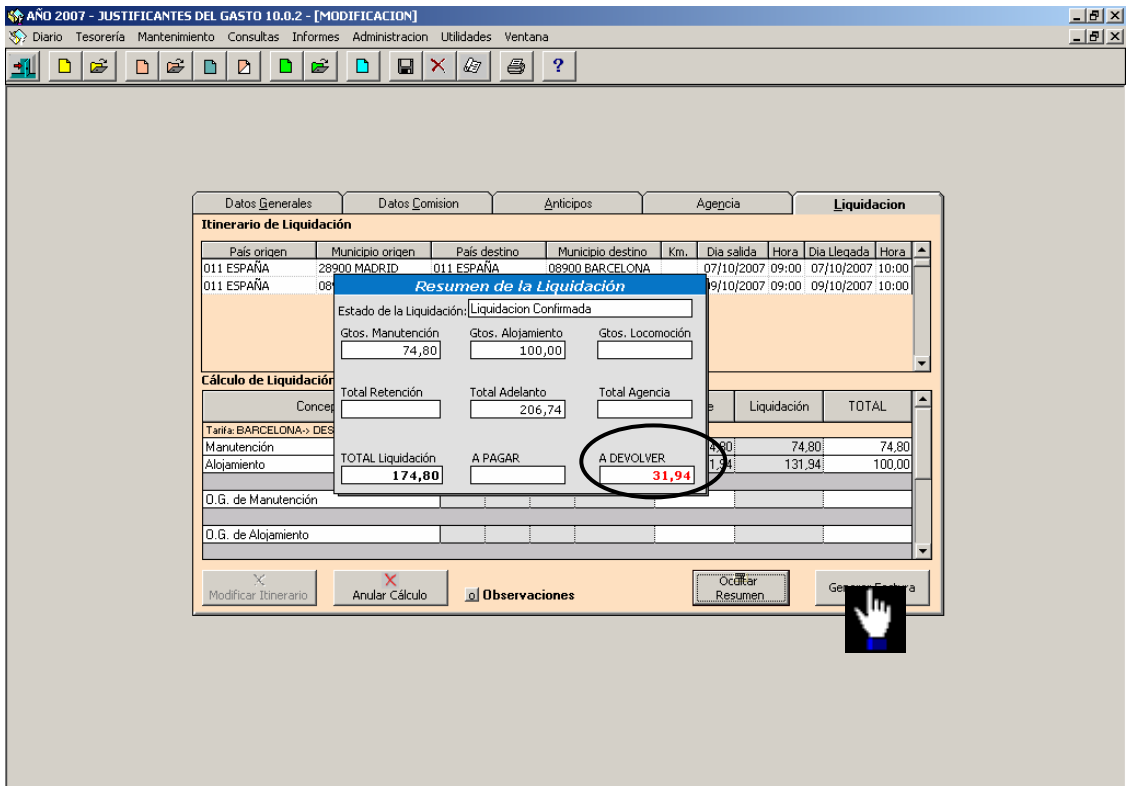

Pulsando el botón "*Generar Factura"* aparece la siguiente pantalla donde se imputan los gastos a las aplicaciones presupuestarias correspondientes, como se muestra a continuación:

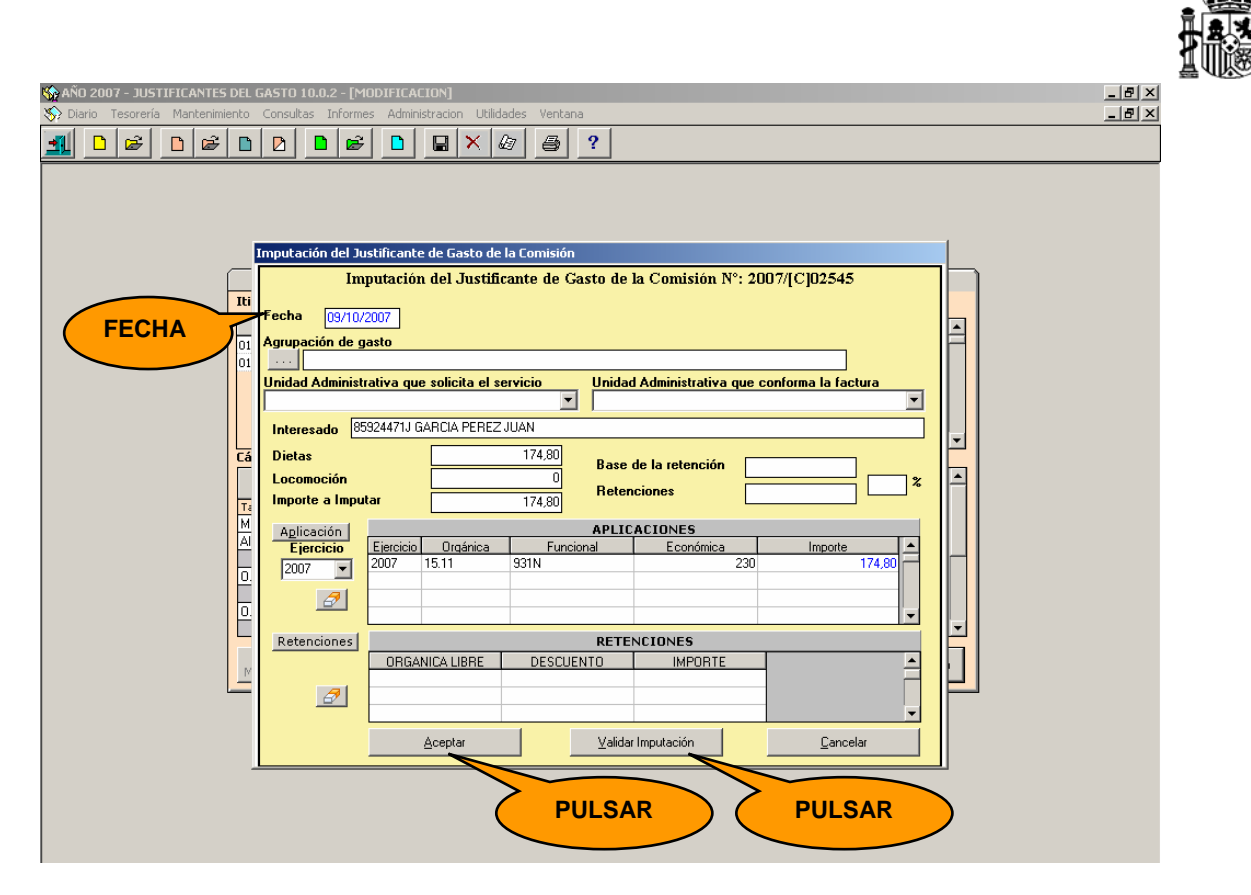

Se confirma la liquidación.

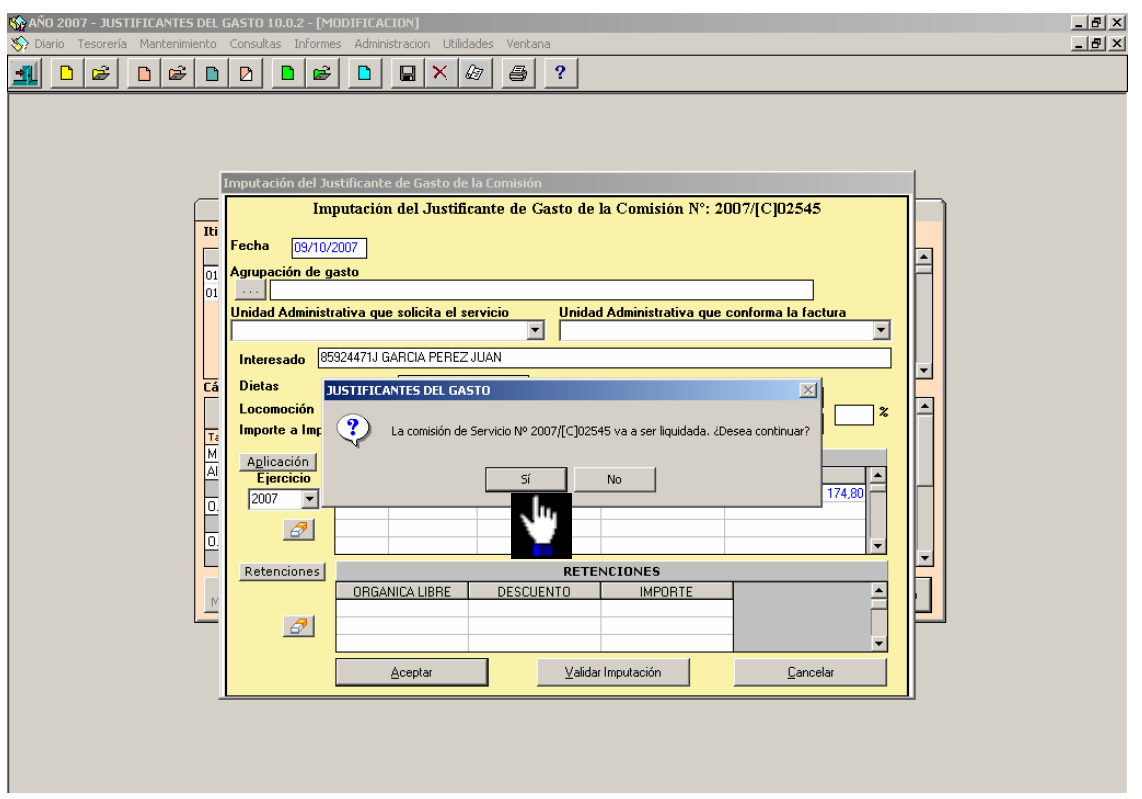

Después de confirmar la liquidación, aparece una ventana donde debemos seleccionar la cuenta del cajero a la que se ingresará el importe a devolver.

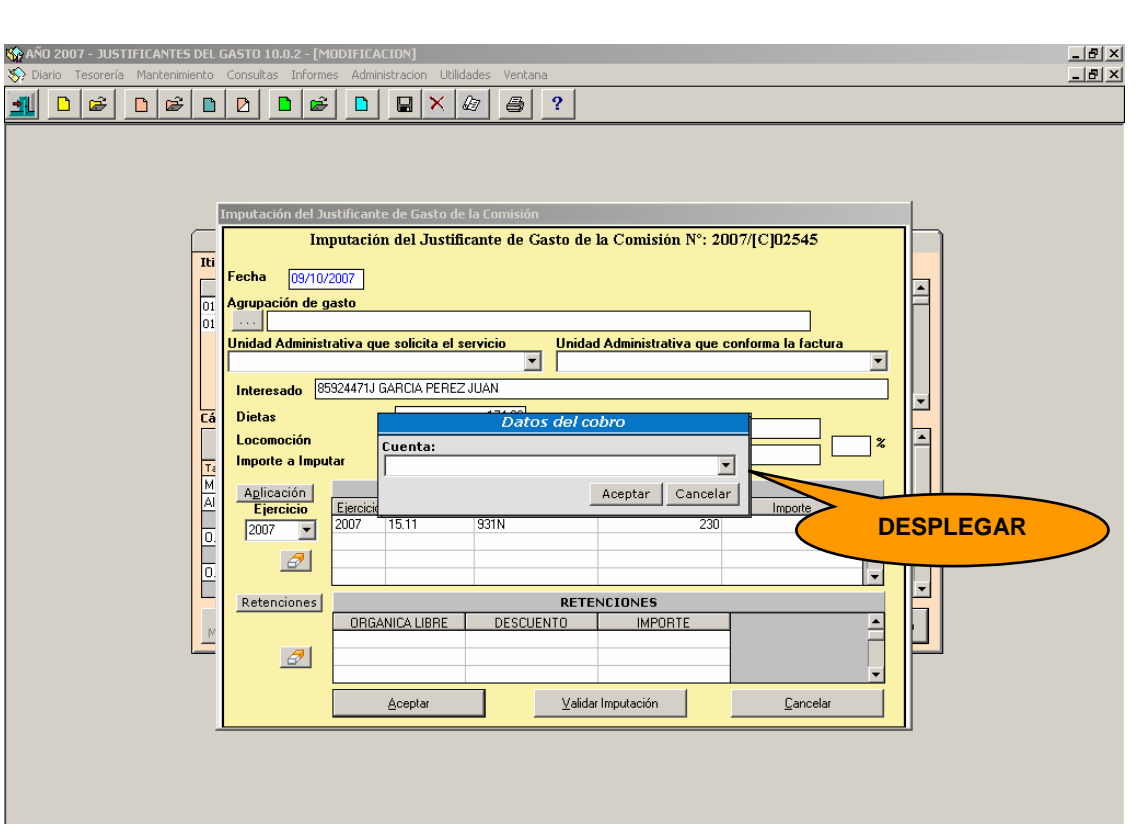

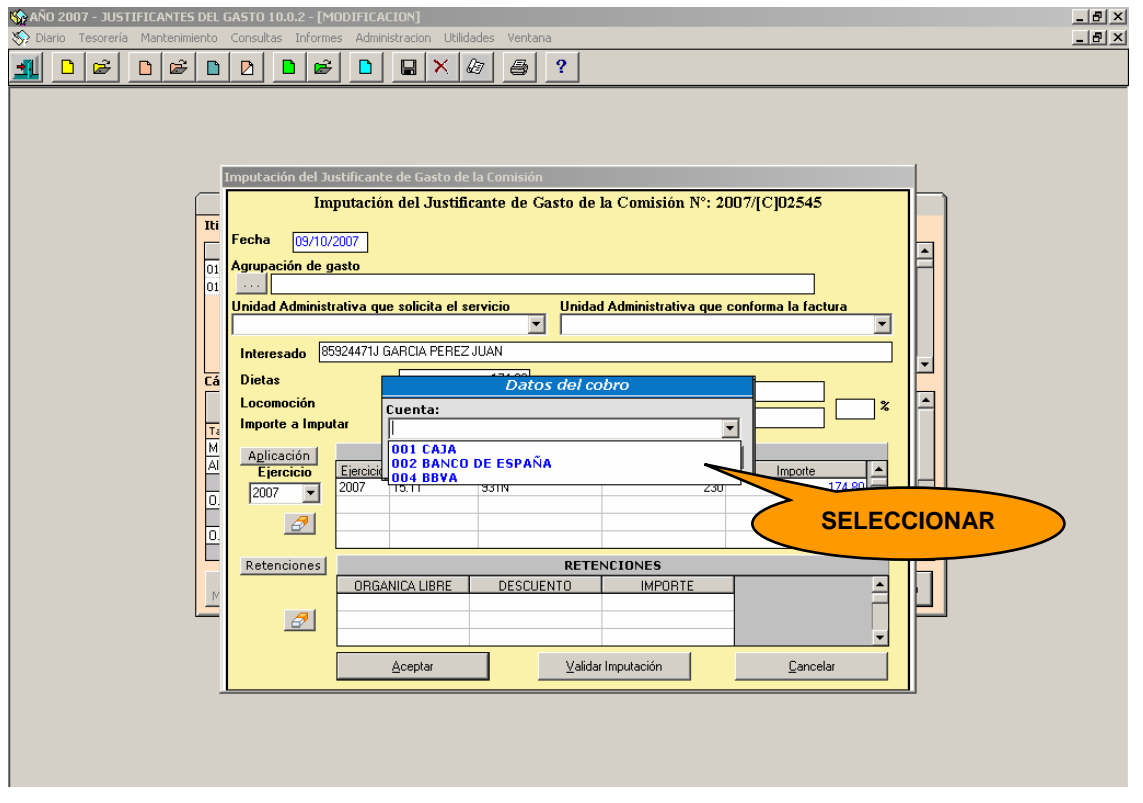

Seleccionamos la cuenta respectiva.

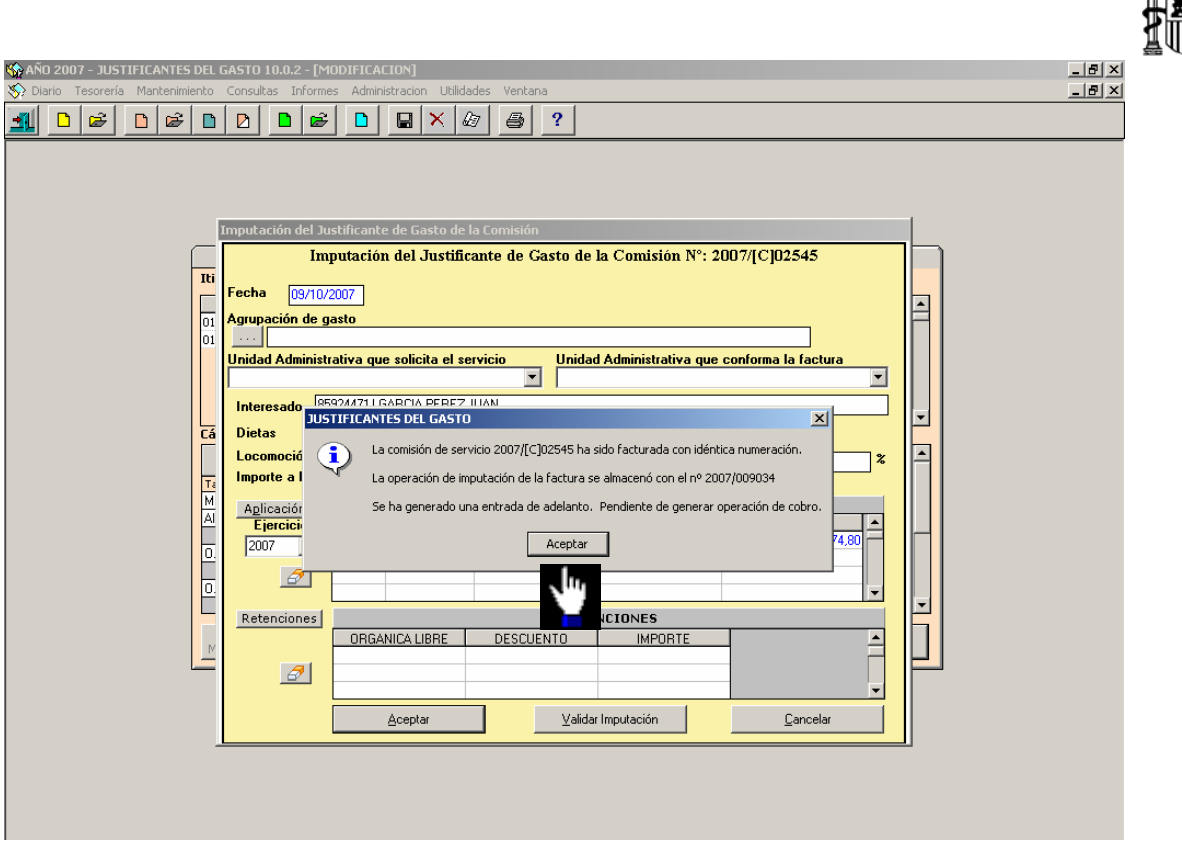

La liquidación se confirma, dando opción a su impresión.

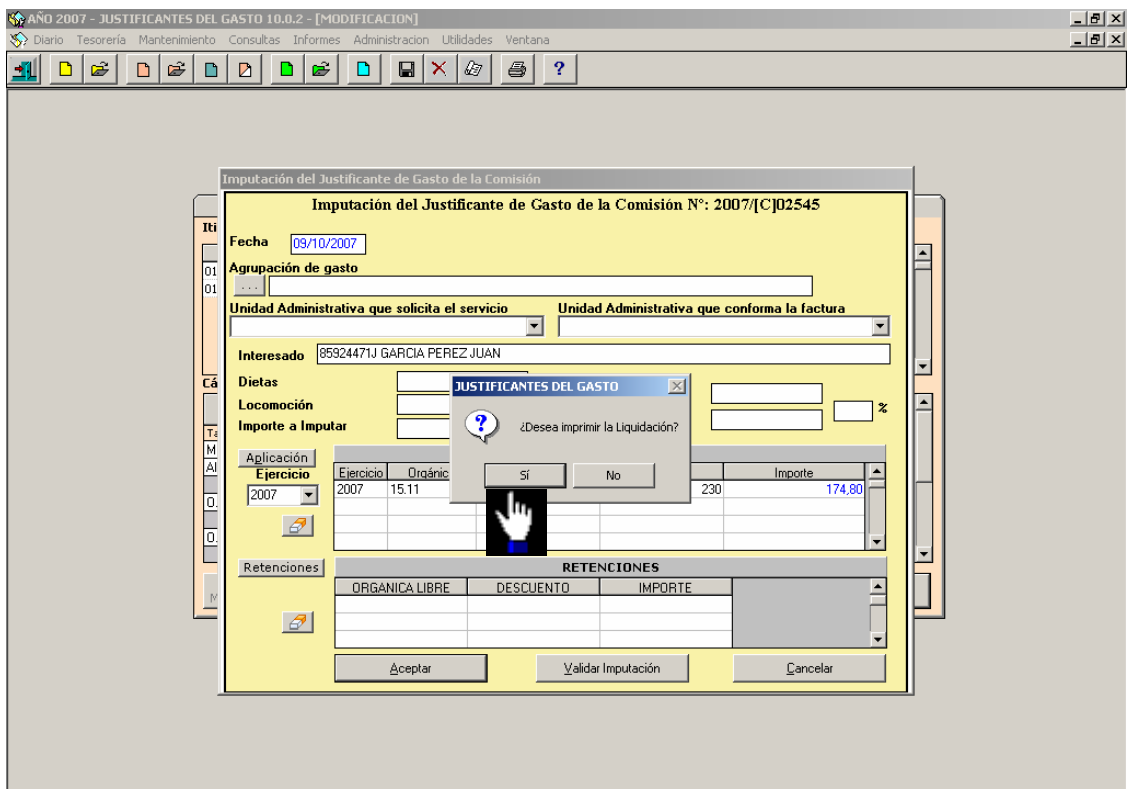

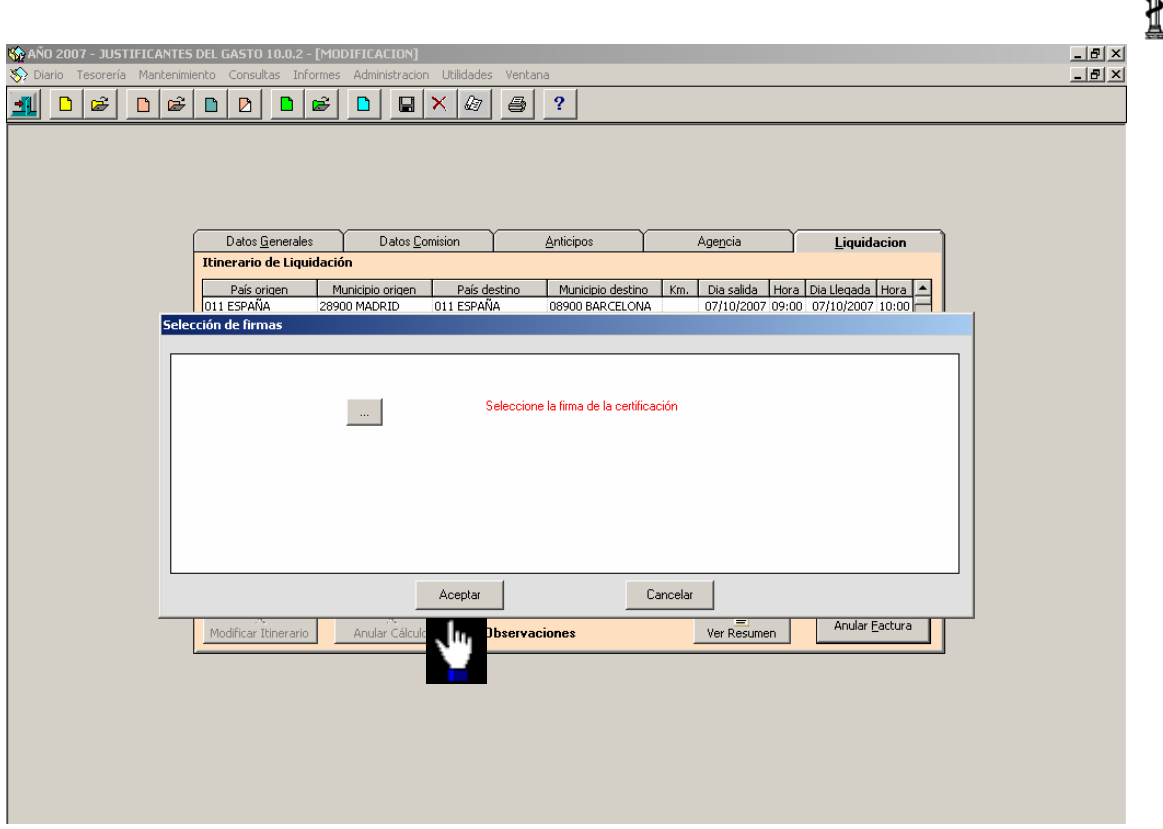

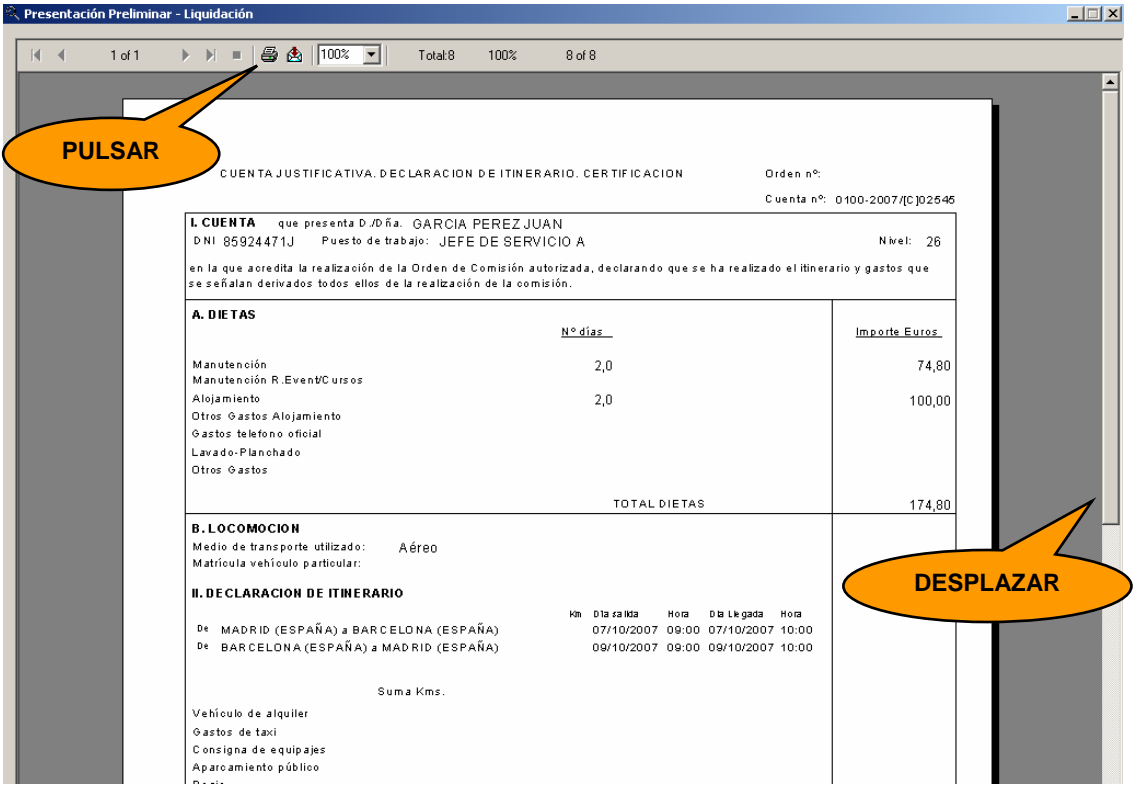

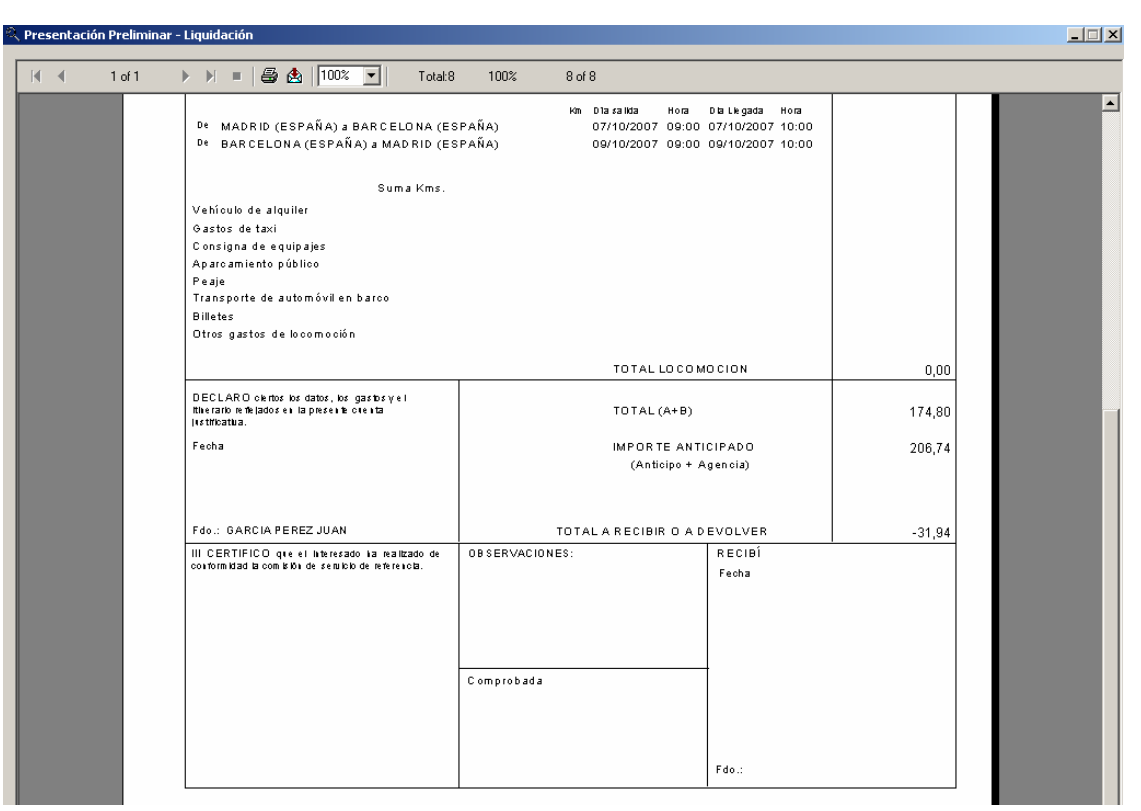

Luego de imprimir la liquidación, tenemos la opción de recuperar el Justificante del Gasto generado.

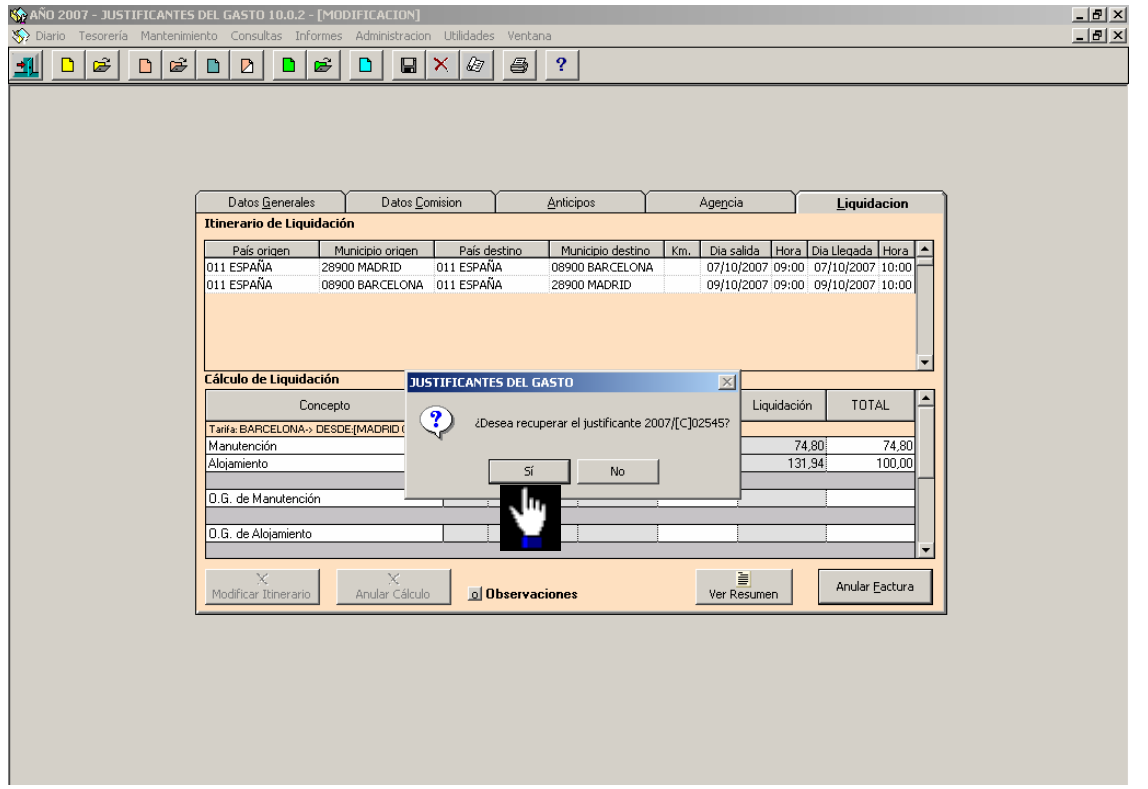

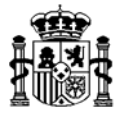

En el Justificante del Gasto de la Comisión no habrá que cumplimentar la carpeta de **Datos del Pago** pues en este caso no se efectuará una operación de pago si no de cobro.

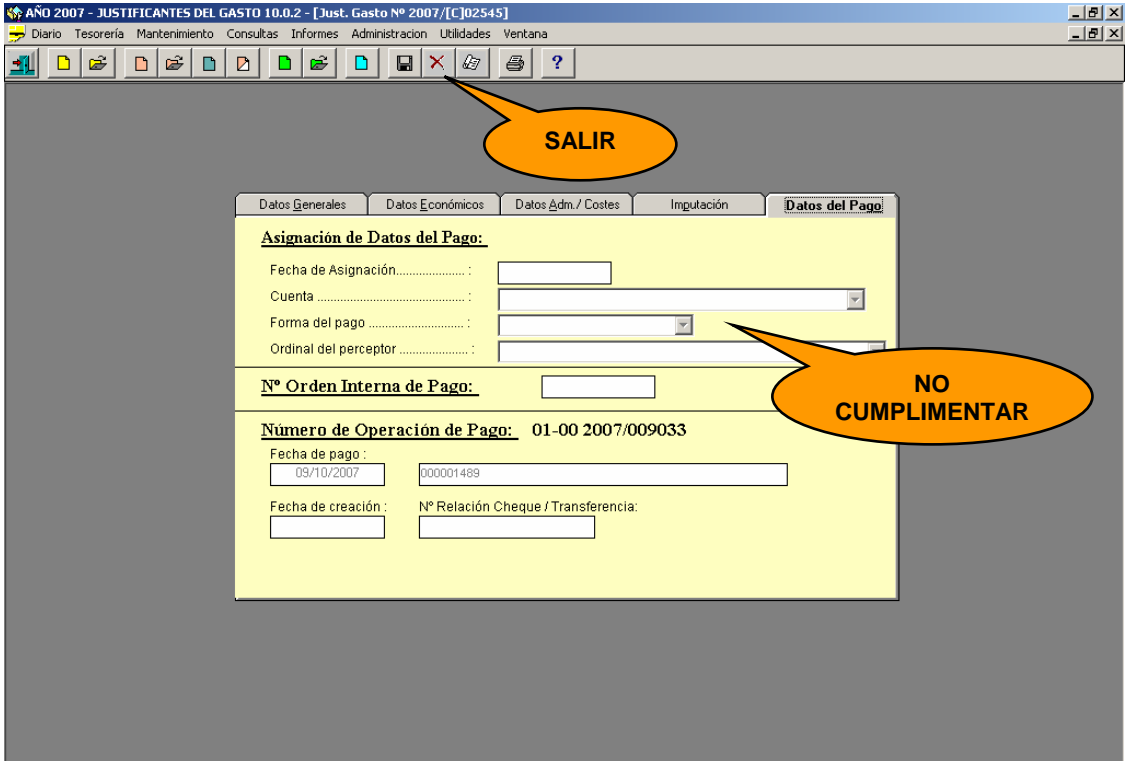

Para realizar la operación de cobro del Justificante del Gasto de la comisión de servicio, con la comisión cerrada, seleccionamos la siguiente opción del menú:

*Tesorería* → *Otras operaciones de tesorería* 

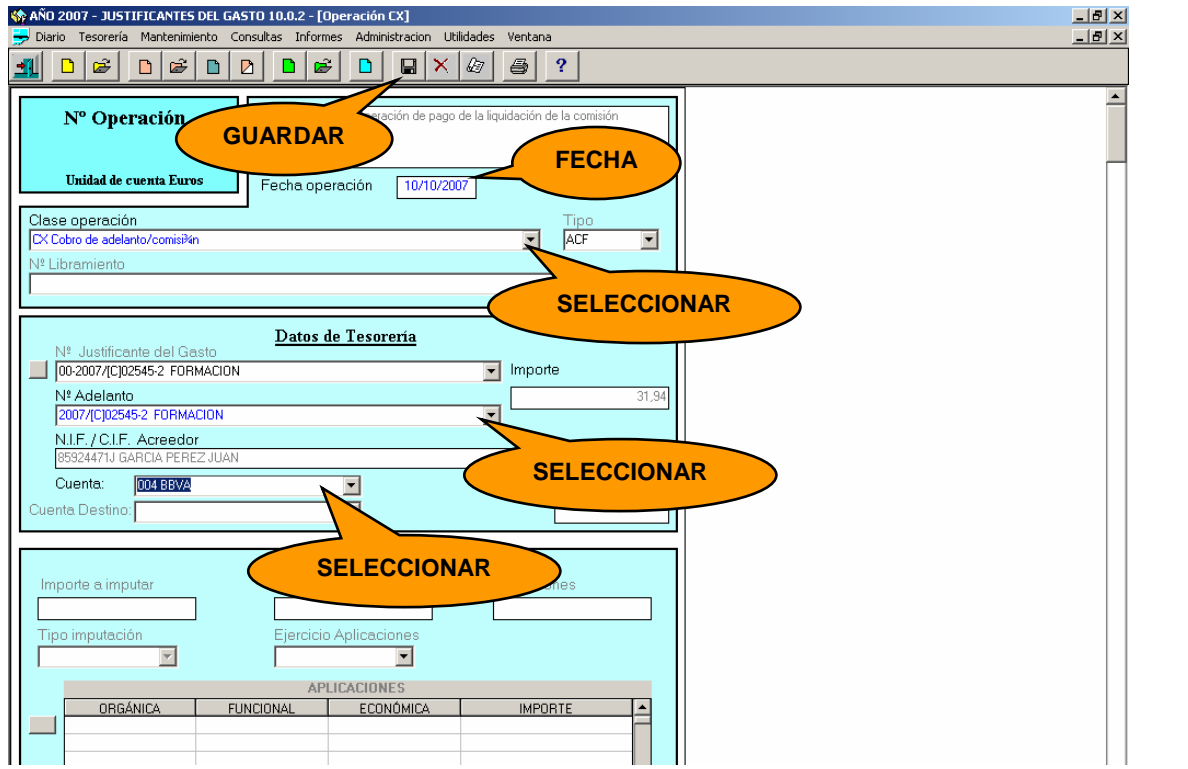

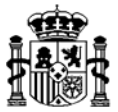

En esta pantalla seleccionamos la Clase de operación: **Cobro de adelanto / comisión** y el **adelanto** correspondiente, que tendrá idéntica numeración que la comisión de servicio.

La aplicación volcará en forma automática el importe a devolver de la comisión. Al pulsar el botón de Guardar **a la comisión resultará cobrada.** 

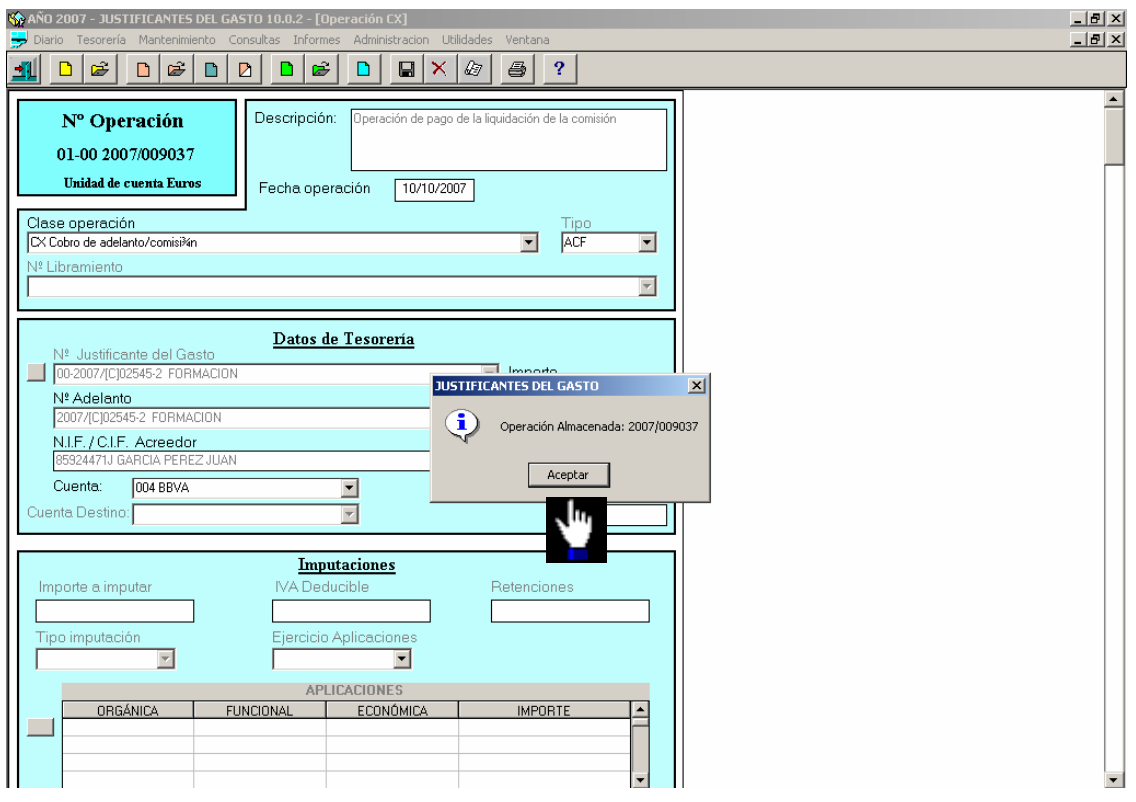

## **4. COMISION DE SERVICIO CON LIQUIDACION "CERO"**

Si el resultado de los cálculos de liquidación de la Comisión de Servicio es un importe cero, habrá que generar la factura e imputarla a las aplicaciones presupuestarias respectivas y luego hacer el pago en Formalización, como se muestra a través de las siguientes pantallas:

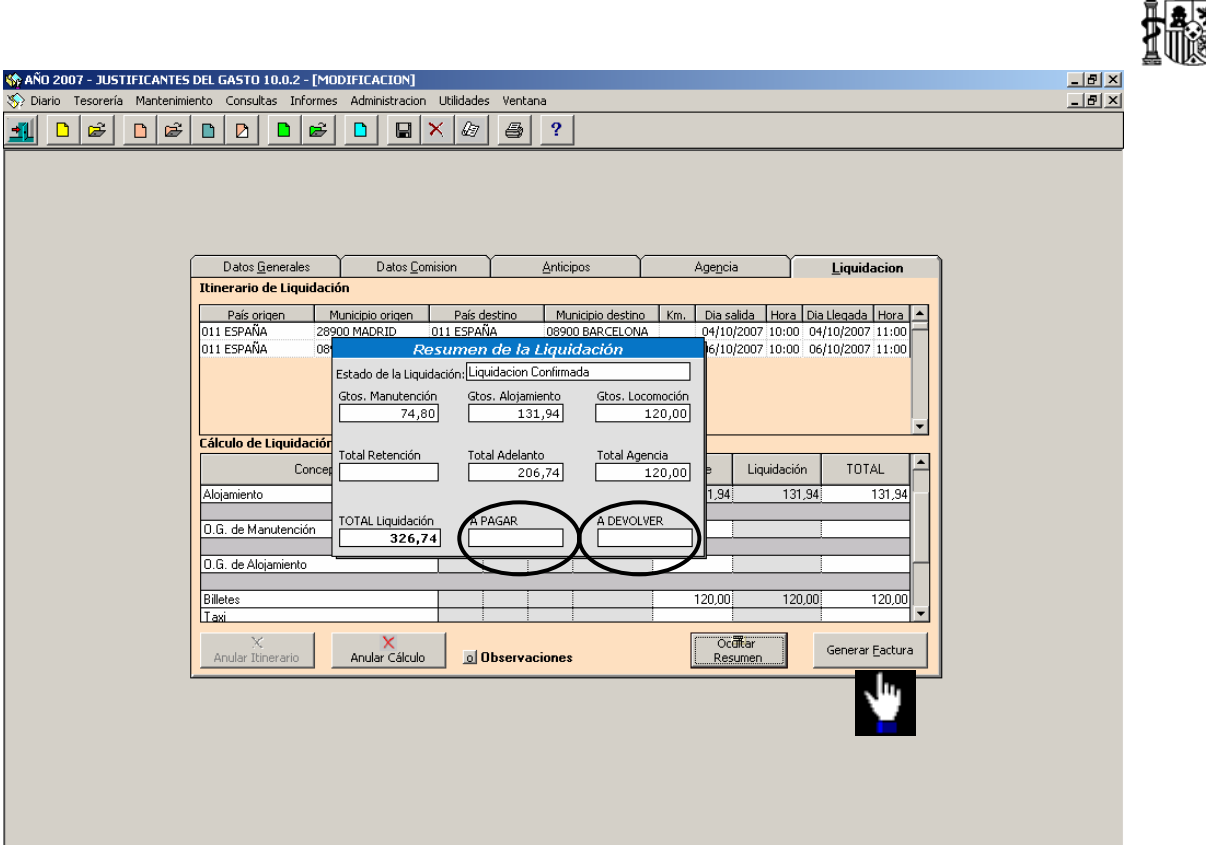

Pulsando el botón "*Generar Factura*" aparece la siguiente pantalla donde se imputan los gastos a las aplicaciones presupuestarias correspondientes, como se muestra a continuación:

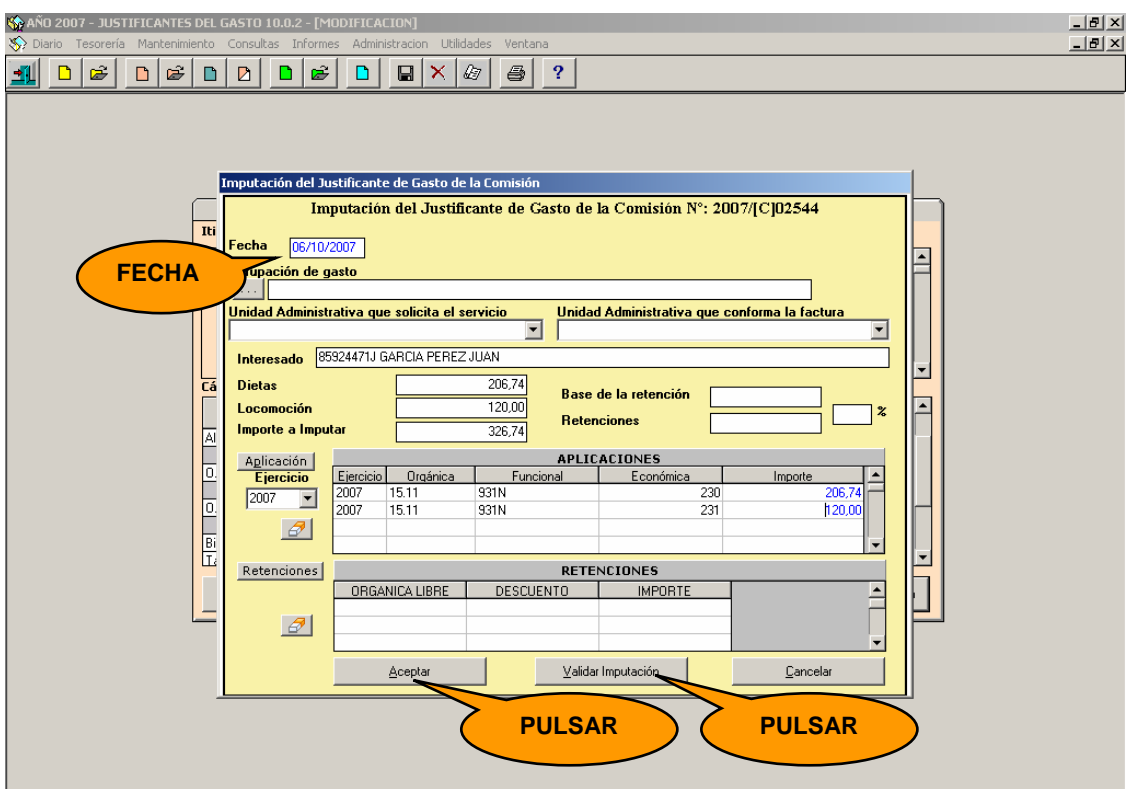

Imputamos la factura pulsando el botón "*Aceptar"*

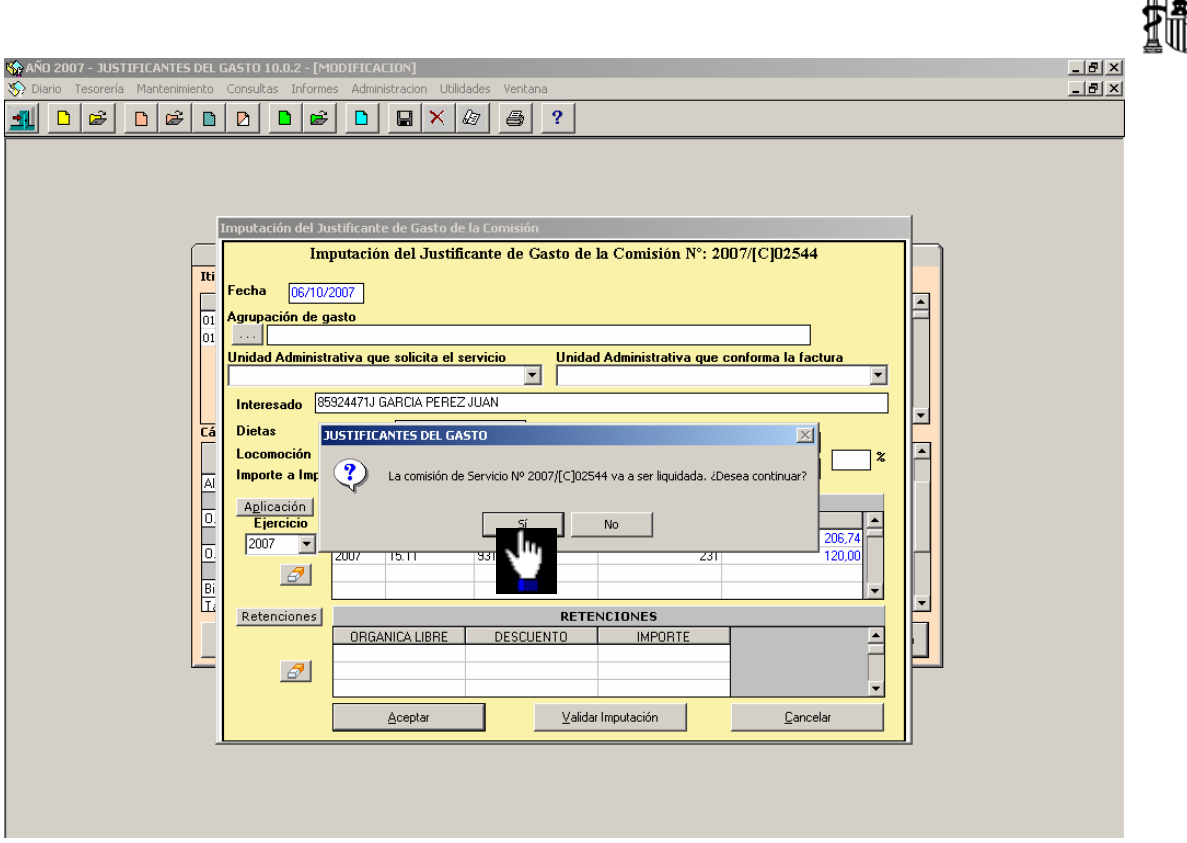

La liquidación de la comisión de servicio se confirma.

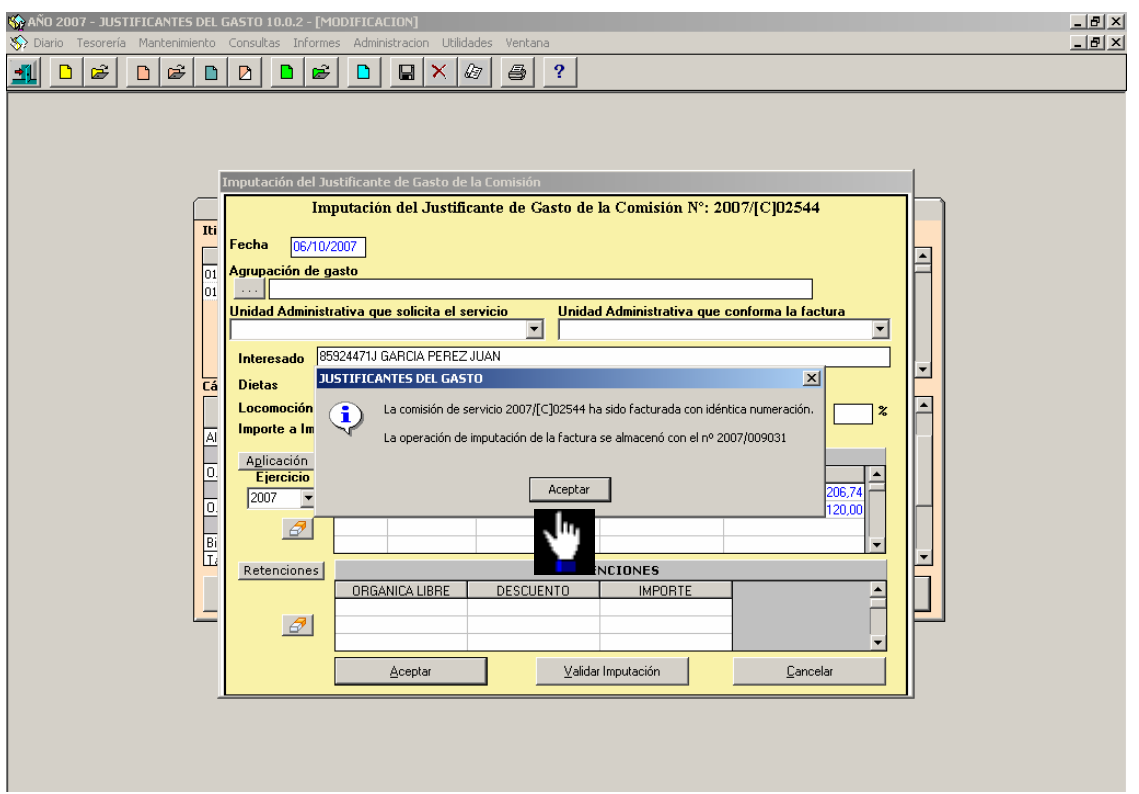

Después de confirmar la liquidación, tenemos opción de imprimirla.

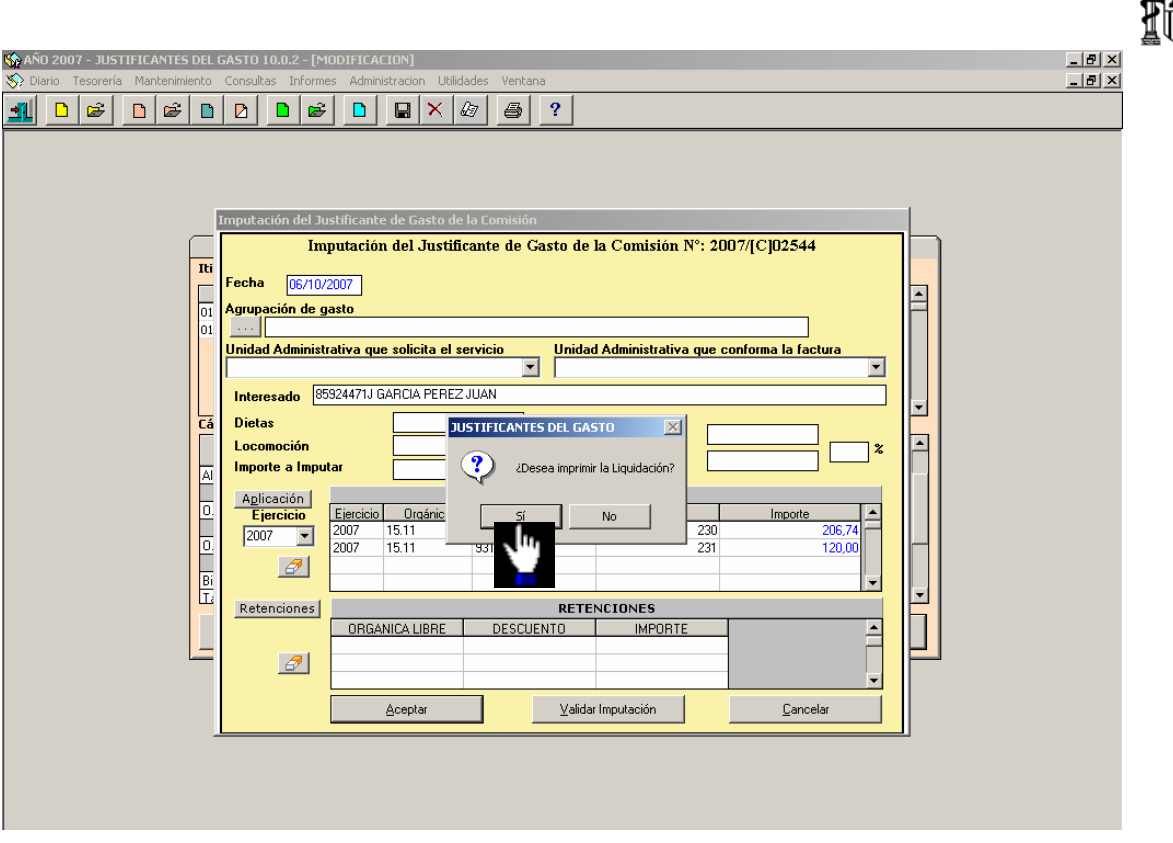

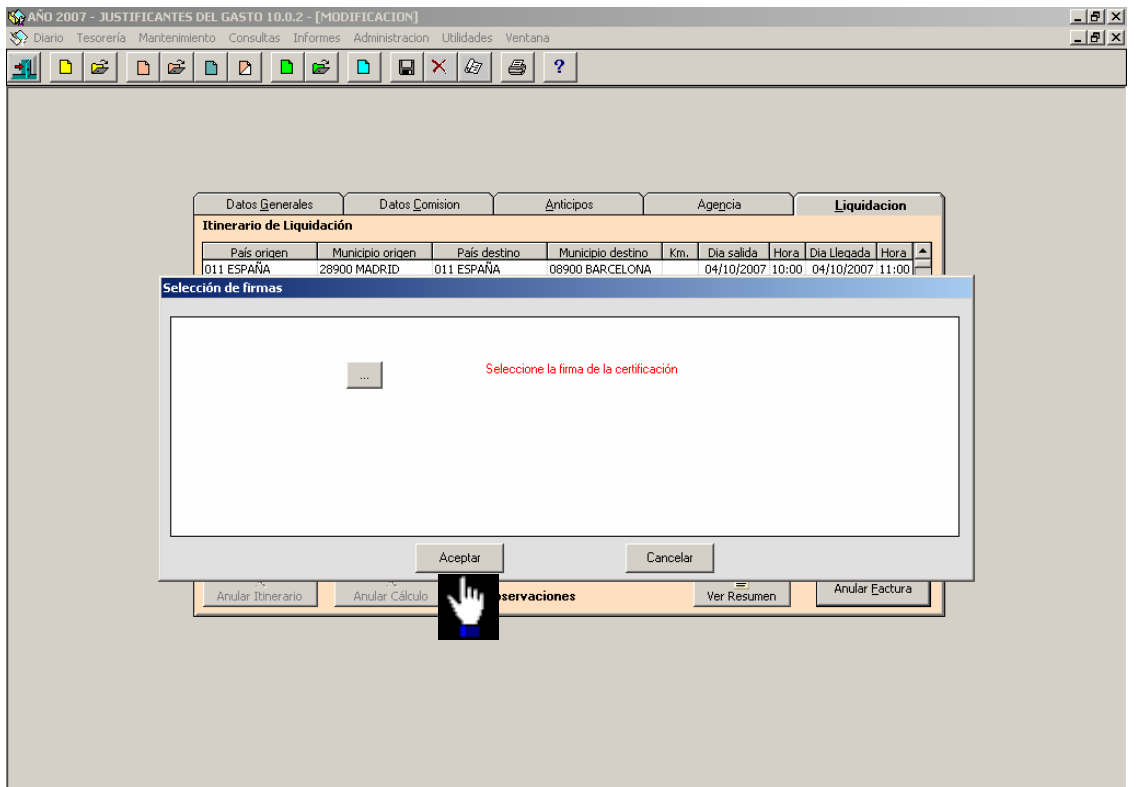

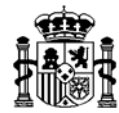

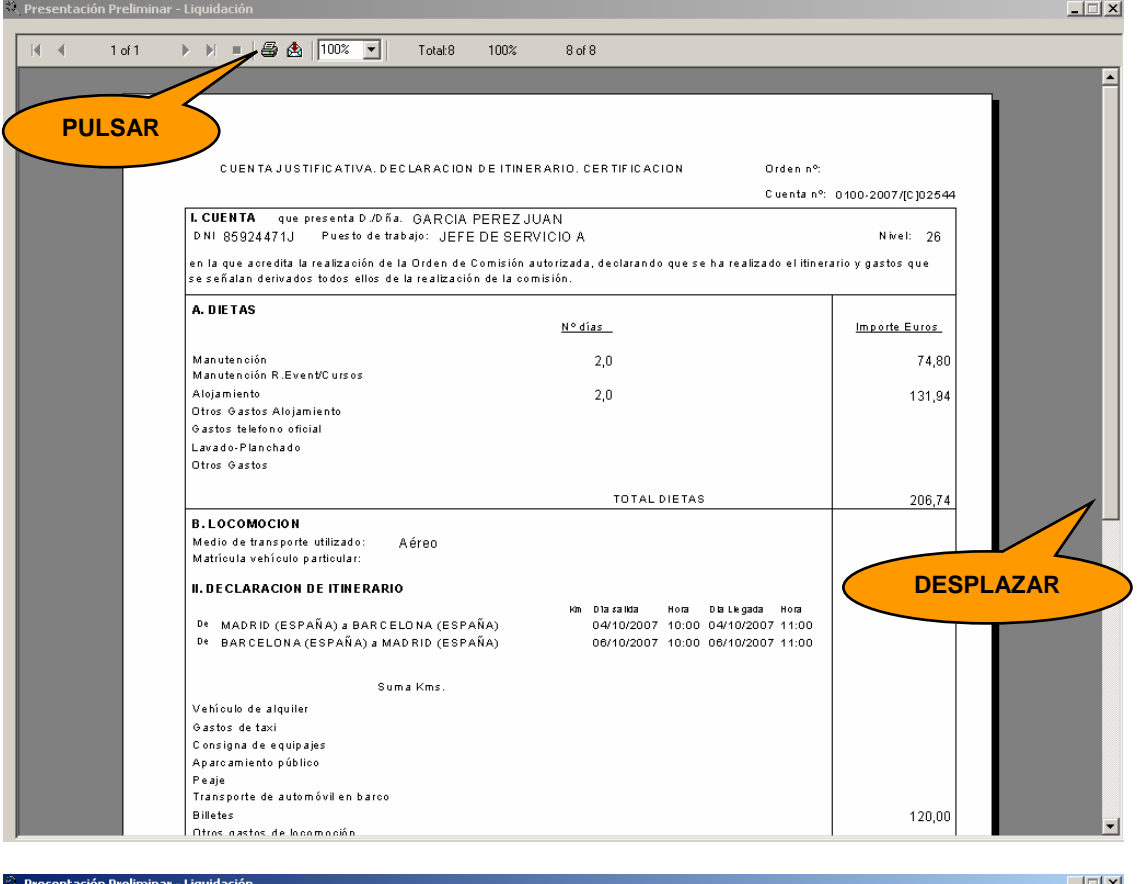

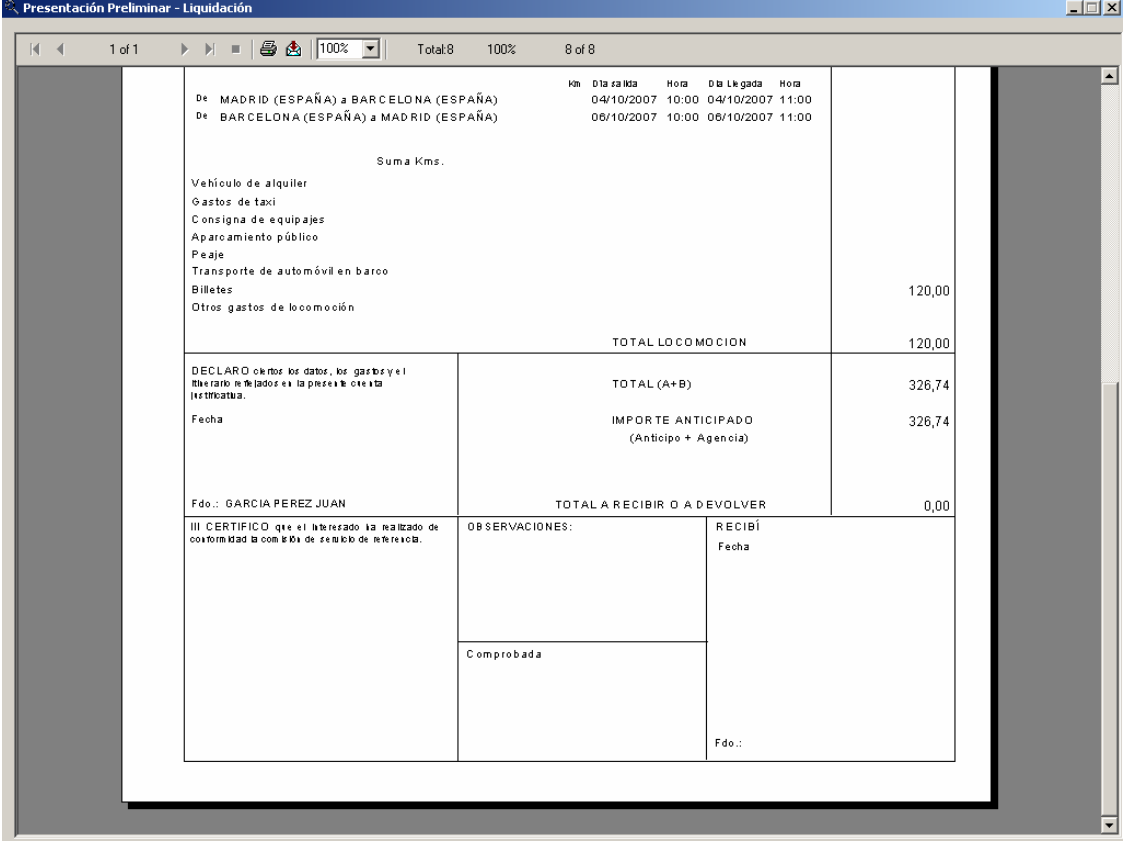

Luego de imprimir la liquidación, tenemos la opción de recuperar el Justificante del Gasto generado para cumplimentar la carpeta de **Datos del Pago**.

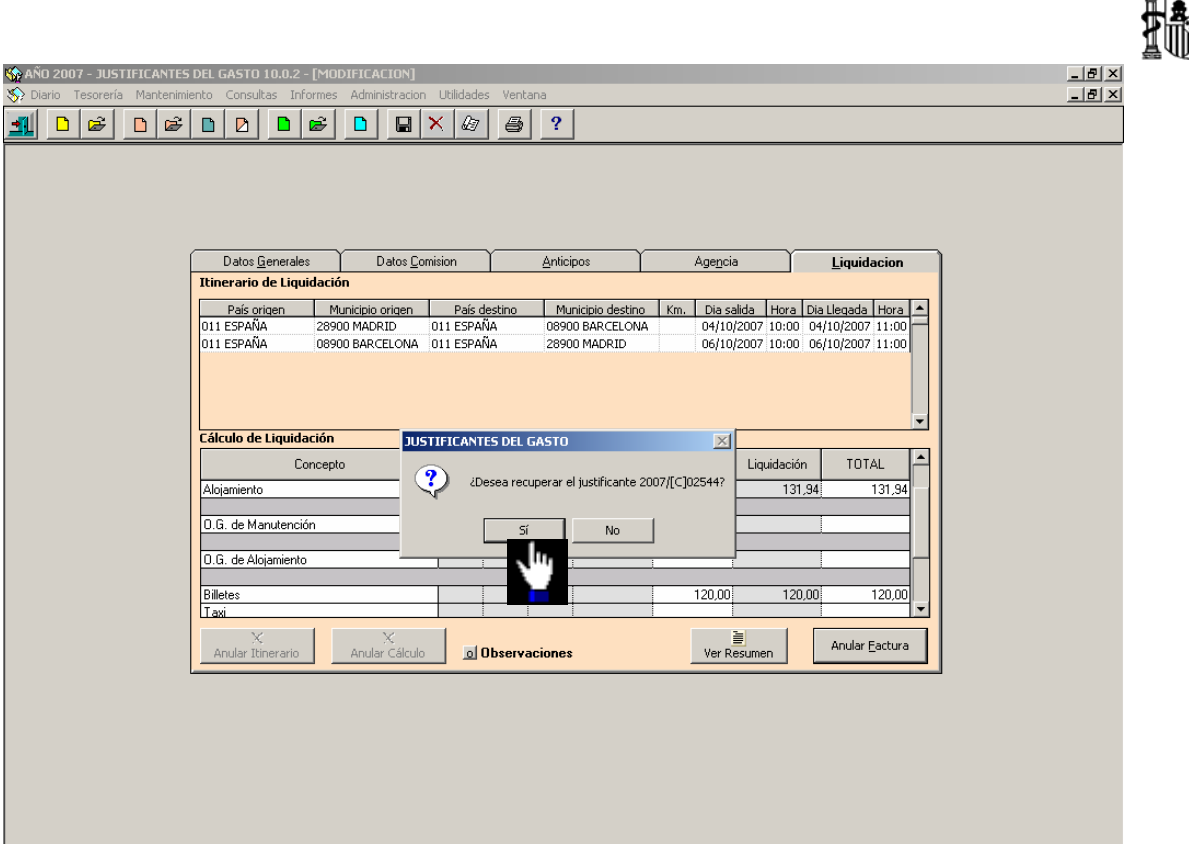

En esta pantalla asignamos la opción de "FORMALIZACION" a los campos "Cuenta" y "Forma de Pago.

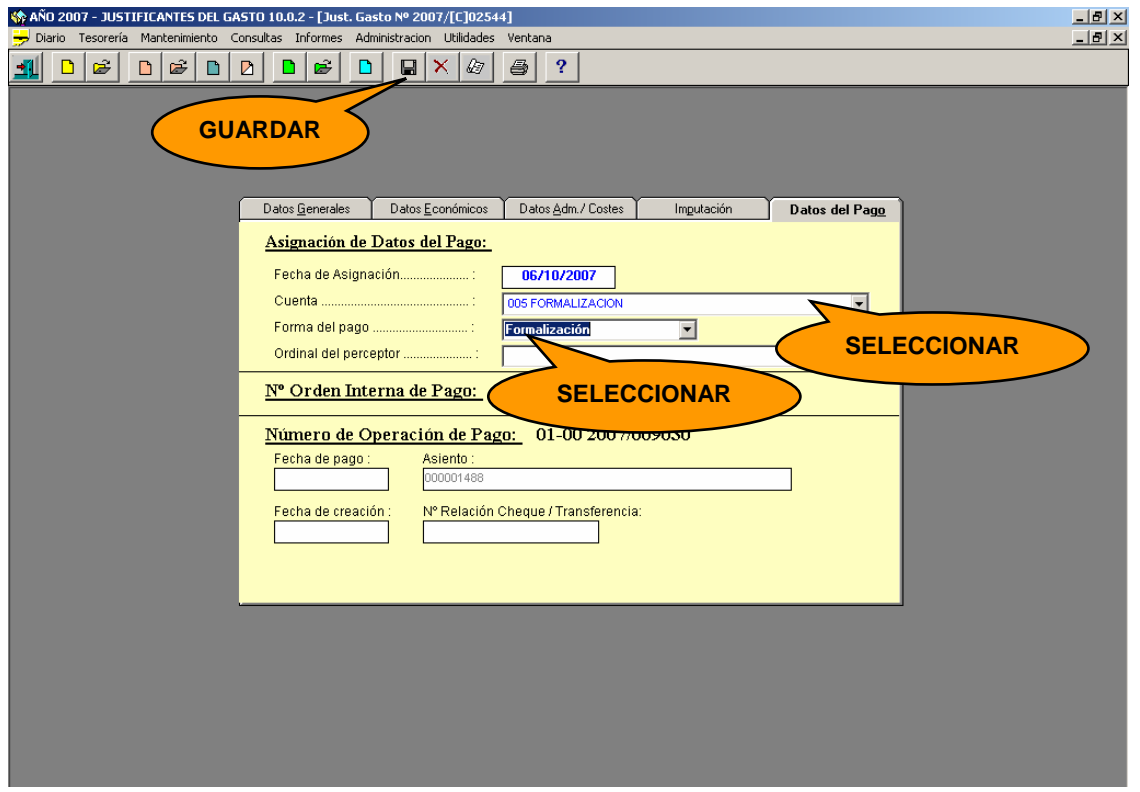

El siguiente paso es realizar el "pago en formalización" de este Justificante del Gasto. Esto lo hacemos a través del siguiente punto del menú:

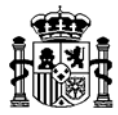

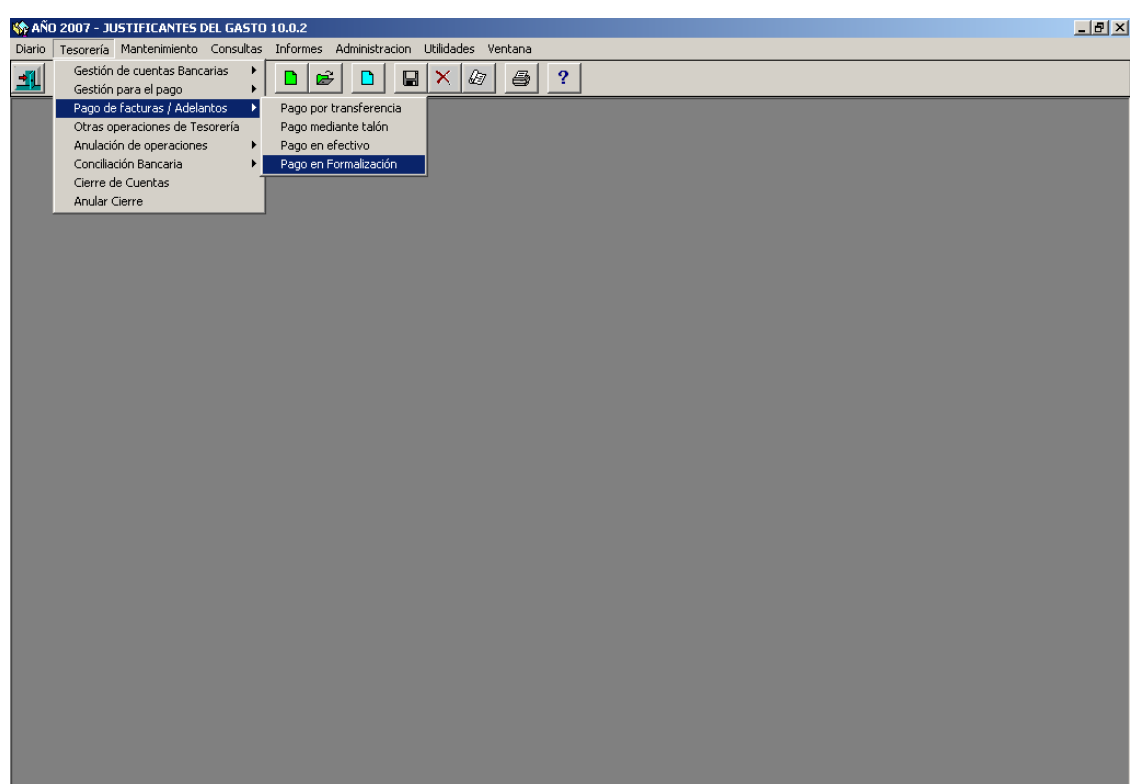

*Tesorería*→ *Pago de Facturas/Adelantos*→ *Pago en Formalización* 

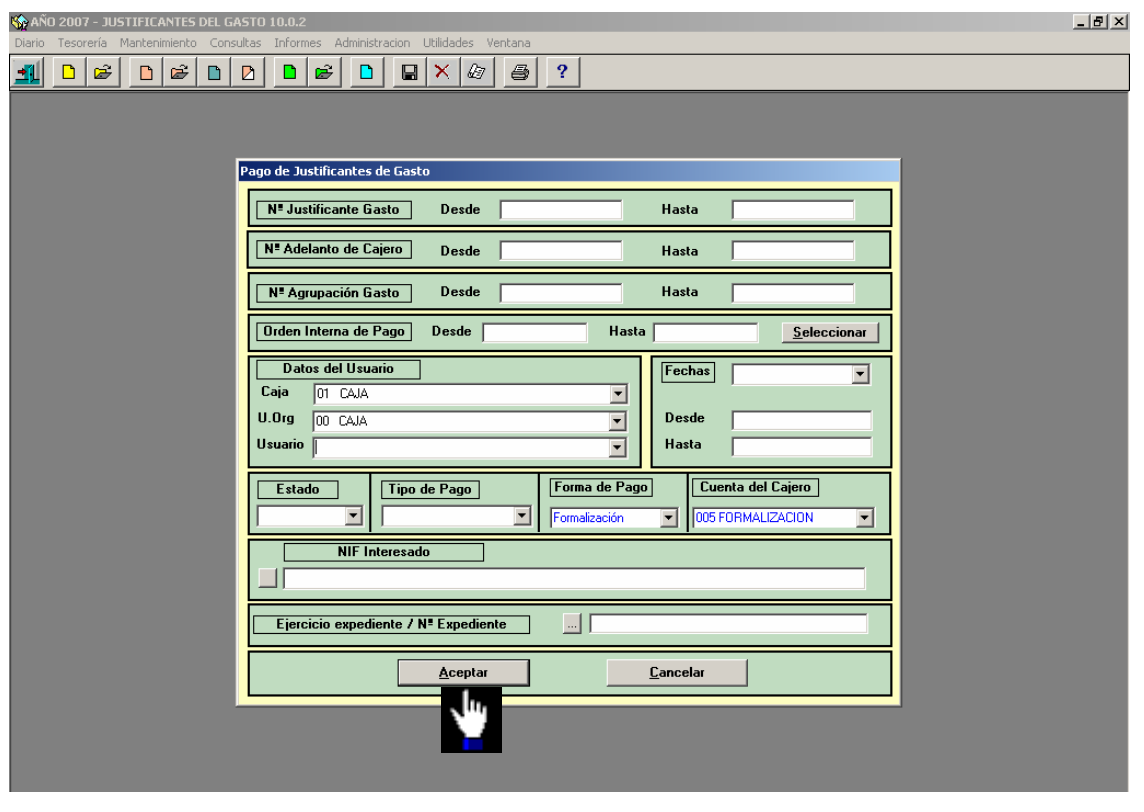

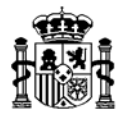

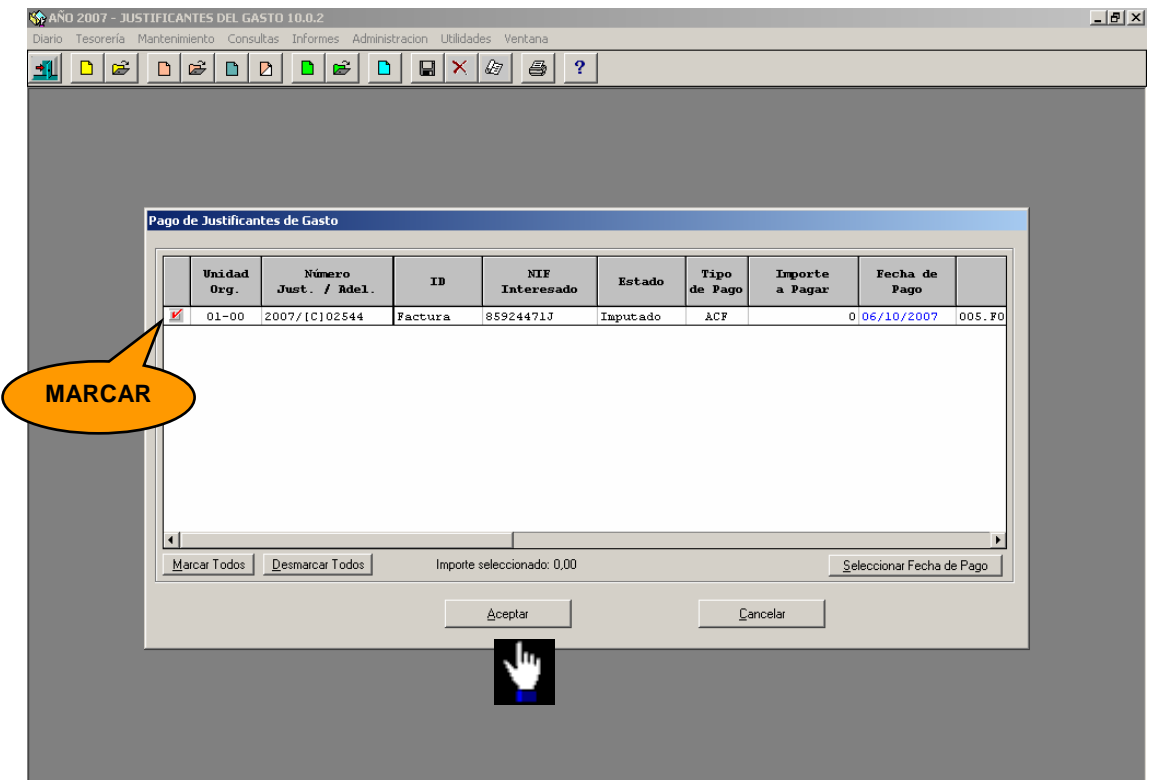

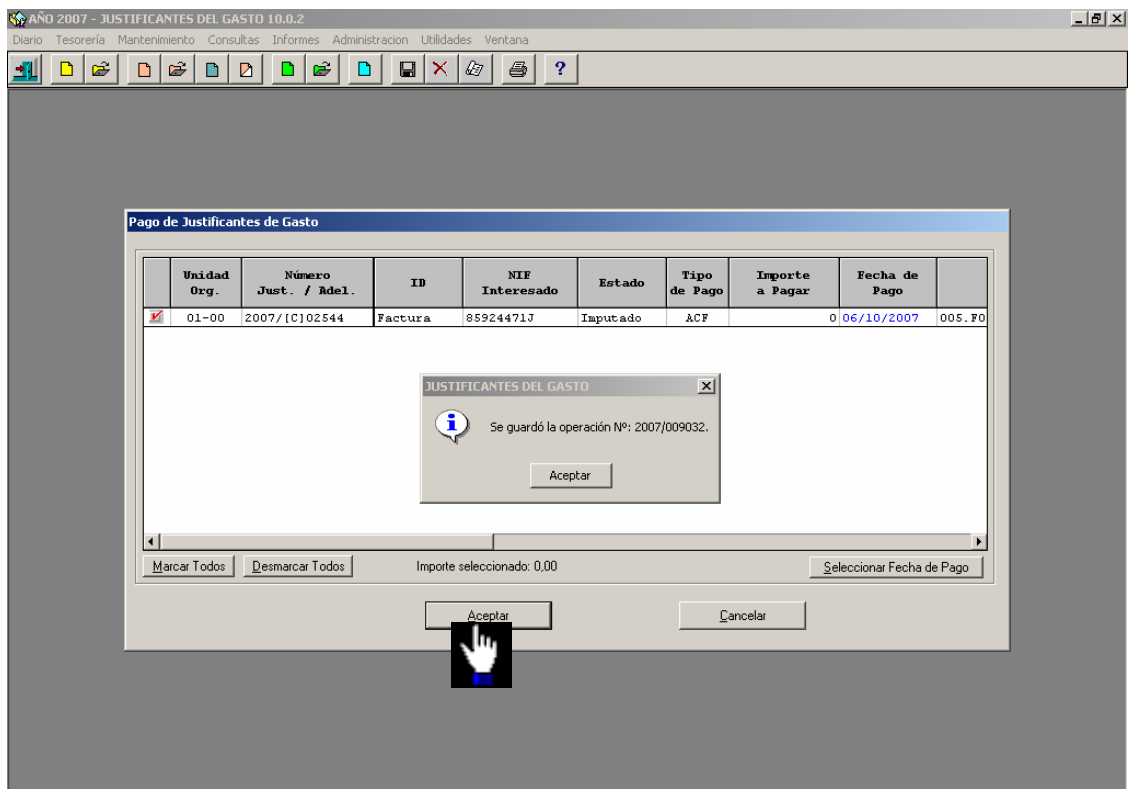

MINISTERIO DE ECONOMÍA Y HACIENDA INTERVENCIÓN GENERAL DE LA ADMINISTRACIÓN DEL ESTADO

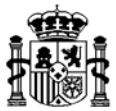

### **5. COMISIONES DE SERVICIO POR RESIDENCIA EVENTUAL O ASISTENCIA A CURSOS**

Cuando las comisiones de servicio se realicen para una residencia eventual o asistencia a cursos, en la carpeta **Datos Generales** habrá que marcar el recuadro de Residencia eventual/cursos y señalar el porcentaje que sobre la dieta se va a indemnizar en los días de curso o residencia eventual.

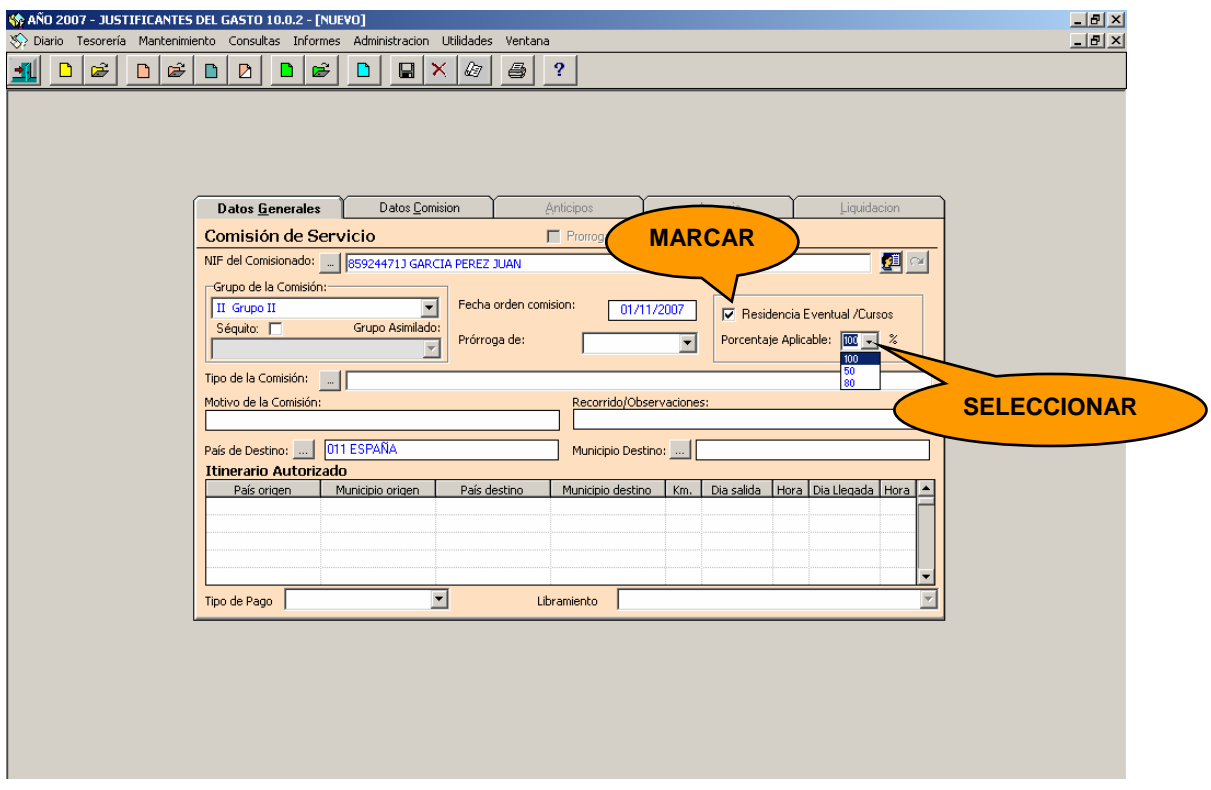

El porcentaje seleccionado habrá sido dado de alta previamente en la tabla de Porcentajes de Residencia Eventual/cursos, desde el módulo de **Gestión Centralizada de Tablas**, como se vio en el punto "1. Pasos Previos" de este manual. Para ello accedemos a través del siguiente punto de menú:

*Administración del sistema* → *Administración tablas/usuarios* → *Tablas comunes*  <sup>→</sup> *Comisiones de servicio* → *Porcentaje Residencia Eventual/cursos* 

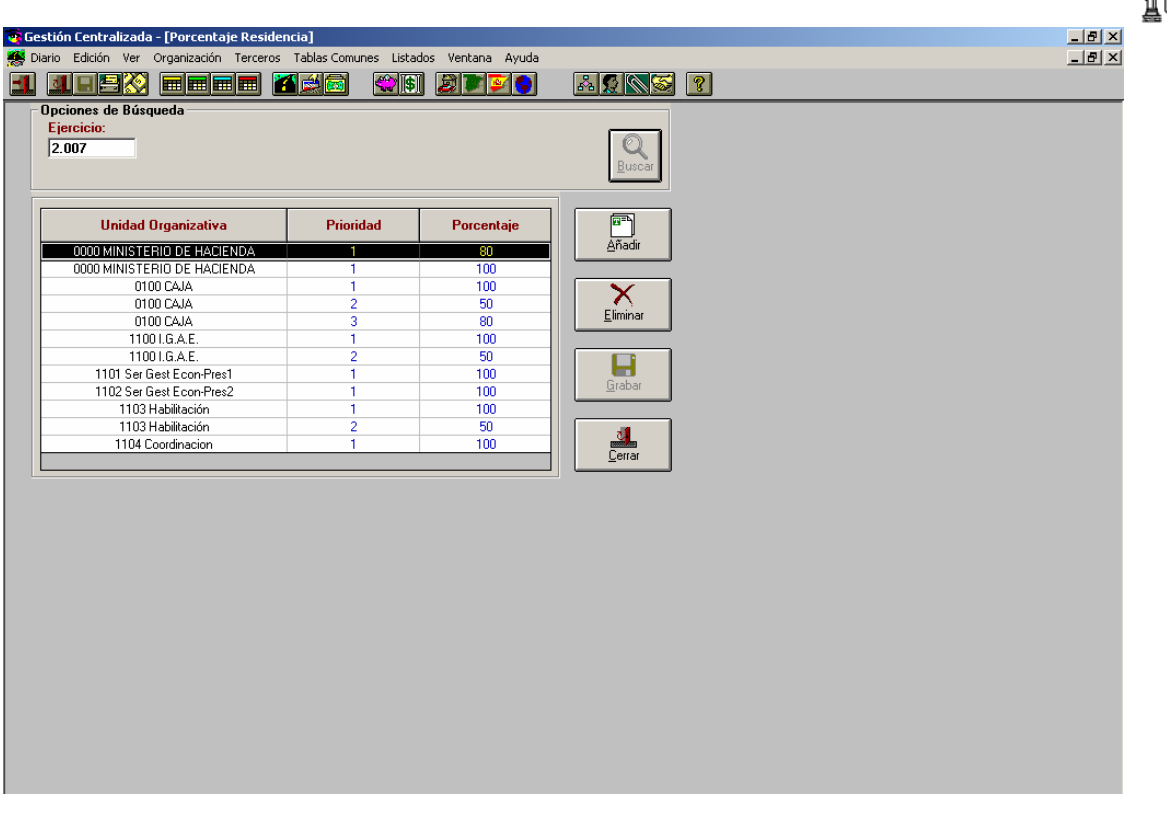

La prioridad que se asigne a cada porcentaje determina el orden en el que aparecen los porcentajes en el campo desplegable "Porcentaje Aplicable" de la carpeta **Datos Generales** en la Comisión de Servicio. El porcentaje que tenga prioridad 1 será el que aparezca por defecto.

Al marcar la opción Residencia Eventual/ Cursos en la carpeta **Datos Generales***,* el formato del itinerario autorizado se presenta tal y como se ve en la siguiente pantalla:

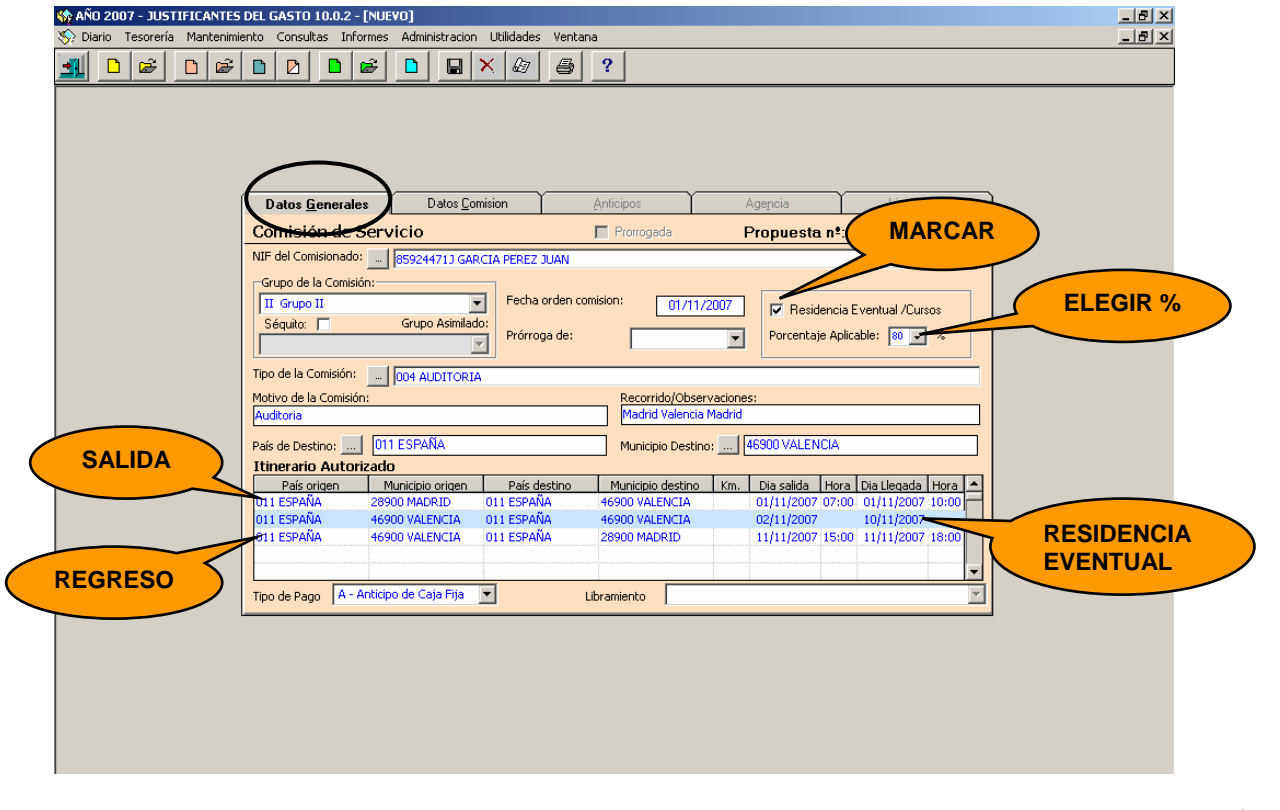

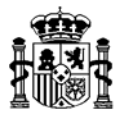

- $\triangleright$  Datos Generales  $\rightarrow$  En esta carpeta se incluye:
- *NIF Comisionado*: Dato Obligatorio. Se selecciona de tabla de terceros
- *Grupo de la comisión:* Dato Obligatorio. Se vuelca automáticamente
- *Fecha de la orden de comisión*: Dato Obligatorio.
- *Prórroga de:* Cuando es continuación de otra anterior*.*
- *Residencia Eventual/Cursos:* Se marca en este tipo de comisión.
- *Porcentaje Aplicable:* Se selecciona de la tabla de porcentajes*.*
- *Tipo de la Comisión.* Se selecciona de la tabla de tipos de comisión.
- *Motivo de la comisión*: Dato Obligatorio. Breve descripción del asunto de la comisión.
- *Recorrido / Observaciones*: Se indica la ciudad de salida, llegada y regreso.
- *País de Destino:* Dato Obligatorio.
- *Municipio destino:* Dato Obligatorio. En caso de países extranjeros el municipio será un texto libre.
- *Itinerario:* Dato Obligatorio. Se explica a continuación. En caso que el transporte se realice en vehículo propio se especifican los kilómetros del recorrido.
- *Tipo de pago:* Dato Obligatorio*.*

En el itinerario aparece una línea intermedia de color azul donde se debe introducir en "Día salida", el día de comienzo de la residencia eventual y en "Día llegada", el día en que finaliza dicha residencia eventual. No es necesario especificar la hora en esta línea.

La primera línea corresponde al día de salida del lugar de residencia oficial con la hora de salida y de llegada, y la última línea al día de regreso, también con las respectivas horas.

Las siguientes carpetas: **Anticipos** y **Agencia** se cumplimentan de igual forma que el resto de Comisiones de Servicio (ver los puntos "2.2. Solicitud de Anticipo" y "2.3.Gestión de Gastos con Agencia de Viajes" de este manual)

En la carpeta de **Liquidación**, los días que corresponden a la Residencia Eventual / Curso, aparecerán marcados con una **X** en la columna " *% Res*.", lo cual indica que se aplica el porcentaje señalado en la primera pantalla para el cálculo de los importes.

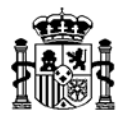

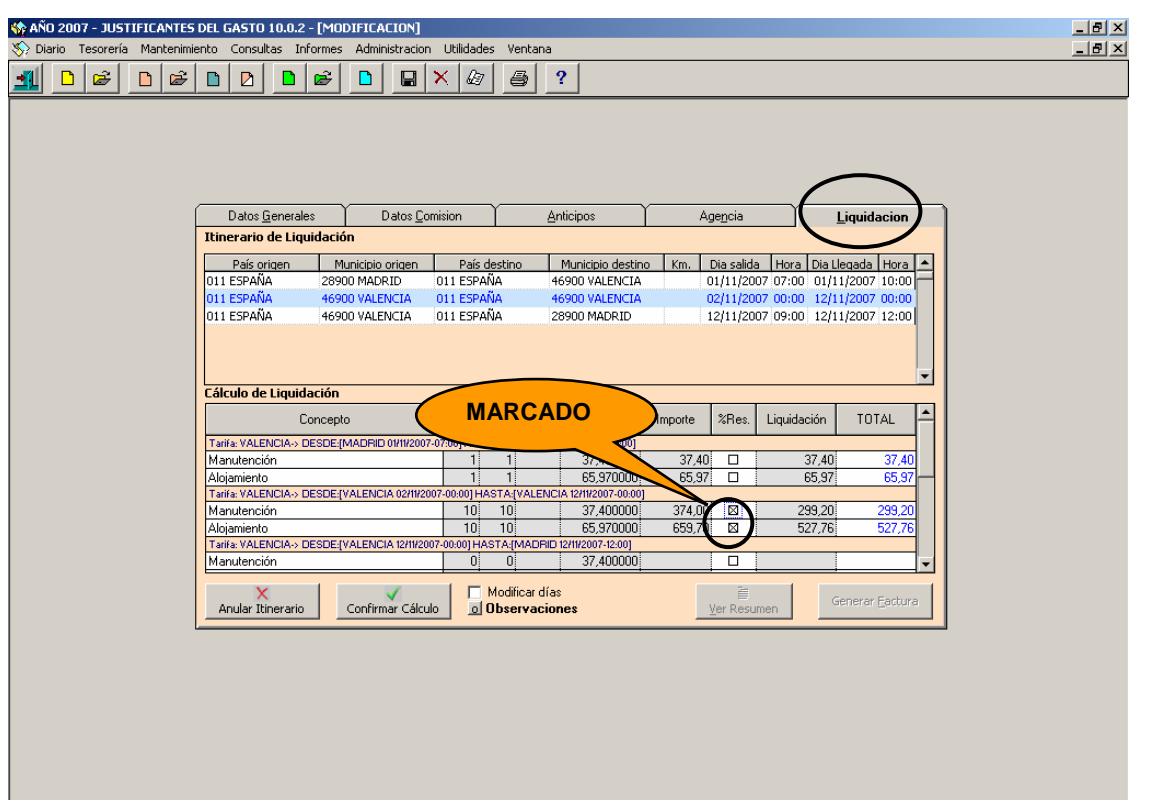

A partir de este momento el proceso de tramitación de la Comisión de Servicio continua tal y como se explicó anteriormente (ir al punto "2.4.Liquidación e Imputación de la Comisión al Presupuesto" de este manual)

## **6. ANULACION DE UNA COMISION DE SERVICIO "AMPLIA"**

Para **anular una Comisión de Servicio "amplia"** es necesario eliminar cada uno de los pasos ejecutados en el orden inverso al que fueron realizados, tal como se indican a continuación:

### **6.1. Anulación del Pago del Justificante del Gasto**

Se realiza desde el siguiente punto de menú:

*Tesorería* → *Anulación de operaciones* → *De una operación individual* 

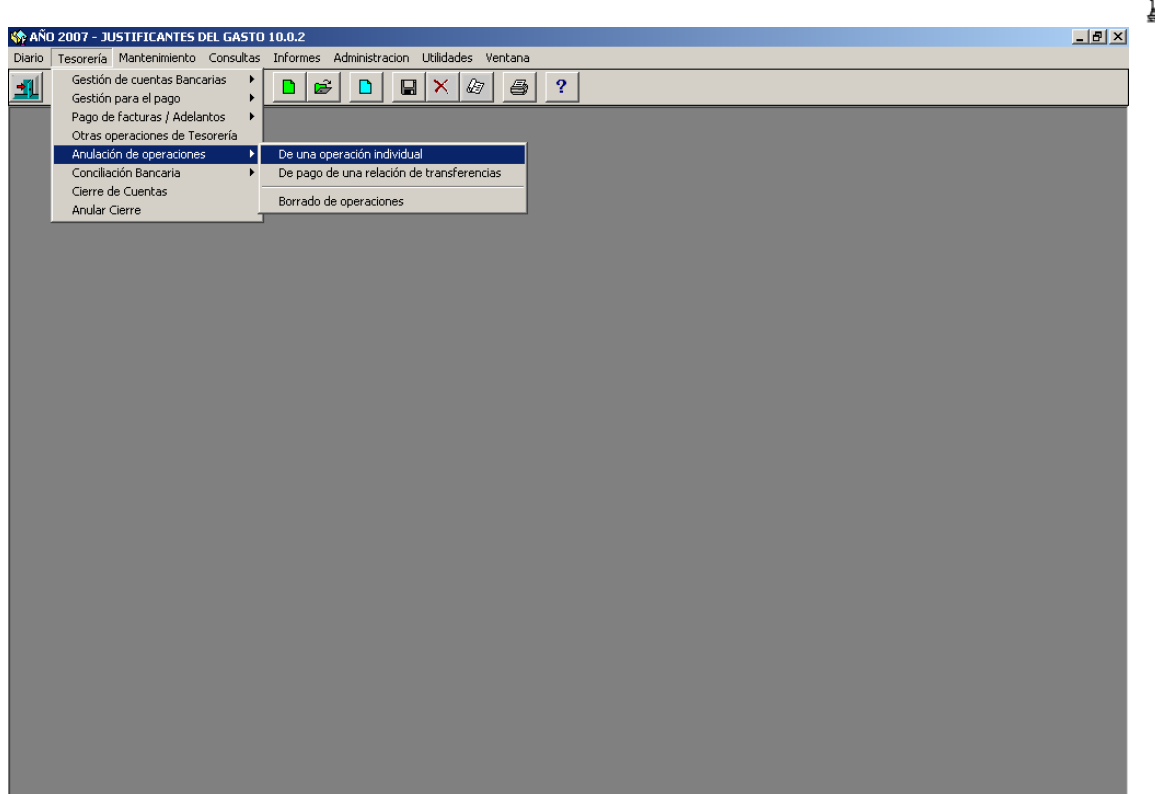

En el campo "Clase de operación" seleccionamos "PG - Pago de Factura".

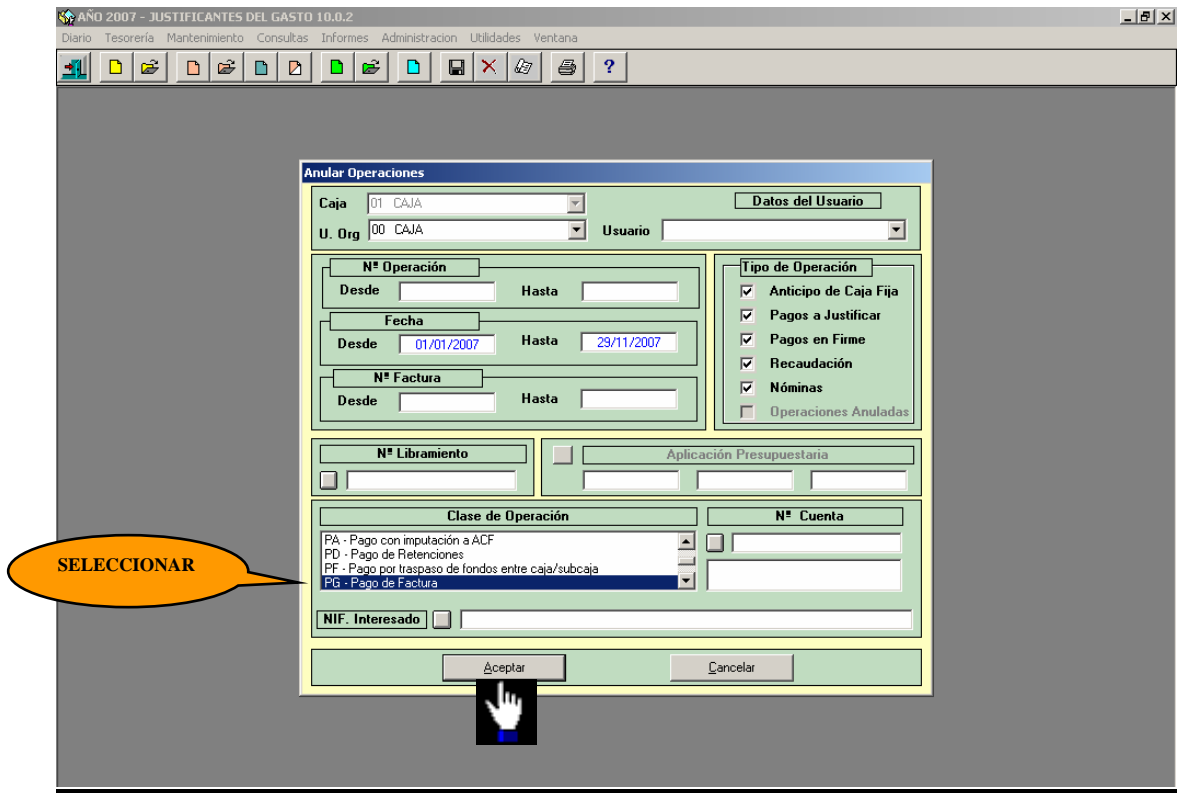

A continuación, seleccionamos la operación de pago a anular haciendo doble clic sobre la línea respectiva. Con la operación de pago en pantalla ejecutamos el siguiente punto de menú:

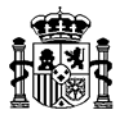

## *Diario* → *Confirmación anulación operación*

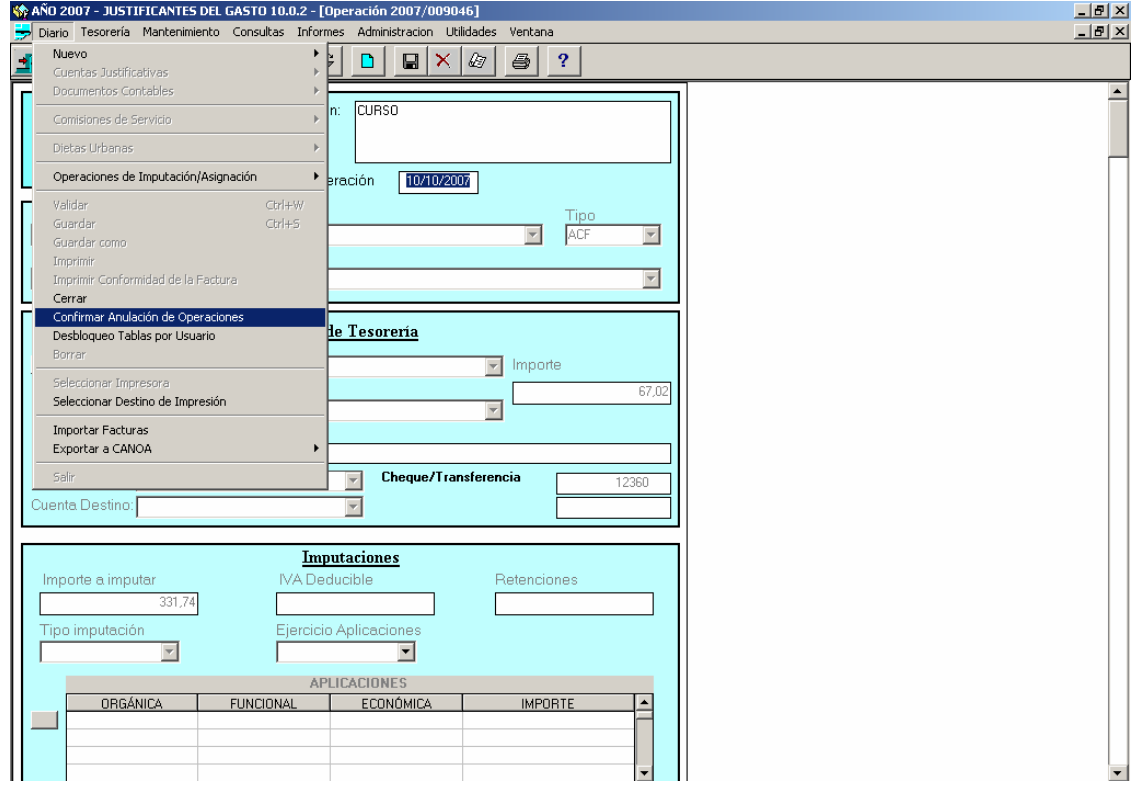

Se introduce la fecha de anulación.

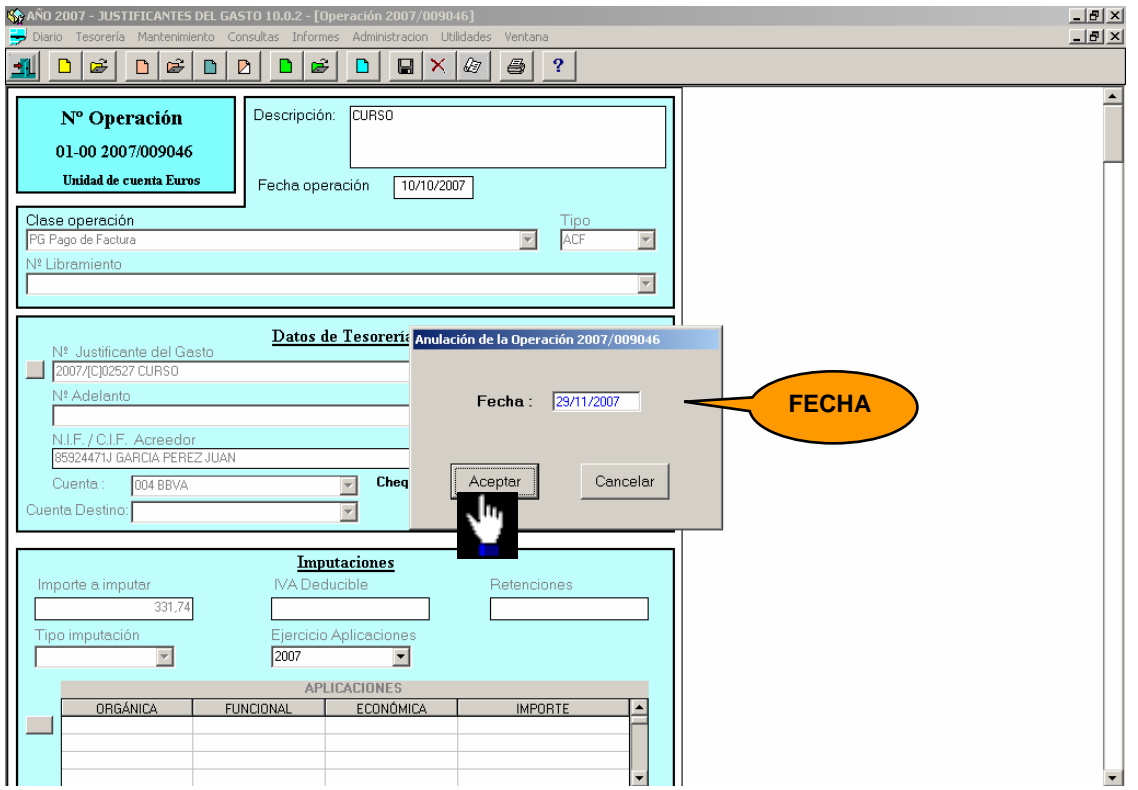

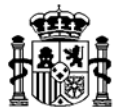

#### El pago eliminado habrá que borrarlo, desde el siguiente punto de menú: *Tesorería* → *Anulación de operaciones* → *borrado de operaciones*

Nuevamente, en el campo "Clase de operación" seleccionamos "PG - Pago de Factura" A continuación, aparece la operación de pago en dos líneas, una positiva y otra negativa. Seleccionamos una de ellas haciendo doble clic. Con la operación de pago en pantalla ejecutamos el siguiente punto de menú: *Diario* → *borrar* 

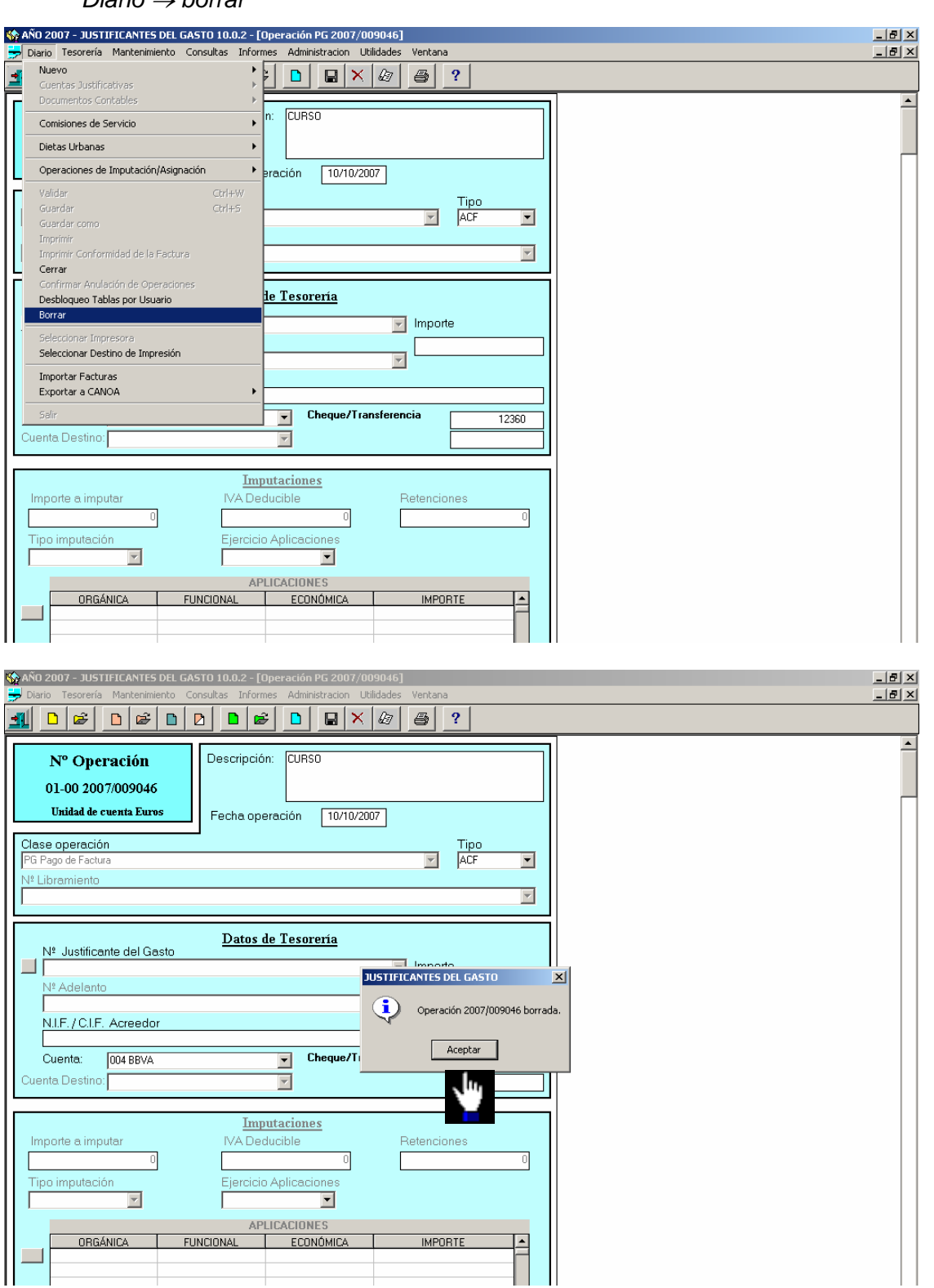

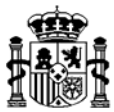

## **6.2. Anulación del Justificante del Gasto**

Recuperamos la Comisión de Servicio desde el punto de menú: *Mantenimiento* → *Comisiones de servicio*.

Desde la carpeta de **Liquidación** pulsamos el botón "*Anular Factura*" y aceptamos los mensajes de confirmación, como se muestra en las siguientes pantallas:

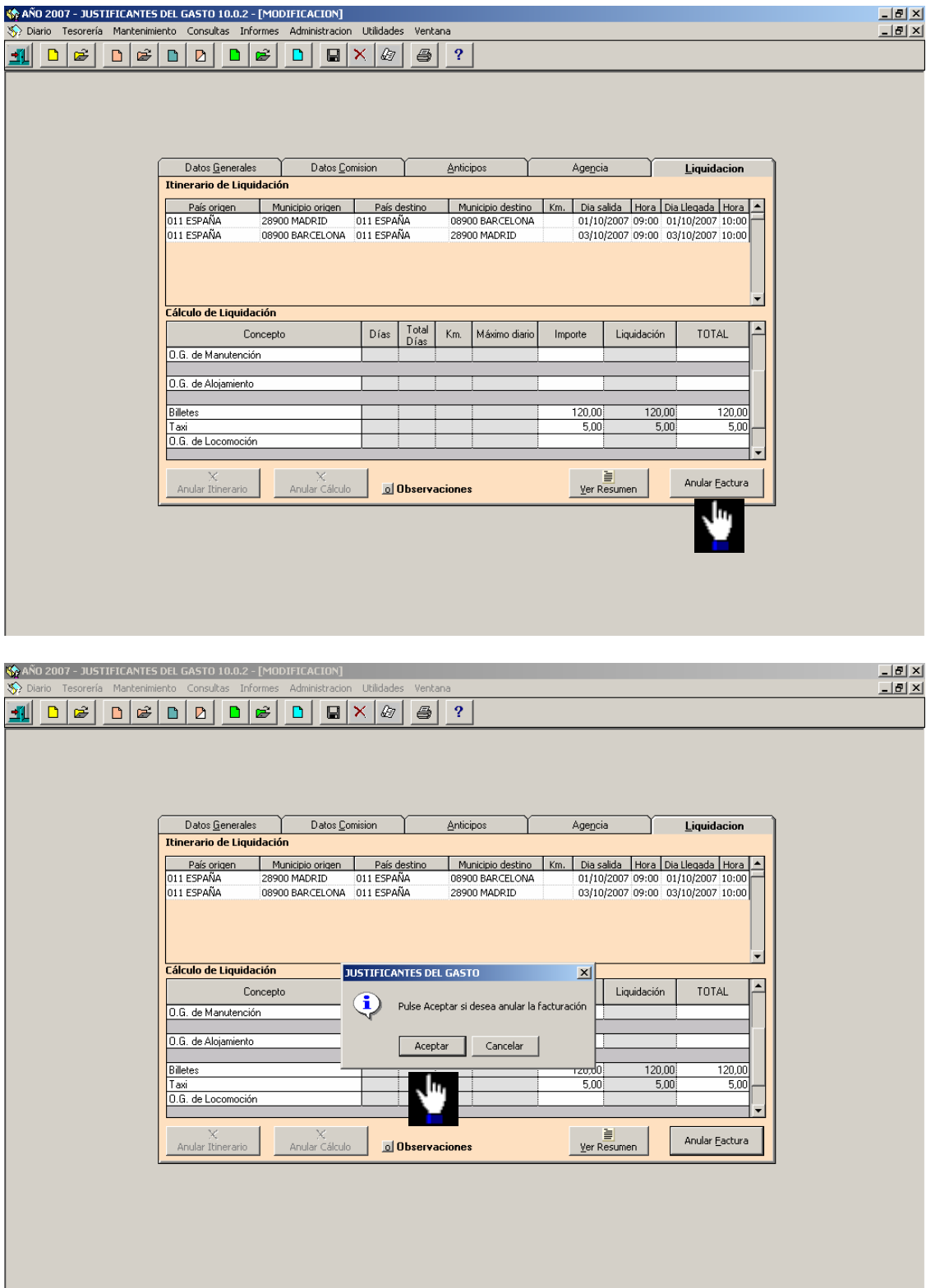

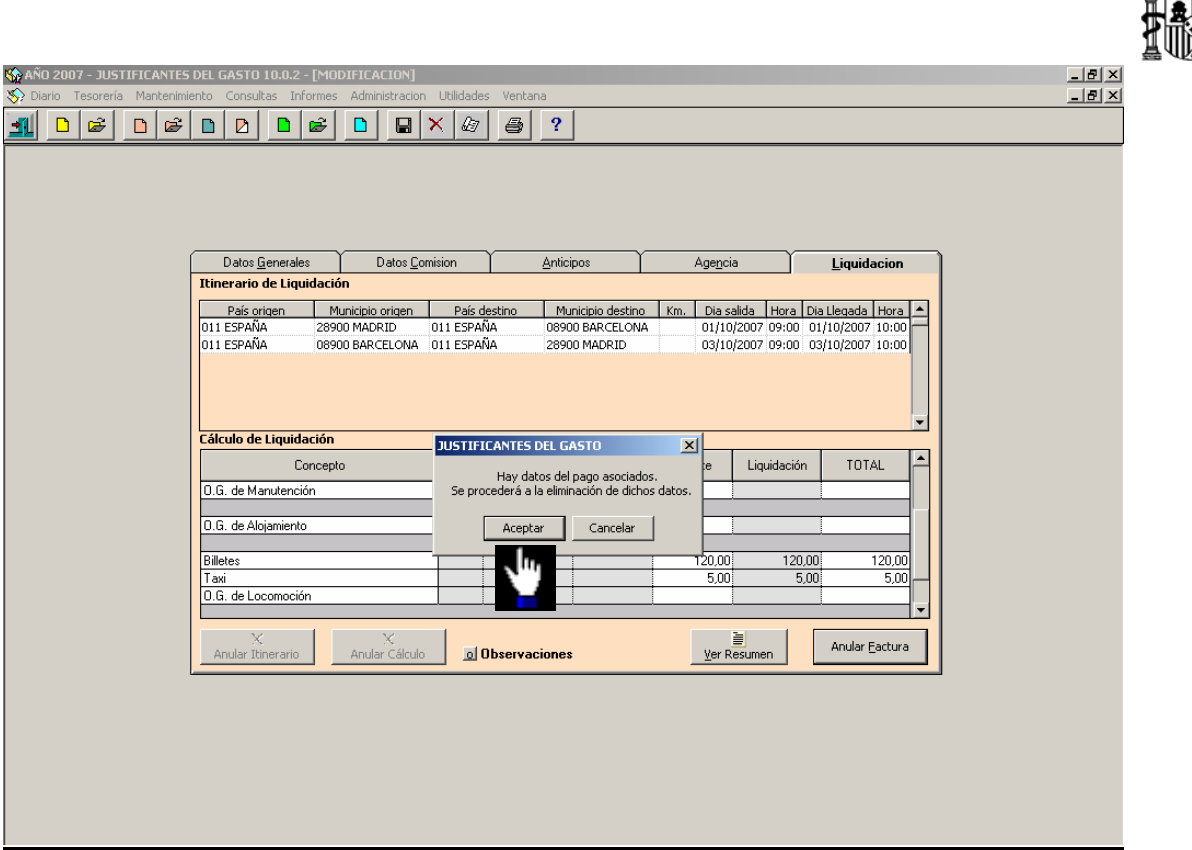

Confirmamos la eliminación de los datos del pago del Justificante del Gasto.

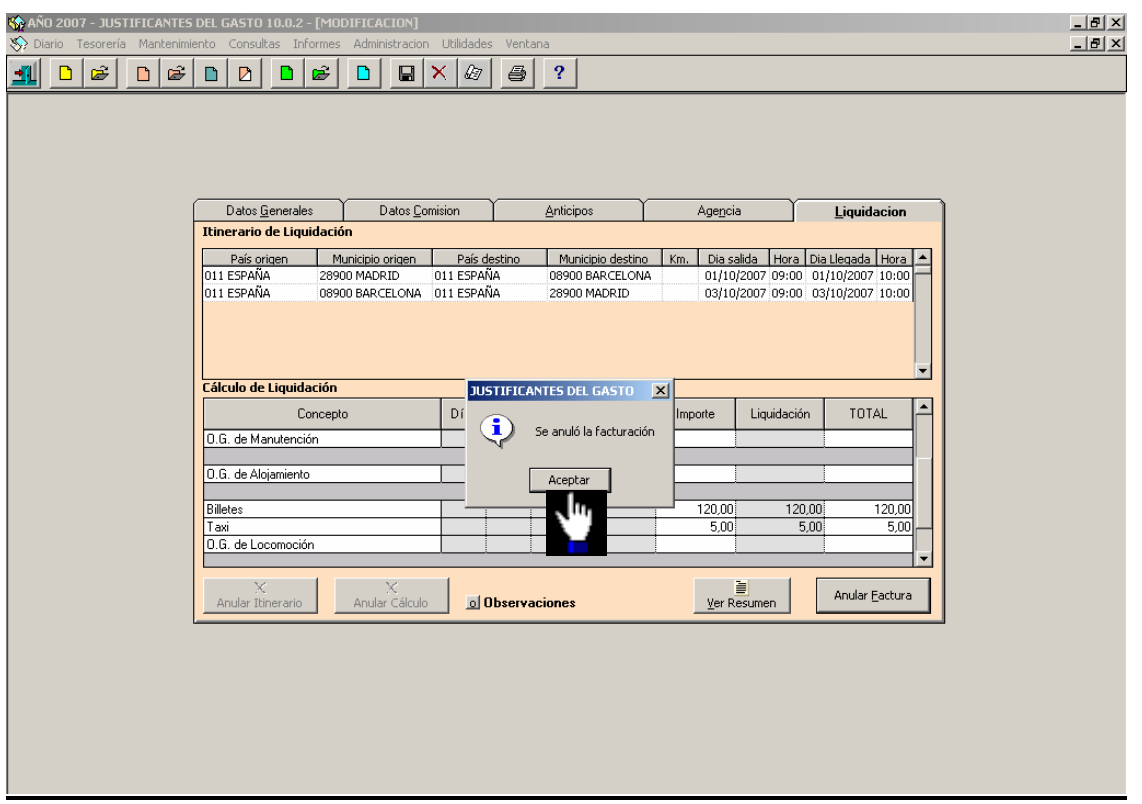

El Justificante del Gasto de la Comisión queda anulado.

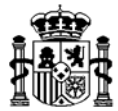

## **6.3. Anulación de la Liquidación de la Comisión de Servicio**

En la misma carpeta de **Liquidación** pulsamos ahora el botón "*Anular Cálculo"*

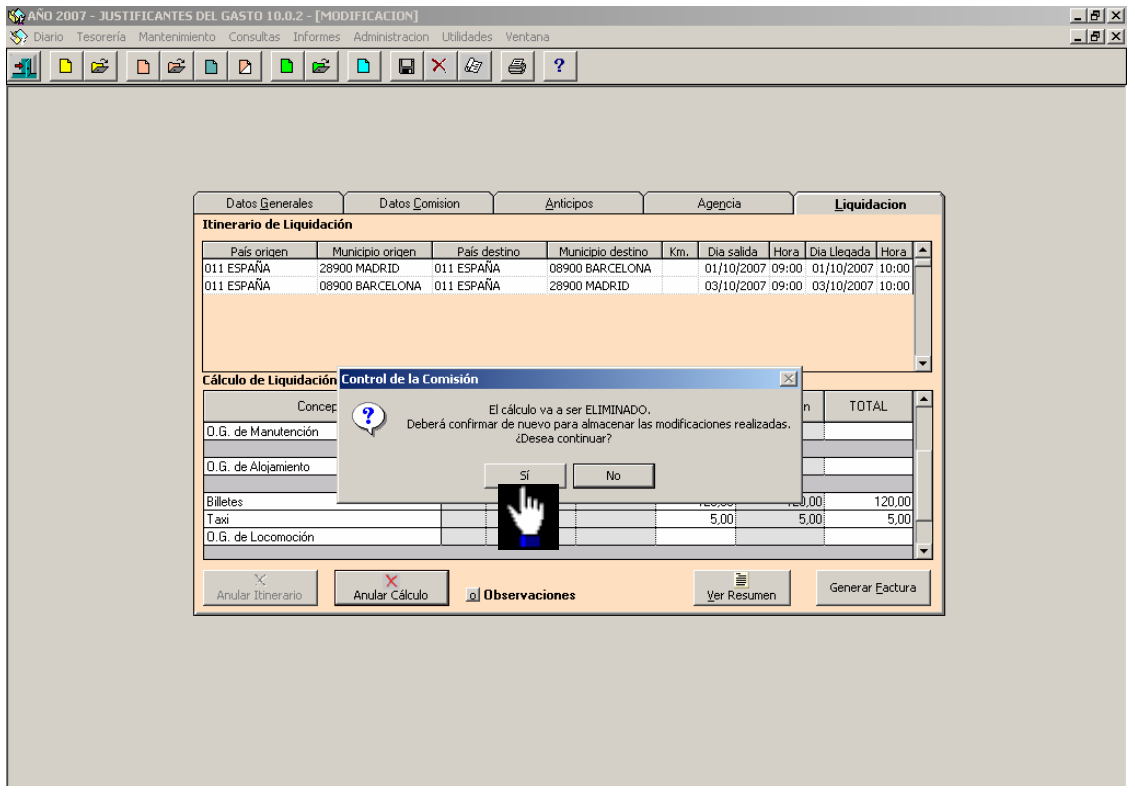

Luego anulamos el itinerario pulsando el botón "*Anular Itinerario"*

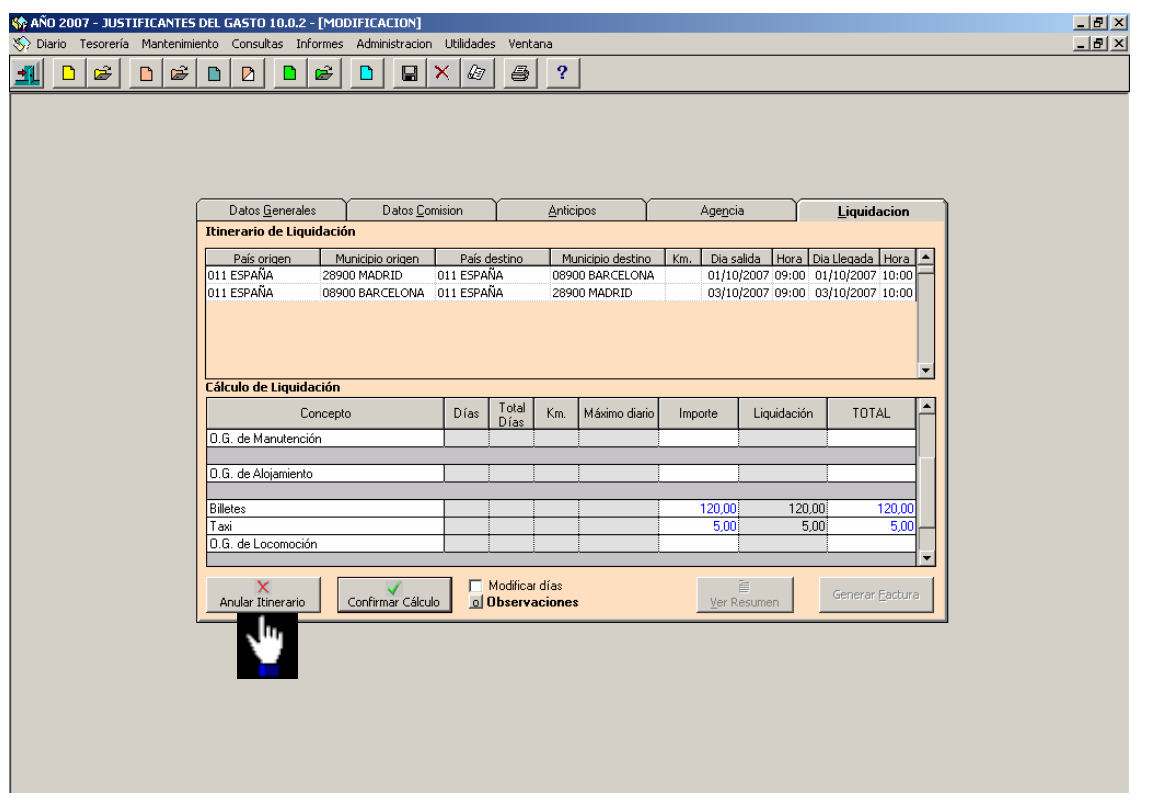

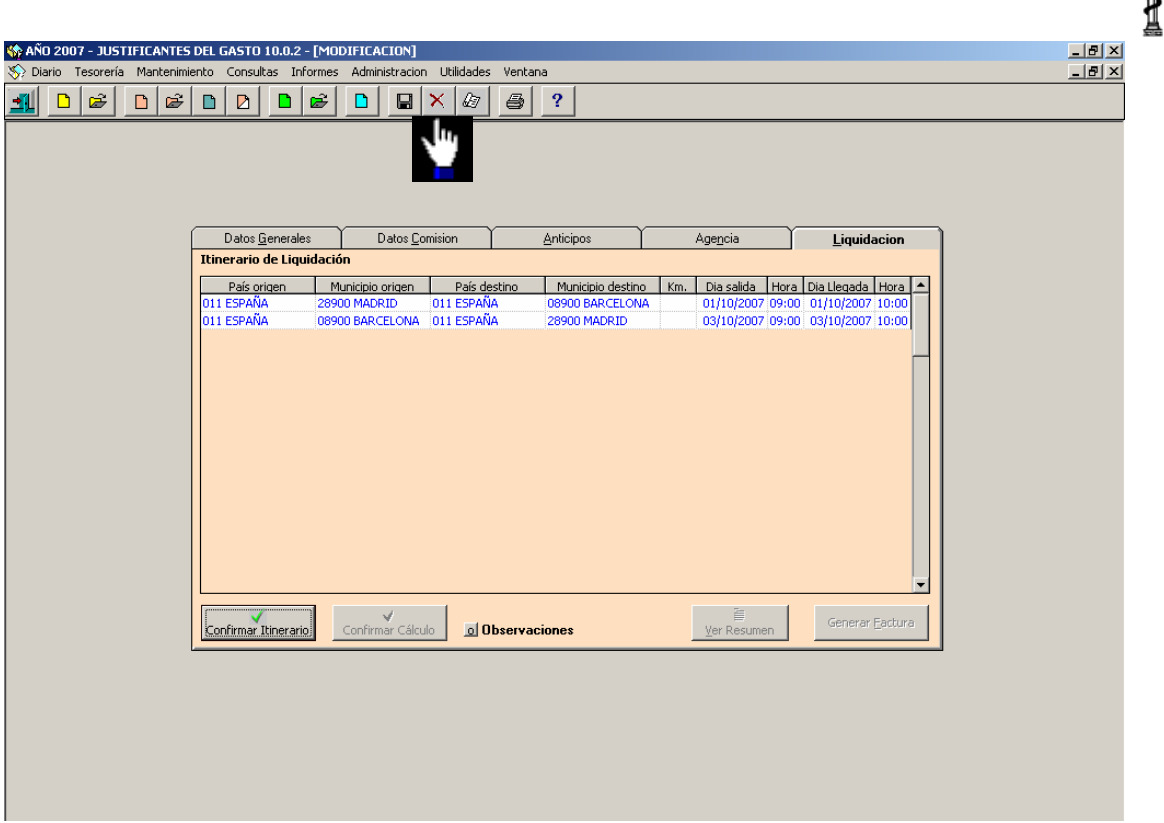

Salimos de la Comisión de Servicio.

## **6.4. Anulación de los Apuntes de la Agencia**

Cuando existen datos de agencia en la Comisión de Servicio y se realizó la "Liquidación con la agencia" y el pago de la misma, tenemos que echar atrás estos dos procesos (si no existen datos en la carpeta **Agencia** pasamos al punto 6.5):

### Anular el Pago de la Factura de Agencia

Primero se anula el pago de la Factura. Para ello, con la Comisión de Servicio cerrada, accedemos al siguiente punto del menú:

### *Anulación de operaciones*→ *De una operación individual.*

El proceso de anulación del pago de la Factura de la Agencia es el mismo que se sigue para anular el pago de un Justificante del Gasto, lo cual se explicó en el punto "6.1 Anular el Pago del Justificante del Gasto de la Comisión" de este manual.

#### Anular la Factura de la Agencia

El siguiente paso es anular la Factura de la Agencia. Para ello recuperamos la factura desde el punto de menú:

*Mantenimiento*→ *Justificantes del gasto* 

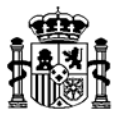

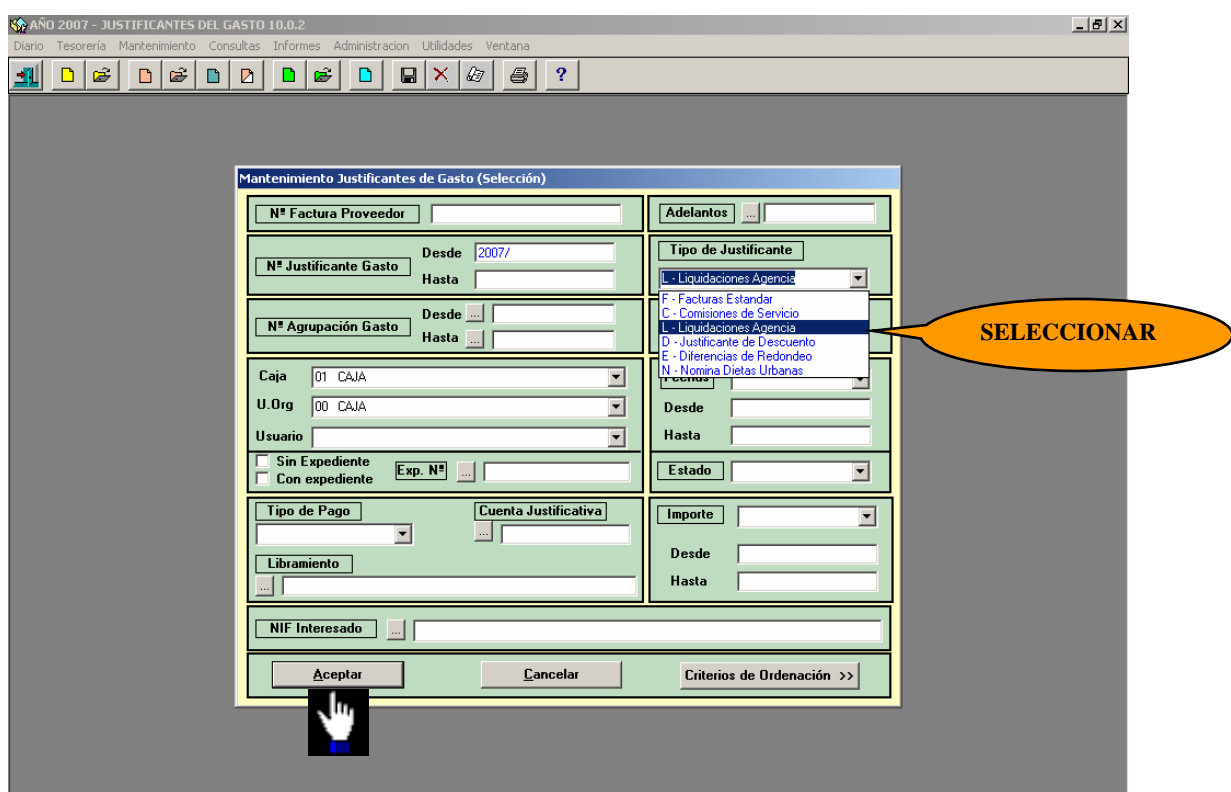

En el campo Tipo de Justificante seleccionamos "L – Liquidaciones Agencia"

Con la Factura de la Agencia en pantalla, borramos la factura desde el punto de menú:

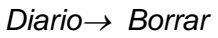

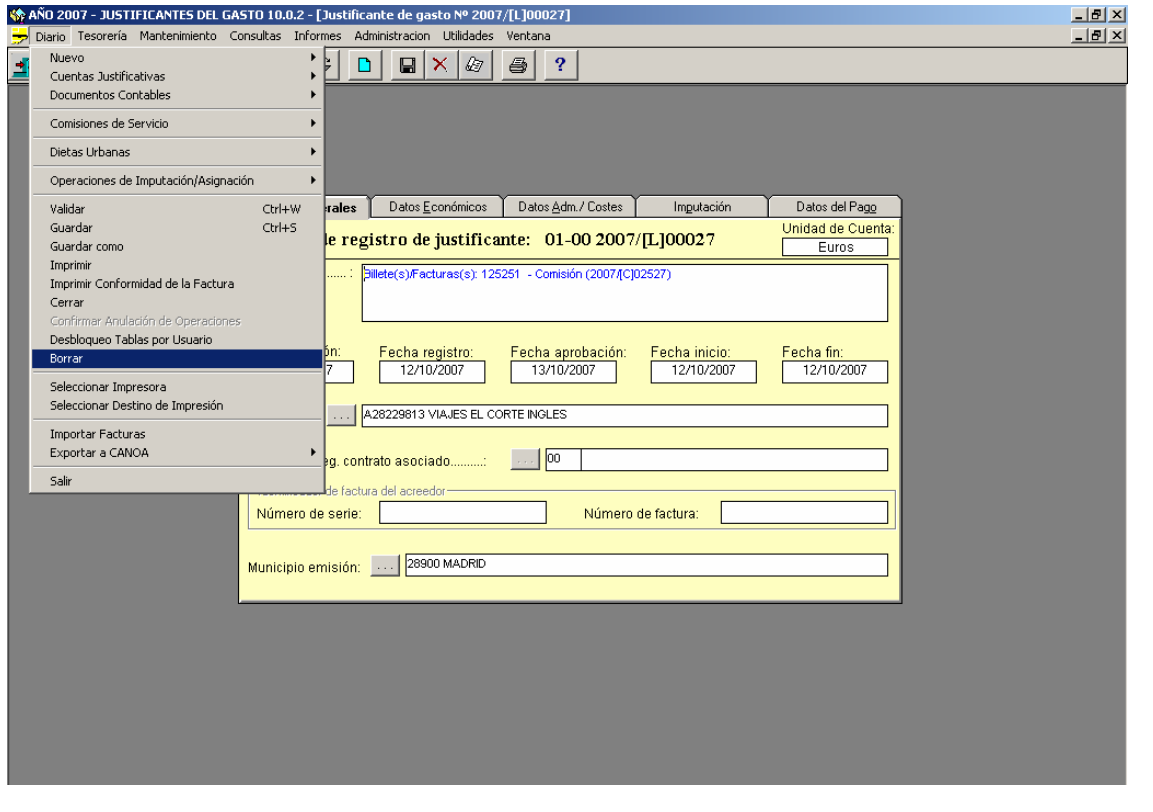

MINISTERIO DE ECONOMÍA Y HACIENDA INTERVENCIÓN GENERAL DE LA ADMINISTRACIÓN DEL ESTADO

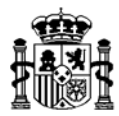

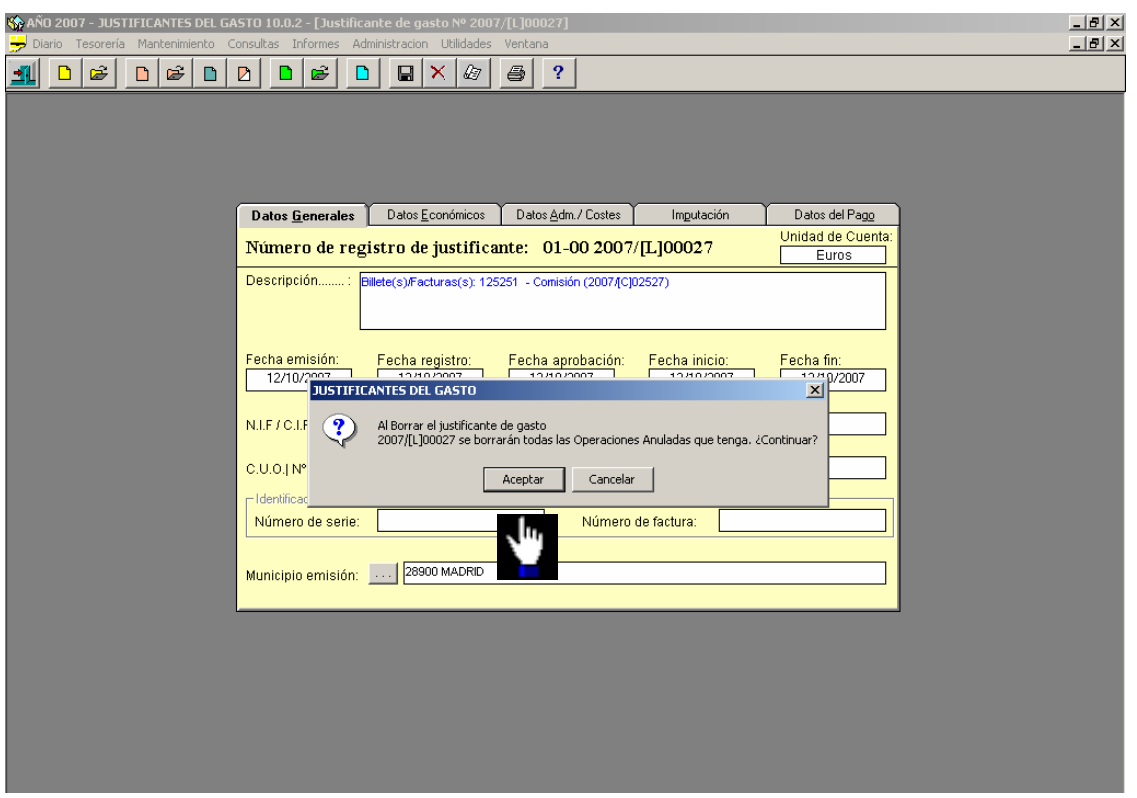

Confirmamos la anulación de la Factura.

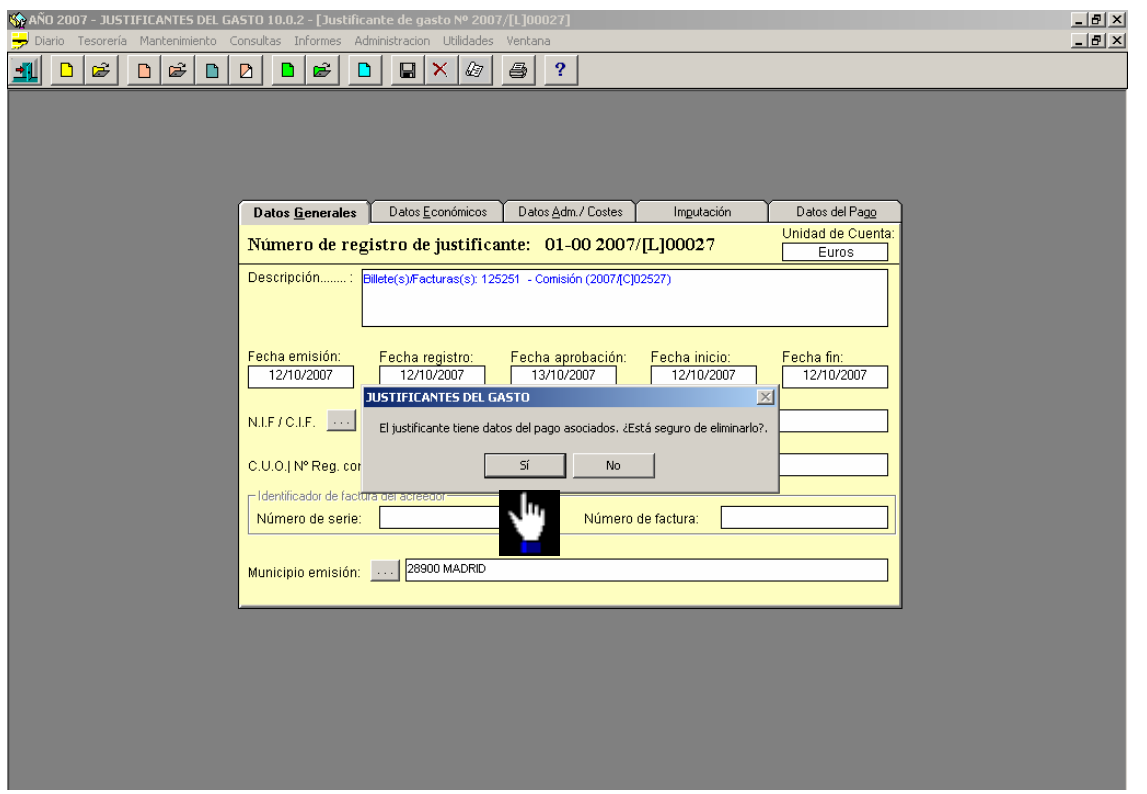

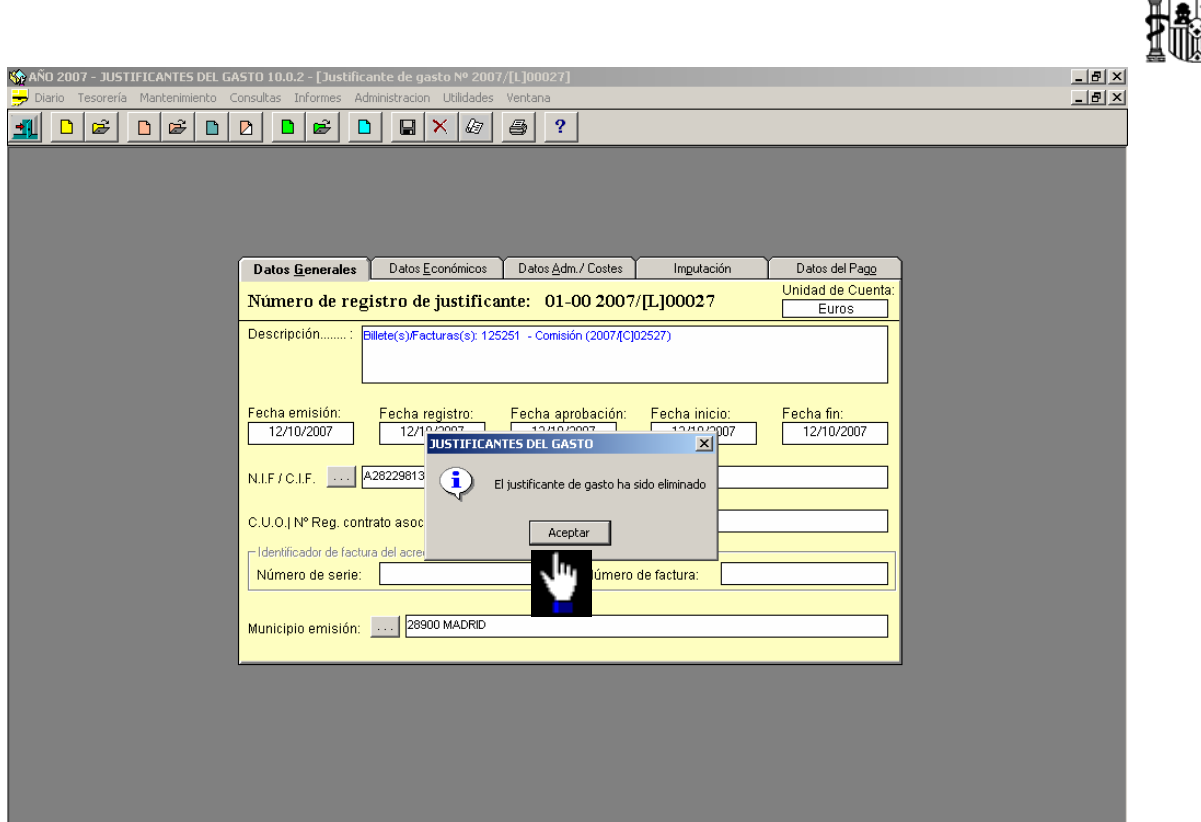

Anular el Apunte de la Agencia

Para ello recuperamos la Comisión de Servicio desde el punto de menú:

*Mantenimiento*→ *Comisiones de servicio* 

Desde la carpeta de **Agencia** anulamos el apunte pulsando el botón "*Borrar apunte seleccionado"*

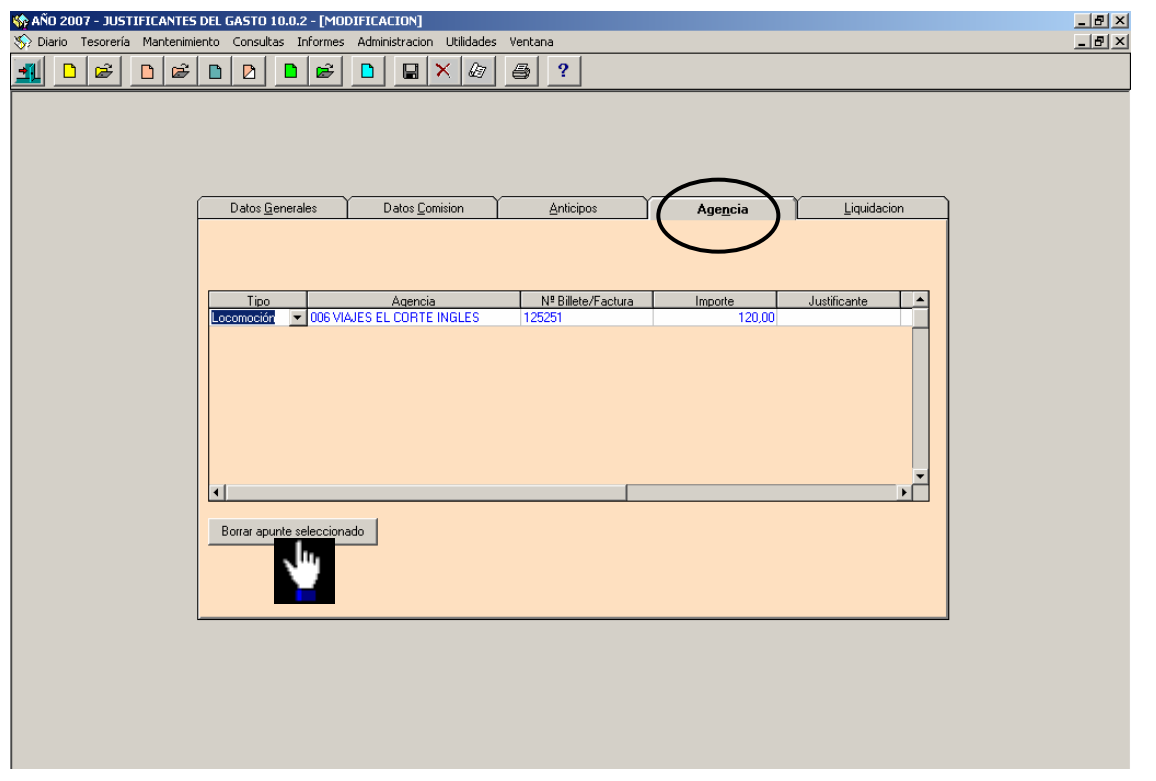
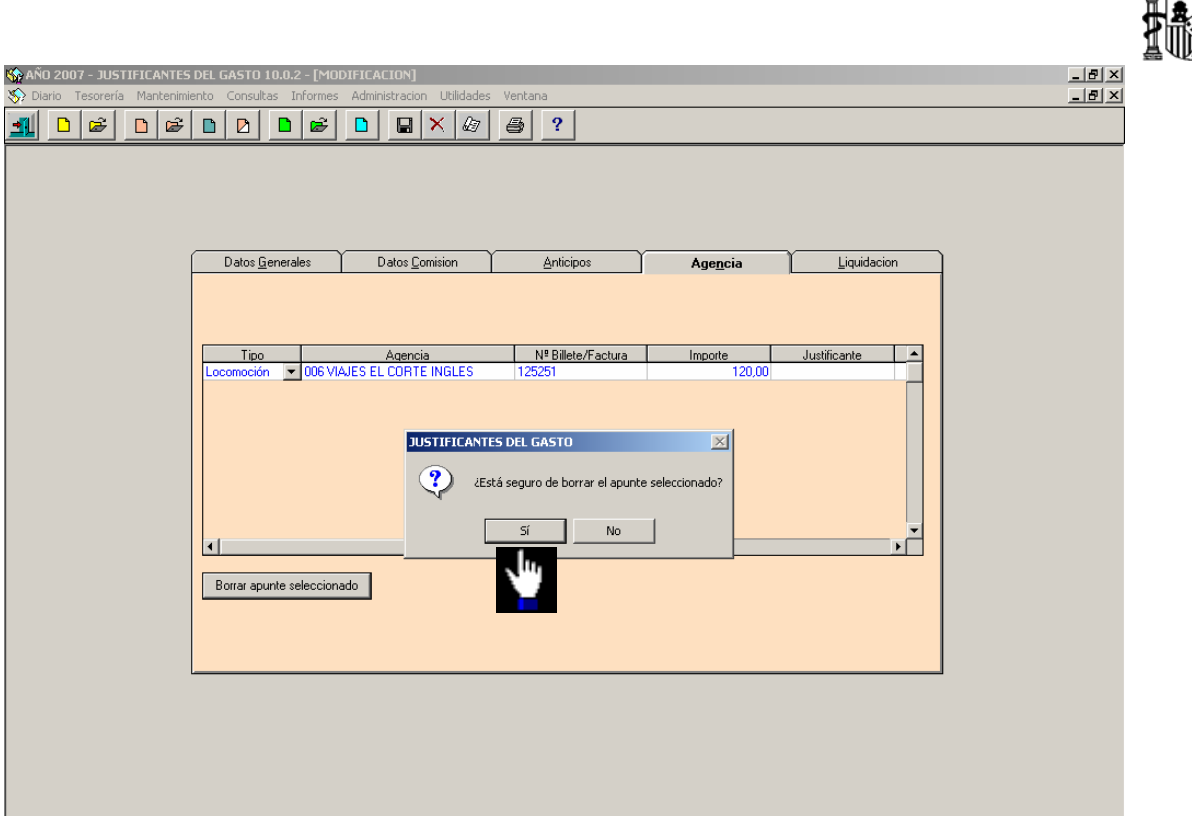

Confirmamos la anulación.

## **6.5. Anulación del Anticipo**

Si existe anticipo, tendremos que anular primero el pago del mismo. Esto lo hacemos desde el punto de menú:

*Tesorería*→ *Anulación de operaciones* →*De una operación individual*

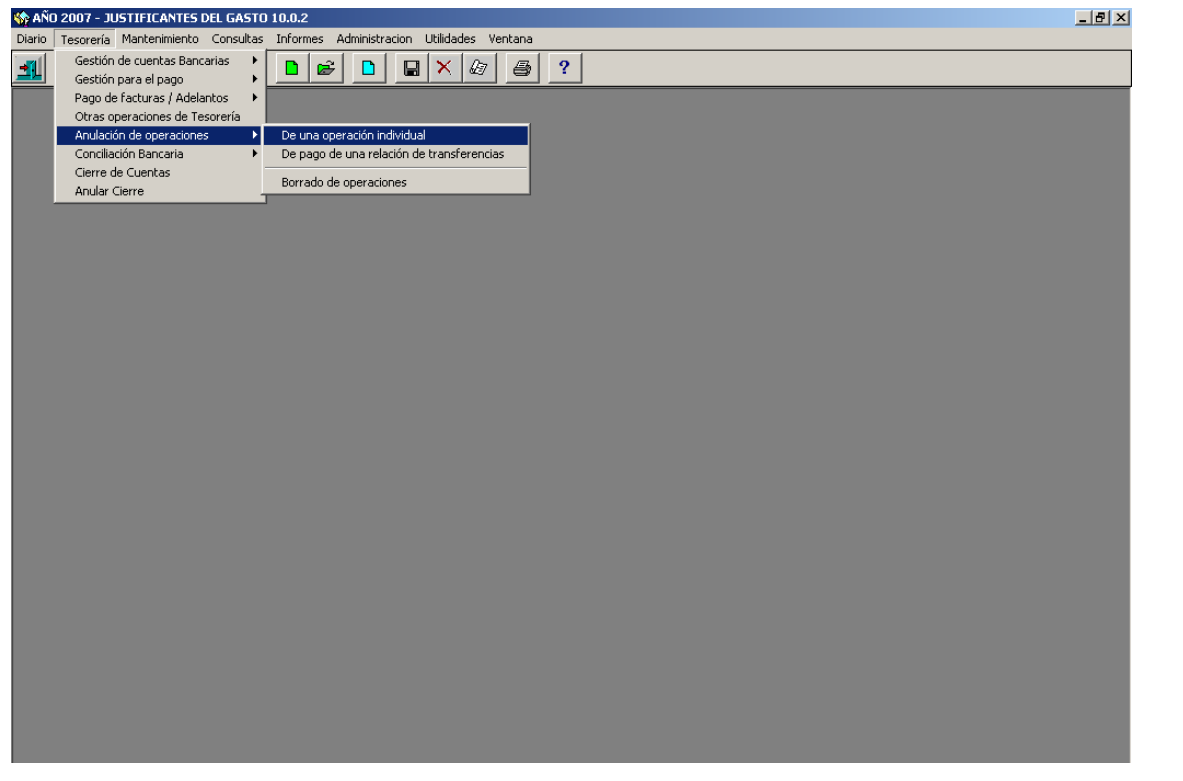

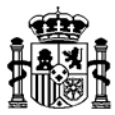

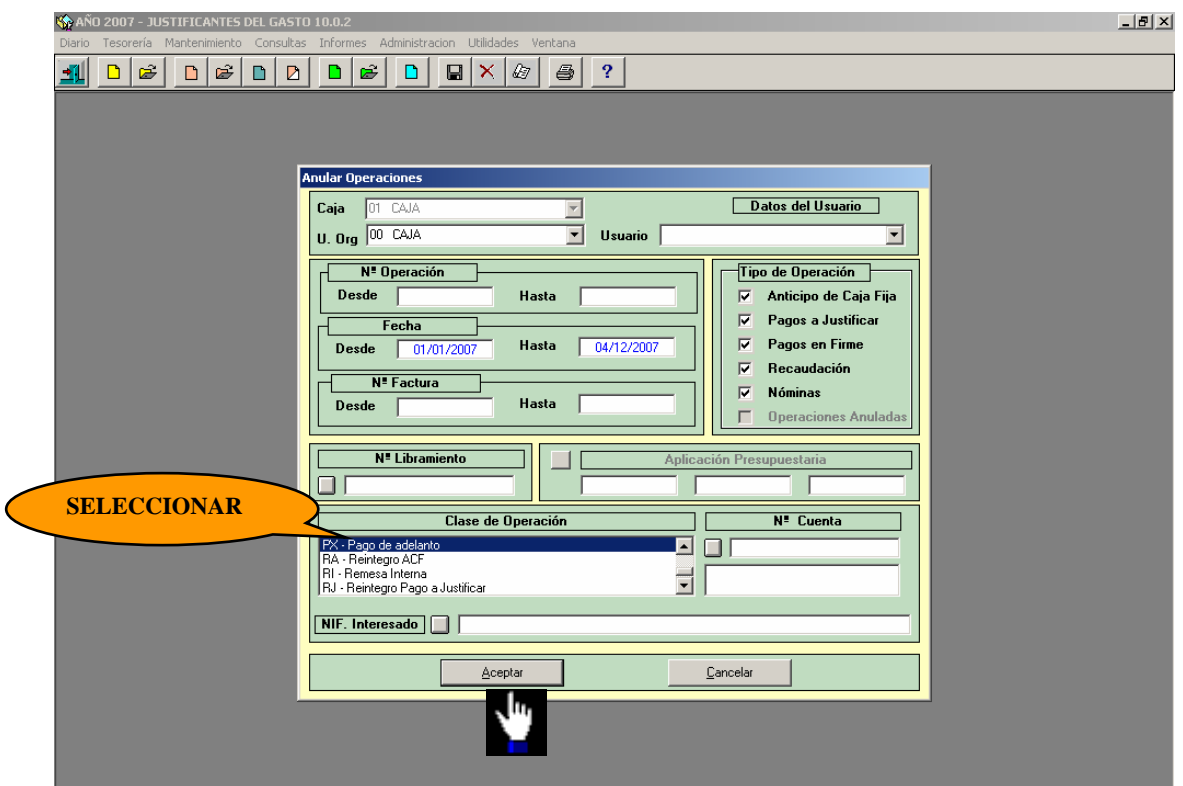

En el campo "Clase de Operación" seleccionamos "PX-Pago de adelanto"

A partir de aquí el proceso de anulación del pago de Anticipo es el mismo que se sigue para anular el pago de un Justificante del Gasto, lo cual se explicó en el punto "6.1 Anular el Pago del Justificante del Gasto de la Comisión" de este manual.

Una vez anulado el pago del Anticipo, recuperamos la Comisión de Servicio para anular el Anticipo. Accedemos al siguiente punto del menú:

#### *Mantenimiento* → *Comisiones de servicio*

En la carpeta **Anticipos** pulsamos "*Modificar Adelanto*" como vemos en la siguiente pantalla:

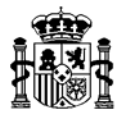

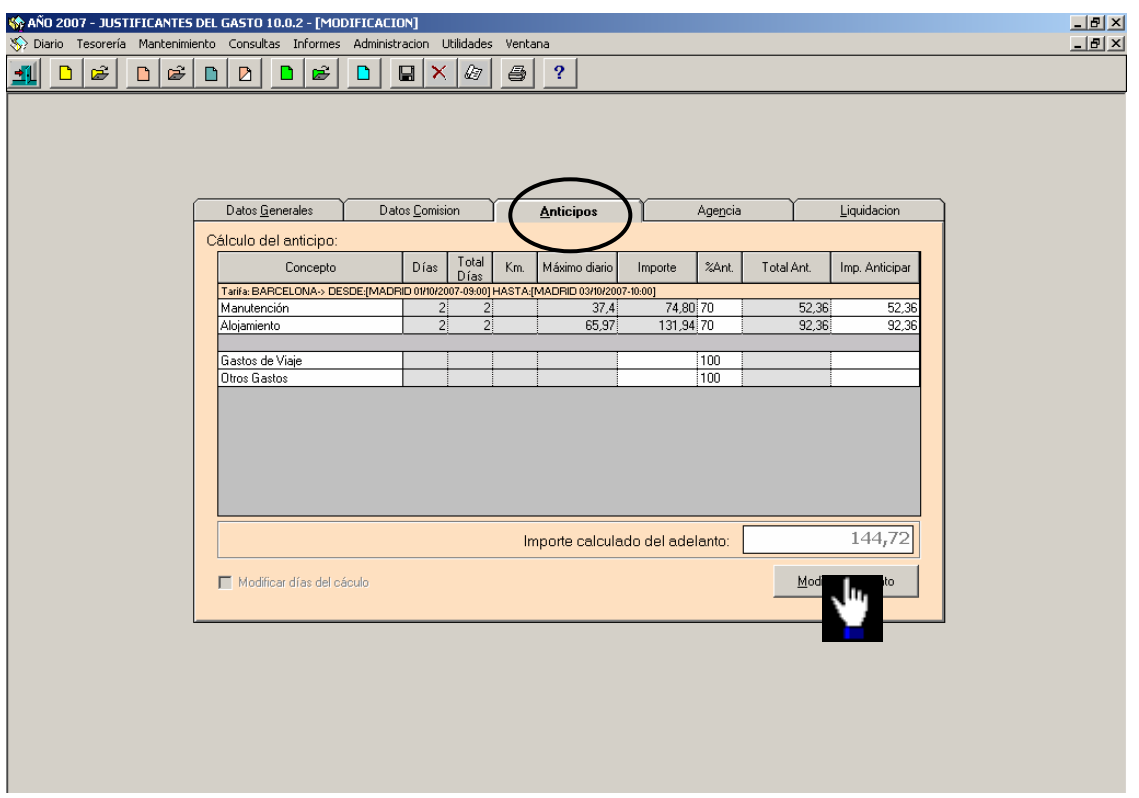

Con el adelanto en pantalla pulsamos el botón *"Borrar línea seleccionada*"

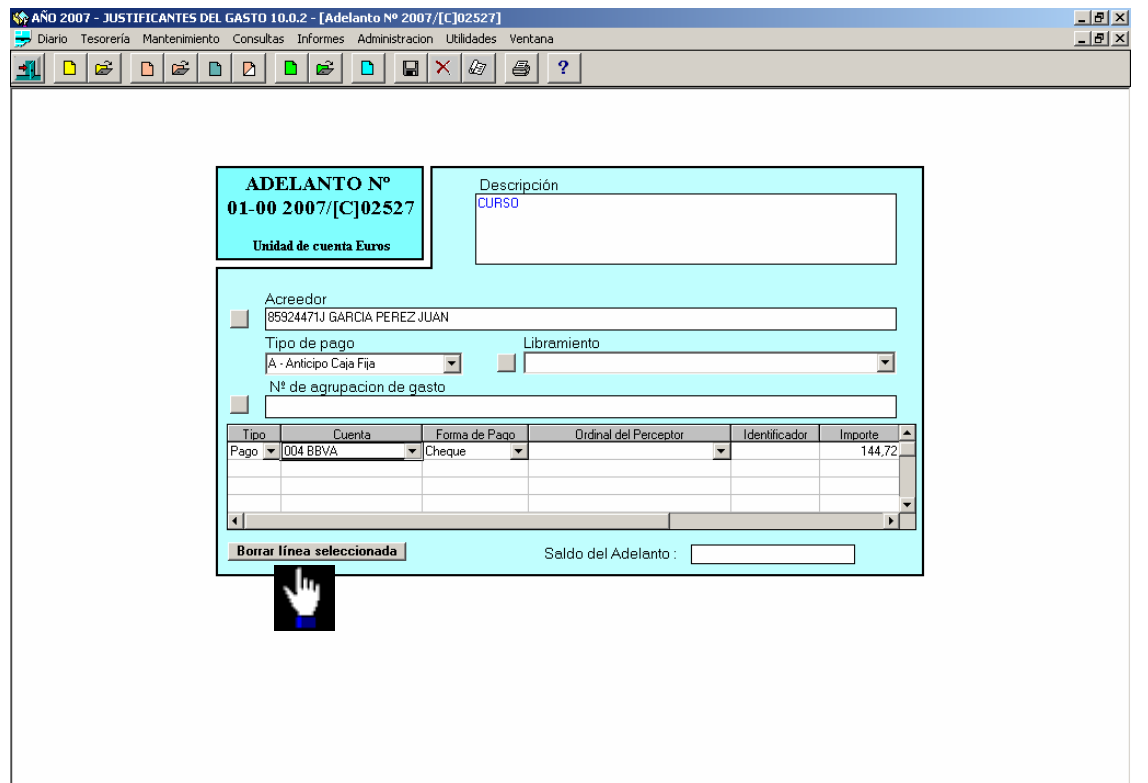

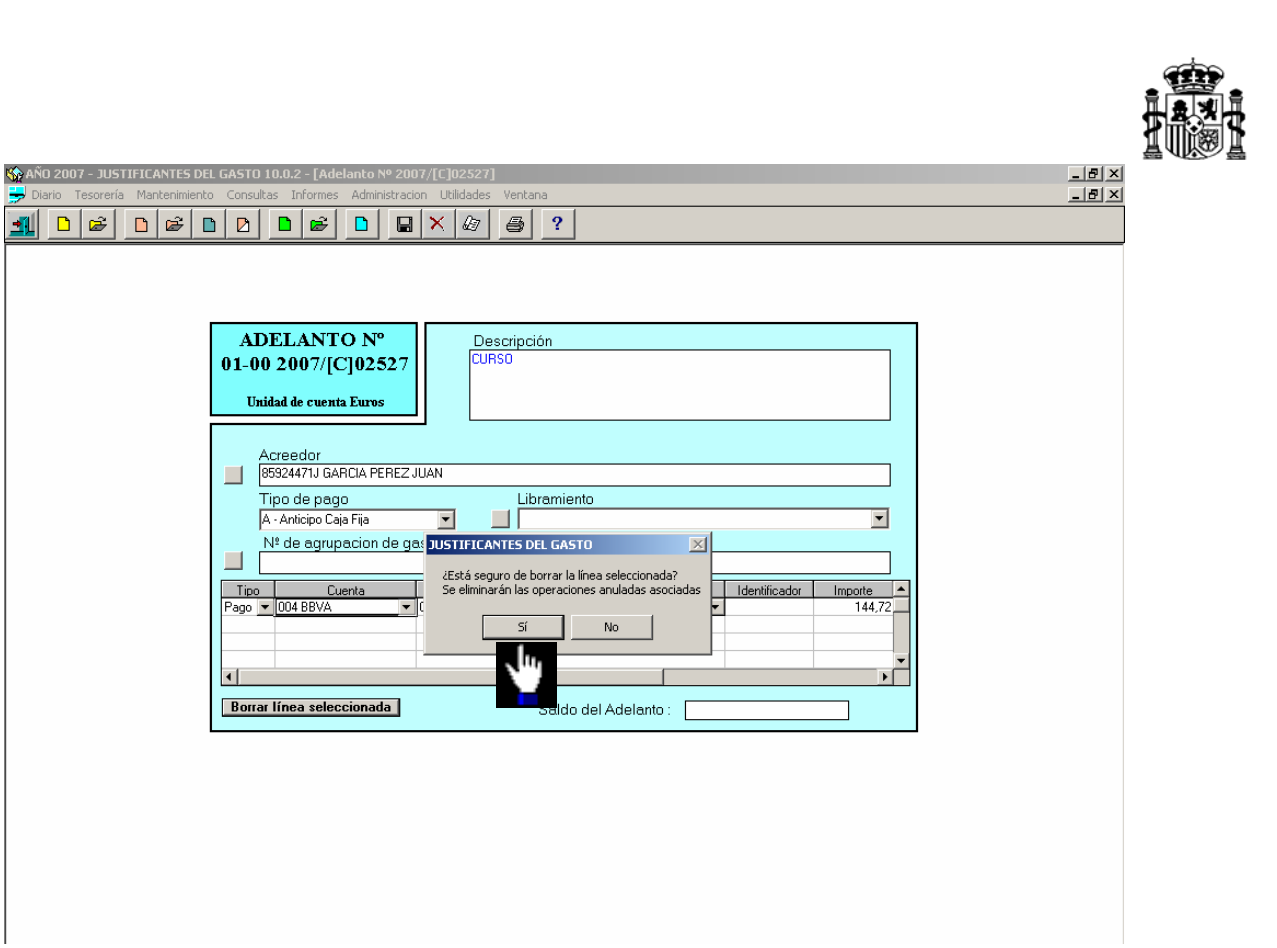

Confirmamos la anulación de la línea. Luego borramos el adelanto desde el punto de menú:

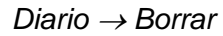

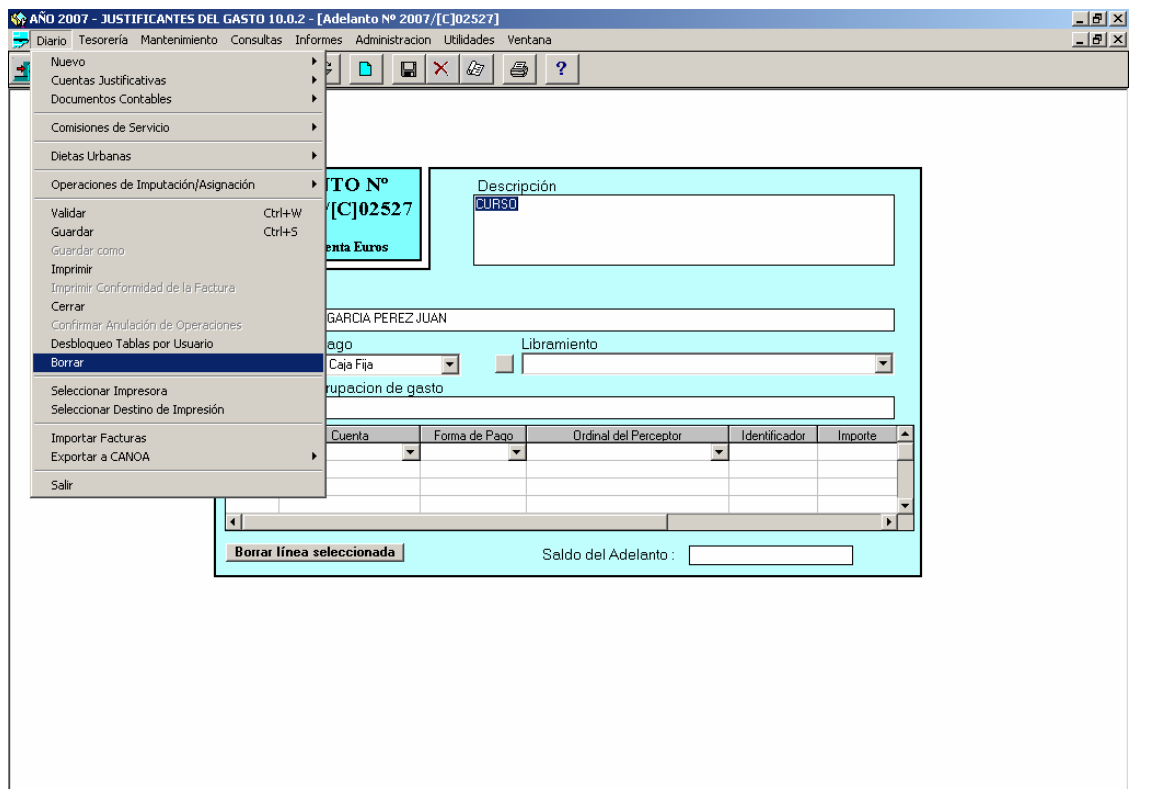

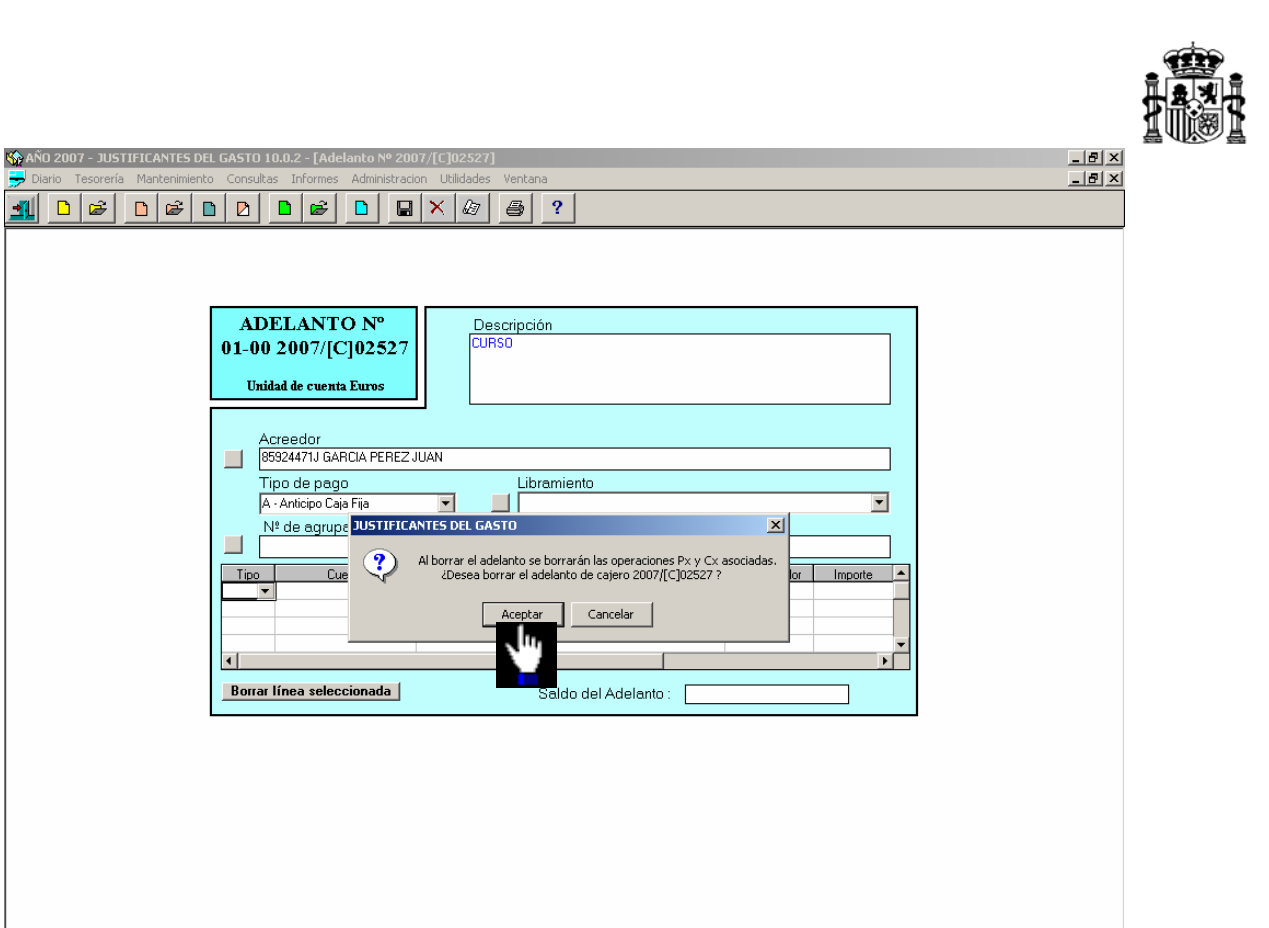

Confirmamos el mensaje de anulación del Anticipo y las operaciones asociadas

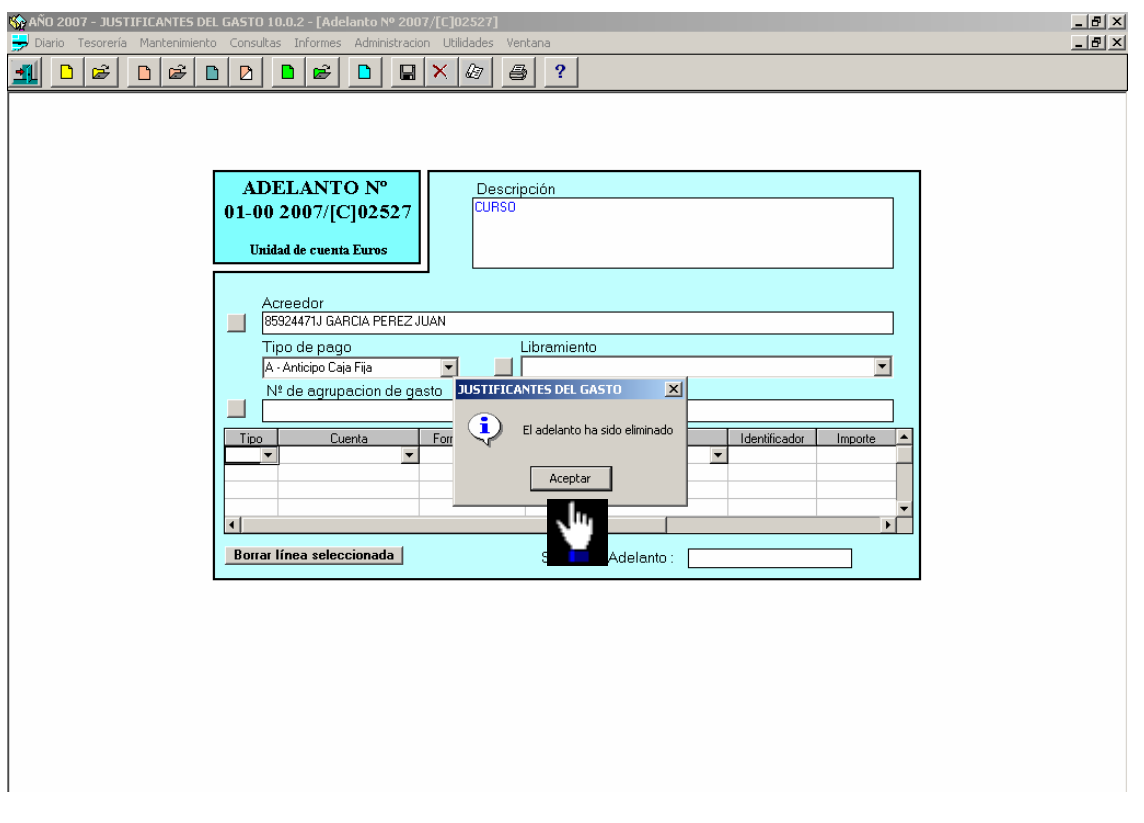

El anticipo queda anulado.

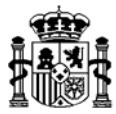

### **6.6. Anulación de la Comisión de Servicio**

Una vez anulados todos los datos de las carpetas de **Anticipo**, **Agencia** y **Liquidación**, ya podemos anular la Comisión de Servicio desde el punto de menú:

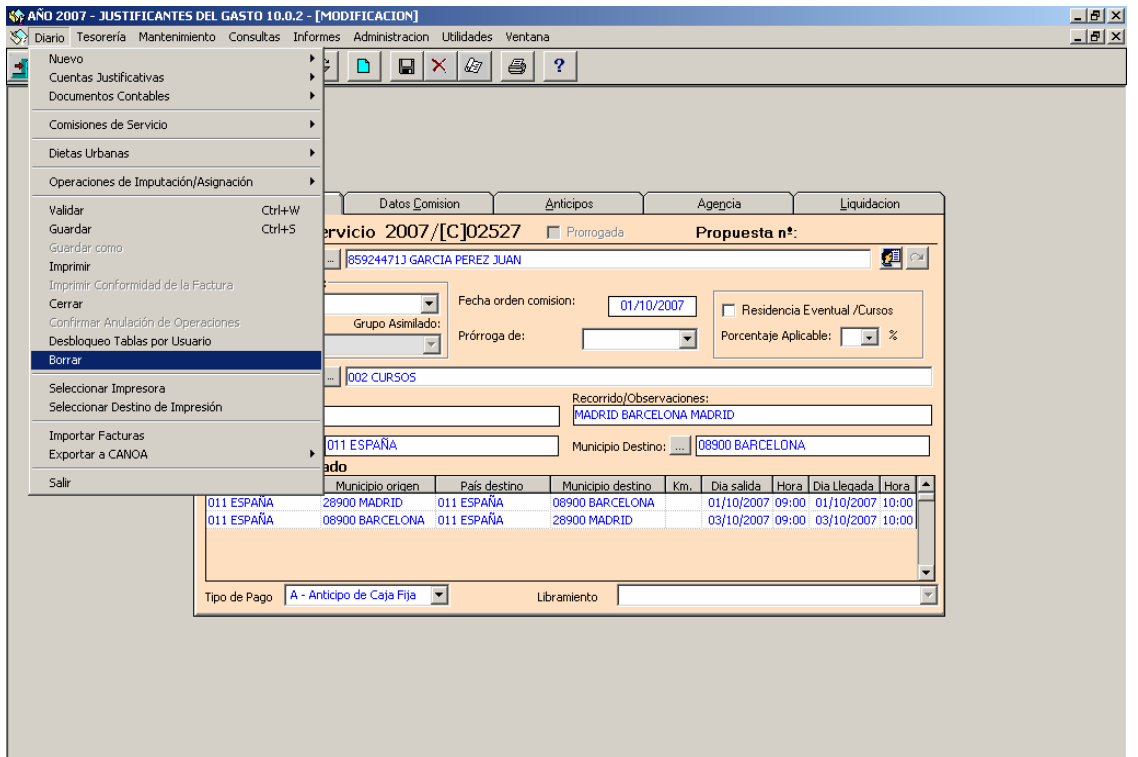

*Diario* → *Borrar* 

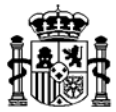

### **7. COMISION DE SERVICIO SIMPLIFICADA**

#### **7.1. Registro de la Orden de Comisión Autorizada**

El acceso se realiza desde el **módulo de Justificantes del Gasto** a través del siguiente punto de menú:

**K\$ AÑO 2007 - JUSTIFICANTES DEL GASTO 10.0.2**  $\frac{1}{2}$ ...<br>Diario Tesorería Mantenimiento Consultas Informes Administracion Utilidades Ventana Nuevo Cuentas Justificativas Documentos Contables → Nueva Comisión<br>→ Nueva Comisión Simplificada Comisiones de Servicio Nueva Comisión Simparte de Mueva Comisión<br>Alemander de Mueva Capturar Propuesta<br>Alemán Dietas Urbanas Operaciones de Imputación/Asignación  $\frac{C \text{tr} |+W}{C \text{tr} |+S}$ Validar Guardar<br>Guardar como Imprimir<br>Imprimir Conformidad de la Factura Cerrar<br>Cerrar<br>Confirmar Anulación de Operaciones Desbloqueo Tablas por Usuario Seleccionar Impresora Seleccionar Destino de Impresión Importar Facturas Exportar a CANOA Salir

*Diario* → *Comisiones de Servicio* → *Nueva Comisión Simplificada* 

 $\triangleright$ También se puede acceder a través del botón de acceso directo

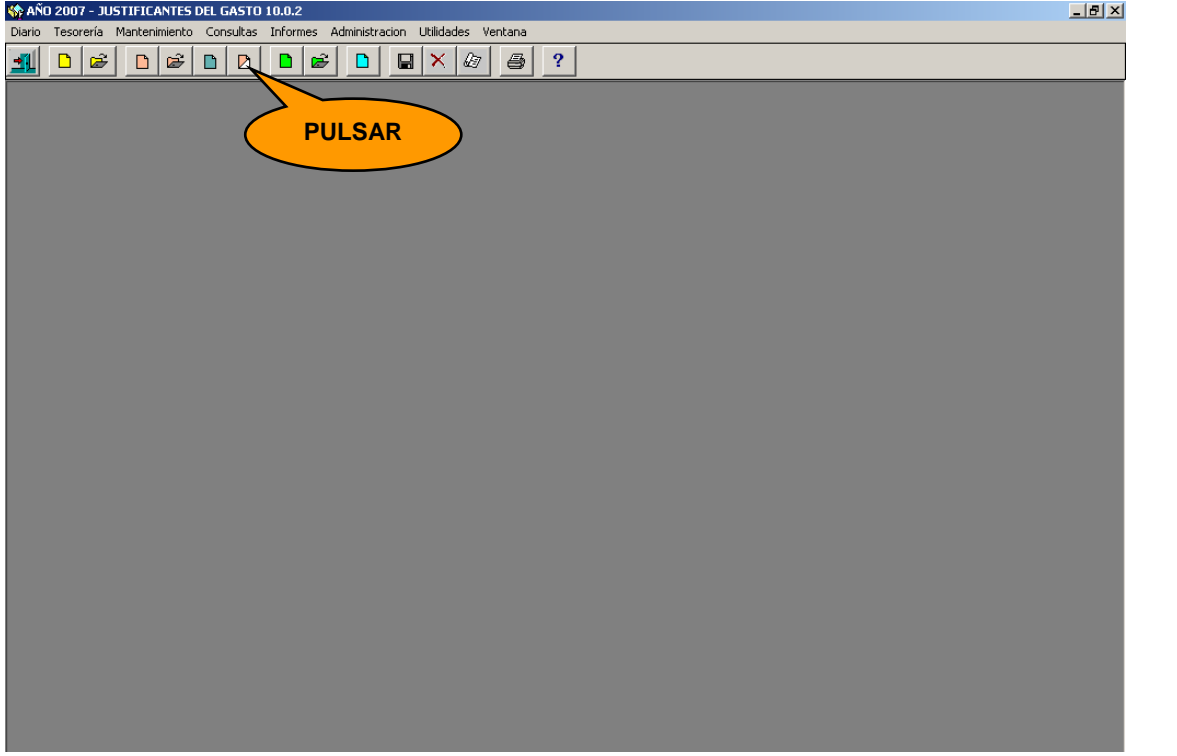

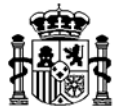

Al iniciar una nueva Comisión de Servicio Simplificada, aparece habilitada únicamente la carpeta de **Datos Generales**. Esta carpeta recoge los datos de la Orden de Comisión una vez que ha sido autorizada.

Hasta que no se cumplimenten y guarden los datos contenidos en ella no se permite el acceso a las siguientes carpetas, ya que suponen fases posteriores a la presentación de la orden de comisión autorizada.

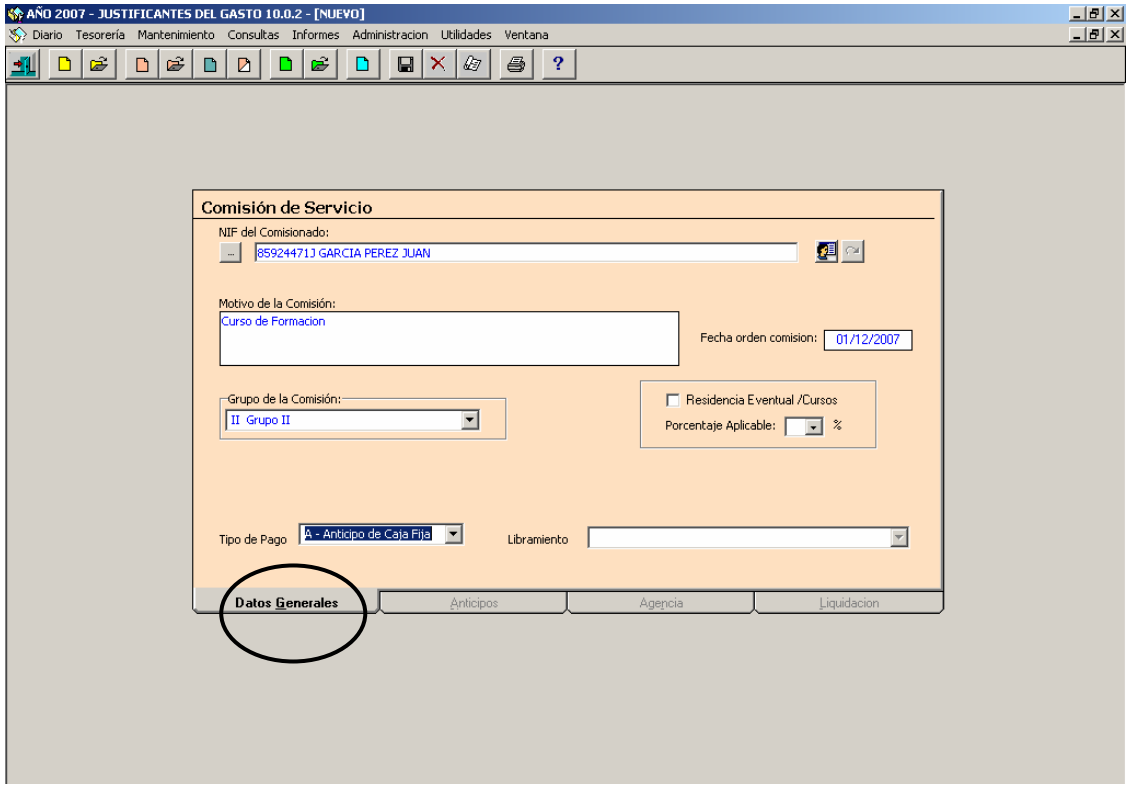

- $\triangleright$  Datos Generales  $\rightarrow$  En esta carpeta se incluye:
- *NIF Comisionado*: Dato Obligatorio. Se selecciona de tabla de terceros.
- *Motivo de la comisión*: Dato Obligatorio. Breve descripción del asunto de la comisión.
- *Fecha de la orden de comisión*: Dato Obligatorio.
- *Grupo de la comisión:* Dato Obligatorio. Se vuelca automáticamente.
- *Prórroga de:* Cuando es continuación de otra anterior*.*
- *Residencia Eventual/Cursos:* Marcar si corresponde.
- *Porcentaje Aplicable:* Marcar si corresponde.

I

- *Tipo de pago:* Dato Obligatorio*:* Anticipo de Caja Fija o Pagos a Justificar.

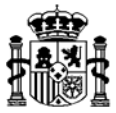

Cumplimentados los datos de esta primera carpeta de **Datos Generales** hay que pulsar el botón de *Guardar* **e** para que se habiliten las siguientes carpetas (Anticipo, Agencia y Liquidación).

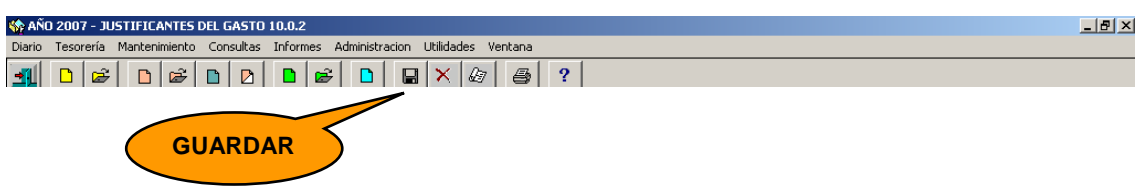

### **7.2. Solicitud de Anticipo**

Si el comisionado solicita un anticipo de cajero para la comisión de servicio, éste podrá gestionarse a través de la carpeta que aparece a continuación: **Anticipos**

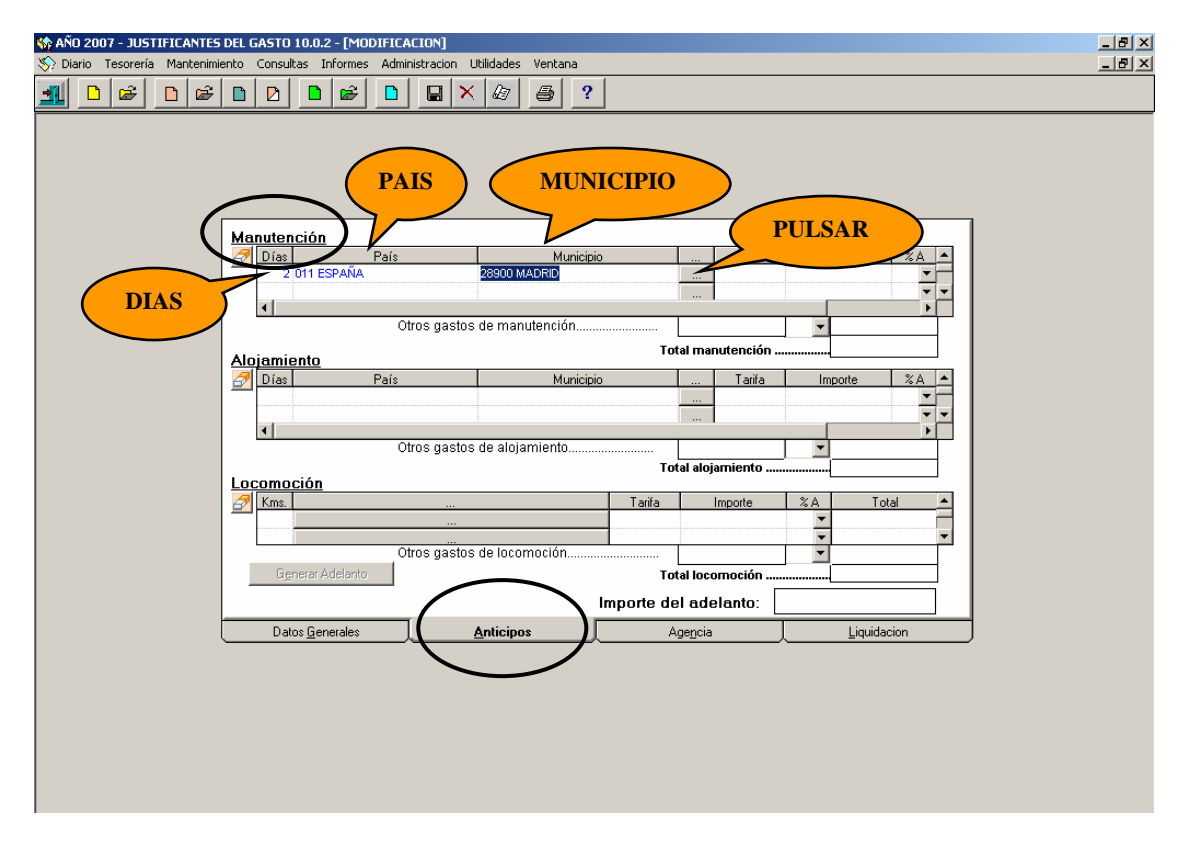

En esta pantalla especificamos los datos necesarios para el cálculo de la **manutención**: "número de días, país de destino y municipio de destino".

Luego pulsamos el cuadro de búsqueda y se presenta una pantalla con las tarifas de "Importes Máximos de Dietas". Según el rango de fechas en que se realizó la comisión de Servicio, elegimos la tarifa.

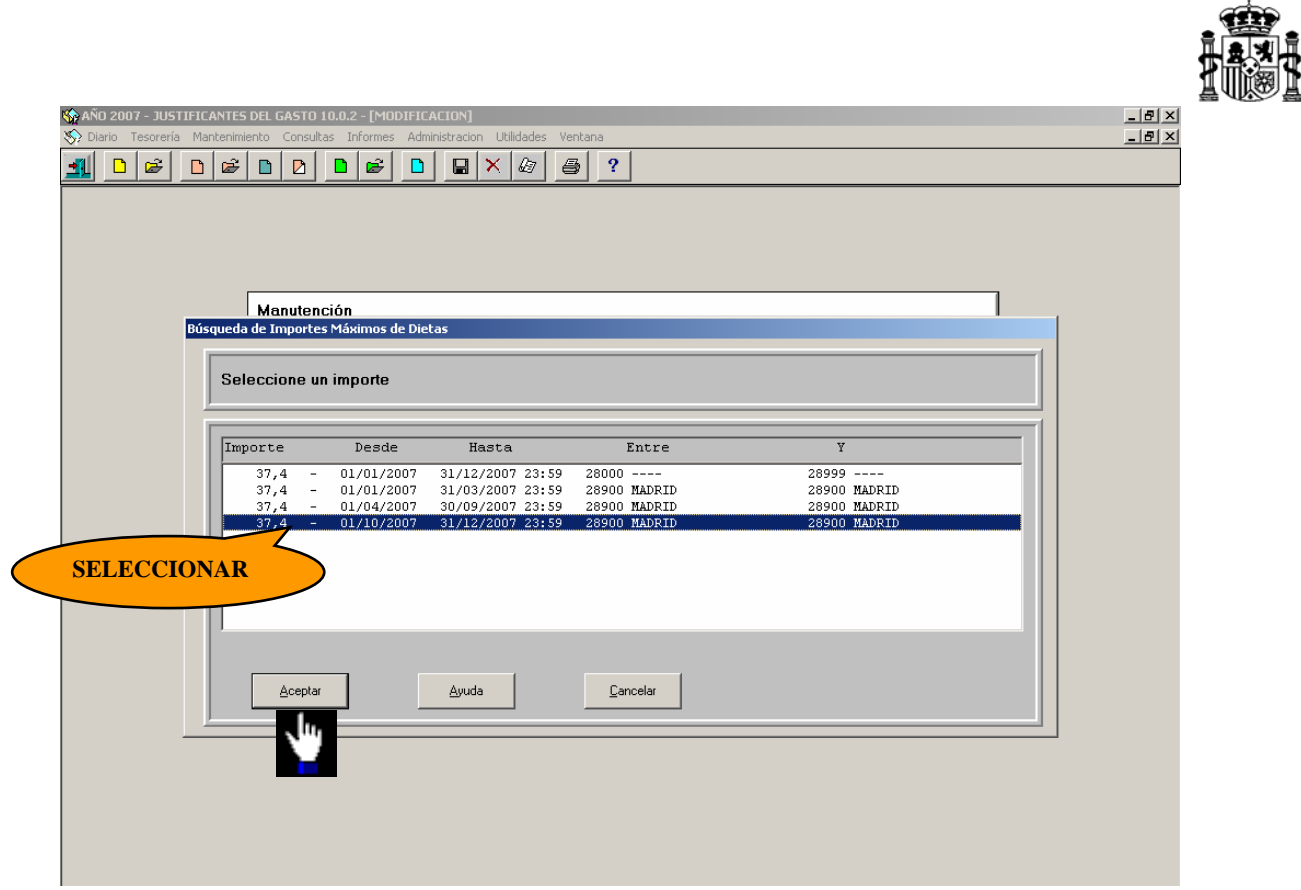

La aplicación devuelve el cálculo del importe de manutención (que se puede modificar si fuese necesario). A continuación, elegimos el porcentaje del anticipo a aplicará sobre este importe. Los porcentajes de anticipo deberán darse de alta previamente en las tablas de la aplicación (ver el punto "2.2. Solicitud y Pago de Anticipo" de este manual).

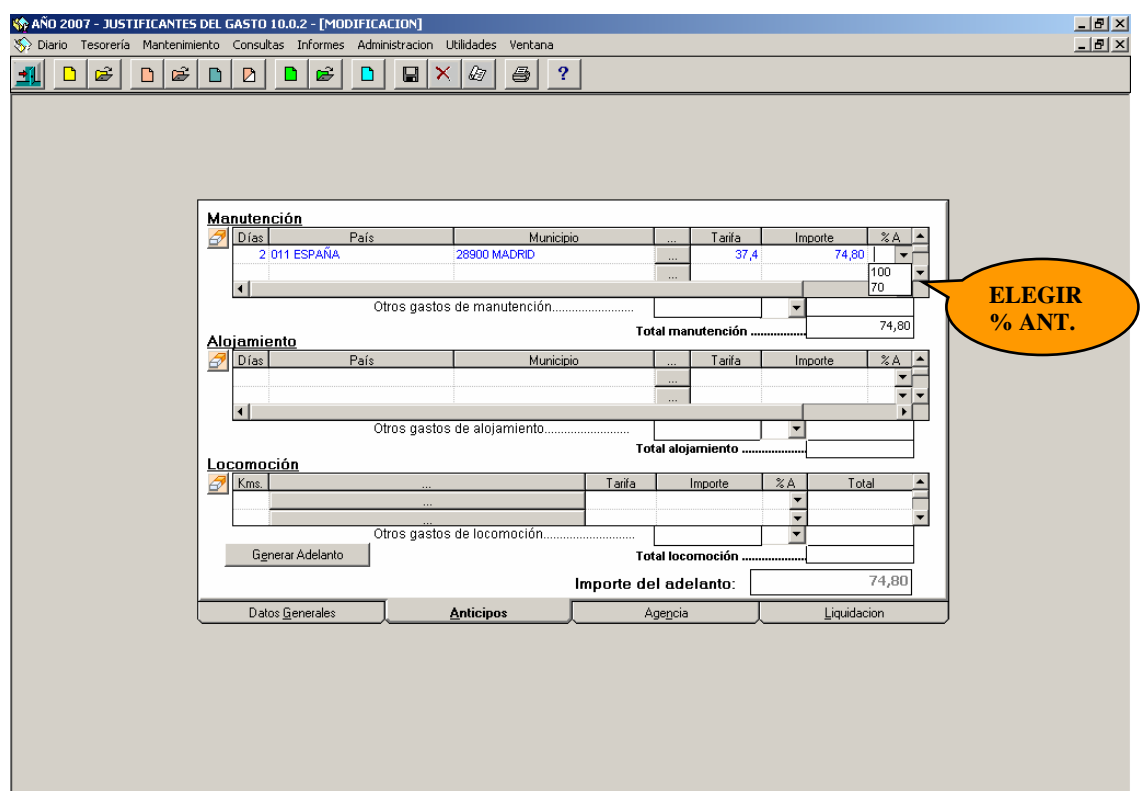

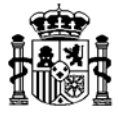

El siguiente paso es registrar los datos para el cálculo del **alojamiento**. Repetimos el mismo procedimiento del apartado de manutención: completamos el número de días, el país y el municipio de destino. Pulsando el botón de búsqueda elegimos la tarifa de alojamiento, y luego seleccionamos el porcentaje de anticipo a aplicar.

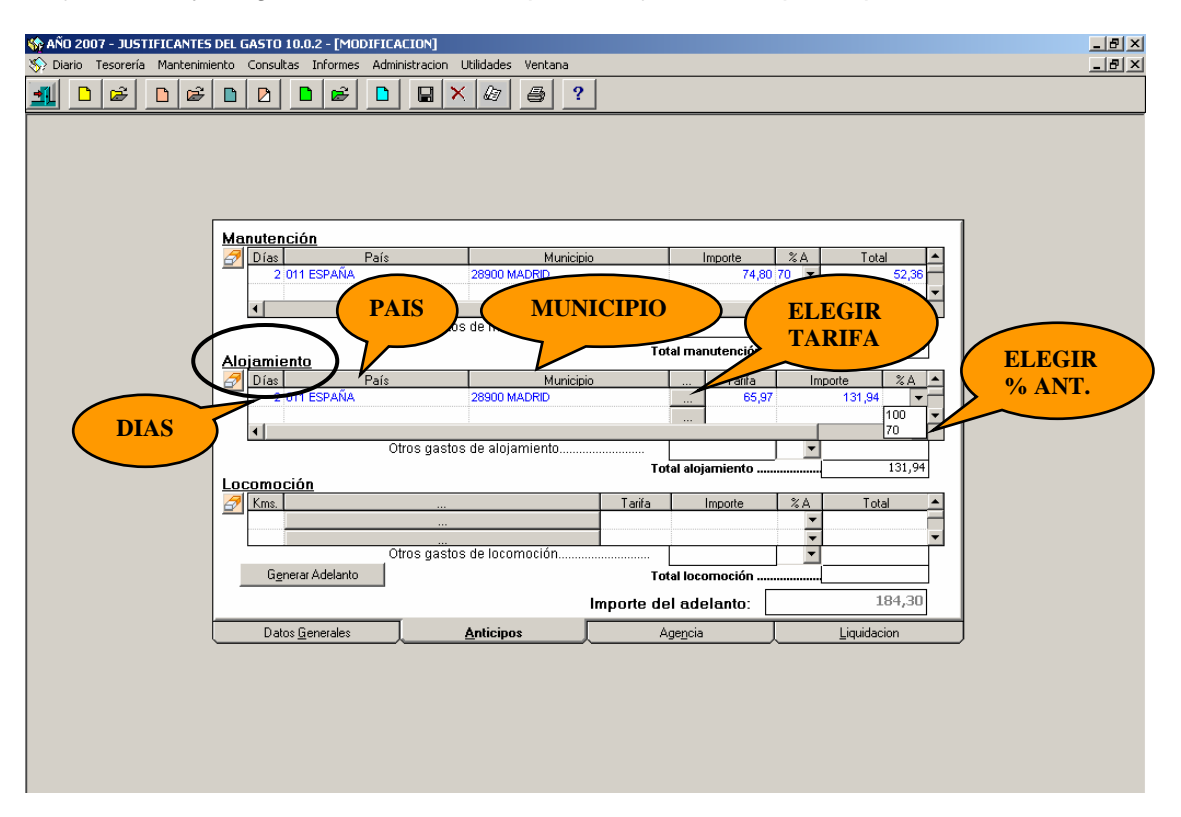

En función de los datos registrados la aplicación calcula el importe de alojamiento correspondiente (que se puede modificar si fuese necesario).

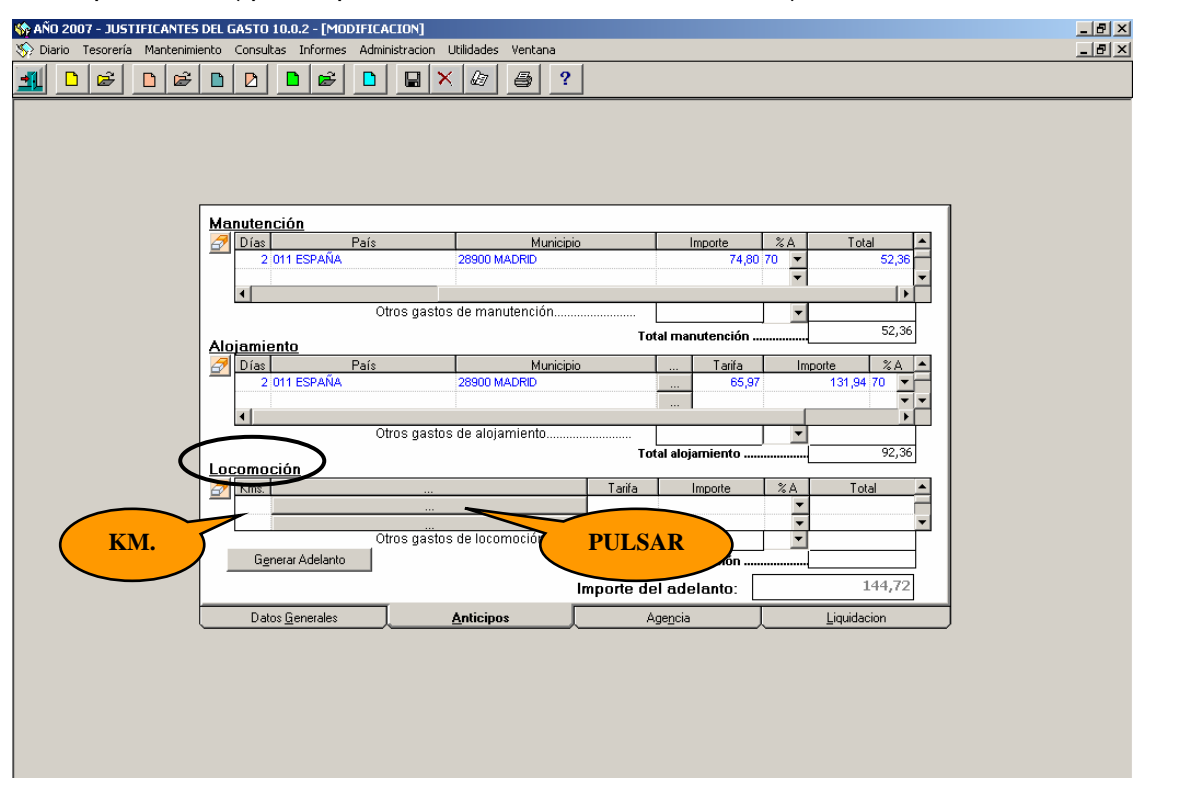

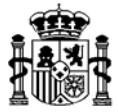

En el apartado de **Locomoción** se registra el total de kilómetros del recorrido, cuando el transporte se realizó en vehículo propio. Luego pulsamos la barra de búsqueda y elegimos la tarifa correspondiente.

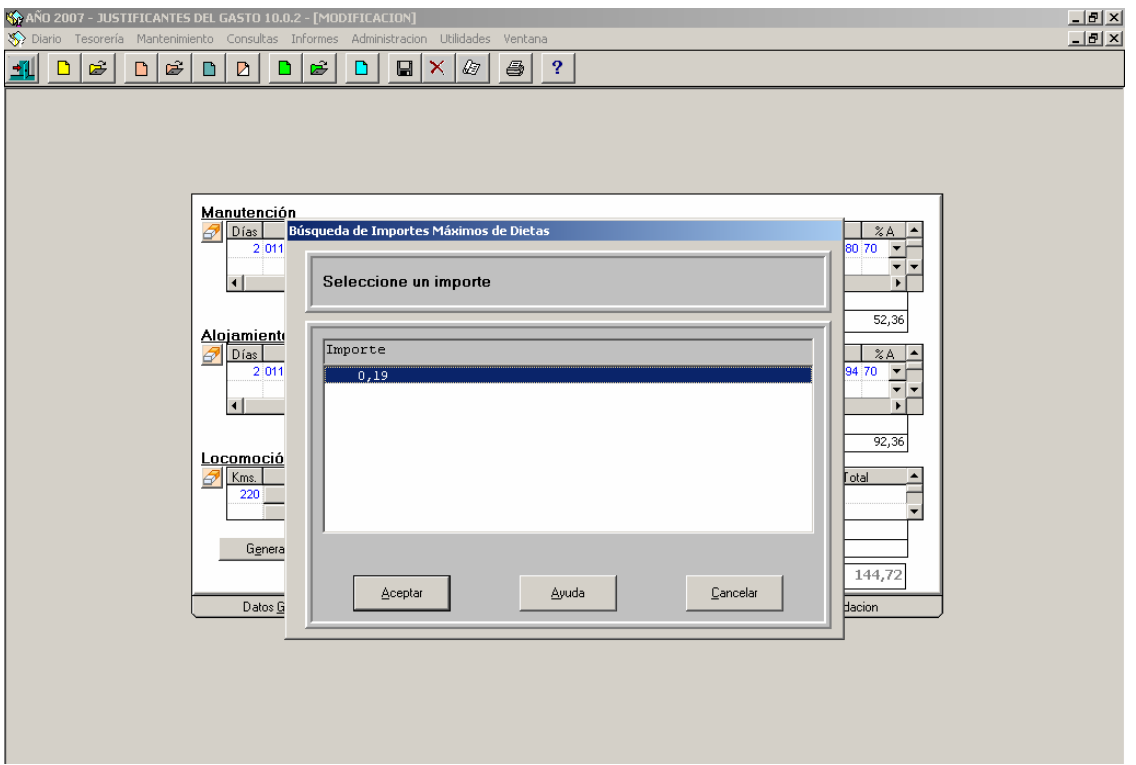

La aplicación devuelve el importe de locomoción calculado. A este importe, al igual que en los dos apartados anteriores, también se le puede aplicar un porcentaje de anticipo, seleccionándolo en el campo desplegable correspondiente.

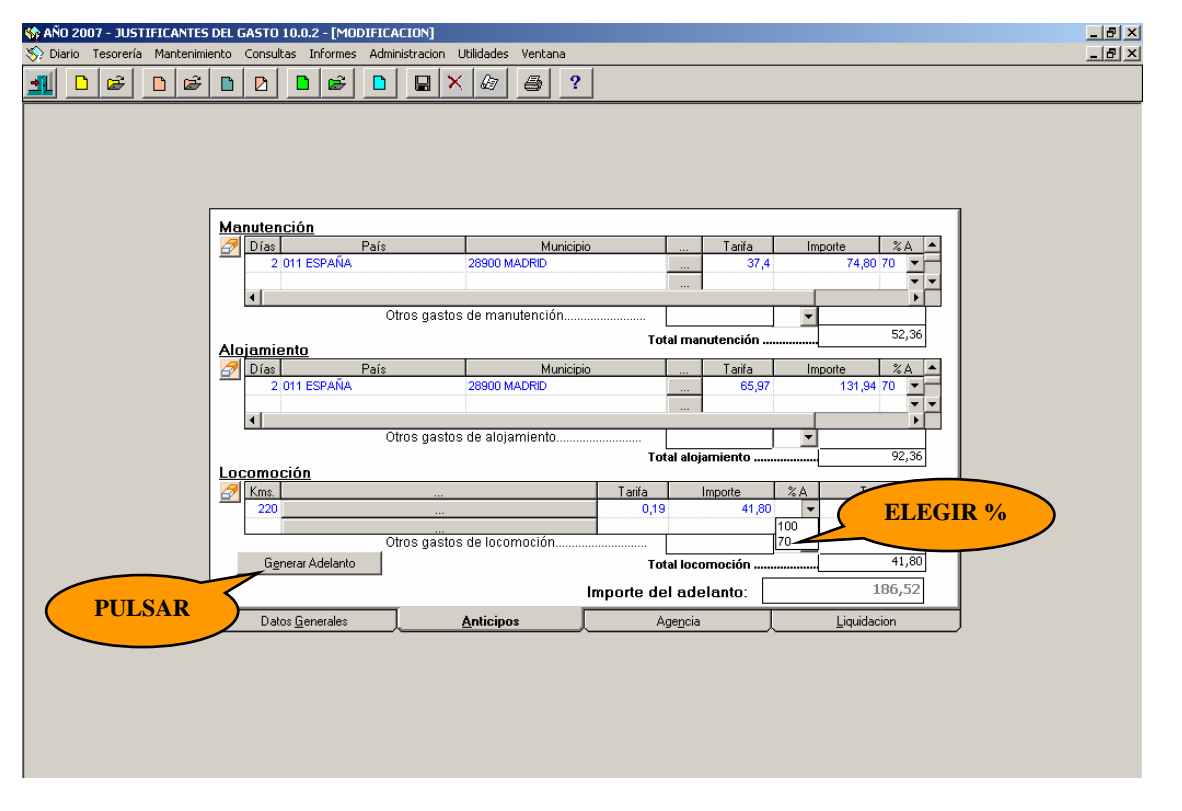

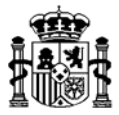

El resto de gastos autorizados en la Orden de Comisión (como importe de billetes, taxi, etc) se deberán registrar en los campos "Otros gastos de Alojamiento", "Otros gastos de manutención" y "Otros gastos de locomoción" según sea la naturaleza del gasto. Una vez obtenido el importe a anticipar deseado podrá solicitarse el anticipo. Para ello pulsamos el botón *"Generar Adelanto"* , que nos lleva a la pantalla de captura de adelantos, que contendrá los datos del anticipo obtenidos de la comisión.

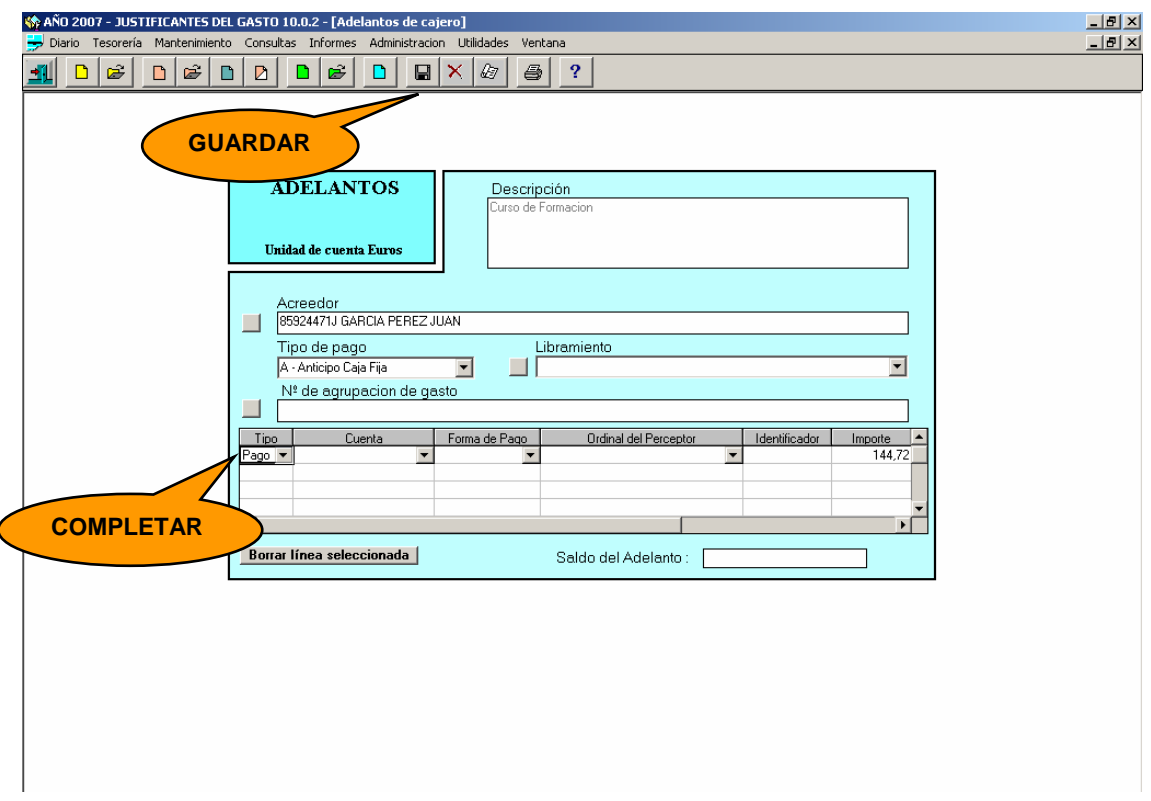

A través de esta pantalla se podrán asignar los siguientes datos:

- *Tipo:* Pago o Cobro.
- *Cuenta:* A la que se carga el pago o cobro.
- *Forma de pago:* Transferencia/ cheque/ efectivo.
- *Ordinal del perceptor:* Cuando el pago es por transferencia*.*
- **Identificador**: Cuando el pago es por cheque.
- *Importe:* Lo vuelca la aplicación.
- *Fecha:* Por defecto vuelca la del sistema, pero se puede cambiar

Después de cumplimentar los datos del anticipo pulsamos el botón de *Guardar* **H** y volvemos automáticamente a la comisión. Luego salimos de la Comisión pues es necesario cerrar la Comisión de Servicio antes de realizar el pago del anticipo (Para ver el detalle del pago del anticipo ir al punto "2.2 Solicitud y Pago de Anticipo" de este manual)

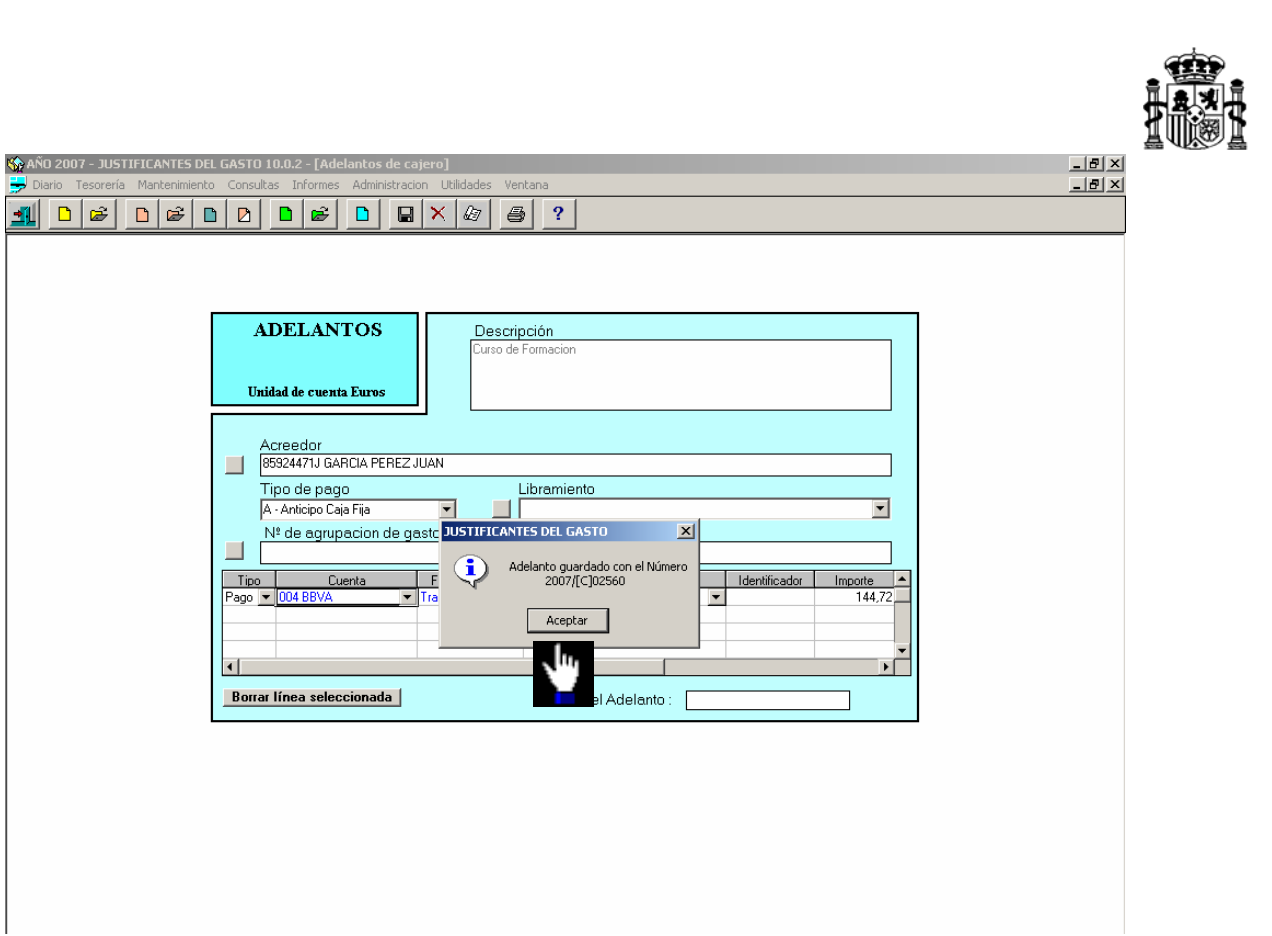

# **7.3. Gestión de Gastos con Agencia de Viajes**

Los gastos para comisiones de servicio que el cajero pagador gestione a través de agencia de viajes se capturan en la carpeta de **Agencia**:

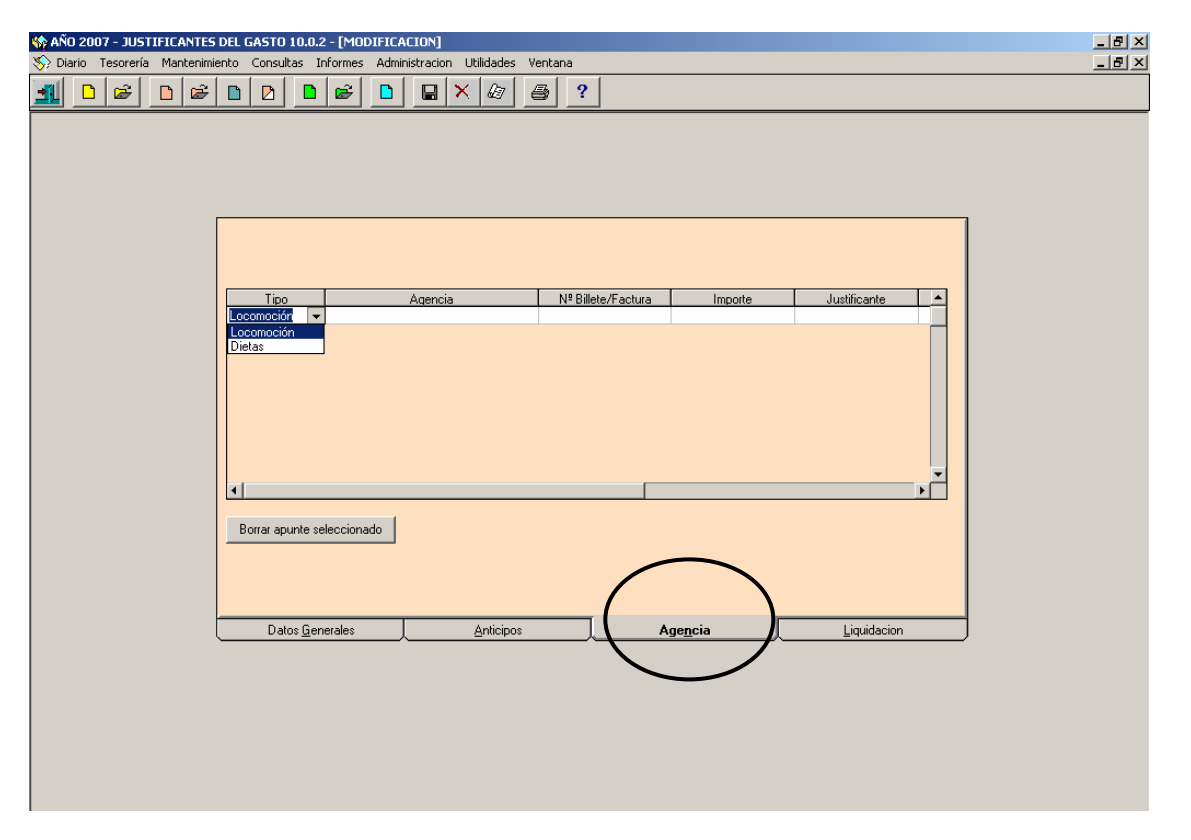

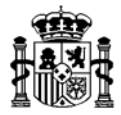

Cada uno de los gastos (locomoción o dietas) que la agencia gestiona por cuenta del comisionado se recogerán en la línea respectiva, añadiendo aquí la agencia de viajes (que habrá sido dada de alta previamente como se indica en el punto "1. Pasos Previos" de este manual), el número de Billete/Factura de la agencia y el importe de los gastos satisfechos por la misma para cada concepto.

### **7.4. Liquidación e Imputación de la Comisión al Presupuesto**

Los datos para la liquidación de la comisión de servicio se recogen en la carpeta de **Liquidación**:

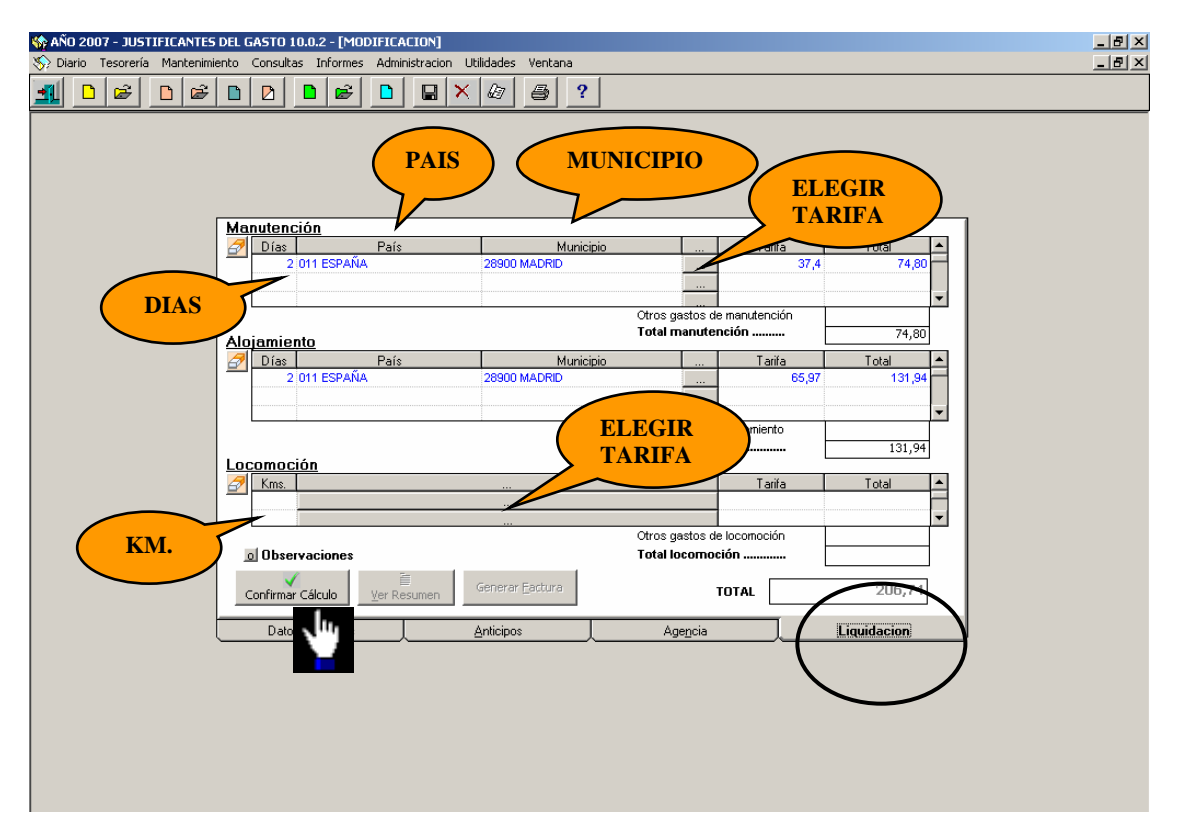

En esta pantalla se vuelcan los datos registrados en la carpeta de **Anticipos**. Si no se hubiese solicitado anticipo, entonces habrá que registrar los datos necesarios en los apartados de Manutención, Alojamiento y Locomoción, siguiendo el mismo procedimiento del punto "3.2 Solicitud de Anticipo de este manual".

La opción **observaciones** permite añadir un texto a la comisión.

Cumplimentados todos los datos pulsamos el botón "*Confirmar Cálculo"* , quedando la pantalla inhabilitada para capturar o modificar datos como se muestra a continuación

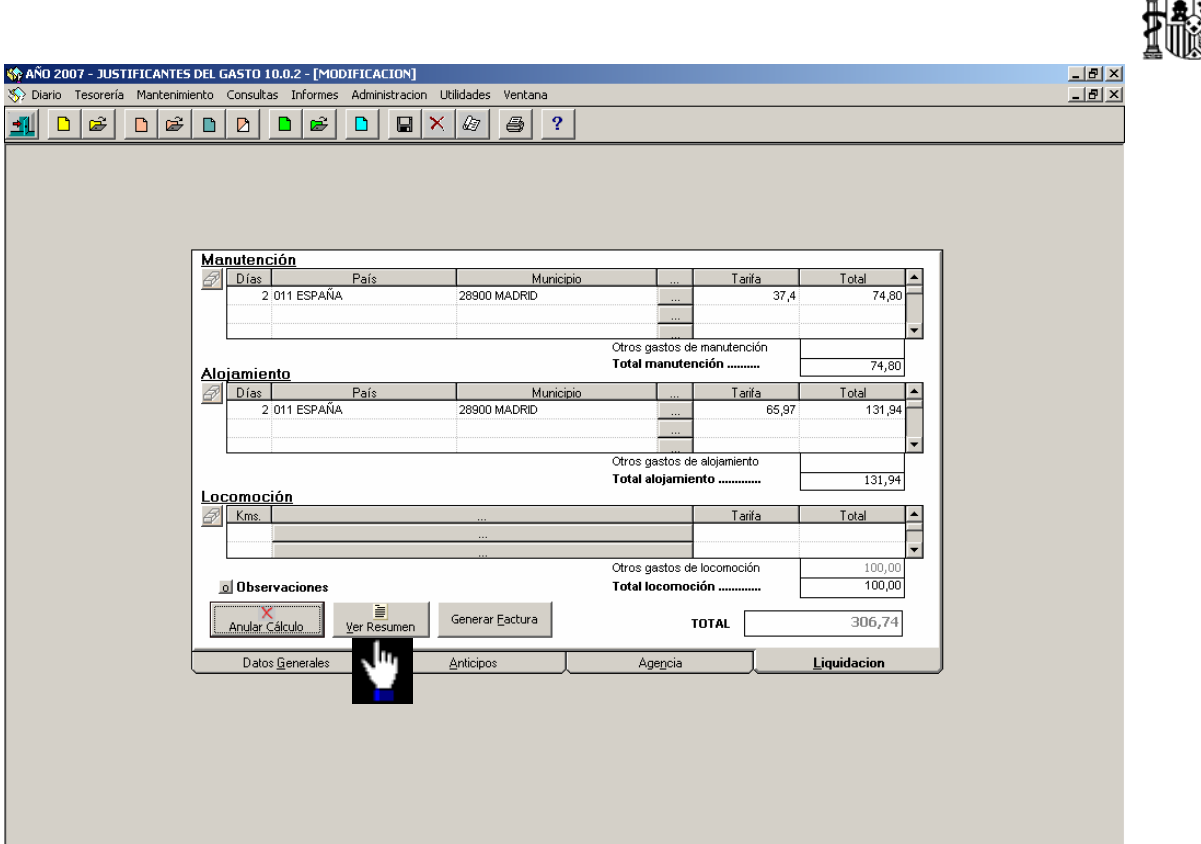

Para ver el resultado de los cálculos pulsamos el botón "*Ver Resumen*" y para volver a la comisión pulsamos "*Ocultar Resumen*".

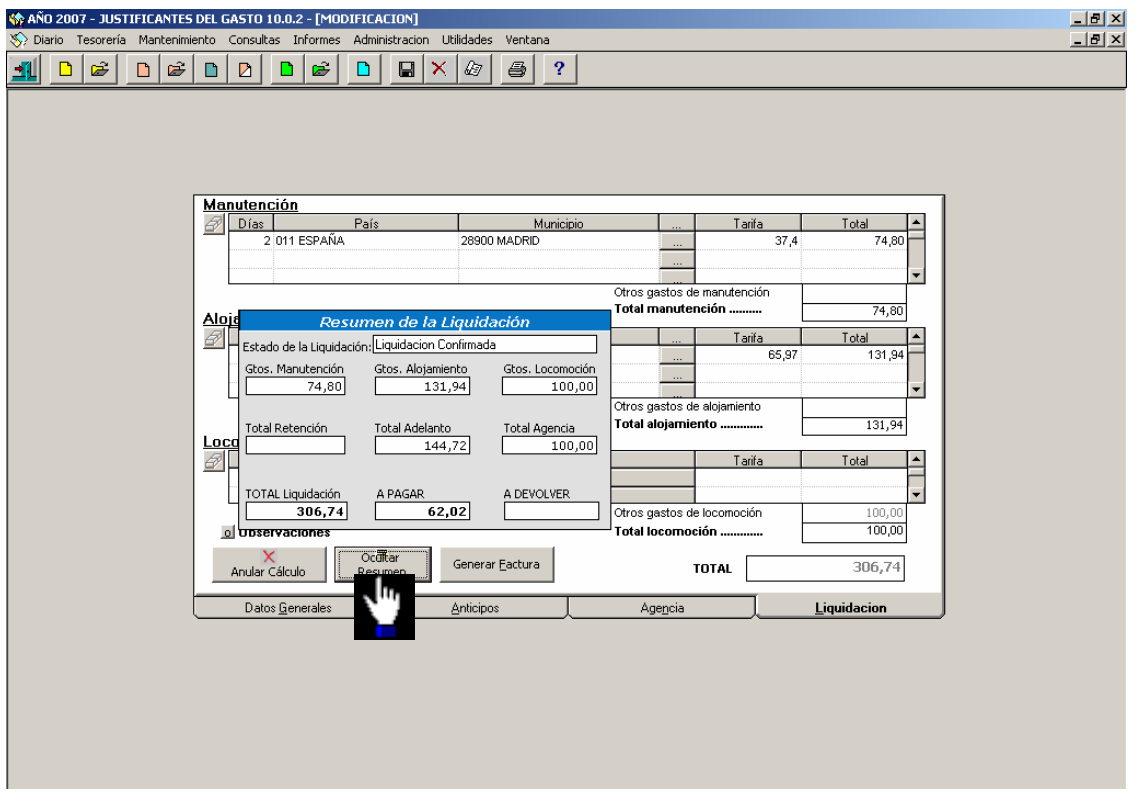

En caso de que se quiera **rectificar el cálculo** se deberá echar marcha atrás la liquidación. Primero se anulará el calculo **Anular Cálculo** y después el itinerario **Anular Itinerario** .

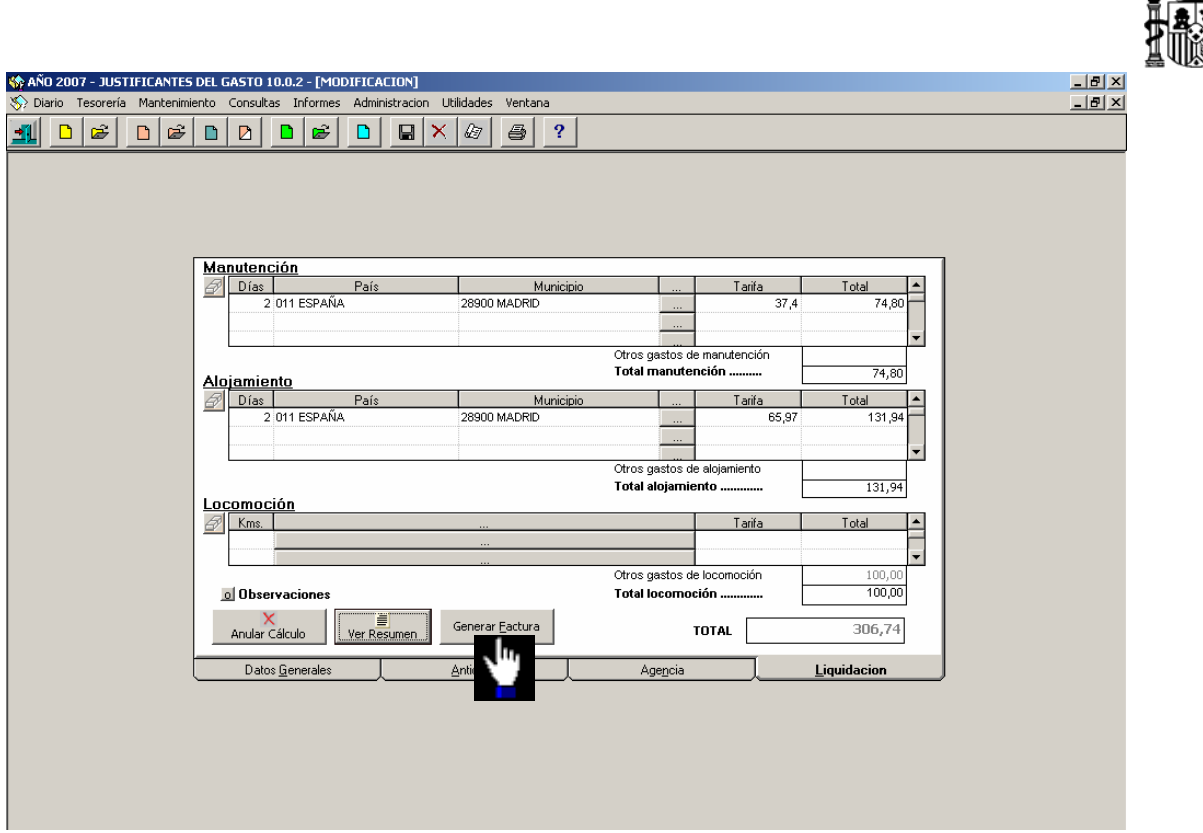

Para imputar los gastos de la Comisión de Servicio liquidada a las aplicaciones presupuestarias respectivas, se utiliza el botón "*Generar Factura*" <sup>Generar Eactura</sub> | con el cual</sup> se accede a la pantalla de imputación que vemos a continuación:

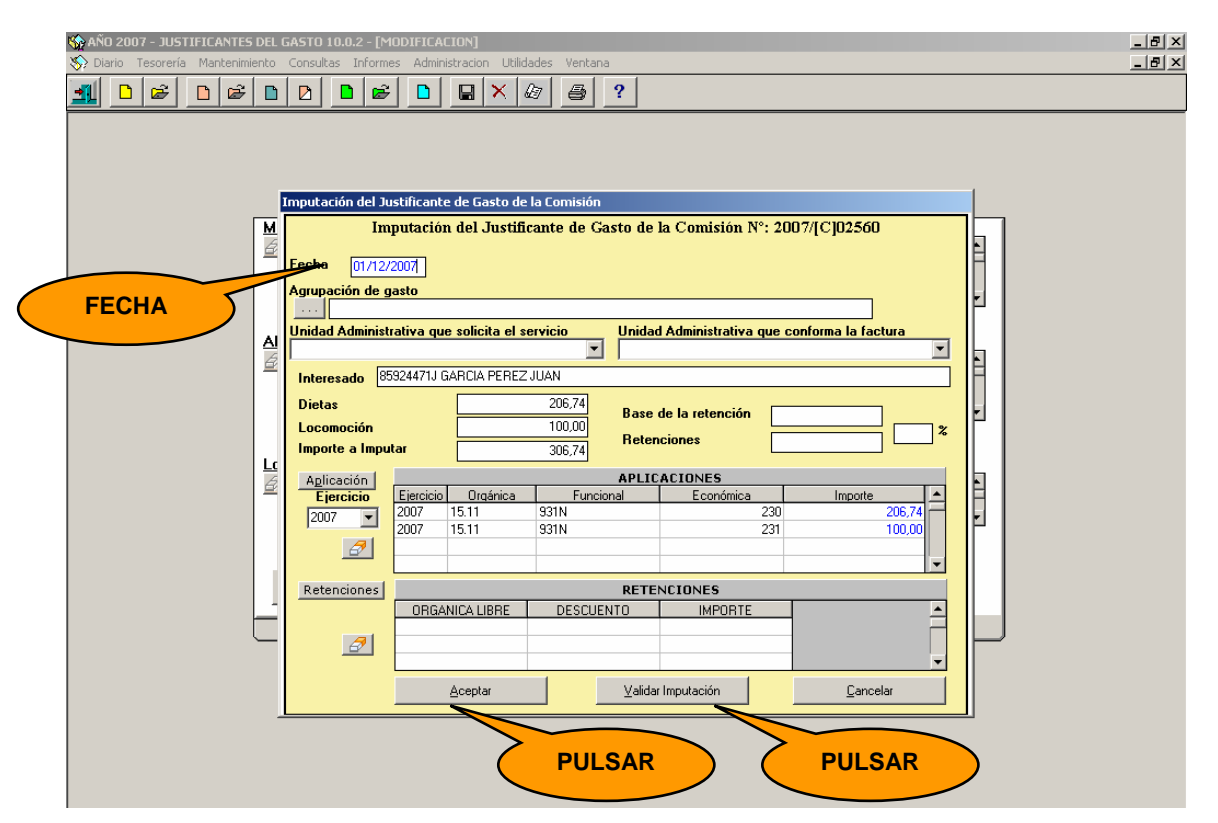

Una vez aceptada esta pantalla, se genera un Justificante del Gasto con idéntica numeración que la comisión de servicio, identificado por la letra (C), pendiente de pago o cobro, según el resultado de la liquidación (a pagar o a devolver).

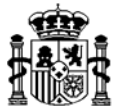

Luego de pulsar los botones *Validar Imputación* y *Aceptar* aparecerán los siguientes mensajes, que aceptamos:

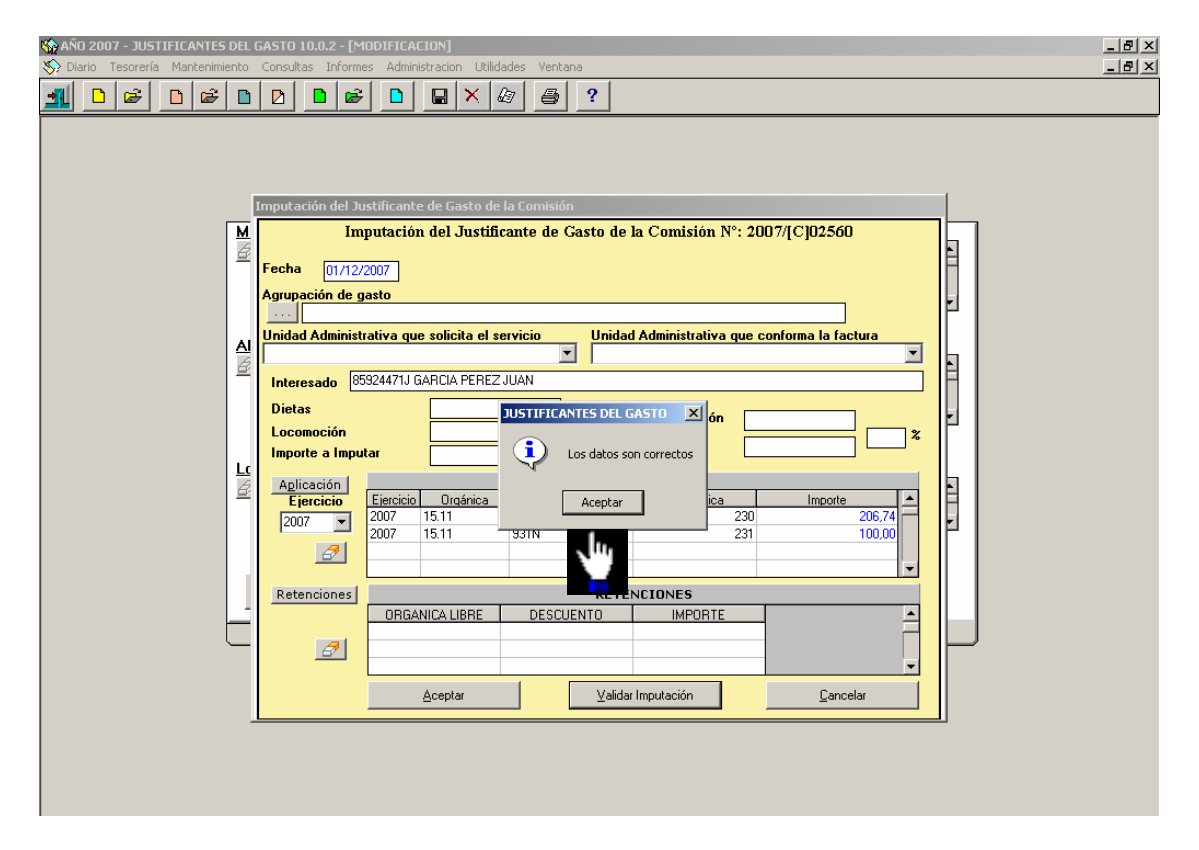

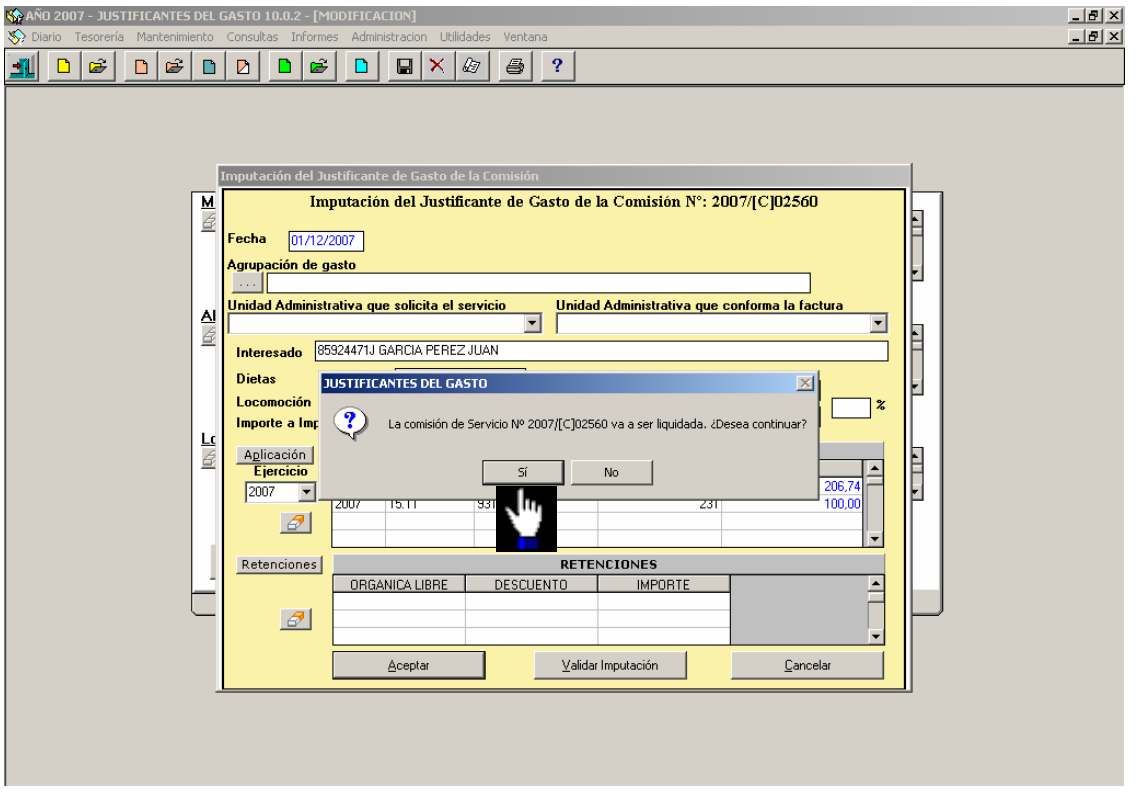

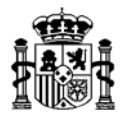

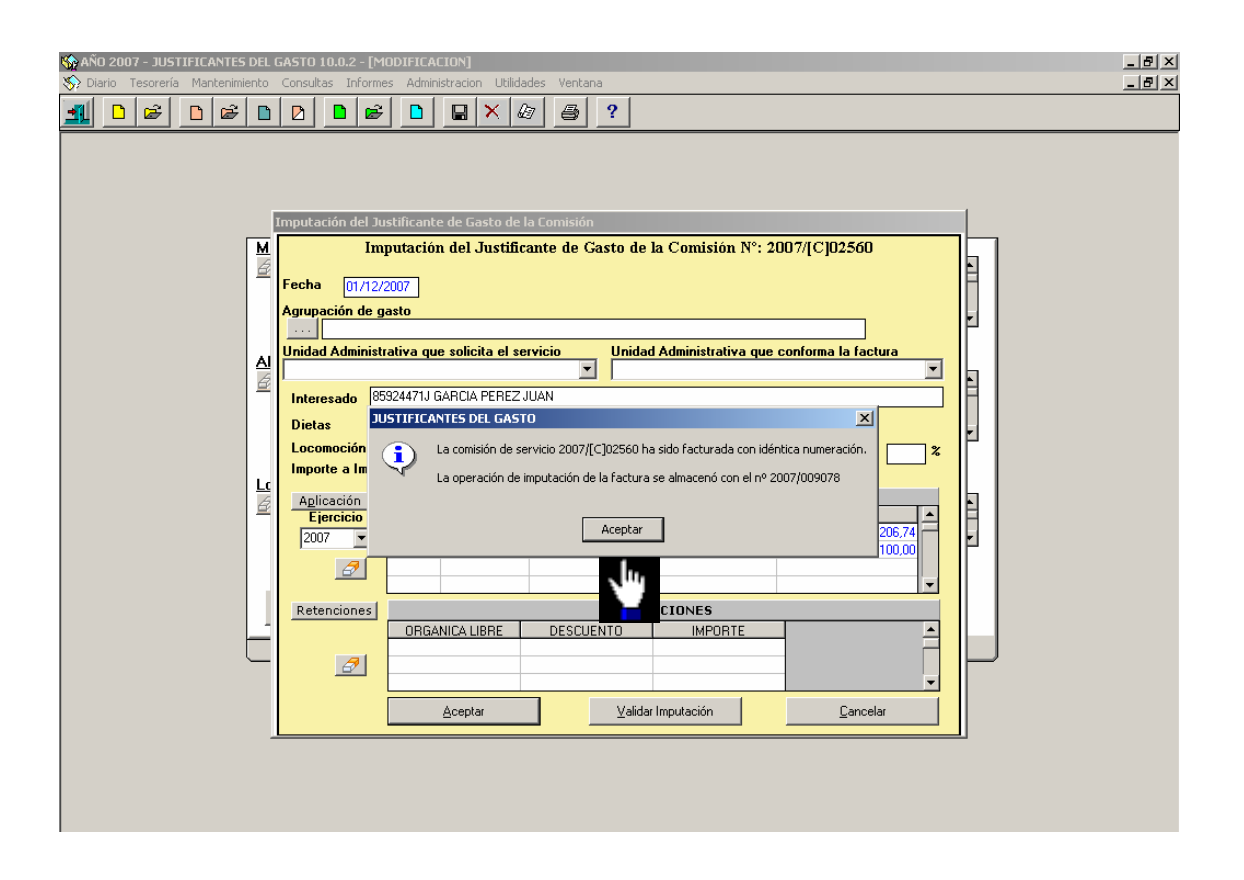

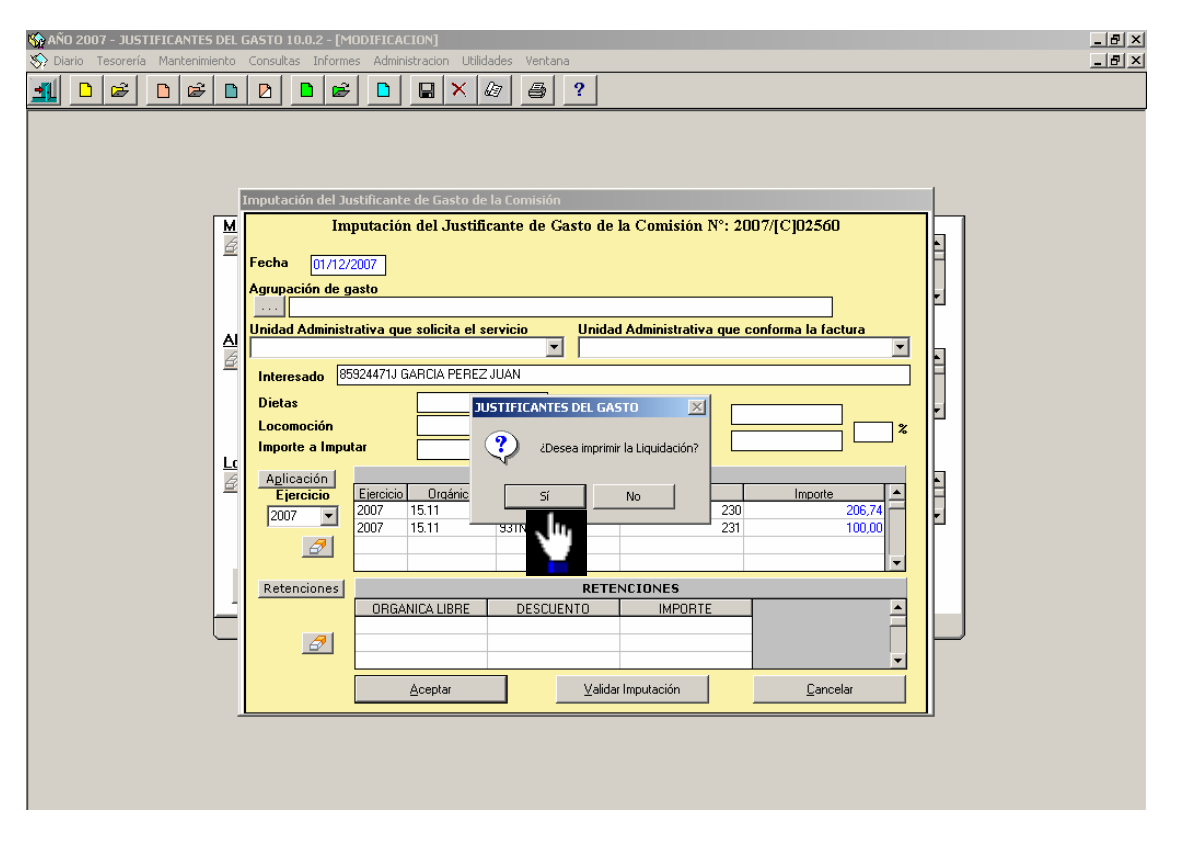

Confirmada la liquidación tenemos opción de imprimirla.

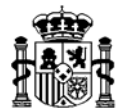

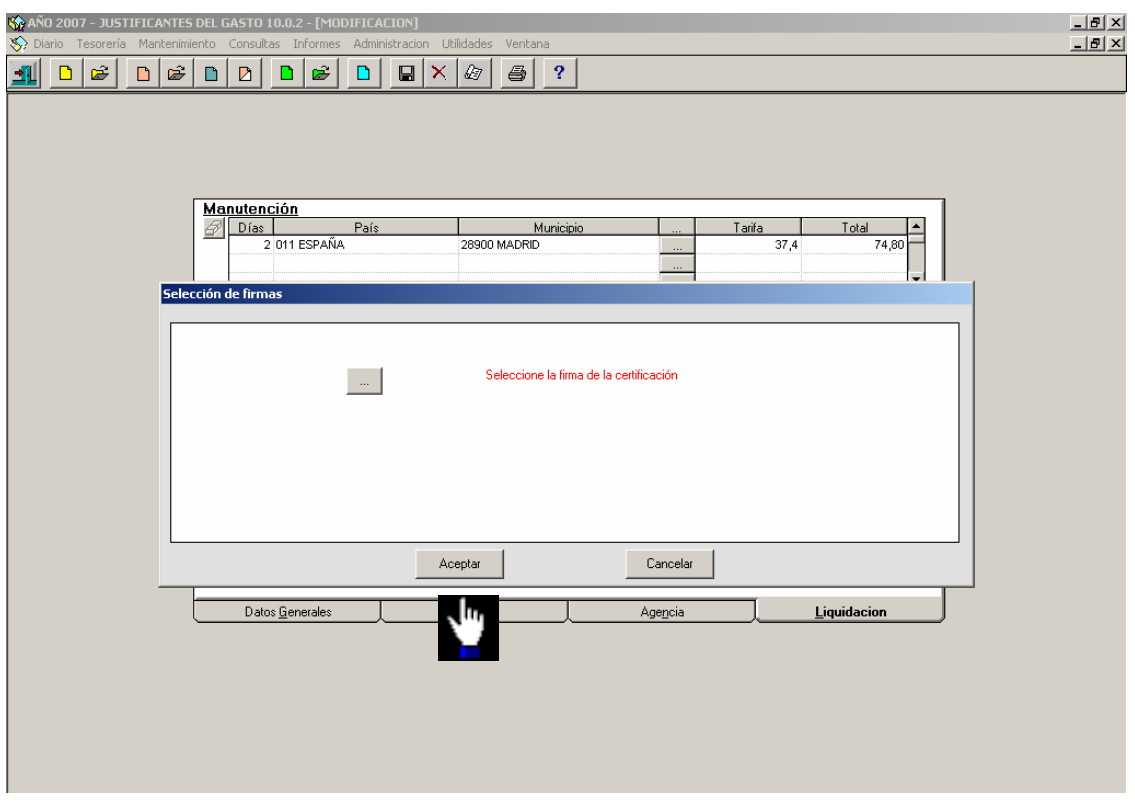

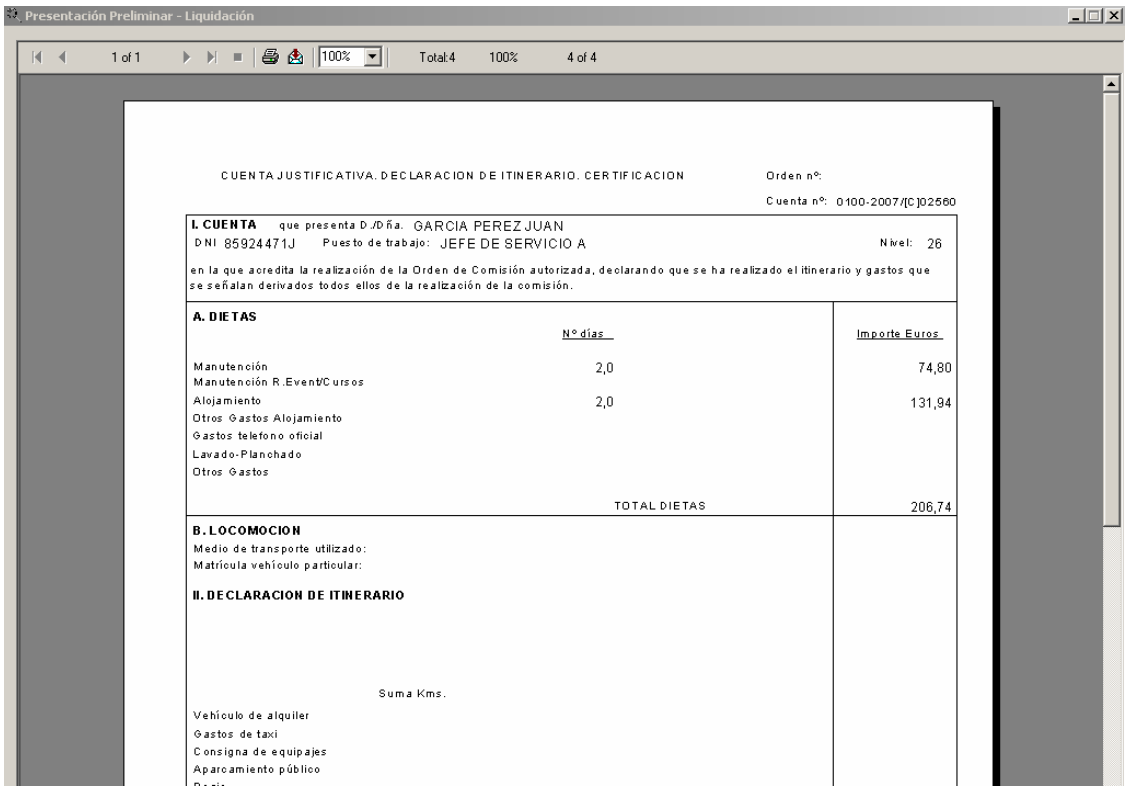

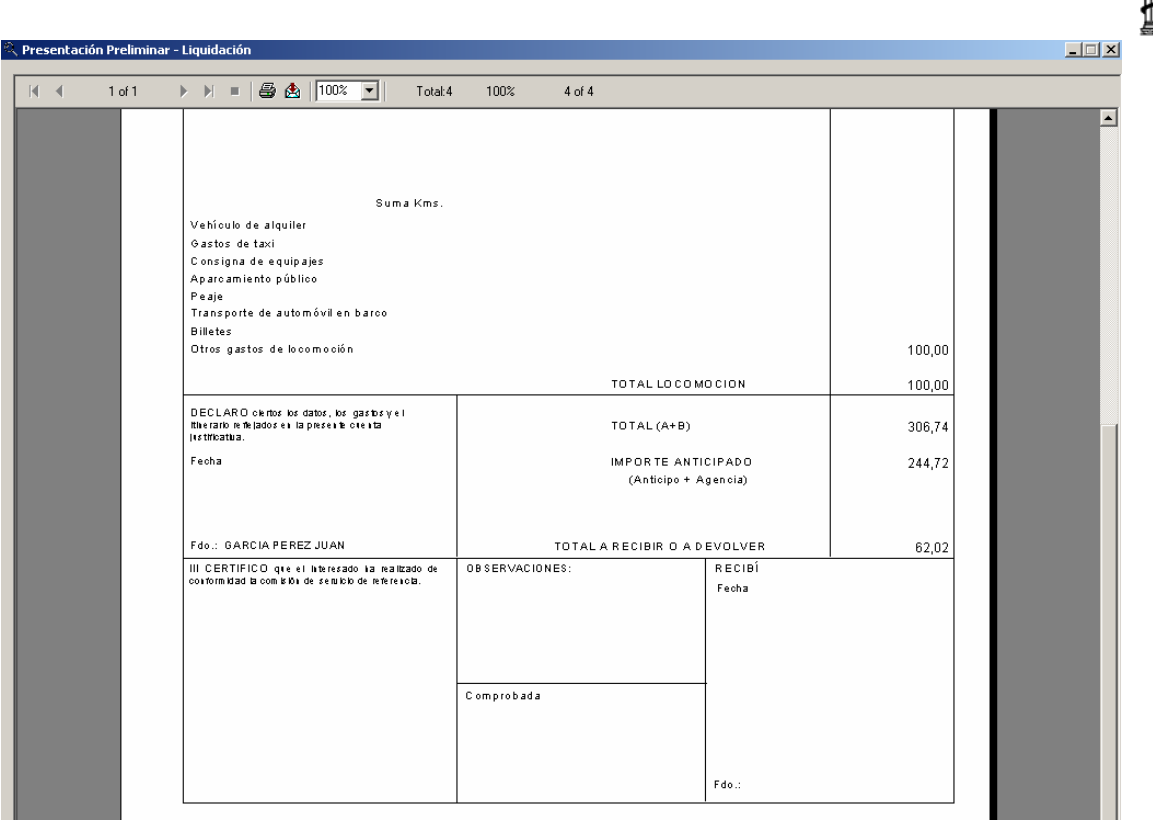

La aplicación nos da la opción de recuperar el Justificante del Gasto de la Comisión de Servicio para completar la carpeta de **Datos del Pago**

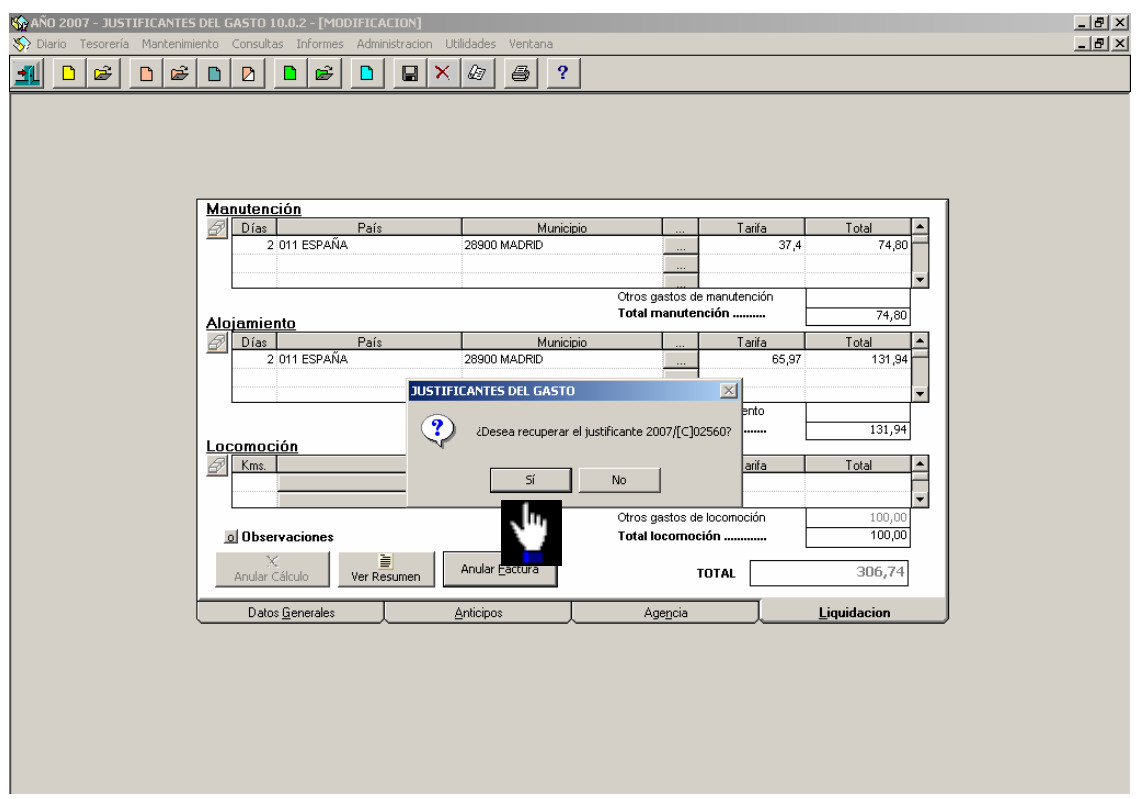

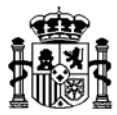

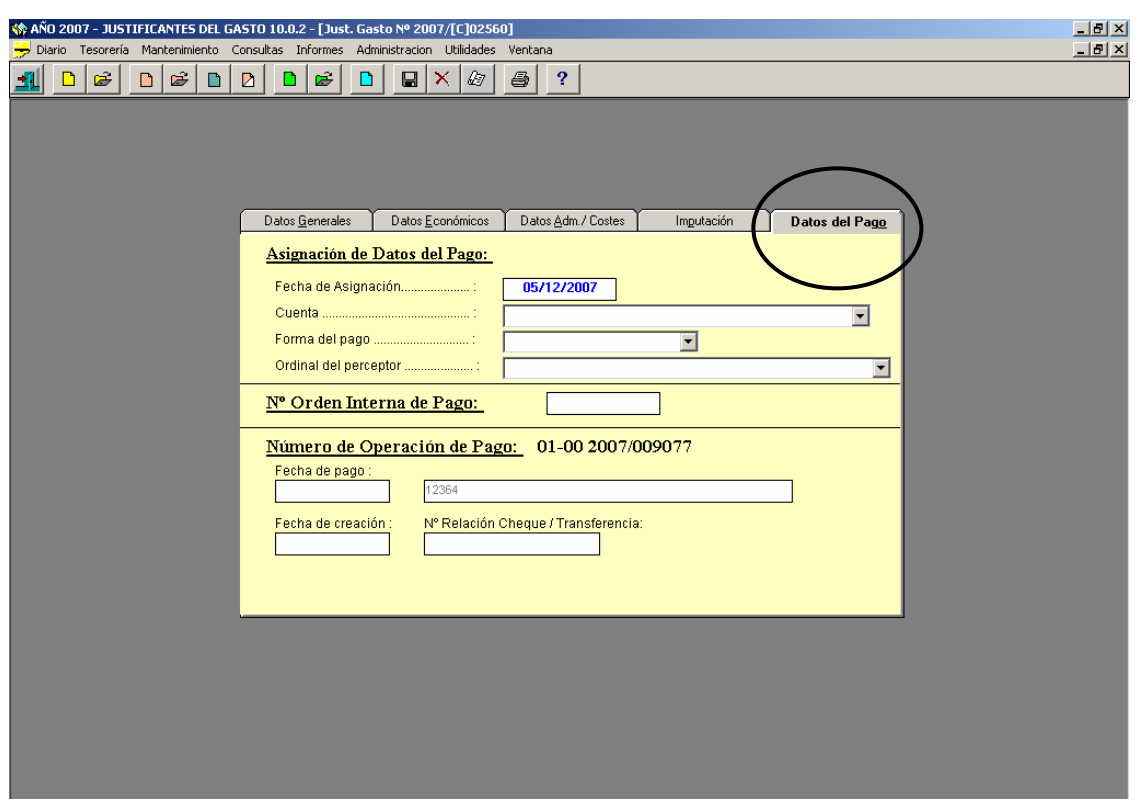

En esta pantalla asignaremos la "Cuenta", "Forma de Pago" y "Ordinal del Perceptor"

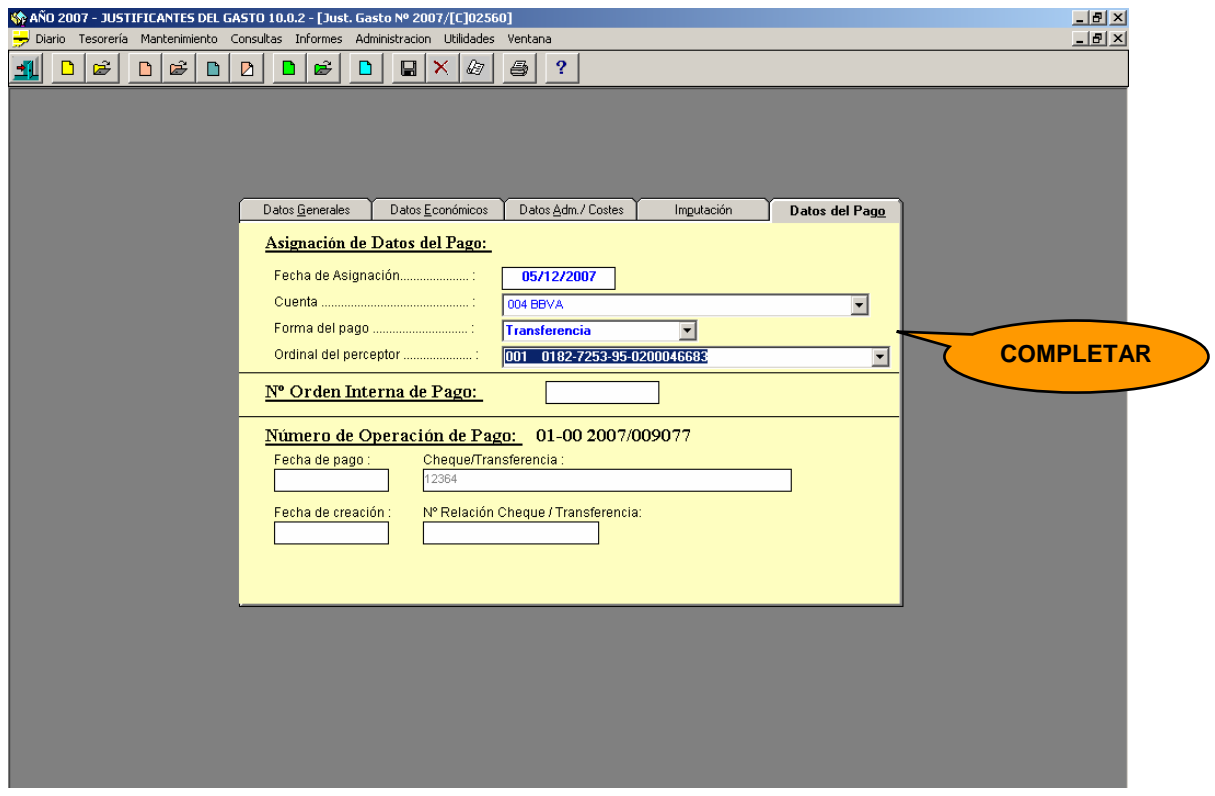

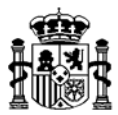

Guardamos los datos pulsando el disquete ...

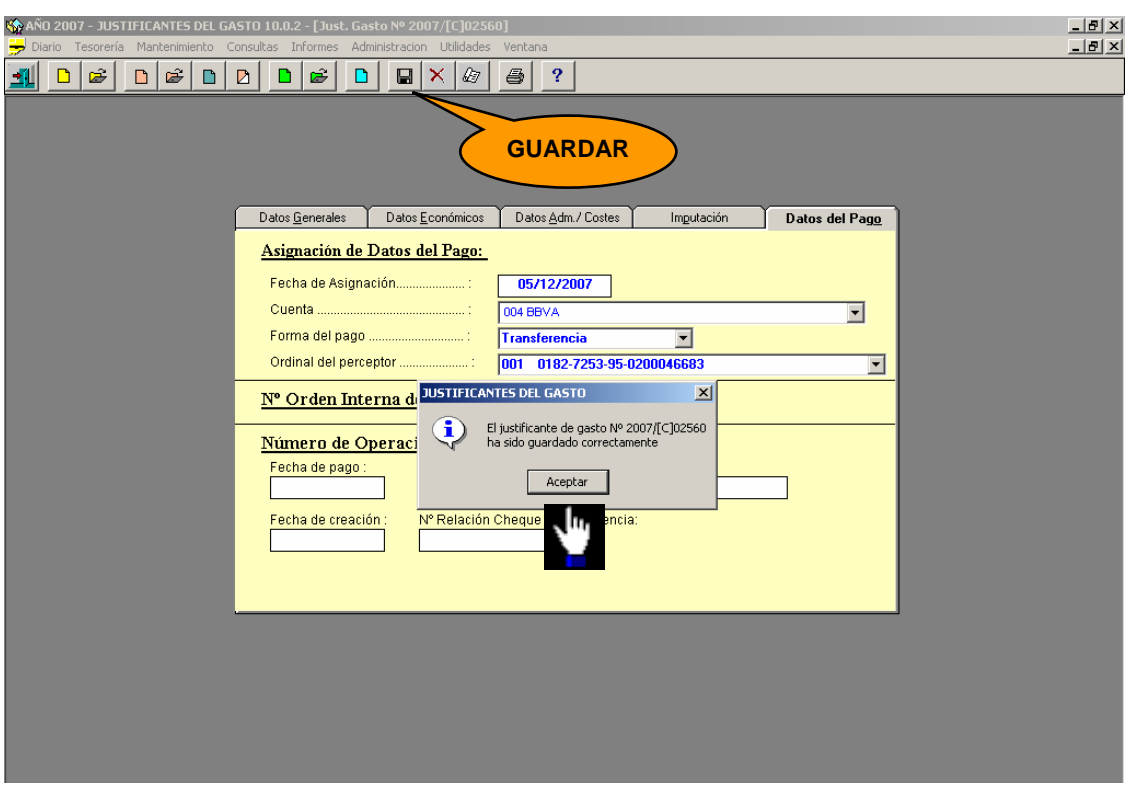

#### **7.5. Pago de la Comisión**

El proceso de Pago de una Comisión de Servicio "simplificada" es similar al de una Comisión de Servicio "amplia". Ver el punto "2.5 Pago de la Comisión" de este manual.

#### **7.6. Liquidación con la Agencia**

El proceso de Liquidación con la Agencia de una Comisión de Servicio "simplificada" es similar al de una Comisión de Servicio "amplia". Ver el punto "2.6 Liquidación con la Agencia" de este manual.

#### **8. ANULACIÓN DE COMISION DE SERVICIO "SIMPLIFICADA"**

Como en las Comisiones de Servicio "amplia", para anular una Comisión de Servicio "simplificada" hay que echar atrás cada uno de los pasos en el orden inverso al que fueros ejecutados.

#### **8.1. Anular el Justificante del Gasto de la Comisión de Servicio**

Se realiza desde el siguiente punto de menú:

*Tesorería* → *Anulación de operaciones* → *De una operación individual* 

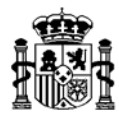

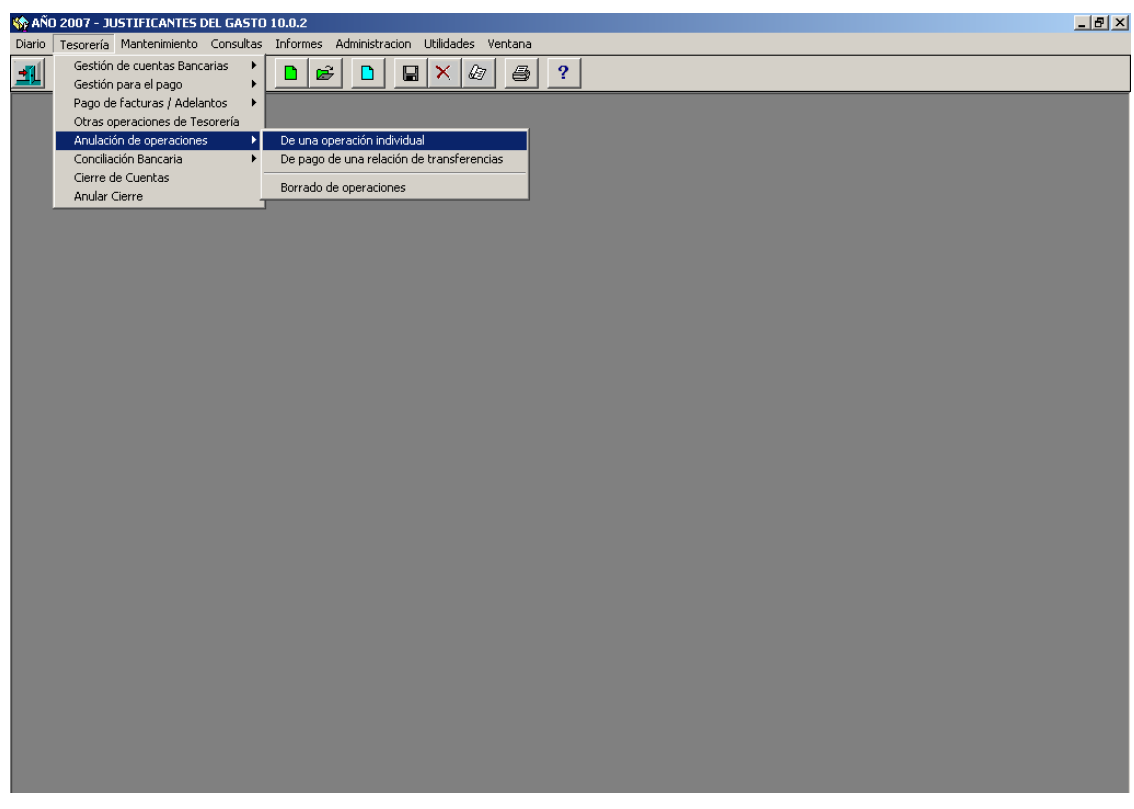

En el campo "Clase de Operación" elegimos "PG-Pago de Factura"

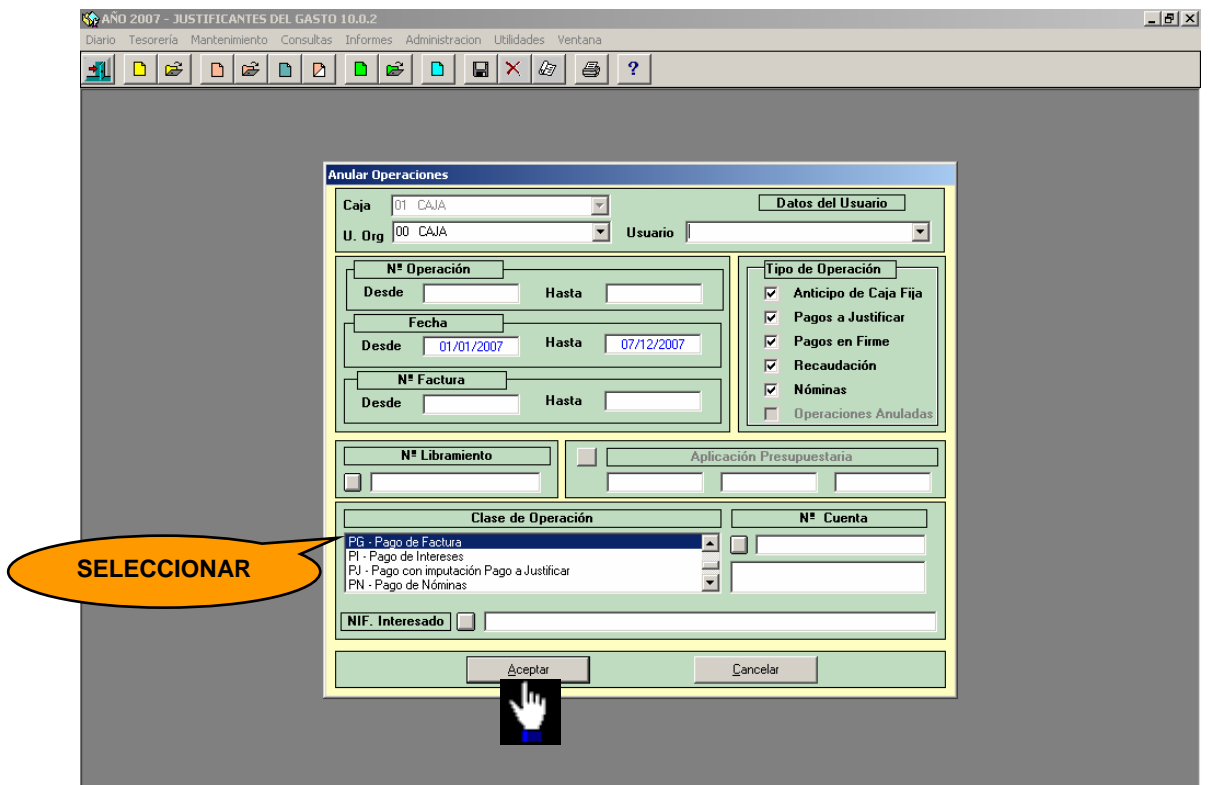

Hacemos doble clic sobre la operación a anular y con la operación de anulación en pantalla confirmamos la anulación desde el punto del menú:

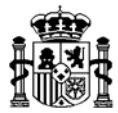

### *Diario*→*Confirmar Anulación de Operaciones*

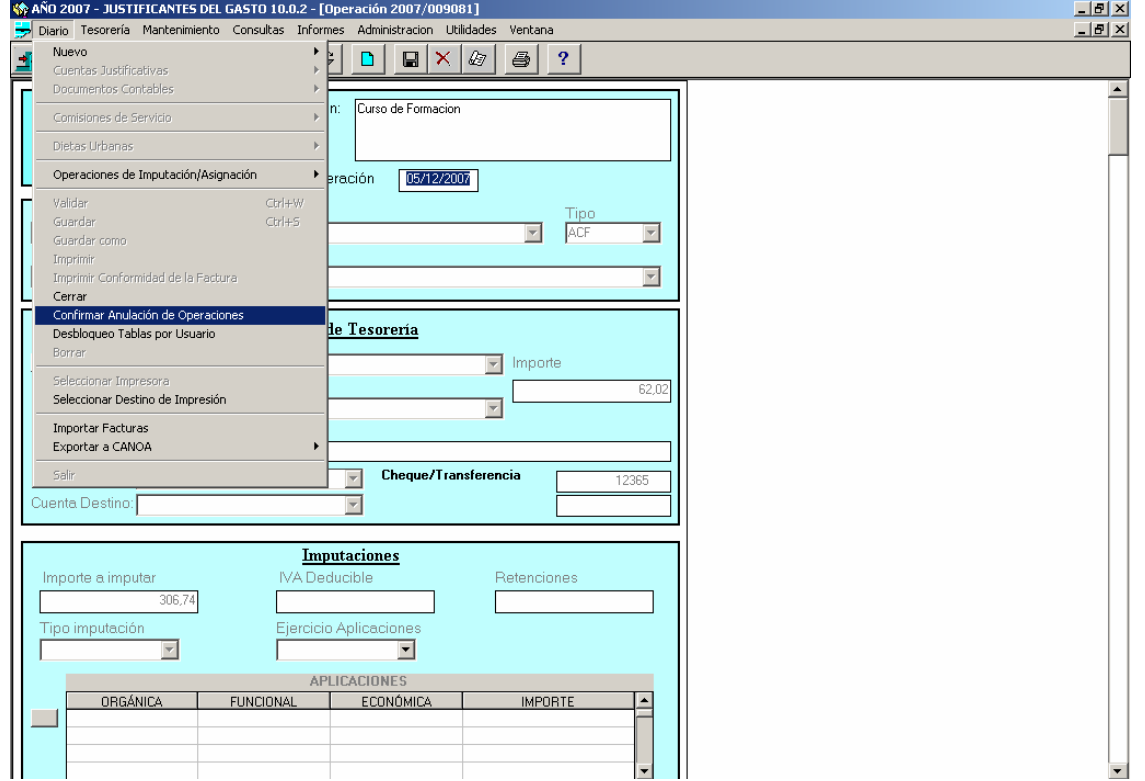

Asignamos la fecha de anulación y aceptamos.

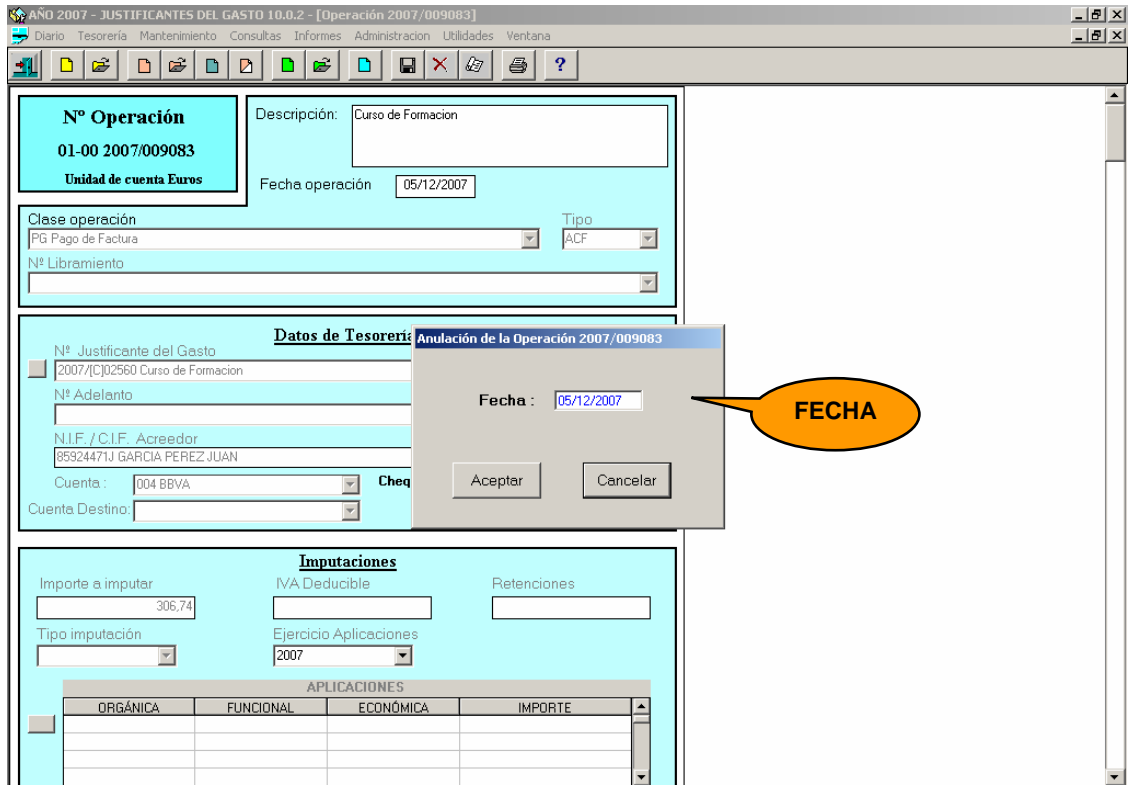

MINISTERIO DE ECONOMÍA Y HACIENDA

INTERVENCIÓN GENERAL DE LA ADMINISTRACIÓN DEL ESTADO

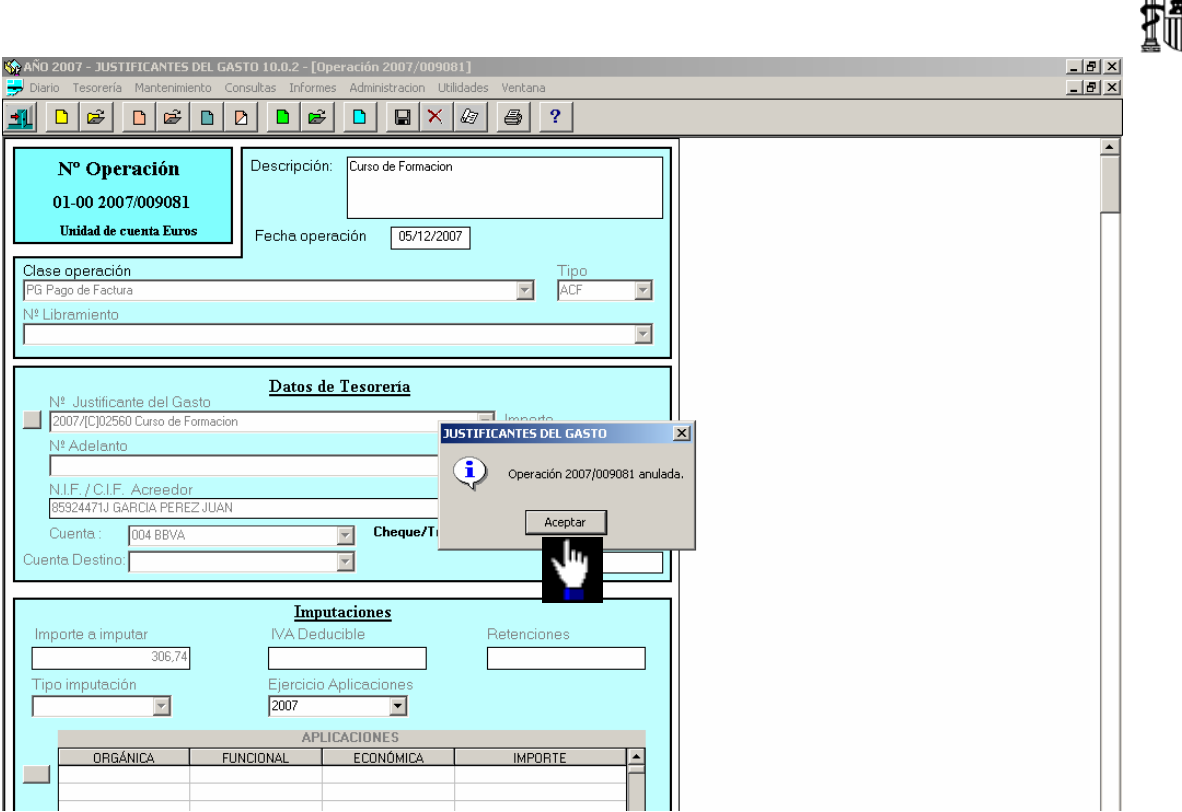

El pago queda eliminado. Luego habrá que borrarlo desde el siguiente punto del menú: *Tesorería* → *Anulación de operaciones* → *borrado de operaciones* 

Nuevamente, en el campo "Clase de operación" seleccionamos "PG - Pago de Factura". A continuación, aparece la operación de pago en dos líneas, una positiva y otra negativa. Seleccionamos una de ellas haciendo doble clic. Con la operación de pago en pantalla ejecutamos el siguiente punto del menú:

*Diario* → *borrar* 

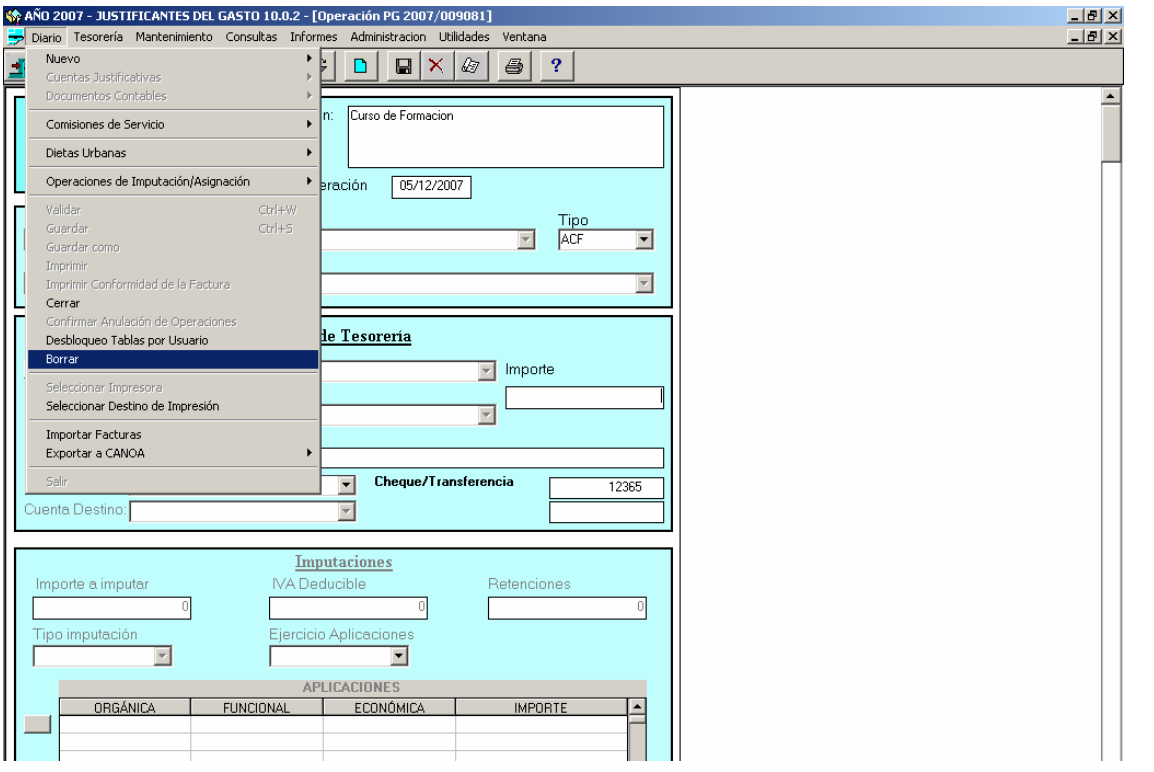

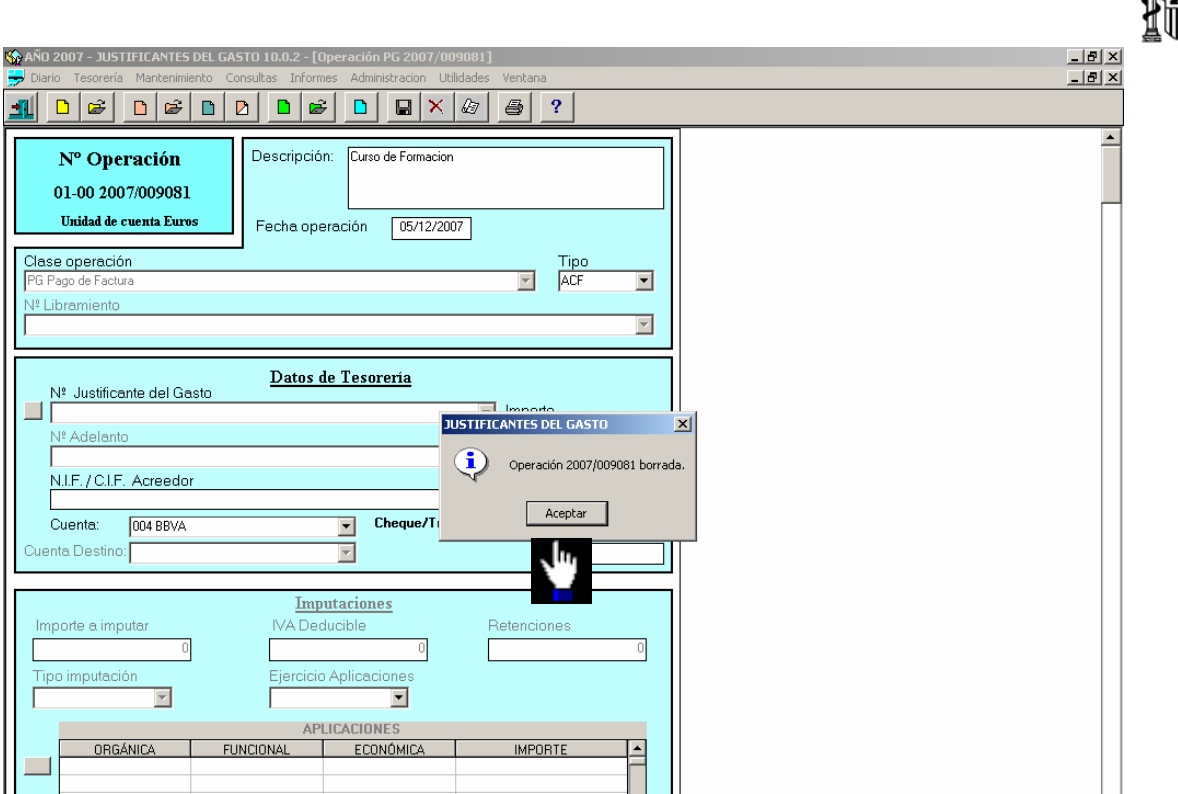

La operación de pago queda eliminada.

### **8.2. Anulación del Justificante del Gasto**

Recuperamos la Comisión de Servicio desde el punto de menú: *Mantenimiento* → *Comisiones de servicio*.

Desde la carpeta de **Liquidación** pulsamos el botón "*Anular Factura*" y aceptamos los mensajes de confirmación, como se muestra en las siguientes pantallas:

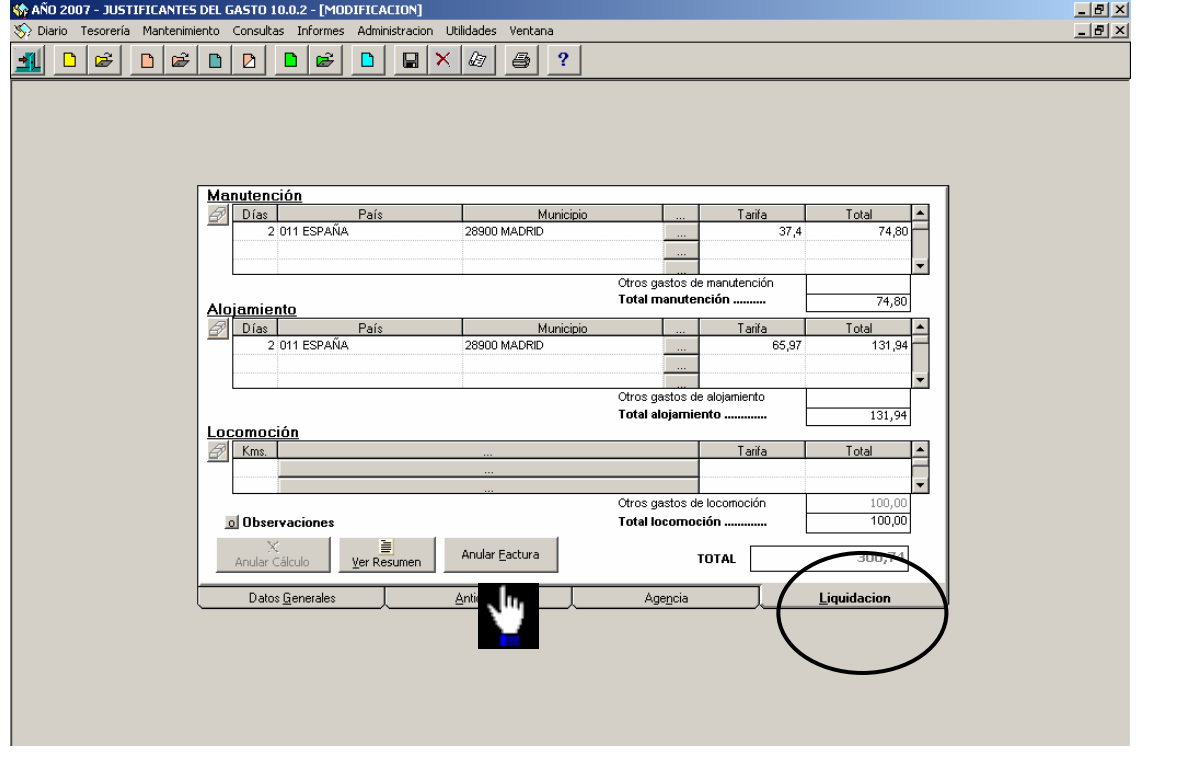

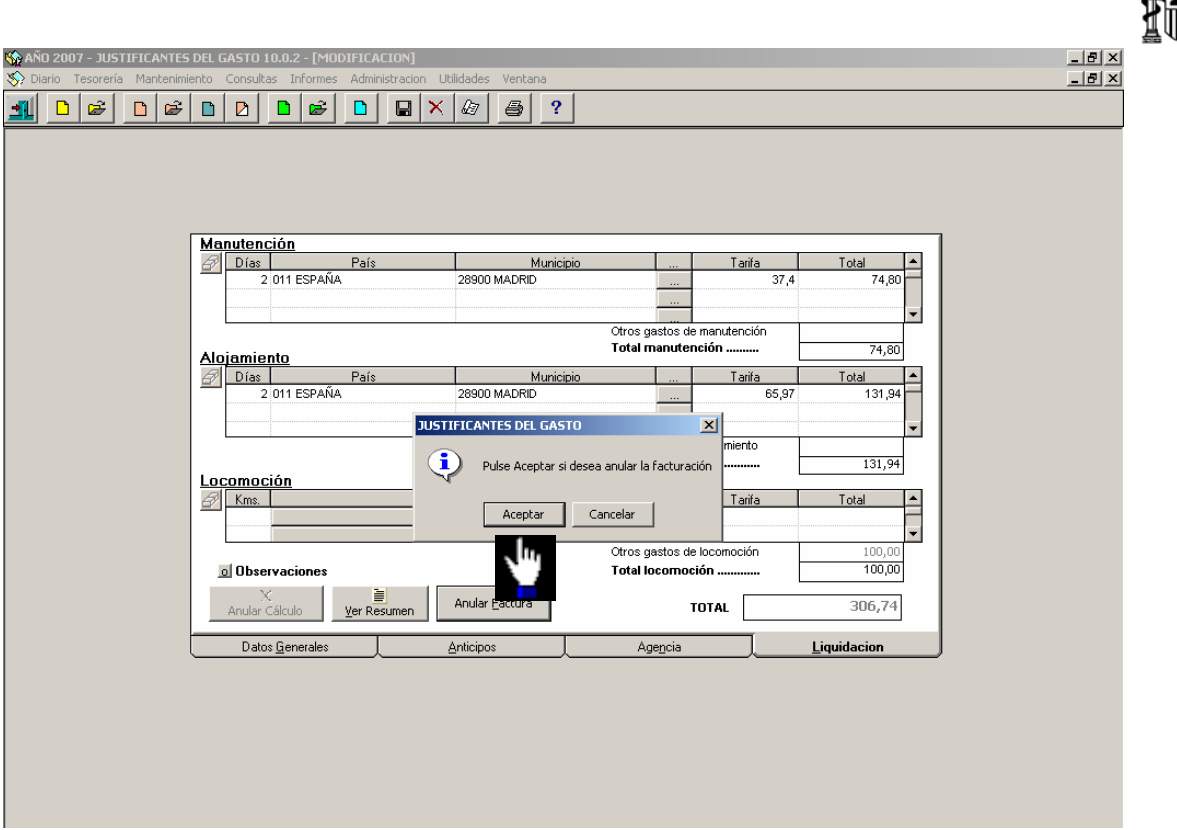

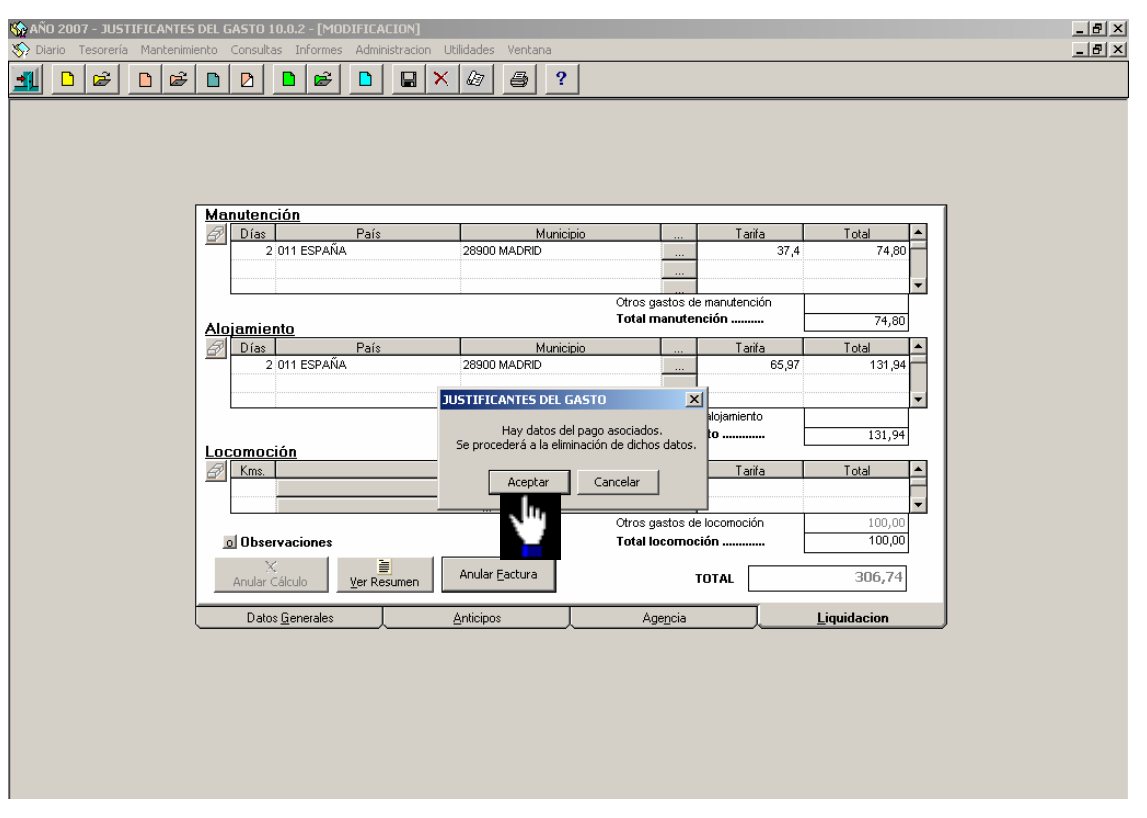

Confirmamos la eliminación de los datos del pago del Justificante del Gasto.

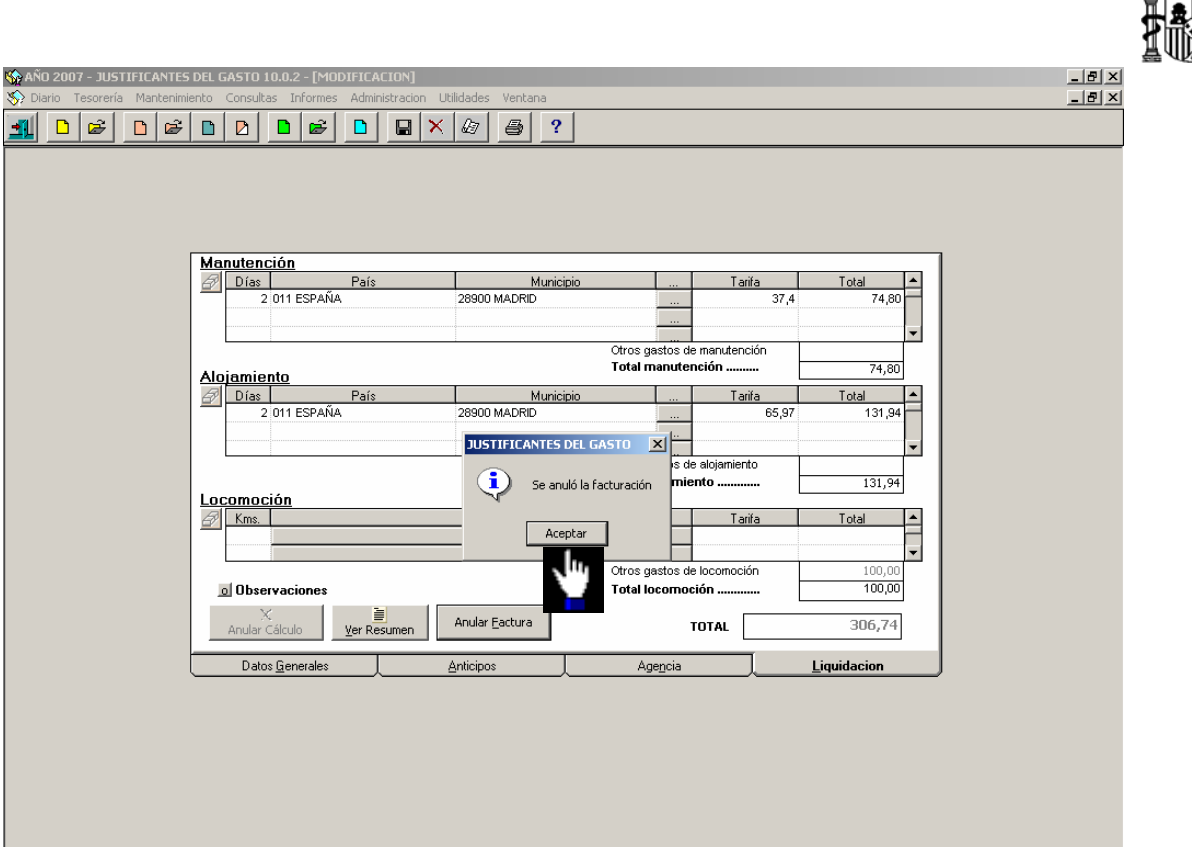

El Justificante del Gasto de la Comisión de Servicio queda eliminado.

# **8.3. Anulación de la Liquidación de la Comisión de Servicio**

En la misma carpeta de **Liquidación** pulsamos ahora el botón "*Anular Cálculo"*

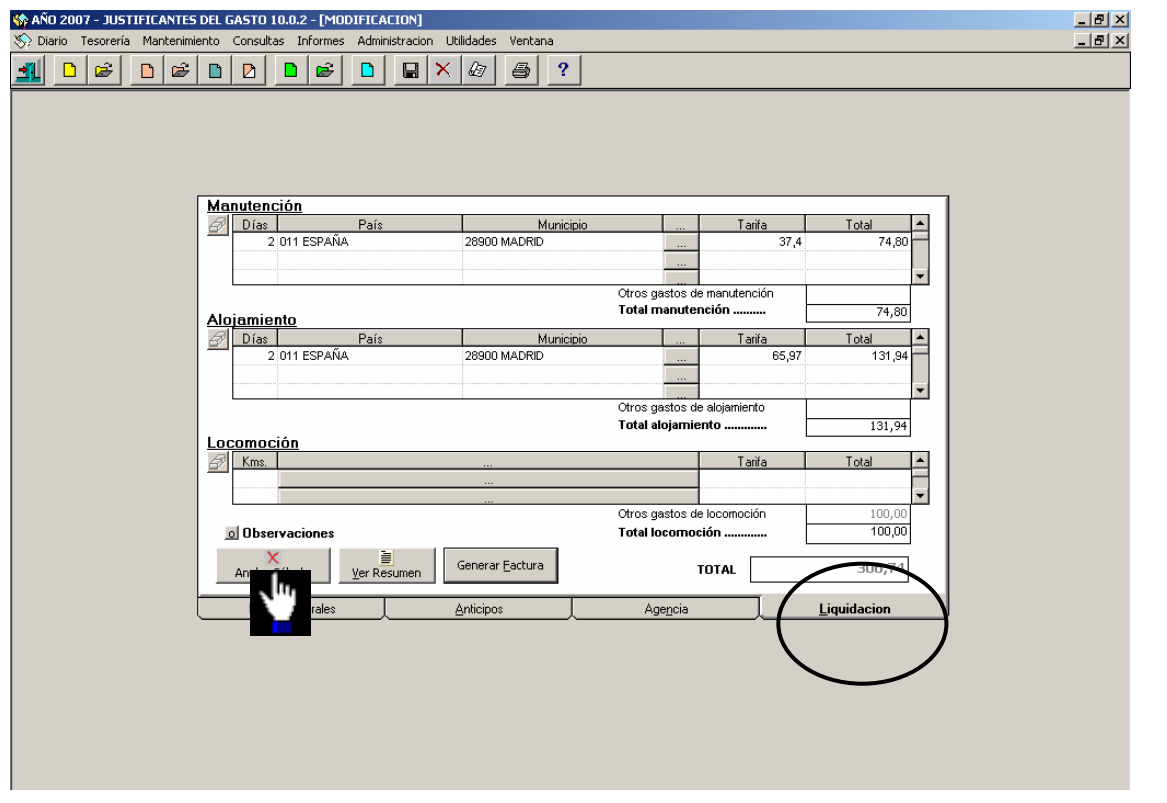

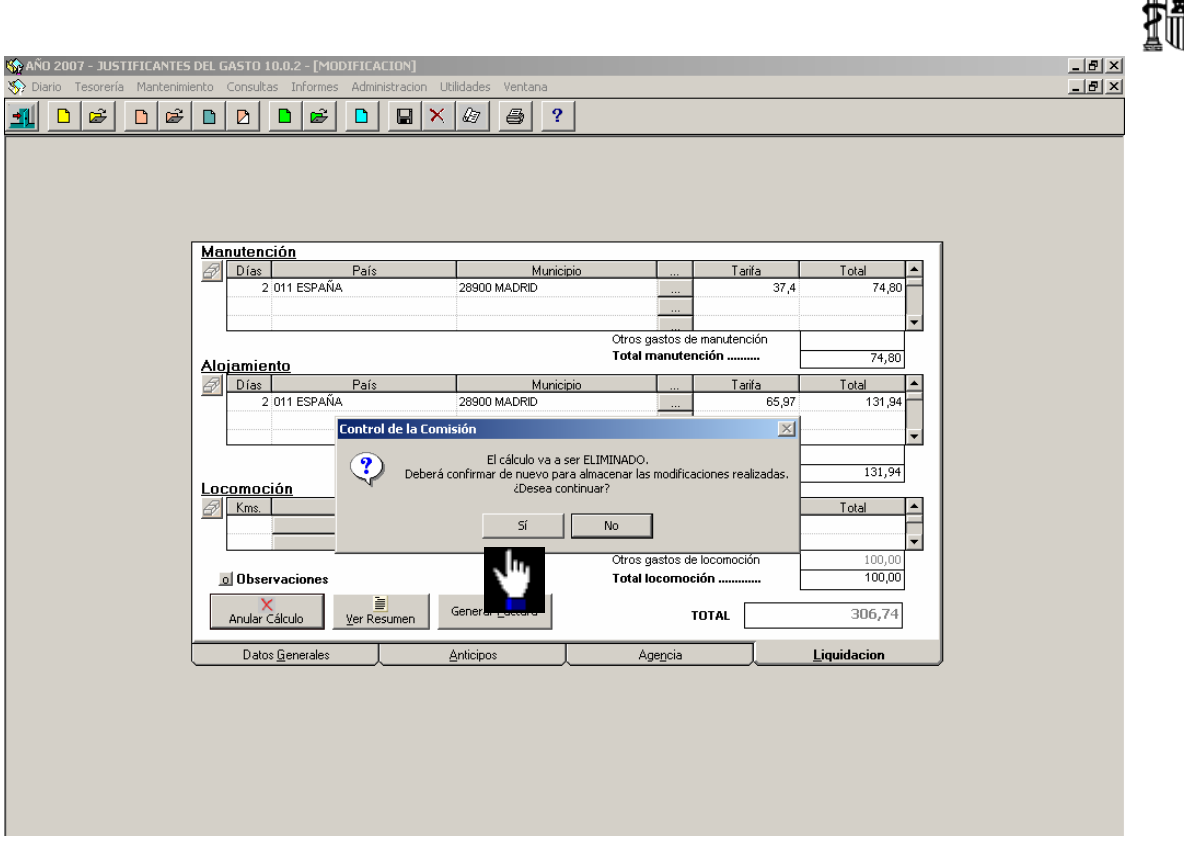

Aceptamos el mensaje de anulación del cálculo.

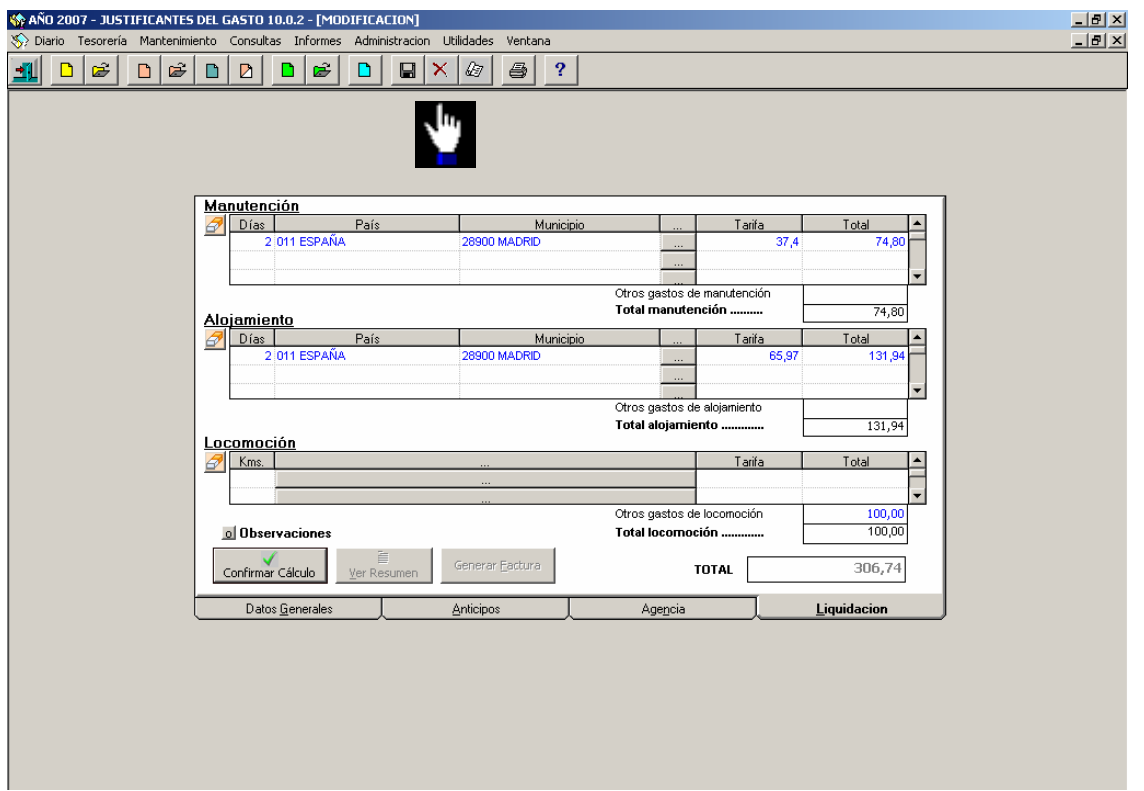

Salimos de la Comisión de Servicio.

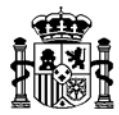

#### **8.4. Anulación de los Apuntes de la Agencia**

Cuando existen datos de agencia en la Comisión de Servicio y se realizó la "Liquidación con la agencia" y el pago de la misma, tenemos que echar atrás estos dos procesos (si no existen datos en la carpeta **Agencia** pasamos al punto 8.5):

#### Anular el Pago de la Factura de Agencia

Primero se anula el pago de la Factura. Para ello, con la Comisión de Servicio cerrada, accedemos al siguiente punto del menú:

#### *Anulación de operaciones*→ *De una operación individual.*

El proceso de anulación del pago de la Factura de la Agencia es el mismo que se sigue para anular el pago de un Justificante del Gasto, lo cual se explicó en el punto "6.1 Anular el Pago del Justificante del Gasto de la Comisión" de este manual.

#### Anular la Factura de la Agencia

El siguiente paso es anular la Factura de la Agencia. Para ello recuperamos la factura desde el punto de menú:

#### *Mantenimiento*→ *Justificantes del gasto*

En el campo "Tipo de Justificante" seleccionamos "L *–* Liquidaciones Agencia"

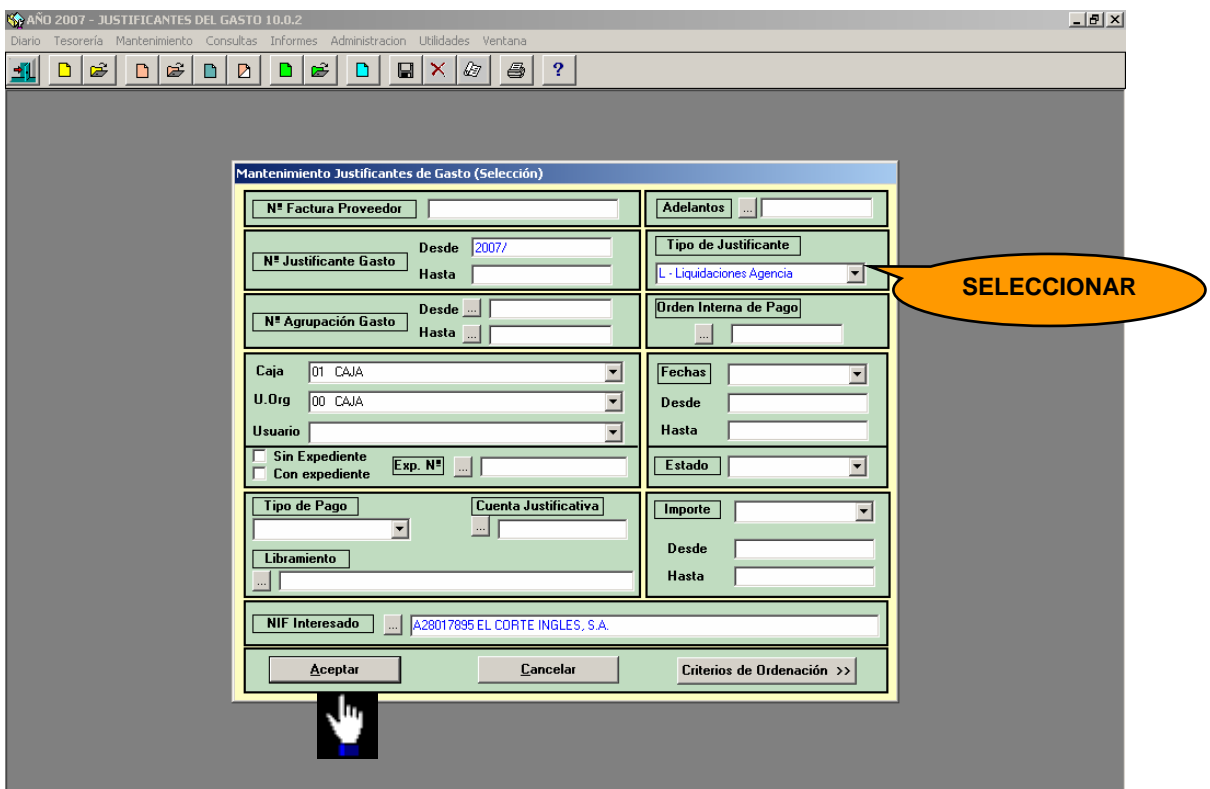

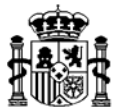

Con la Factura de la Agencia en pantalla, borramos la factura desde el punto de menú: *Diario*→ *Borrar* 

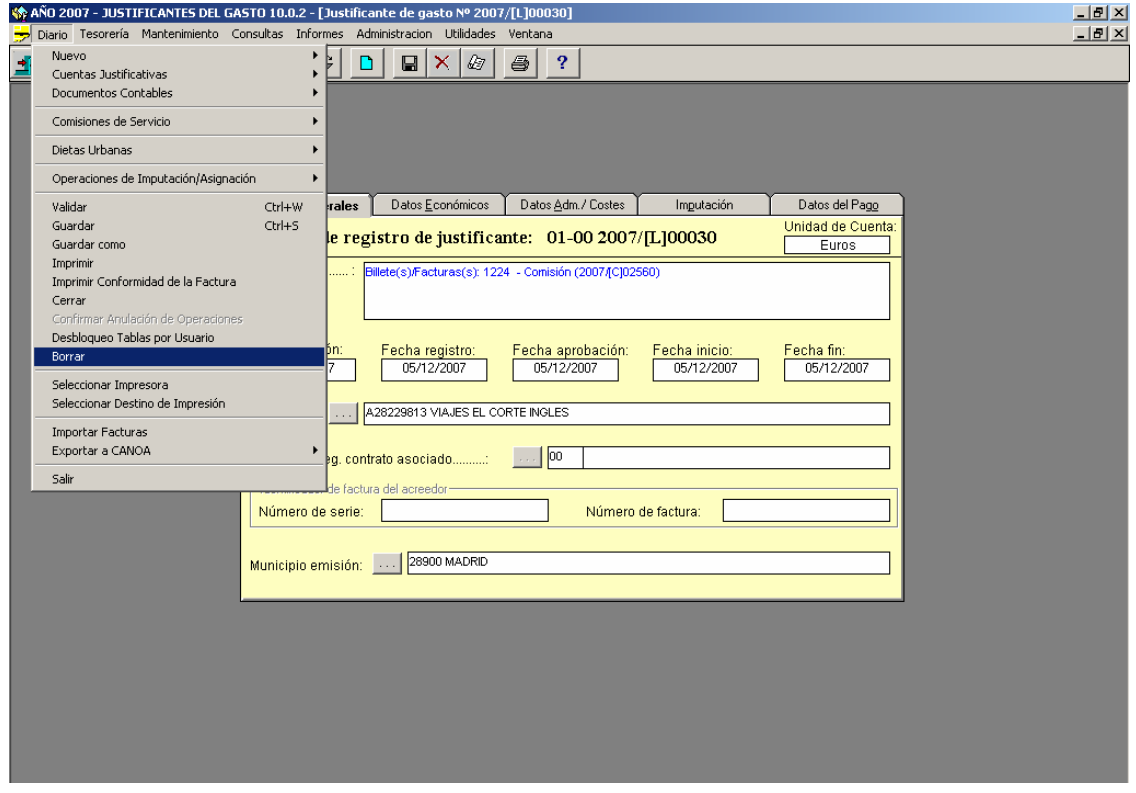

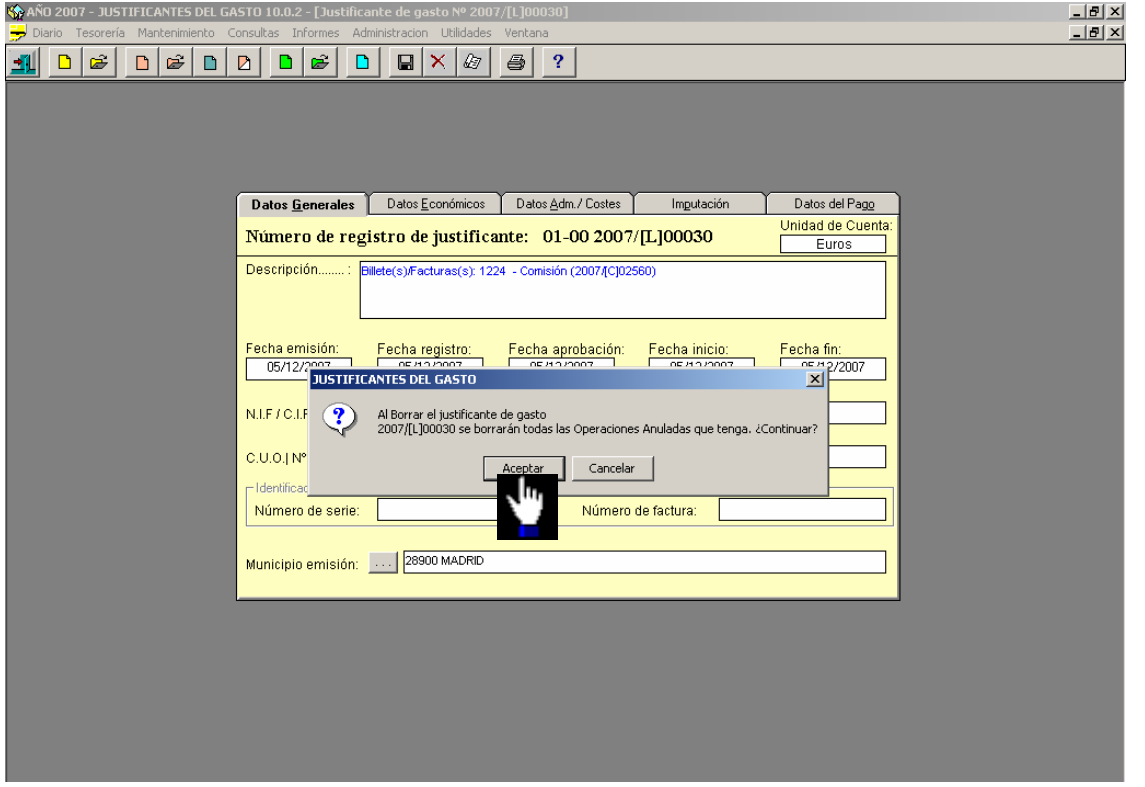

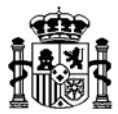

Aceptamos los mensajes de confirmación.

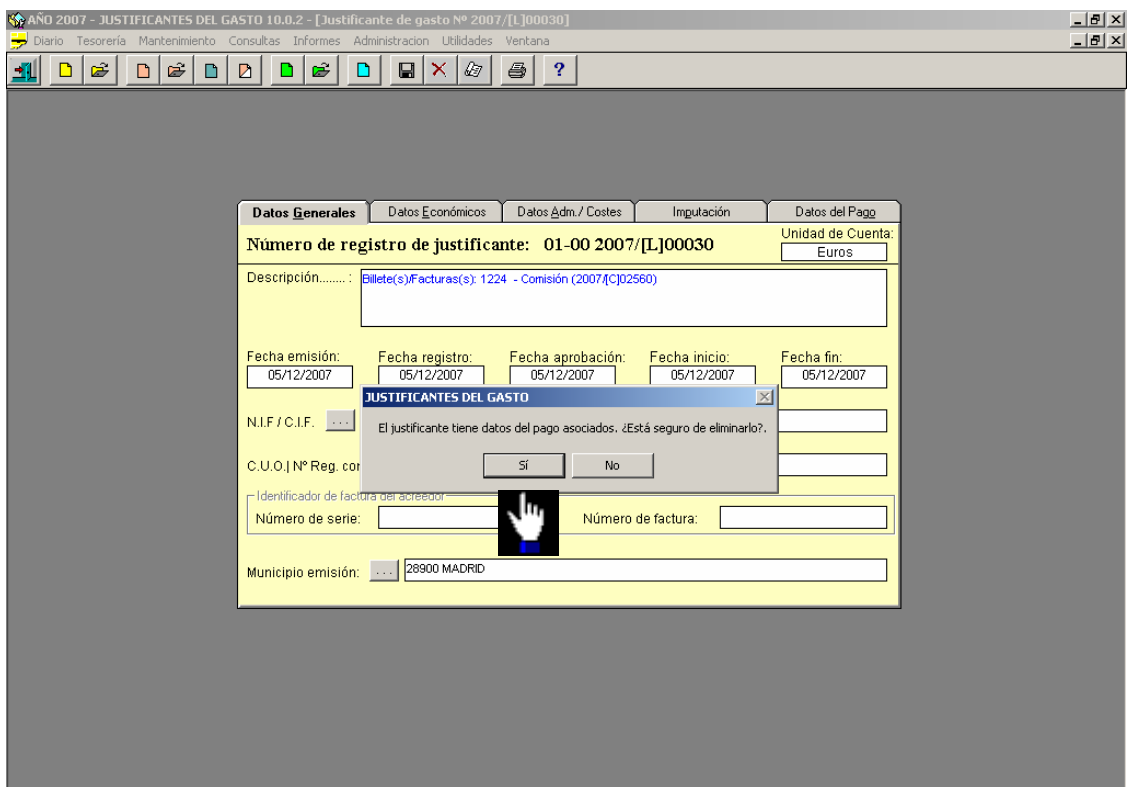

La factura de la agencia queda eliminada.

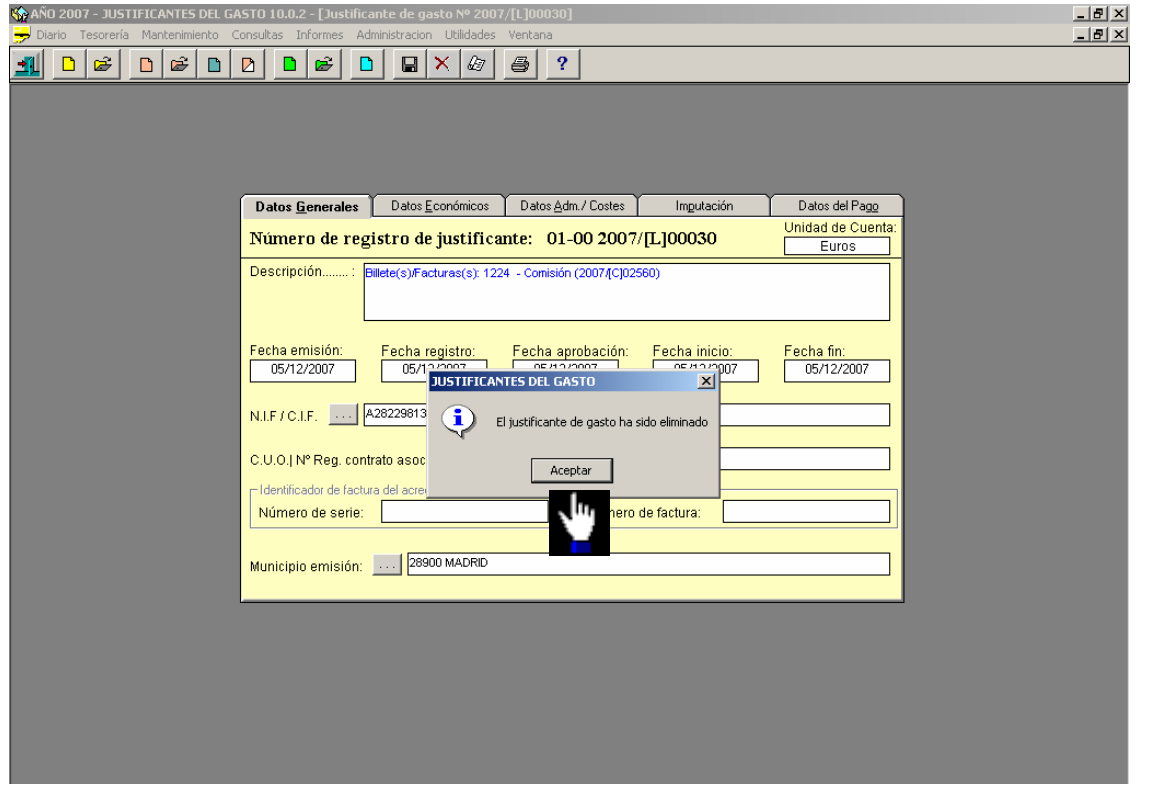

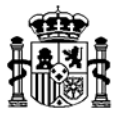

#### Anular el Apunte de la Agencia

Para ello recuperamos la Comisión de Servicio desde el punto de menú: *Mantenimiento*→ *Comisiones de servicio* 

Desde la carpeta de **Agencia** anulamos el apunte pulsando el botón "*Borrar apunte seleccionado"*

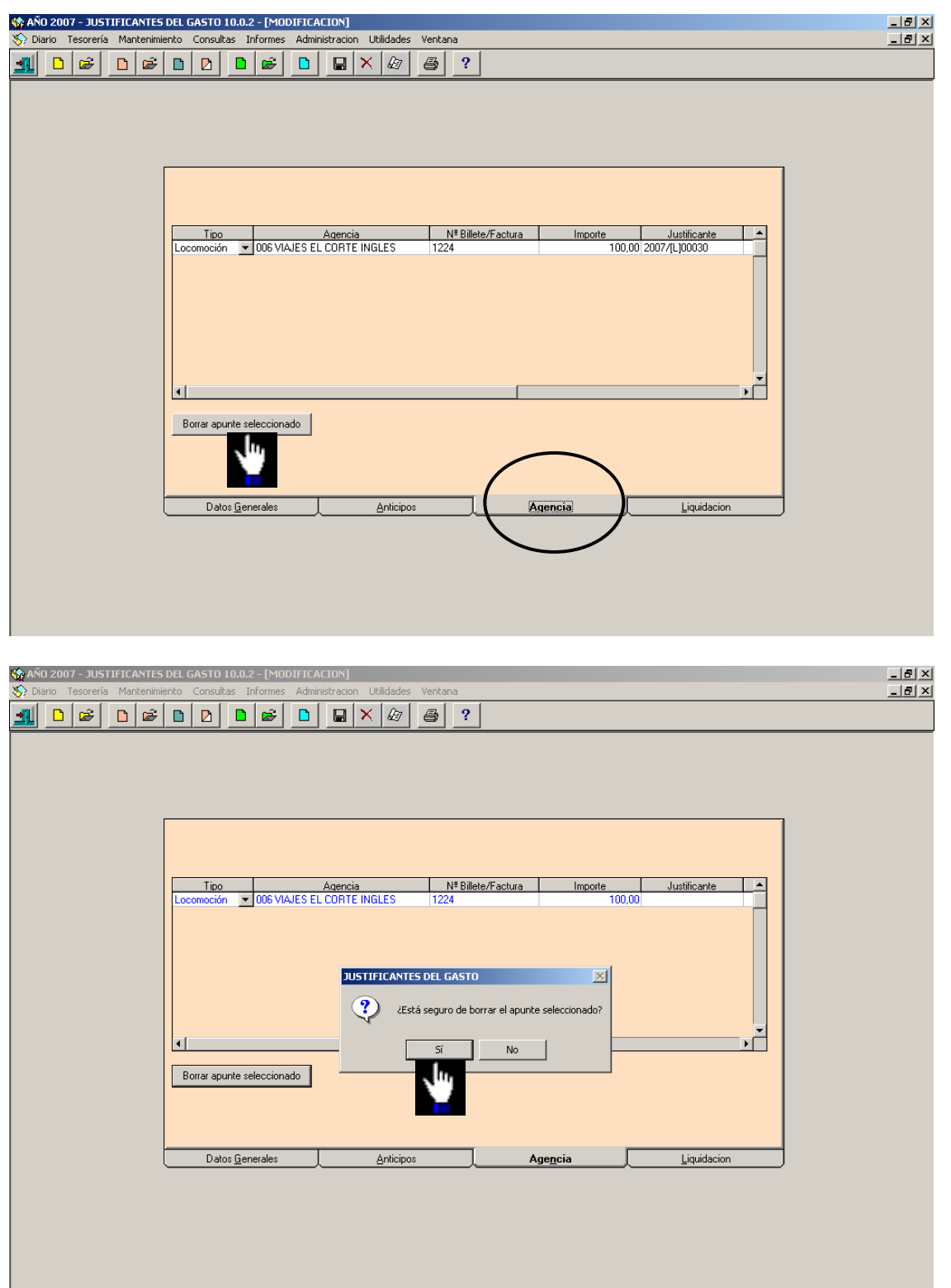

Confirmamos la anulación.

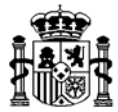

### **8.5. Anulación del Anticipo**

Si existe anticipo, tendremos que anular primero el pago del mismo. Esto lo hacemos desde el punto de menú:

*Tesorería*→ *Anulación de operaciones* →*De una operación individual*

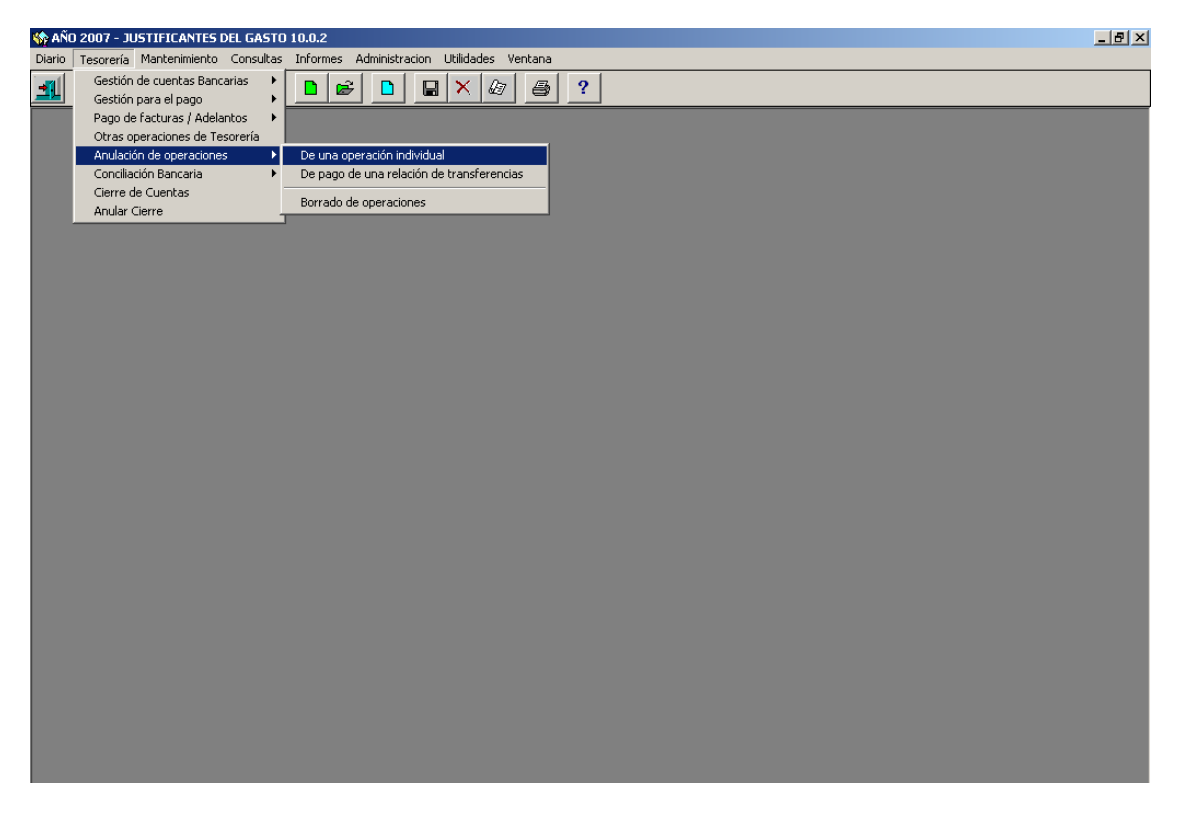

En el campo "Clase de Operación seleccionamos "PX-Pago de adelanto"

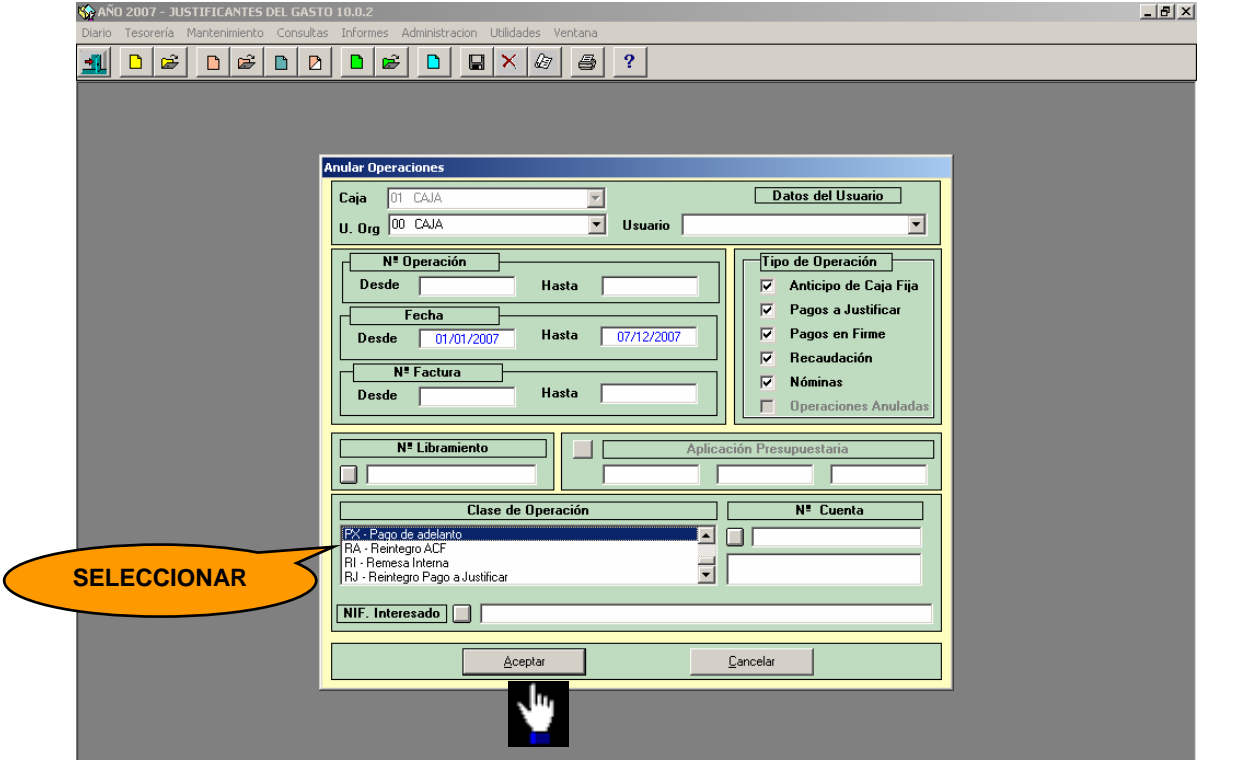

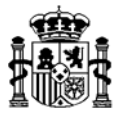

A partir de aquí el proceso de anulación del pago de Anticipo es el mismo que se sigue para anular el pago de un Justificante del Gasto, lo cual se explicó en el punto "6.1 Anular el Pago del Justificante del Gasto de la Comisión" de este manual.

Una vez anulado el pago del Anticipo, recuperamos la Comisión de Servicio para anular el Anticipo. Accedemos al siguiente punto del menú:

*Mantenimiento* → *Comisiones de servicio* 

En la carpeta **Anticipos** pulsamos "*Modificar Adelanto*" como vemos a continuación:

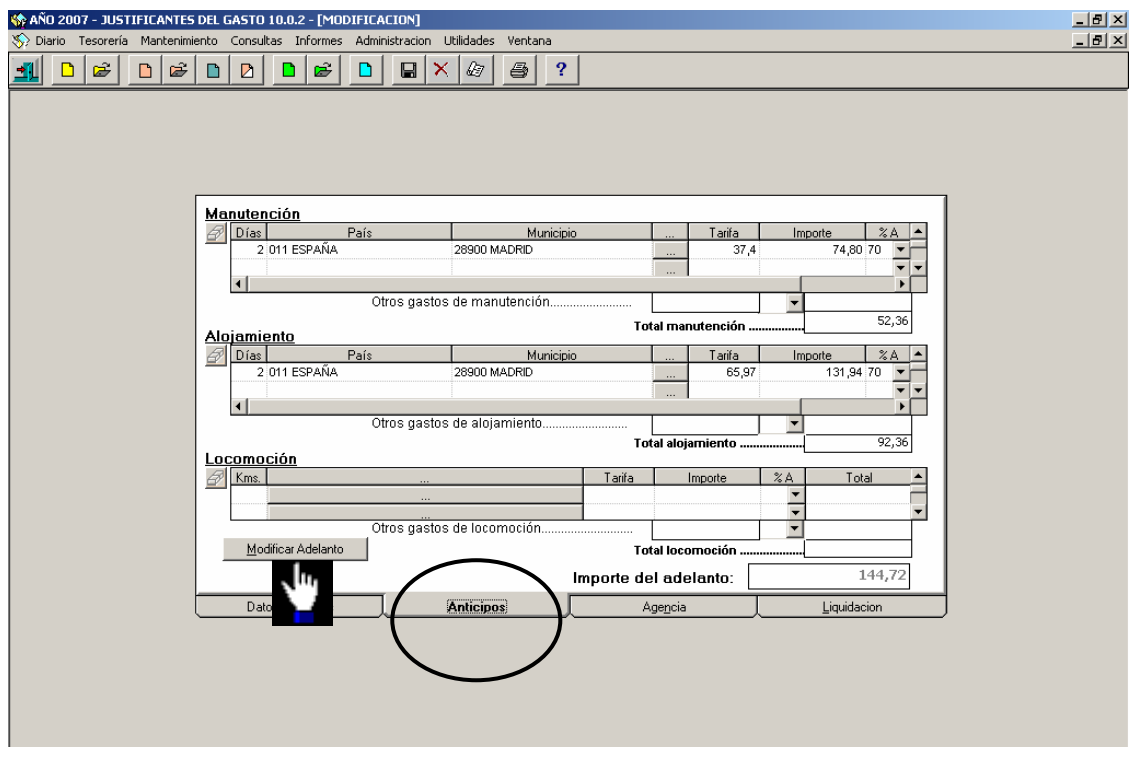

Con el adelanto en pantalla pulsamos el botón *"Borrar línea seleccionada*".

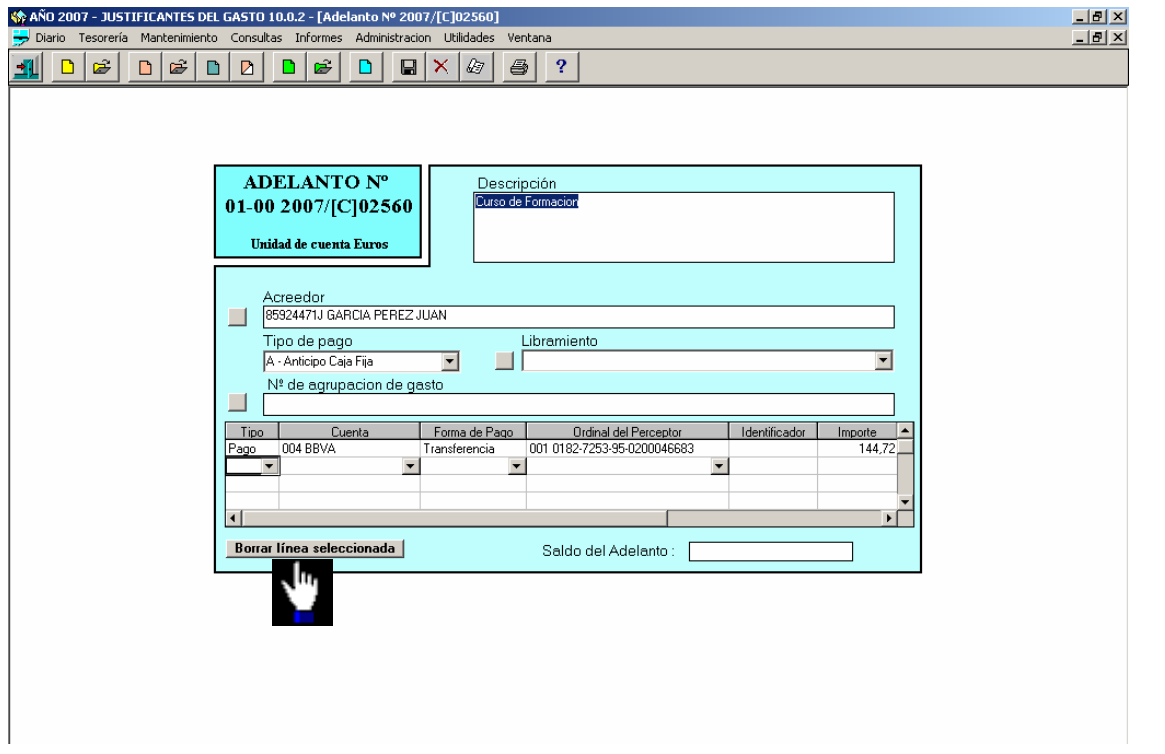
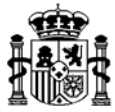

Confirmamos la anulación de la línea. Luego borramos el adelanto desde el punto de menú:

## *Diario* → *Borrar*

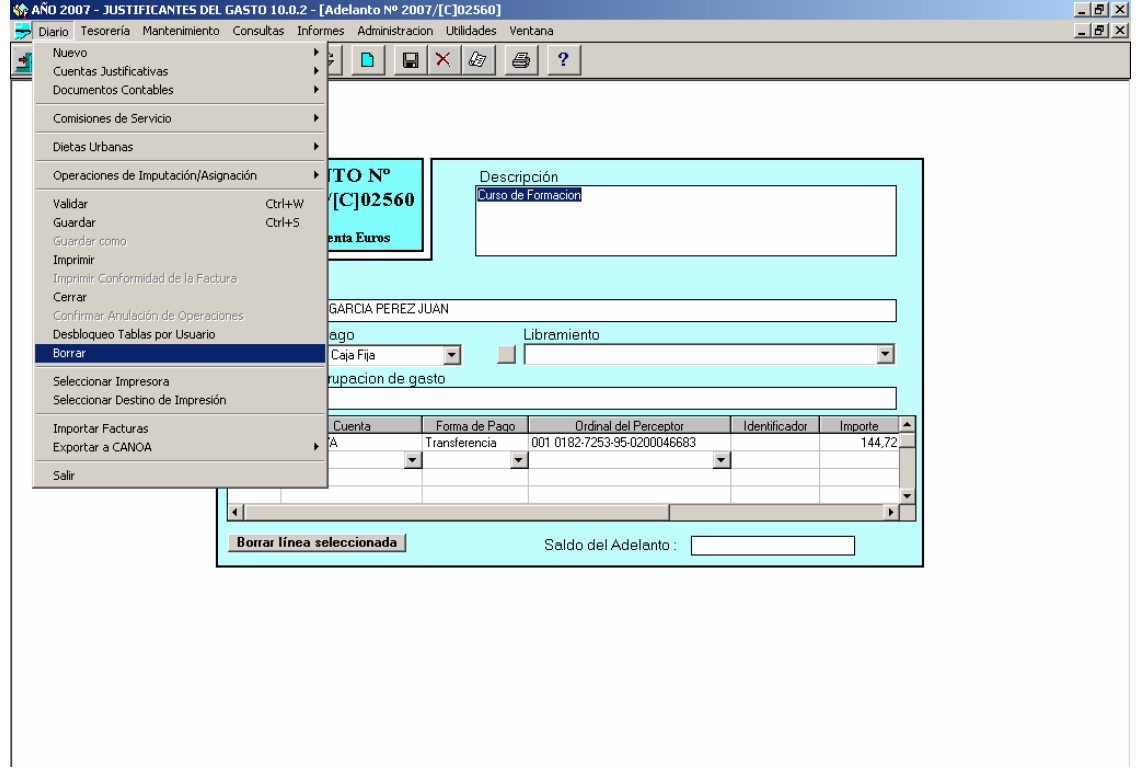

Confirmamos la eliminación del Anticipo y las operaciones asociadas.

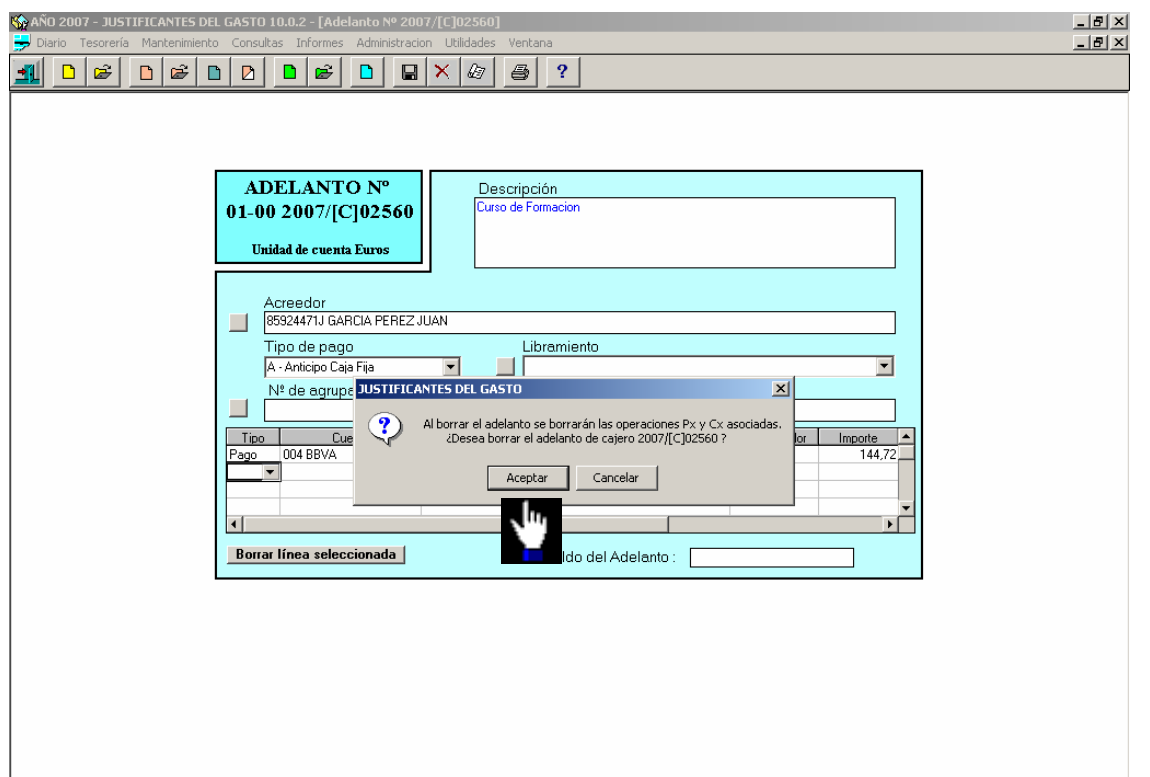

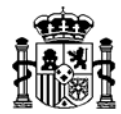

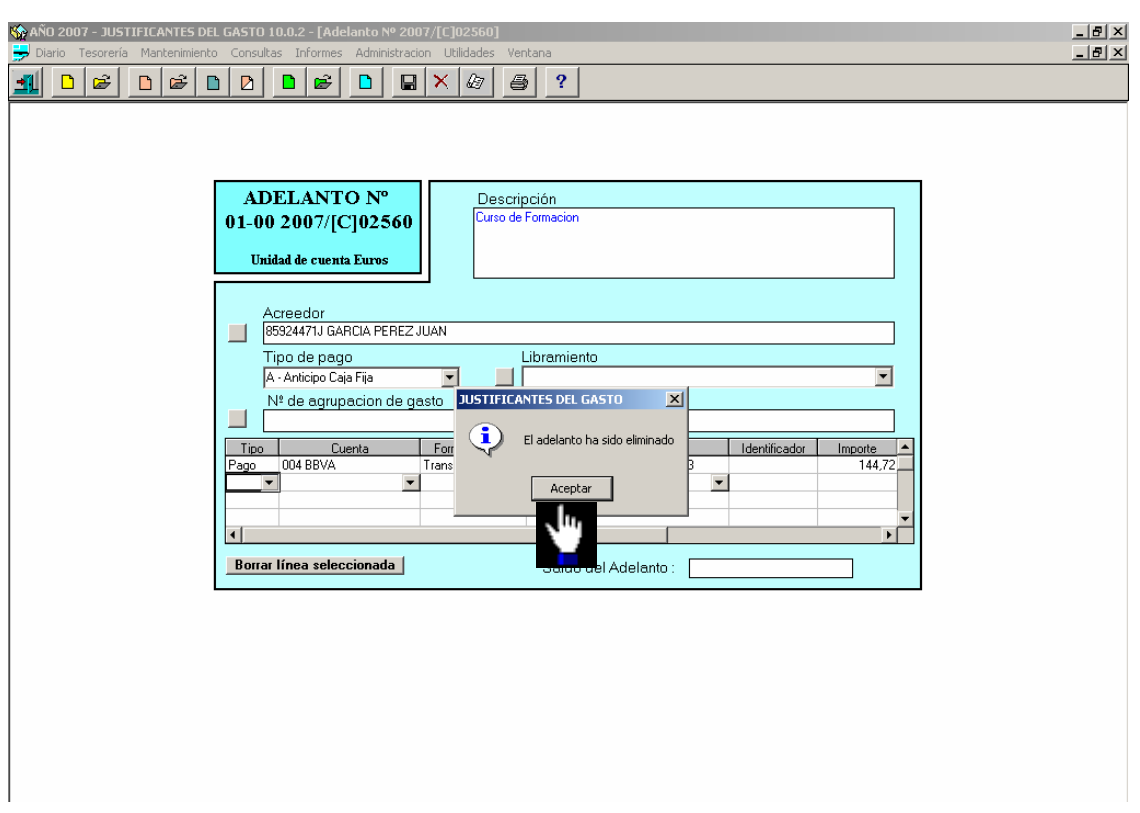

El anticipo queda anulado.

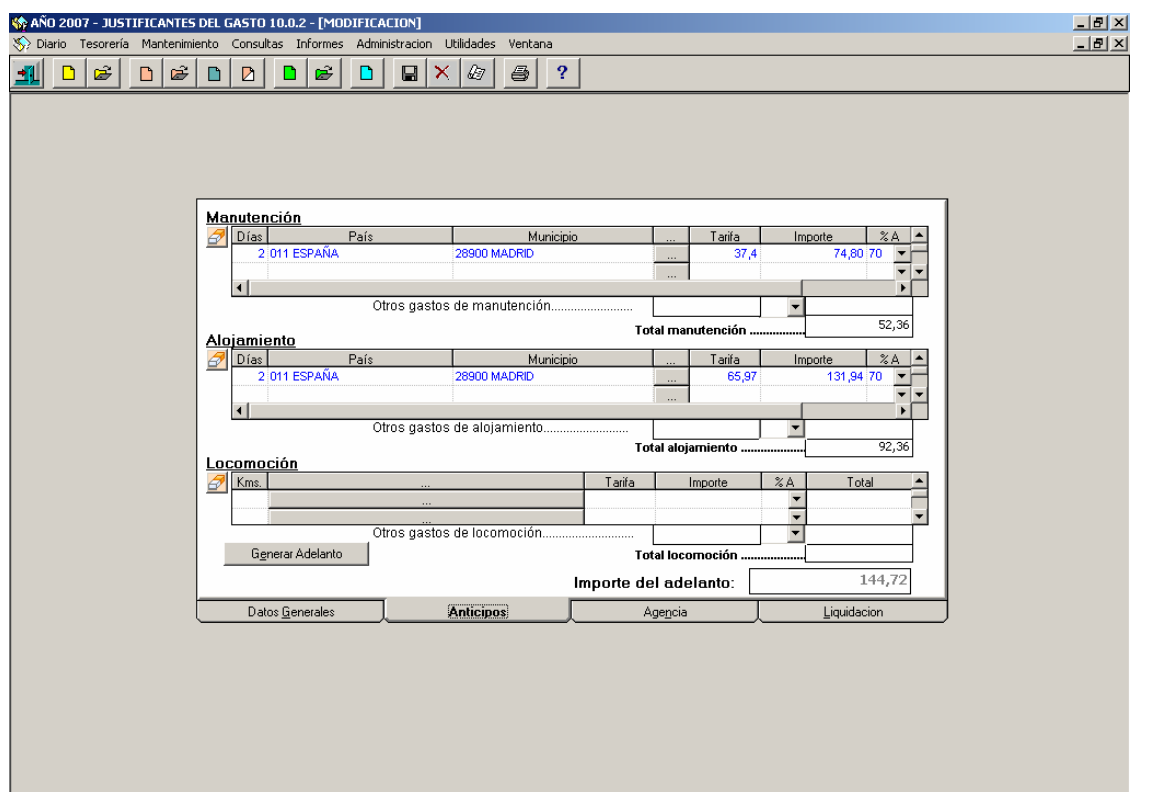

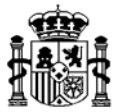

## **8.6. Anulación de la Comisión de Servicio**

Una vez anulados todos los datos de las carpetas de **Anticipo**, **Agencia** y **Liquidación**, ya podemos anular la Comisión de Servicio desde el punto de menú:

*Diario* → *Borrar* 

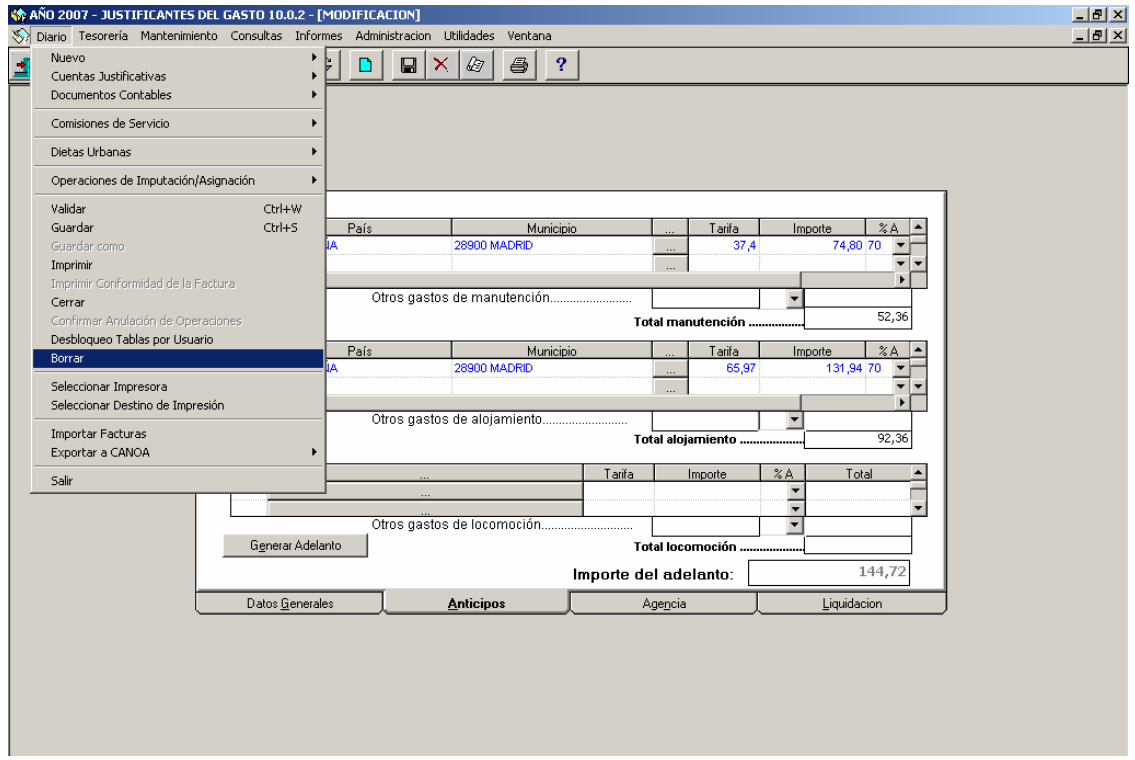

Aceptamos los mensajes de confirmación

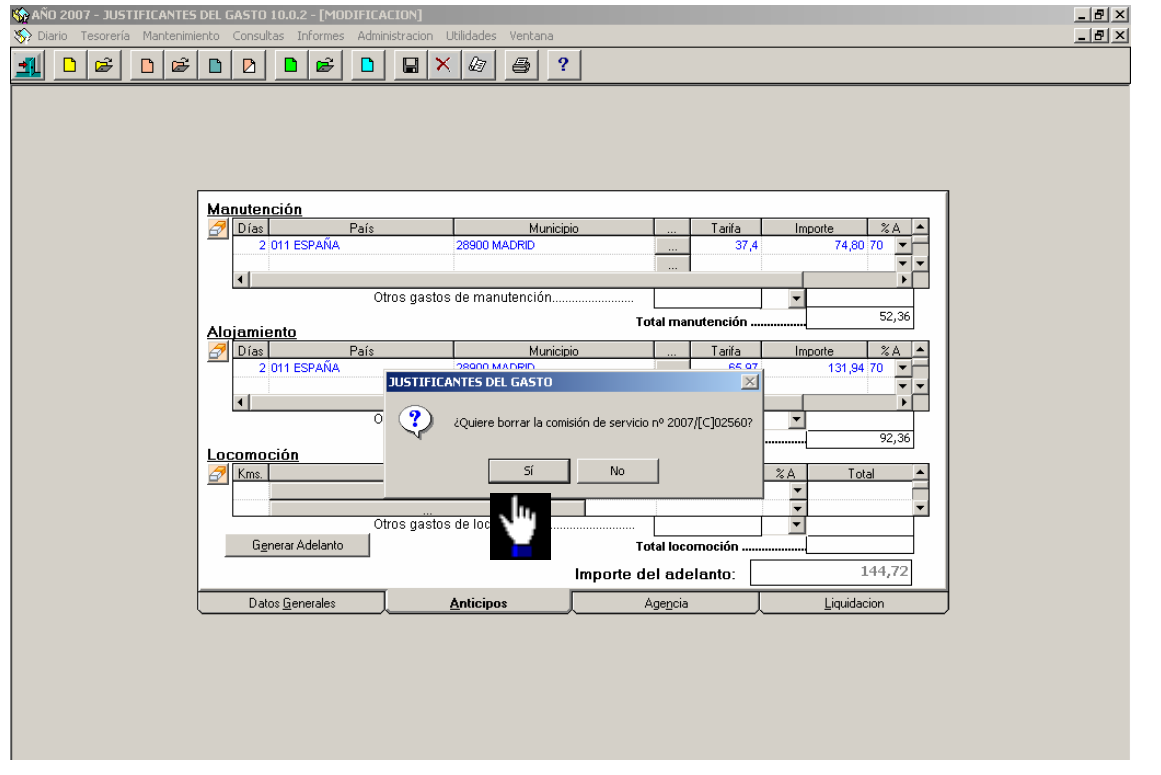

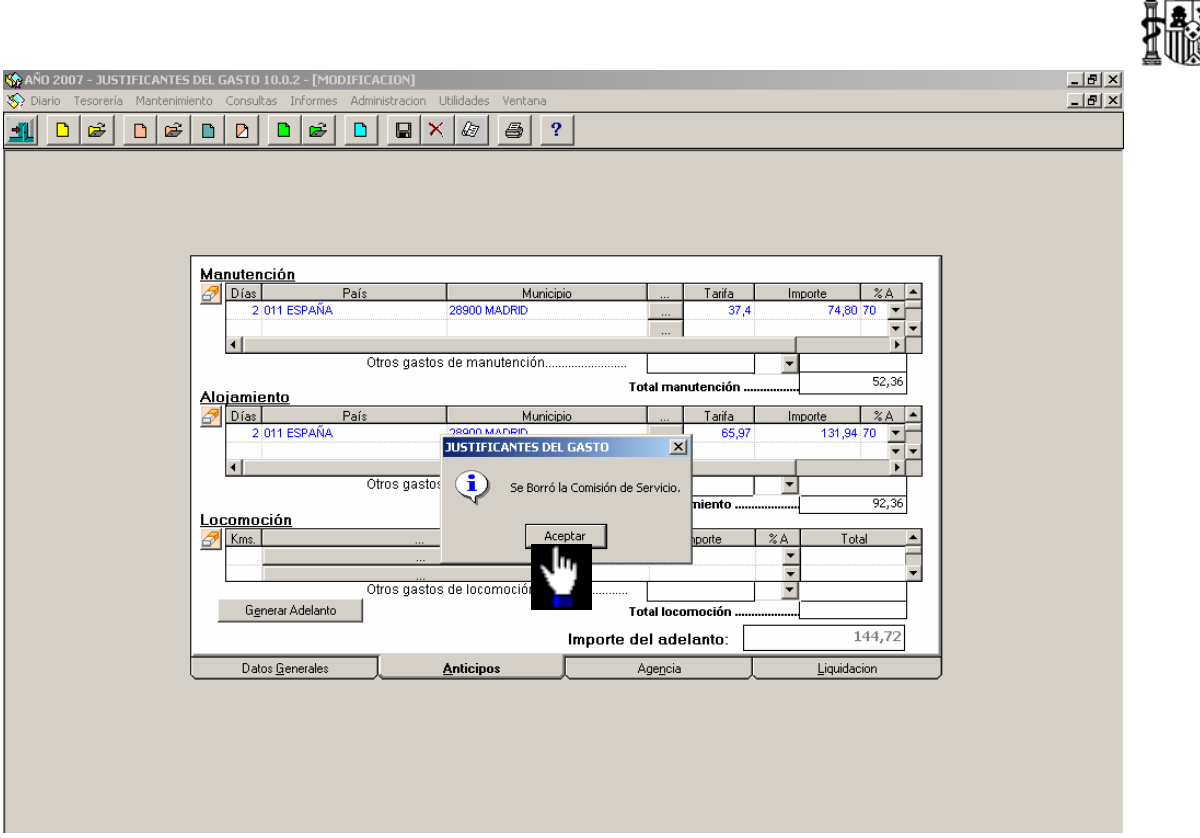

La Comisión de Servicio queda eliminada.

## **9. IMPRESION DE LAS COMISIONES DE SERVICIO**

Para imprimir los Listados de las Comisiones de Servicio es necesario tener la Comisión en pantalla. Pulsamos el botón de la impresora y seleccionamos el "Destino de Impresión": Visualización en pantalla o Impresora:

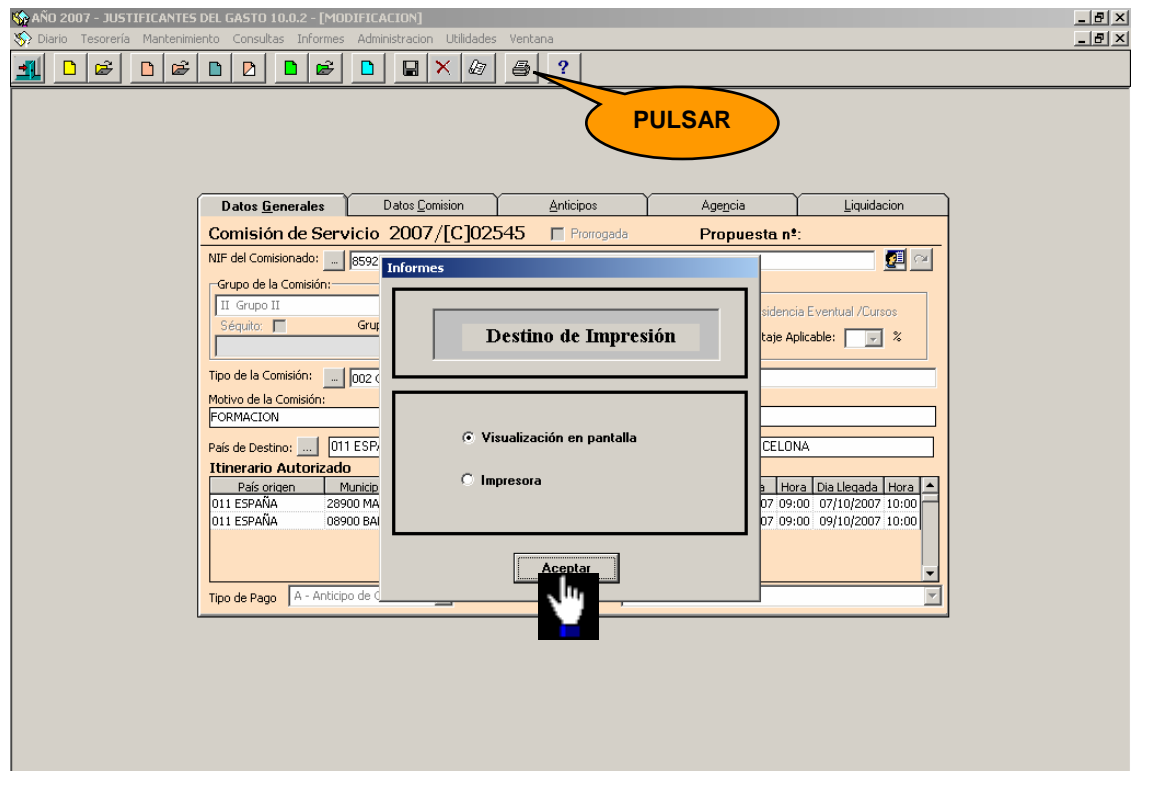

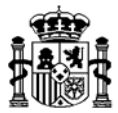

## Marcamos los informes a imprimir

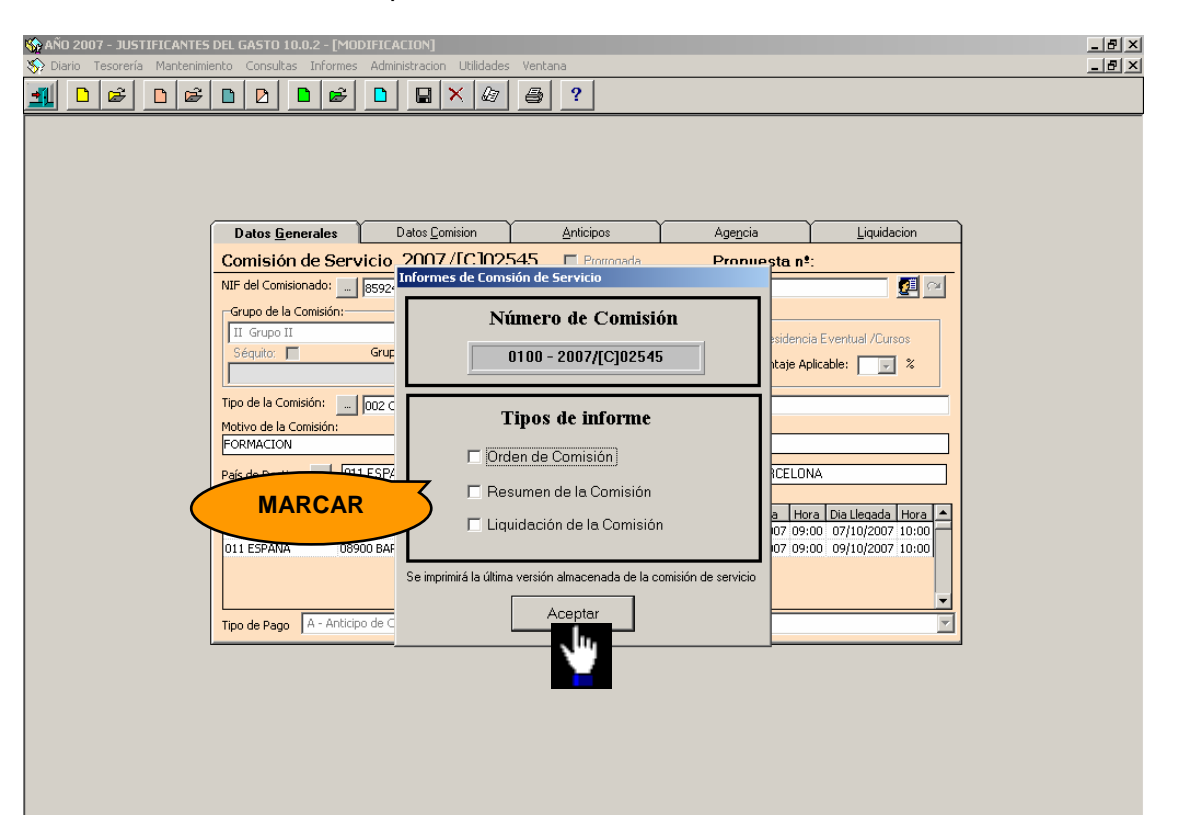

Elegimos las firmas correspondientes.

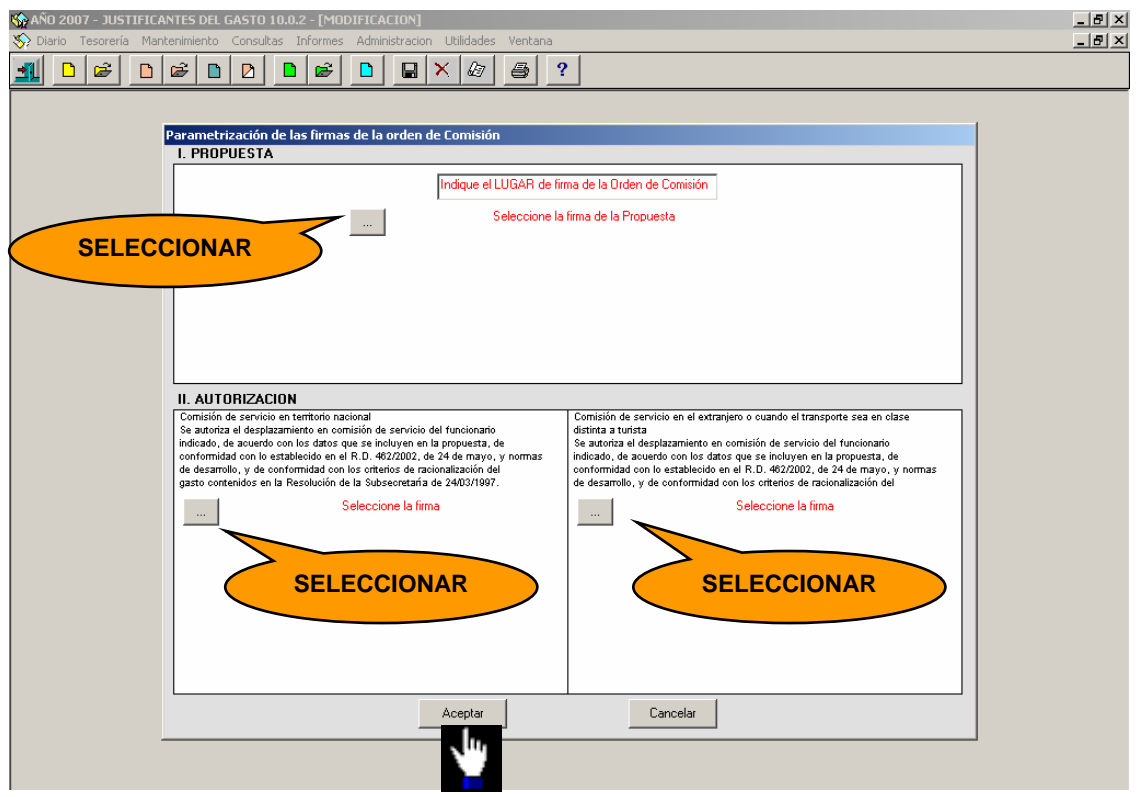

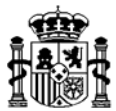

Pulsamos el botón de la impresora.

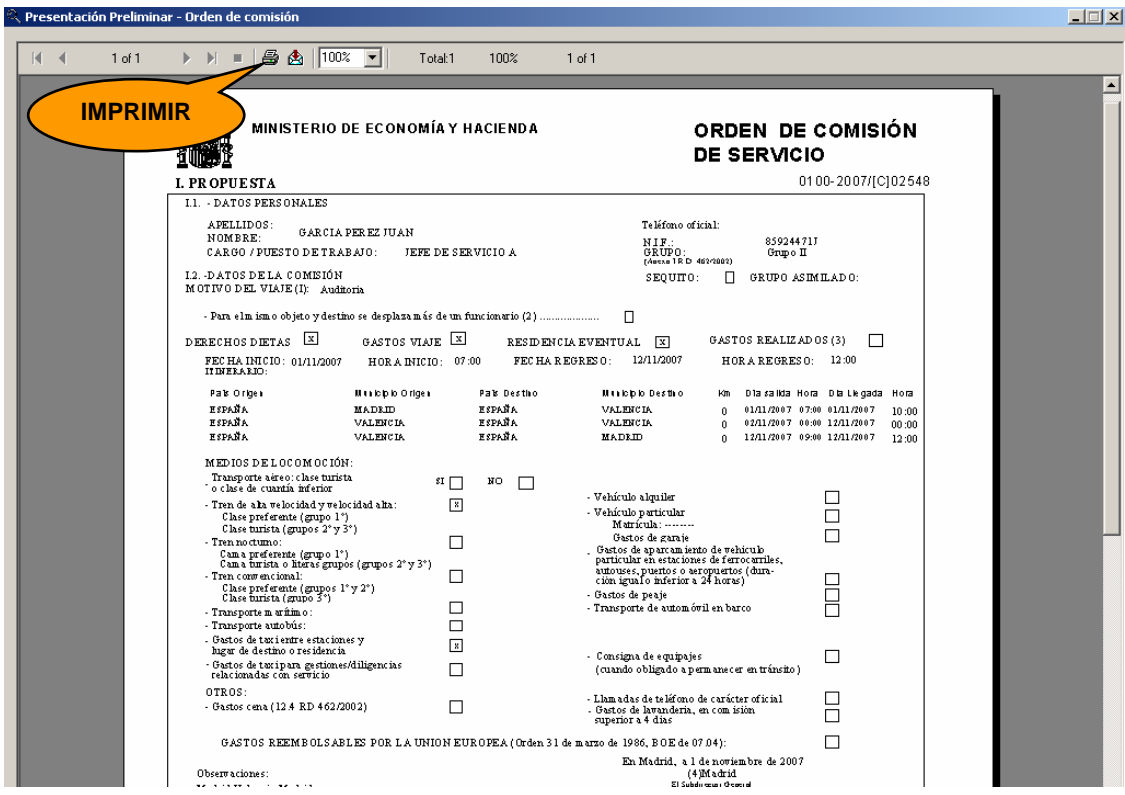

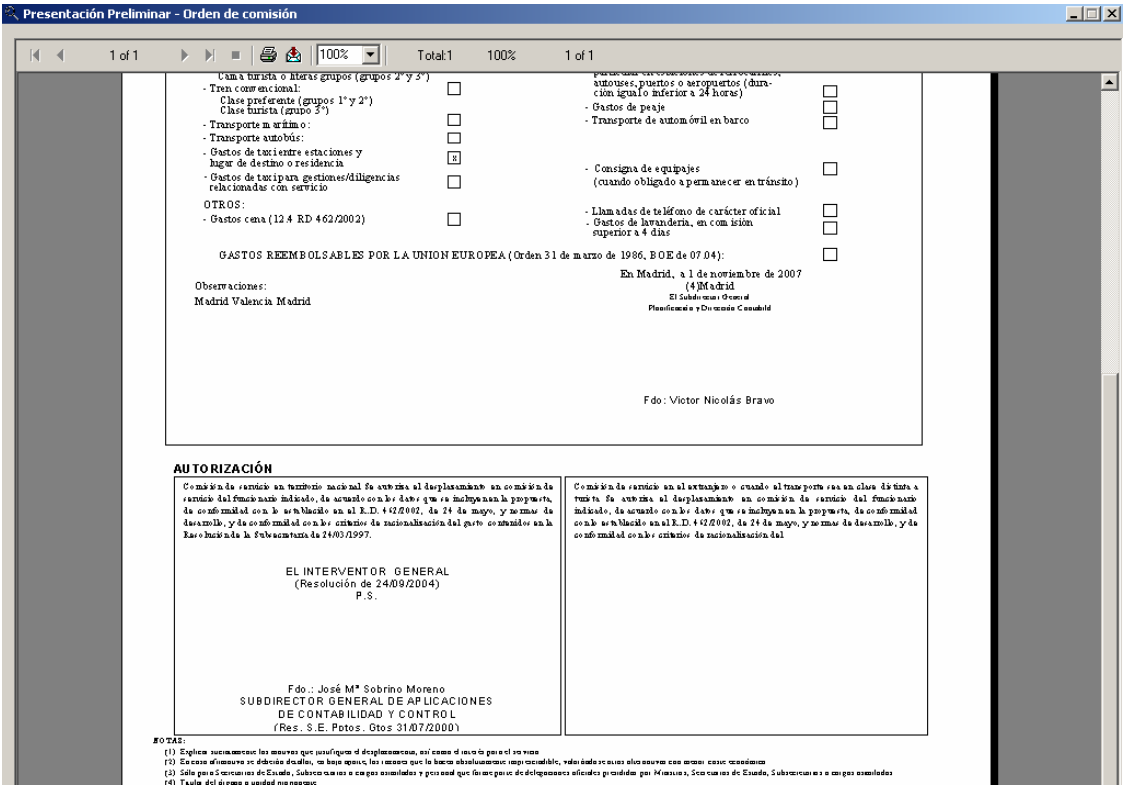

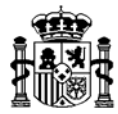

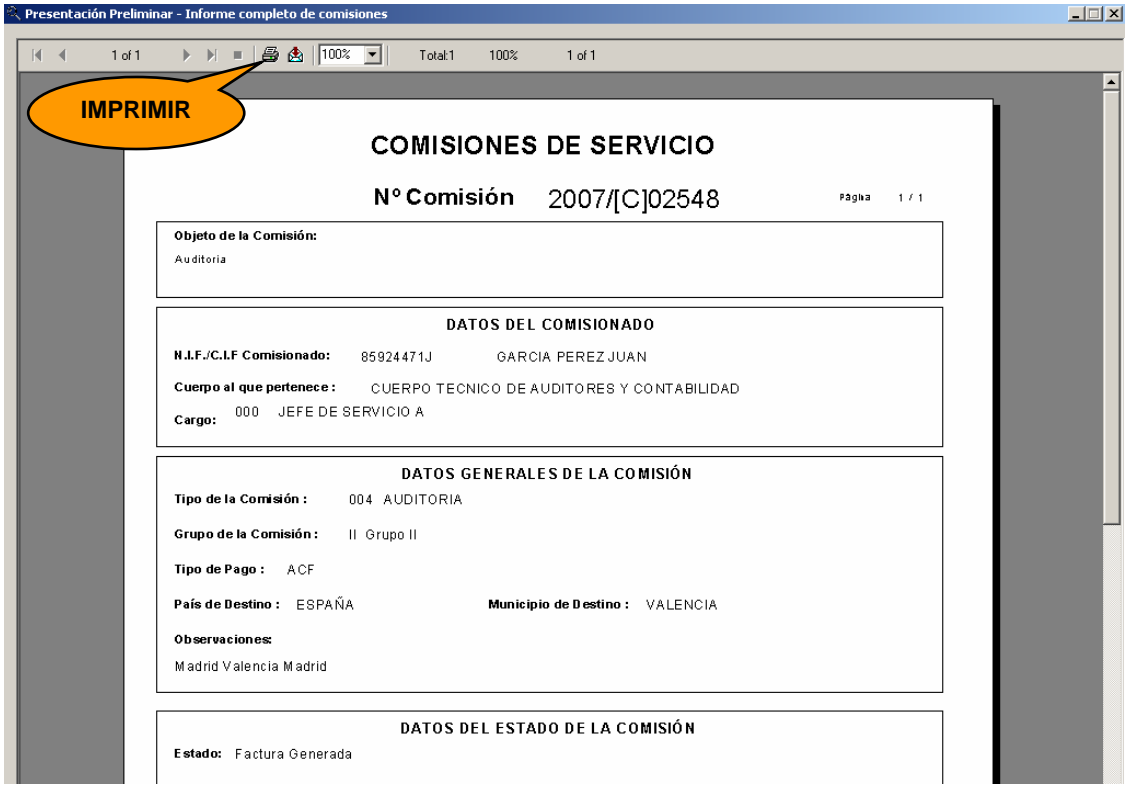

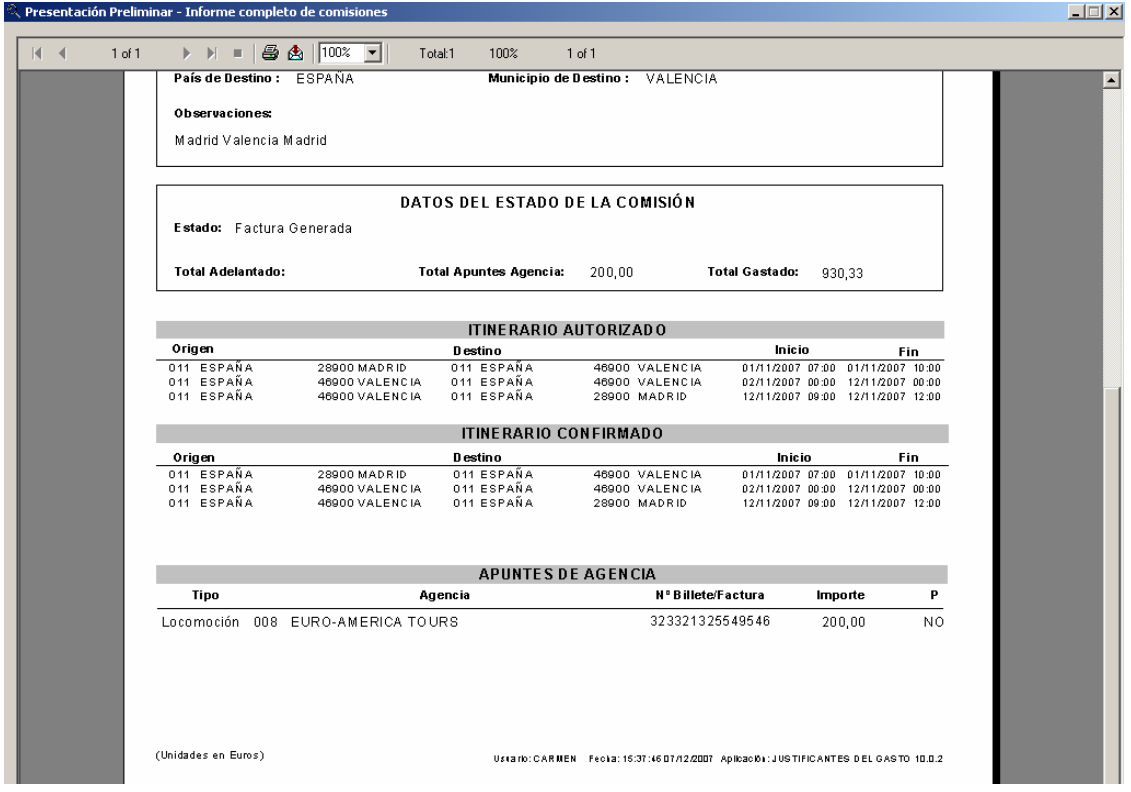

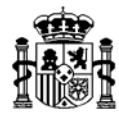

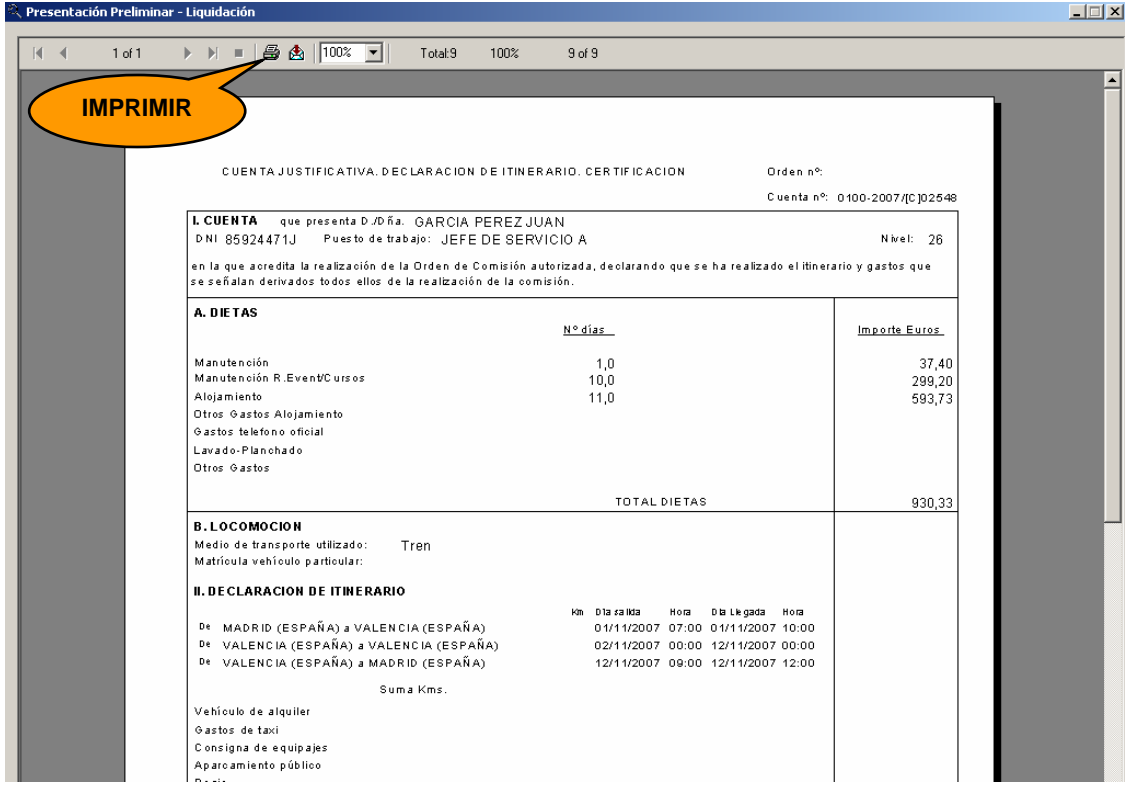

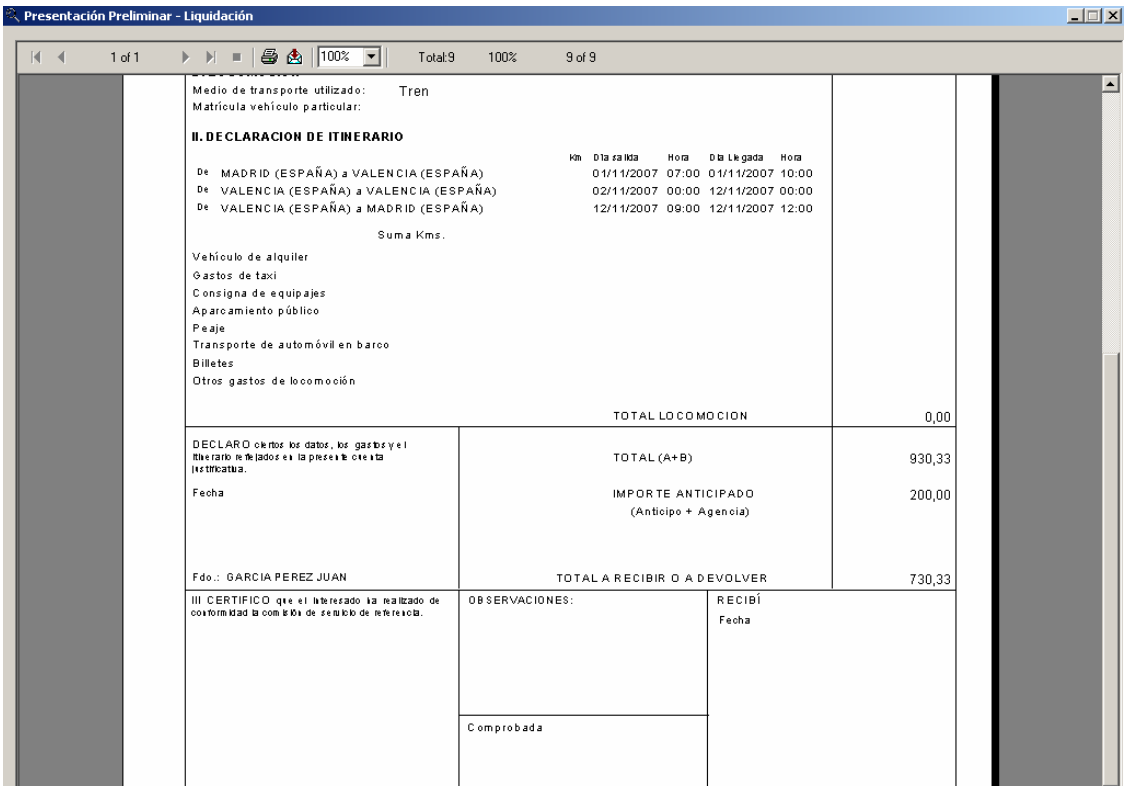